# Armadillo-810 製品マニュアル

A8100-U00Z A8101-D00Z

Version 1.1.1 2013/05/13

[株式会社アットマークテクノ \[http://www.atmark-techno.com\]](http://www.atmark-techno.com) [Armadillo サイト](http://armadillo.atmark-techno.com) [[http://armadillo.atmark-techno.com\]](http://armadillo.atmark-techno.com)

## Armadillo-810 製品マニュアル

株式会社アットマークテクノ

060-0035 札幌市中央区北 5 条東 2 丁目 AFT ビル TEL 011-207-6550 FAX 011-207-6570

製作著作 © 2013 Atmark Techno, Inc.

Version 1.1.1 2013/05/13

# 目次

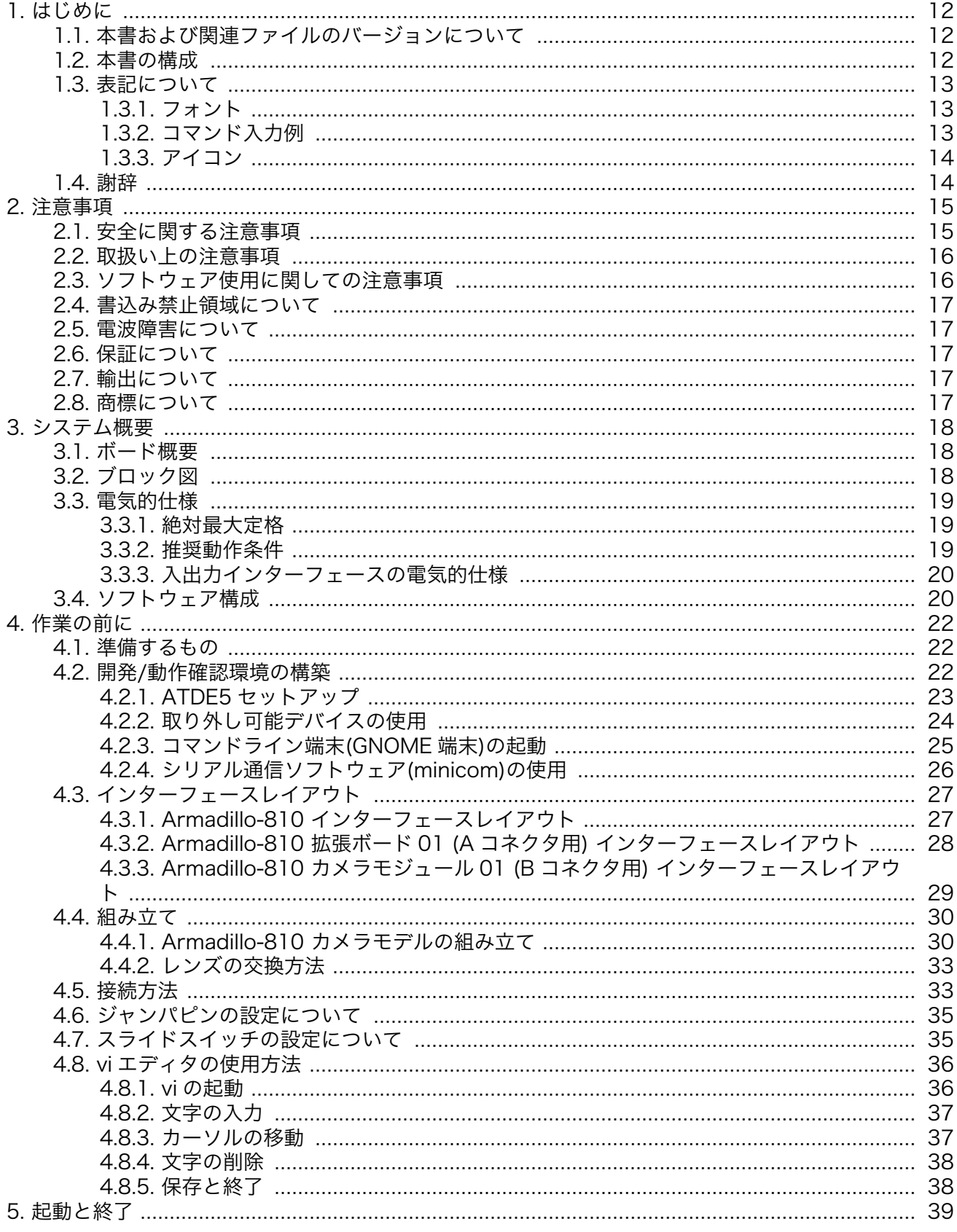

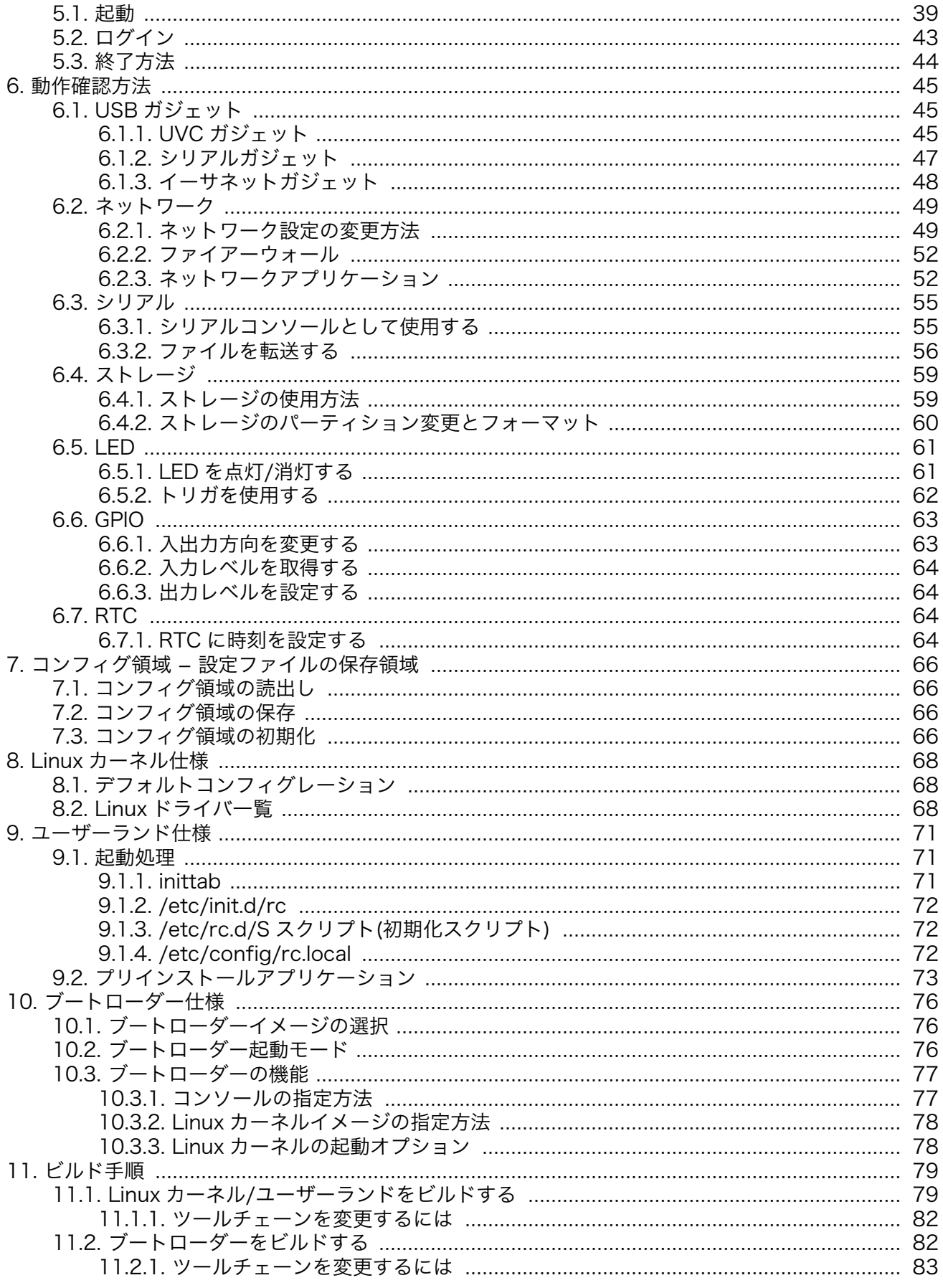

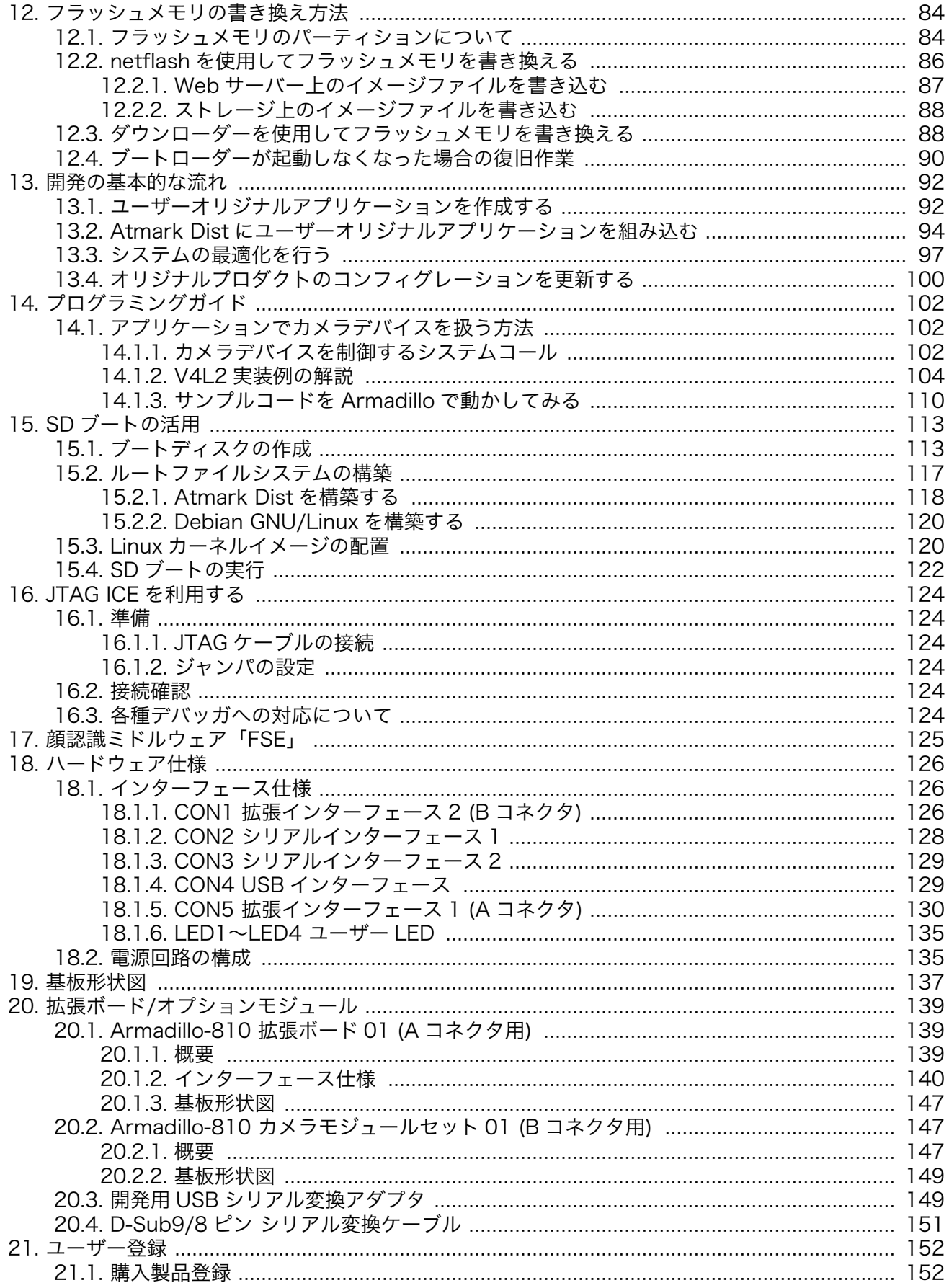

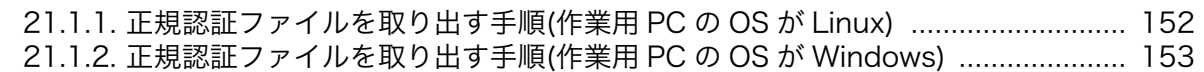

# 図目次

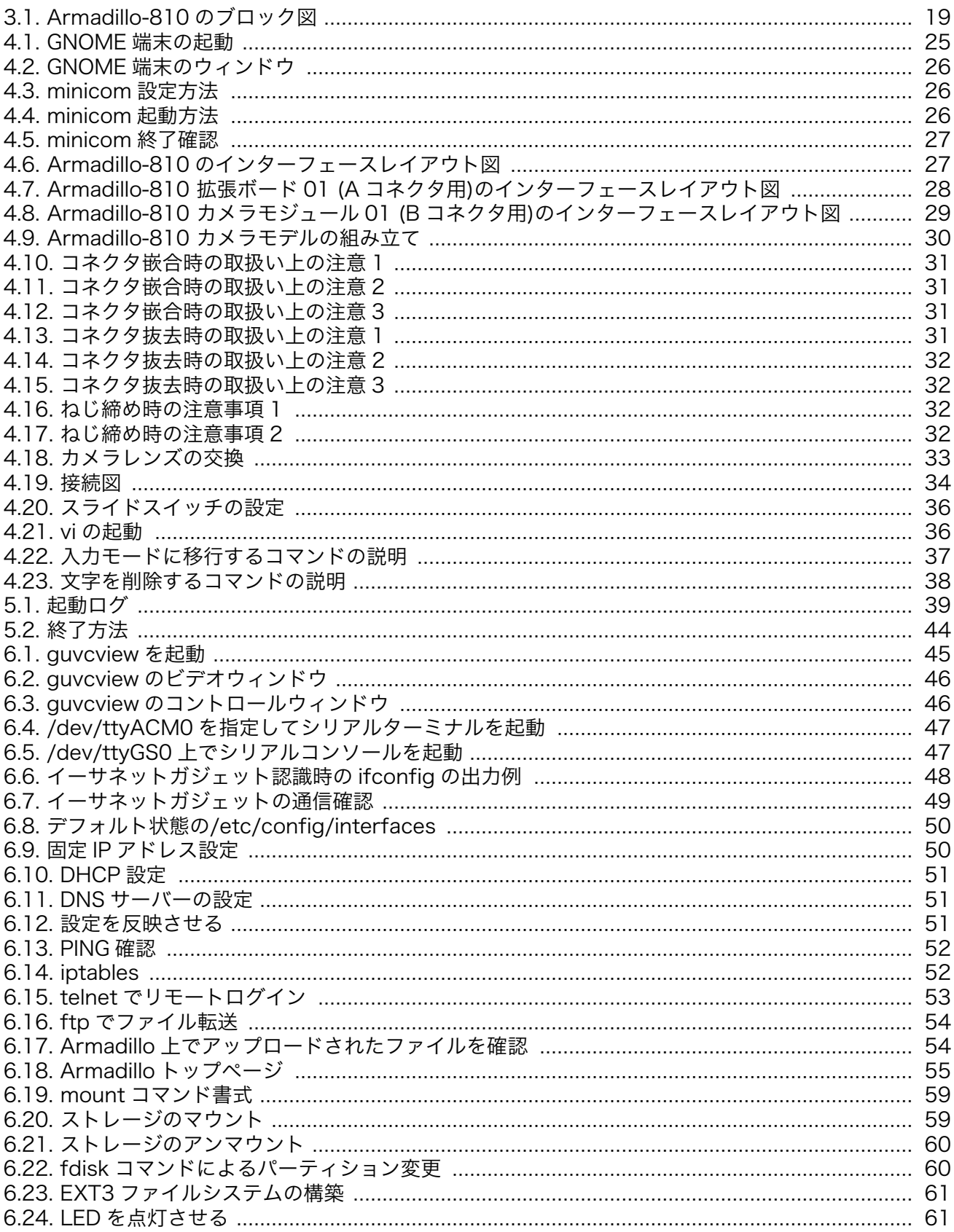

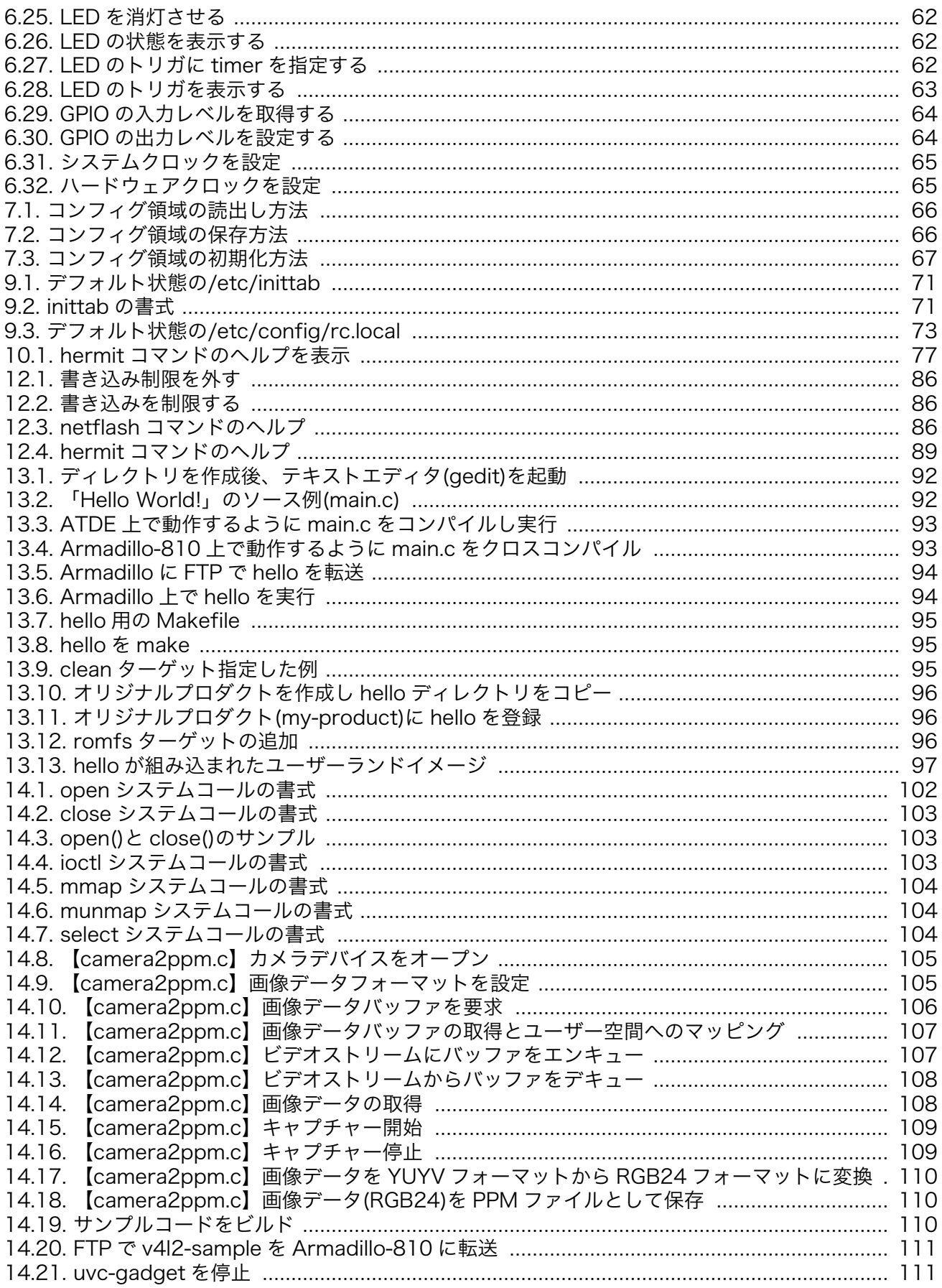

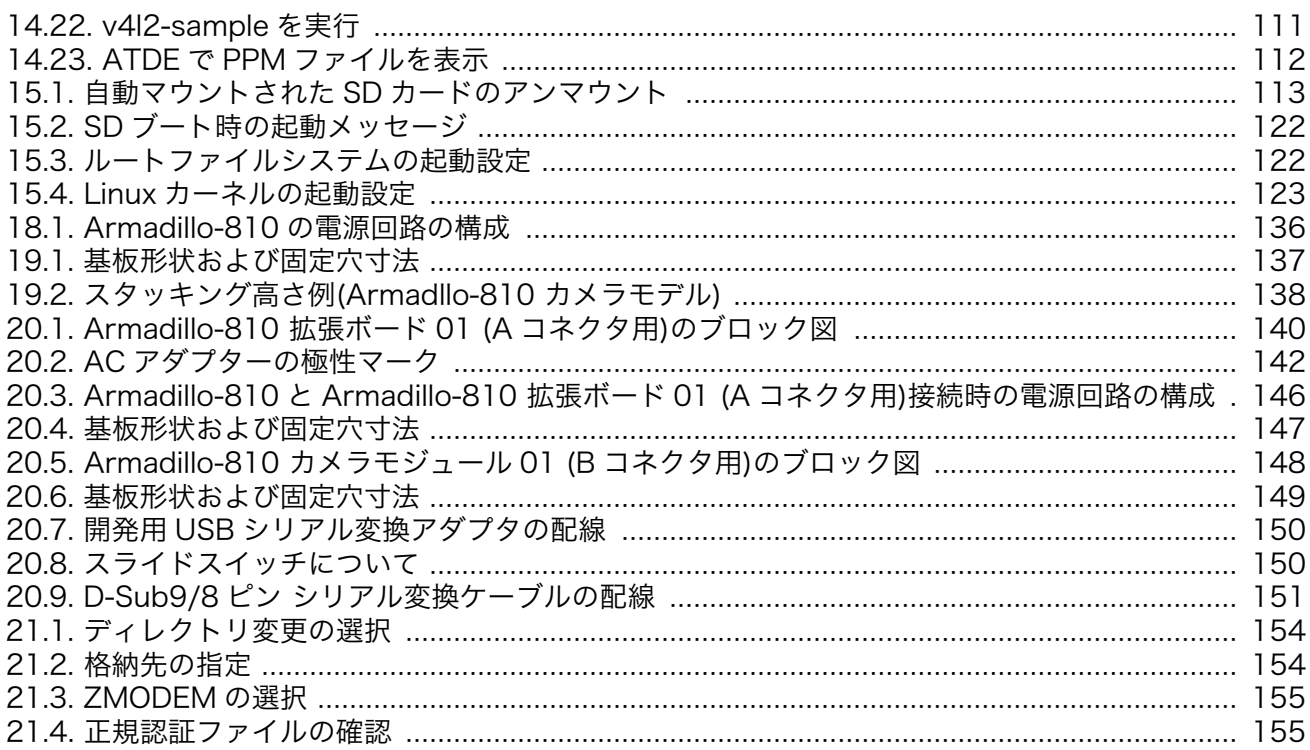

# 表目次

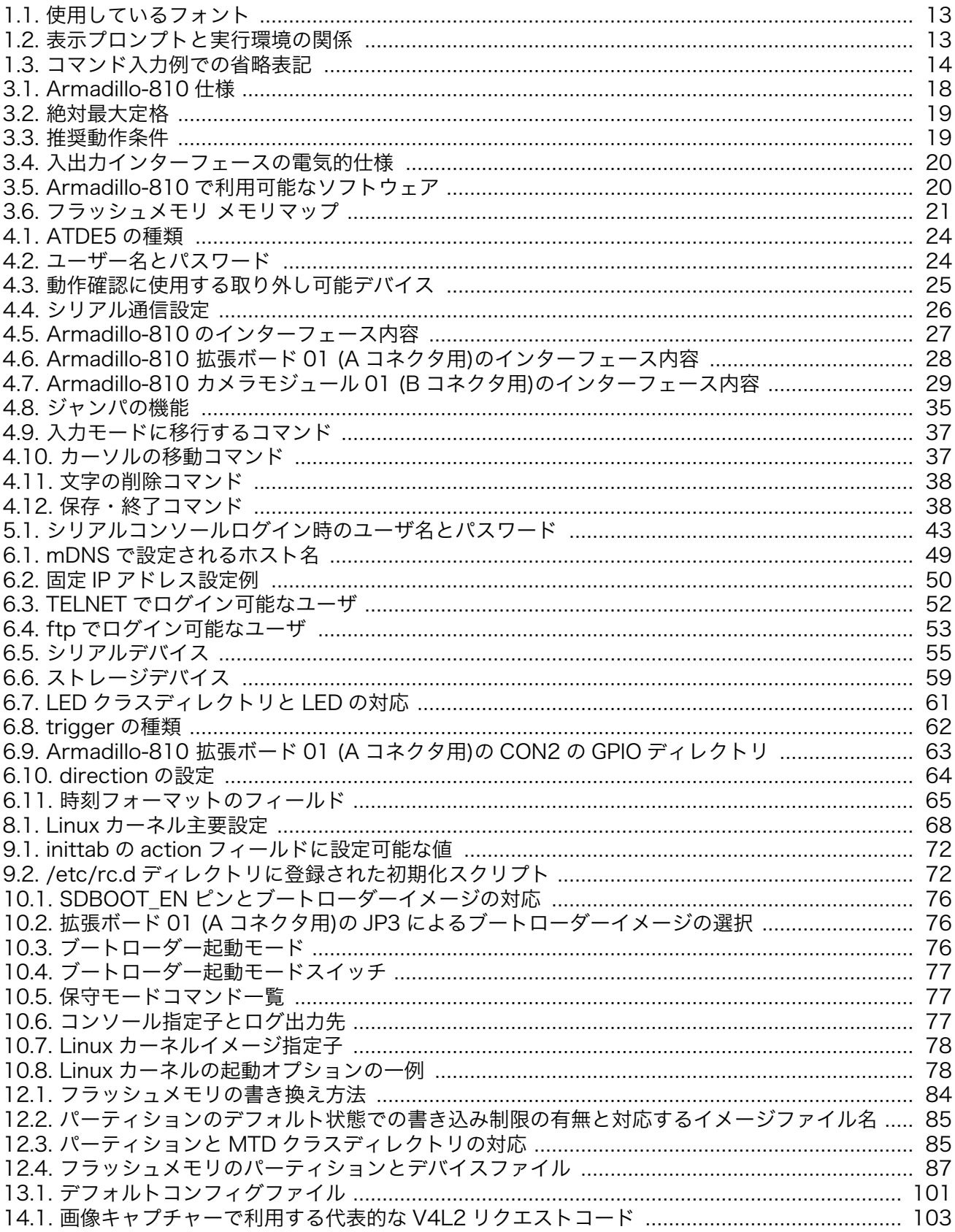

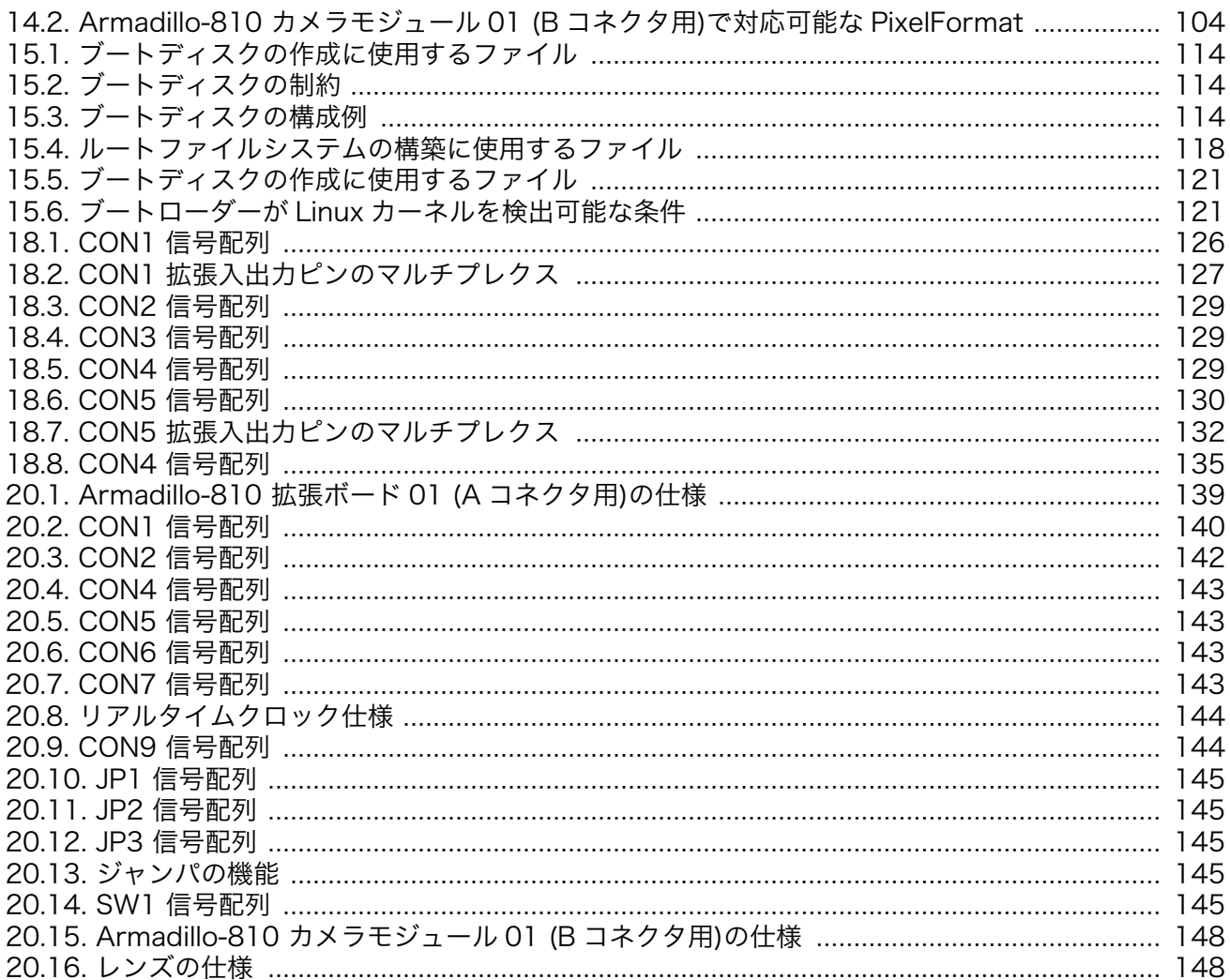

# <span id="page-11-0"></span>1. はじめに

このたびは Armadillo-810 をお求めいただき、ありがとうございます。

Armadillo-810 は、Renesas 社製 Cortex-A9 プロセッサ「R-Mobile A1」、DDR3 SDRAM、フラッ シュメモリを中心に、カメラインターフェース、シリアルポート、USB 2.0 デバイスポートなどを搭載 し、且つ、拡張用コネクタには USB 2.0 ホストインターフェース、SD/SDIO インターフェース、SPI、 GPIO などといった組み込みシステムに求められる機能を備える小型 CPU ボードです。

Armadillo-810 は、インテリジェントカメラのプラットフォームとして利用することを想定して設計 されています。カメラから取得した画像を加工・解析を行い特定用途向けのデータに変換して送信する ことができます。Armadillo-810 カメラモデル開発セットには、シキノハイテック製カメラモジュール が搭載され、且つ必要なソフトウェアが同梱されていますので、ご購入後すぐにシステム開発をスター トすることができます。

Armadillo-800 シリーズは標準 OS に Linux を採用していますので、Linux の豊富なソフトウェア資 産を利用することができます。また、C 言語などのプログラミング言語を使用し、オリジナルのプログ ラムを作成して動作させることも可能です。

尚、Armadillo-810 には、ご購入ユーザーに限定して公開しているソフトウェアやハードウェア情報 があります。主な限定コンテンツを次に示します。

- FSE
- AV ミドルウェアコーデック
- 拡張ボードの回路図

限定コンテンツを取得するには[、「21. ユーザー登録」](#page-151-0)を参照してください。

以降、本書では他の Armadillo シリーズにも共通する記述については、製品名を Armadillo と表記し ます。

# 1.1. 本書および関連ファイルのバージョンについて

本書を含めた関連マニュアル、ソースファイルやイメージファイルなどの関連ファイルは最新版を使 用することをおすすめいたします。本書を読み始める前に、Armadillo サイトで最新版の情報をご確認く ださい。

#### Armadillo サイト - Armadillo-810 ドキュメント・ダウンロード

<http://armadillo.atmark-techno.com/armadillo-810/downloads>

## 1.2. 本書の構成

本書には、ご利用にあたっての注意事項や、ご購入時のソフトウェアの状態、ハードウェア・ソフト ウェアをカスタマイズする場合に必要な情報などが記載されています。

#### ◆ はじめにお読みください。

「1. はじめに」[、「2. 注意事項」](#page-14-0)

<span id="page-12-0"></span>◆ Armadillo-810 の仕様を紹介します。

[「3. システム概要」](#page-17-0)

#### ◆ 工場出荷状態のソフトウェアの使い方や、動作を確認する方法を紹介します。

[「4. 作業の前に」](#page-21-0)[、「5. 起動と終了」](#page-38-0)[、「6. 動作確認方法」](#page-44-0)[、「7. コンフィグ領域 − 設定ファイルの保](#page-65-0) [存領域」](#page-65-0)

#### ◆ 工場出荷状態のソフトウェア仕様について紹介します。

[「8. Linux カーネル仕様」](#page-67-0)[、「9. ユーザーランド仕様」](#page-70-0)[、「10. ブートローダー仕様」](#page-75-0)

#### ◆ システム開発に必要な情報を紹介します。

[「11. ビルド手順」](#page-78-0)[、「12. フラッシュメモリの書き換え方法」](#page-83-0)[、「13. 開発の基本的な流れ」](#page-91-0)[、「14.](#page-101-0) [プログラミングガイド」](#page-101-0)[、「15. SD ブートの活用」](#page-112-0)[、「16. JTAG ICE を利用する」](#page-123-0)

#### ◆ ハードウェアをカスタマイズする場合に必要な情報を紹介します。

[「18. ハードウェア仕様」](#page-125-0)[、「19. 基板形状図」](#page-136-0)[、「20. 拡張ボード/オプションモジュール」](#page-138-0)

#### ◆ ご購入ユーザーに限定して公開しているソフトウェアの紹介やユーザー登録について紹介します。

[「17. 顔認識ミドルウェア「FSE」」](#page-124-0)[、「21. ユーザー登録」](#page-151-0)

## 1.3. 表記について

#### 1.3.1. フォント

本書では以下のような意味でフォントを使いわけています。

#### 表 1.1 使用しているフォント

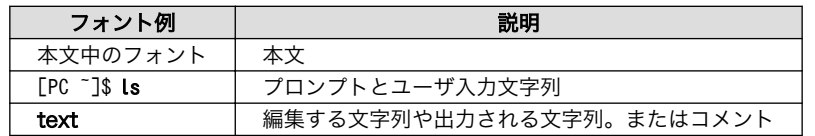

## 1.3.2. コマンド入力例

本書に記載されているコマンドの入力例は、表示されているプロンプトによって、それぞれに対応し た実行環境を想定して書かれています。「/」の部分はカレントディレクトリによって異なります。各ユー ザのホームディレクトリは「~」で表わします。

#### 表 1.2 表示プロンプトと実行環境の関係

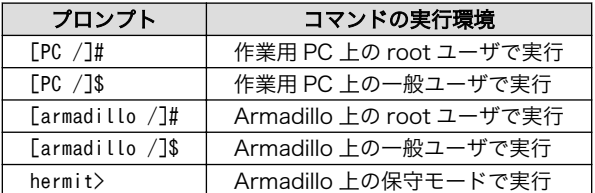

コマンド中で、変更の可能性のあるものや、環境により異なるものに関しては以下のように表記しま す。適時読み替えて入力してください。

#### 表 1.3 コマンド入力例での省略表記

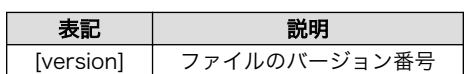

## <span id="page-13-0"></span>1.3.3. アイコン

本書では以下のようにアイコンを使用しています。

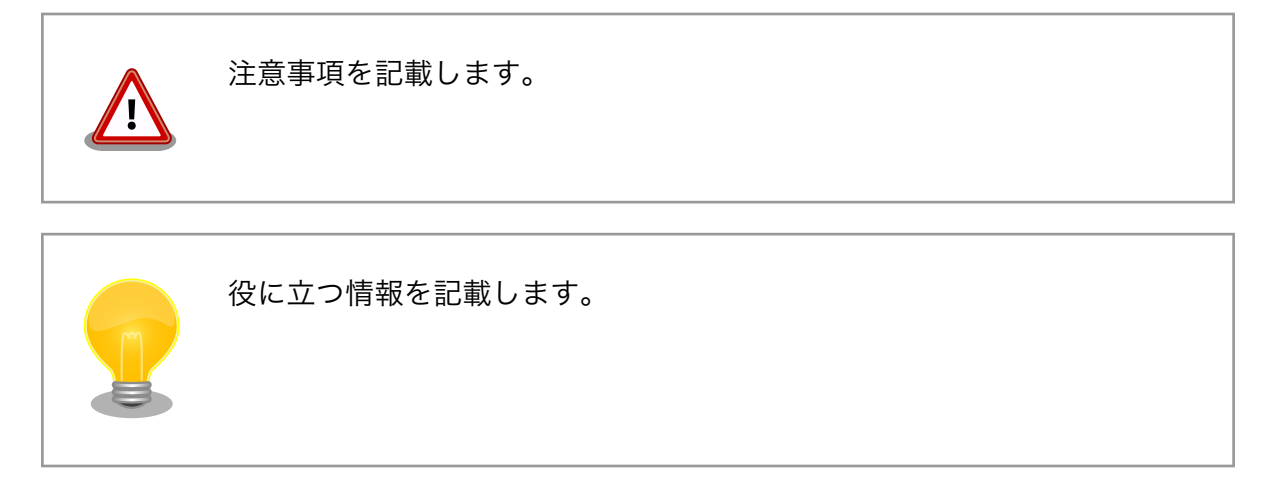

# 1.4. 謝辞

Armadillo で使用しているソフトウェアは Free Software / Open Source Software で構成されてい ます。Free Software / Open Source Software は世界中の多くの開発者の成果によってなりたってい ます。この場を借りて感謝の意を表します。

# <span id="page-14-0"></span>2. 注意事項

## 2.1. 安全に関する注意事項

本製品を安全にご使用いただくために、特に以下の点にご注意ください。

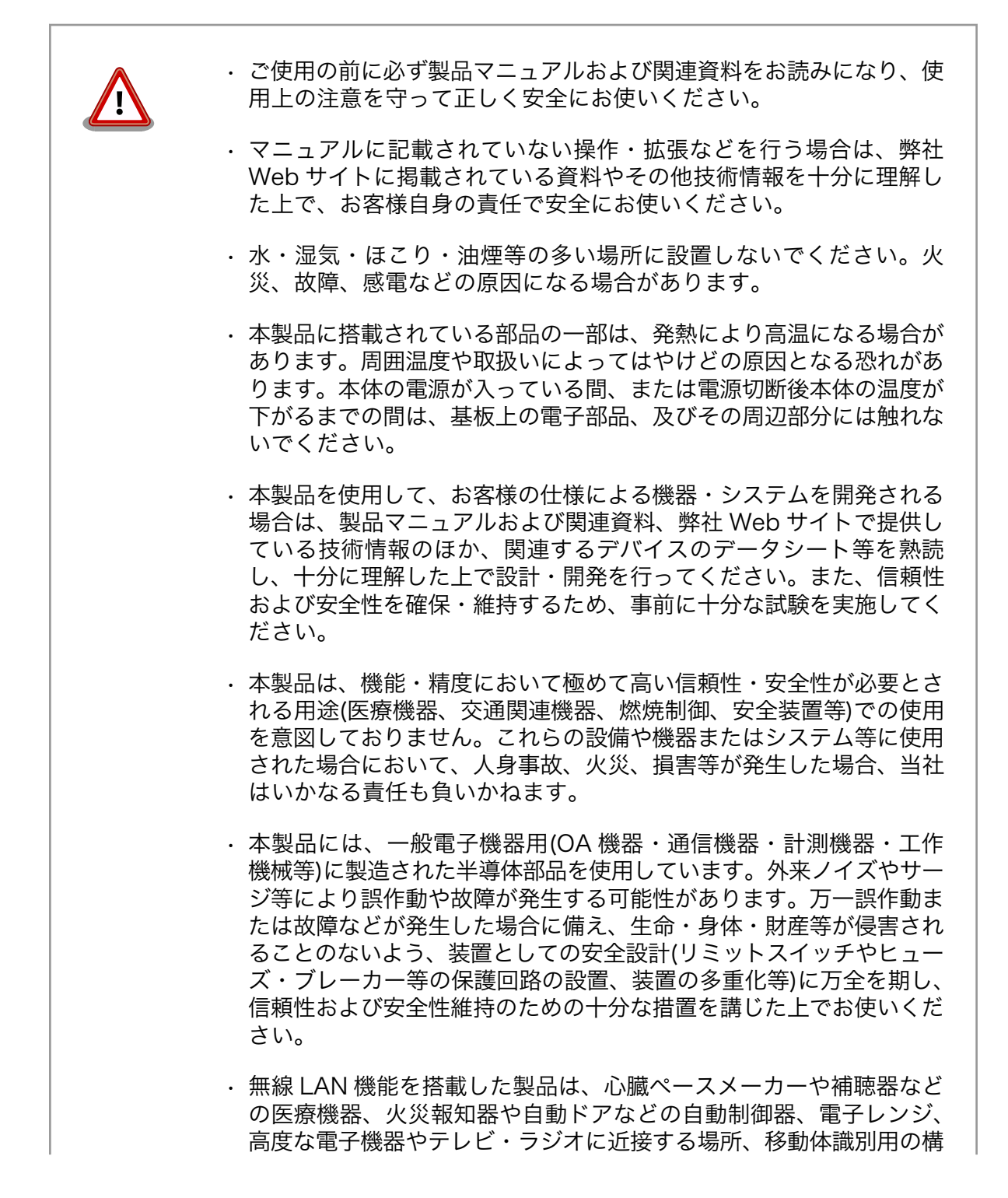

内無線局および特定小電力無線局の近くで使用しないでください。製 品が発生する電波によりこれらの機器の誤作動を招く恐れがあります。

## <span id="page-15-0"></span>2.2. 取扱い上の注意事項

本製品に恒久的なダメージをあたえないよう、取扱い時には以下のような点にご注意ください。

- 破損しやすい箇 所 カメラモジュールは、破損しやすい部品になっています。無理に力を加えて破損す ることのないよう十分注意してください。
- 本製品の改造 本製品に改造[1]を行った場合は保証対象外となりますので十分ご注意ください。ま た、改造やコネクタ等の増設[2]を行う場合は、作業前に必ず動作確認を行ってくだ さい。
- 電源投入時のコ ネクタ着脱 本製品や周辺回路に電源が入っている状態で、活線挿抜対応インターフェース(SD/ SDIO, USB)以外へのコネクタ着脱は、絶対に行わないでください。
- 静電気 本製品には CMOS デバイスを使用していますので、ご使用になる時までは、帯電 防止対策された出荷時のパッケージ等にて保管してください。
- ラッチアップ 電源および入出力からの過大なノイズやサージ、電源電圧の急激な変動等により、 使用している CMOS デバイスがラッチアップを起こす可能性があります。いった んラッチアップ状態となると、電源を切断しないかぎりこの状態が維持されるた め、デバイスの破損につながることがあります。ノイズの影響を受けやすい入出力 ラインには、保護回路を入れることや、ノイズ源となる装置と共通の電源を使用し ない等の対策をとることをお勧めします。
- 衝撃 する 落下や衝撃などの強い振動を与えないでください。

## 2.3. ソフトウェア使用に関しての注意事項

本製品に含まれるソフト ウェアについて 本製品の標準出荷状態でプリインストールされている Linux 対応ソフトウェ アは、個別に明示されている(書面、電子データでの通知、口頭での通知 を含む)場合を除き、オープンソースとしてソースコードが提供されてい ます。再配布等の権利については、各ソースコードに記載のライセンス形 態にしたがって、お客様の責任において行使してください。また、本製品 に含まれるソフトウェア(付属のドキュメント等も含む)は、現状有姿 (AS IS)にて提供します。お客様ご自身の責任において、使用用途・目的 の適合について事前に十分な検討と試験を実施した上でお使いください。 アットマークテクノは、当該ソフトウェアが特定の目的に適合すること、 ソフトウェアの信頼性および正確性、ソフトウェアを含む本製品の使用に よる結果について、お客様に対し何らの保証も行いません。

> パートナー等の協力により Armadillo ブランド製品向けに提供されている ミドルウェア、その他各種ソフトウェアソリューションは、ソフトウェア 毎にライセンスが規定されています。再頒布権等については、各ソフトウェ アに付属する readme ファイル等をご参照ください。その他のバンドルソ フトウェアについては、各提供元にお問い合わせください。

<sup>[1]</sup>コネクタ非搭載箇所へのコネクタ等の増設は除く。

<sup>[2]</sup>コネクタを増設する際にはマスキングを行い、周囲の部品に半田くず、半田ボール等付着しないよう十分にご注意ください。

# <span id="page-16-0"></span>2.4. 書込み禁止領域について

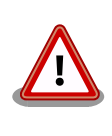

EEPROM のデータは、本製品に含まれるソフトウェアで使用しています。 正常に動作しなくなる可能性があるため、書込みを行わないでください。 また、意図的に書込みを行った場合は保証対象外となります。

# 2.5. 電波障害について

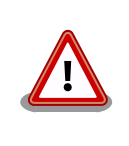

Armadillo-810 は、クラス A 情報技術装置(申請中)です。この装置を家庭 環境で使用すると電波妨害を引き起こすことがあります。この場合には使 用者が適切な対策を講ずるよう要求されることがあります。VCCI-A

# 2.6. 保証について

本製品の本体基板は、製品に添付もしくは弊社 Web サイトに記載している「製品保証規定」に従い、 ご購入から 1 年間の交換保証を行っています。添付品およびソフトウェアは保証対象外となりますので ご注意ください。

製品保証規定 <http://www.atmark-techno.com/support/warranty-policy>

# 2.7. 輸出について

本製品の開発・製造は、原則として日本国内での使用を想定して実施しています。本製品を輸出する 際は、輸出者の責任において、輸出関連法令等を遵守し、必要な手続きを行ってください。海外の法令 および規則への適合については当社はなんらの保証を行うものではありません。本製品および関連技術 は、大量破壊兵器の開発目的、軍事利用その他軍事用途の目的、その他国内外の法令および規則により 製造・使用・販売・調達が禁止されている機器には使用することができません。

## 2.8. 商標について

- Armadillo は株式会社アットマークテクノの登録商標です。その他の記載の商品名および会社名は、 各社・各団体の商標または登録商標です。™、®マークは省略しています。
- SD、SDHC、microSD、microSDHC、SDIO ロゴは SD-3C、LLC の商標です。

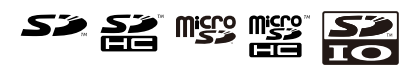

# <span id="page-17-0"></span>3. システム概要

# 3.1. ボード概要

Armadillo-810 の主な仕様は次の通りです。

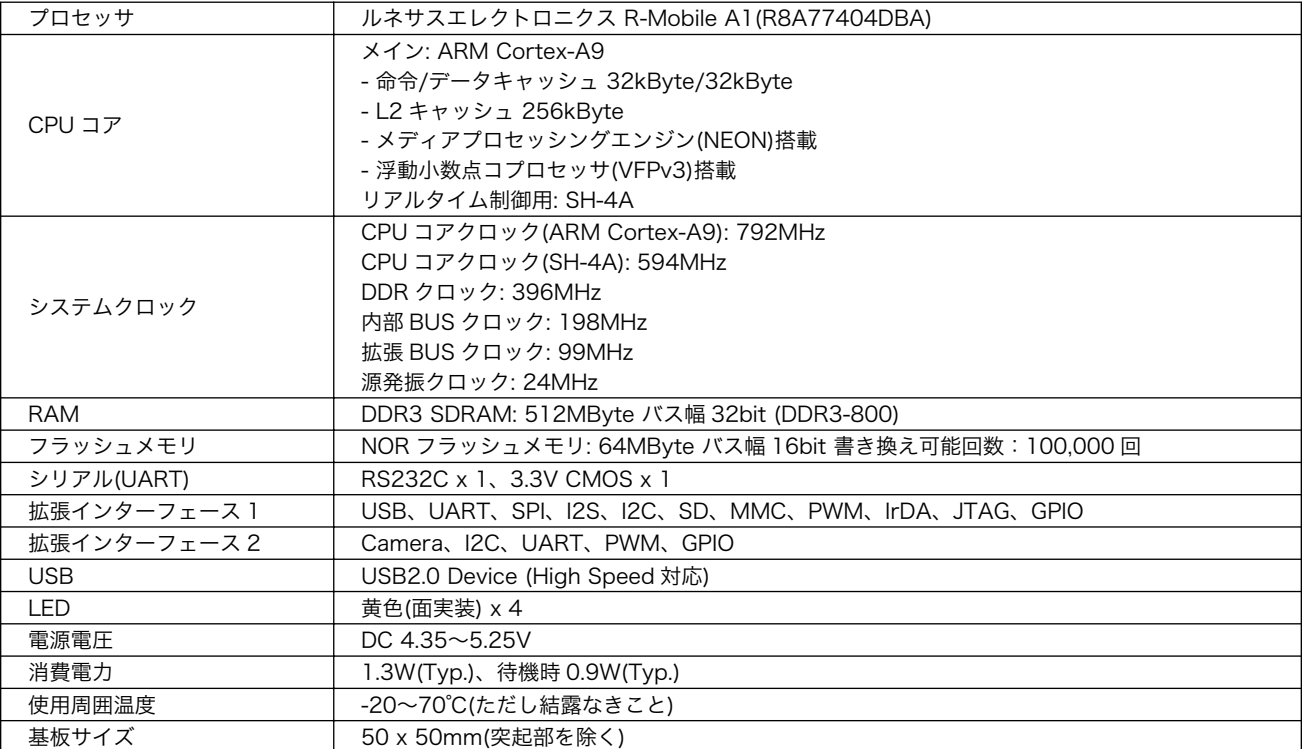

#### 表 3.1 Armadillo-810 仕様

# 3.2. ブロック図

Armadillo-810 のブロック図は次の通りです。

<span id="page-18-0"></span>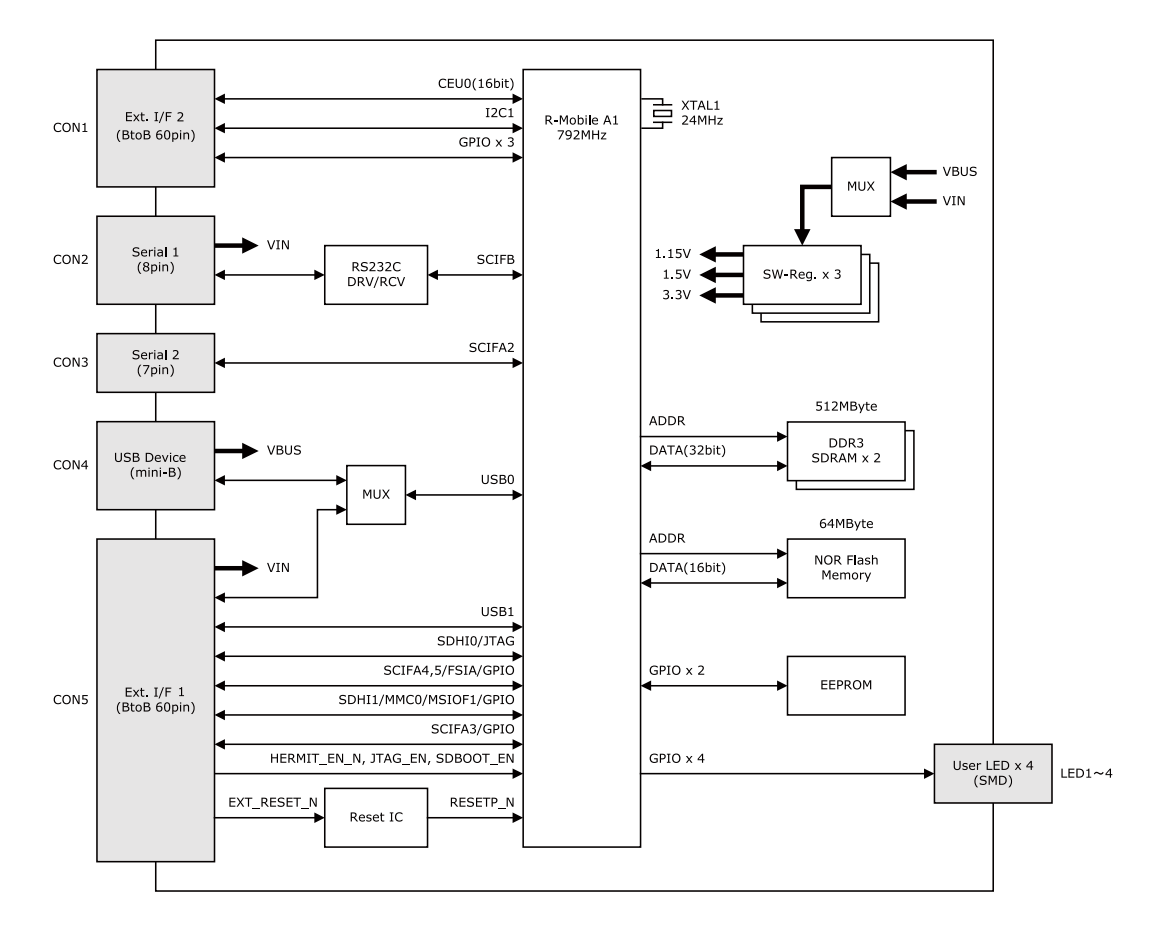

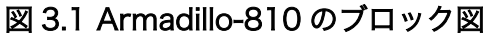

## 3.3. 電気的仕様

## 3.3.1. 絶対最大定格

#### 表 3.2 絶対最大定格

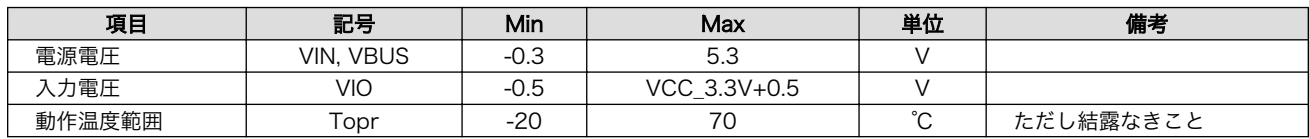

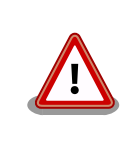

絶対最大定格はあらゆる使用条件、又は試験条件であっても瞬時たりとも 越えてはならない値です。上記の値に対して余裕をもってご使用ください。

## 3.3.2. 推奨動作条件

表 3.3 推奨動作条件

| 項目     | 記号                              | Min       | <b>Typ</b> | Max                      | 単位     | 生老<br>ъ<br>MB. |
|--------|---------------------------------|-----------|------------|--------------------------|--------|----------------|
| 電源電圧   | <b>VBUS</b><br>VIN.             | 4.35      | ີ          | -<br>$\cap$<br>ں ے.ب     |        |                |
| 使用周囲温度 | $\overline{\phantom{0}}$<br>ı d | oc<br>−∠∪ | つに<br>ے ے  | $\overline{\phantom{a}}$ | $\sim$ | にだし結露なきこと      |

## <span id="page-19-0"></span>3.3.3. 入出力インターフェースの電気的仕様

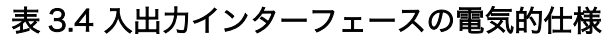

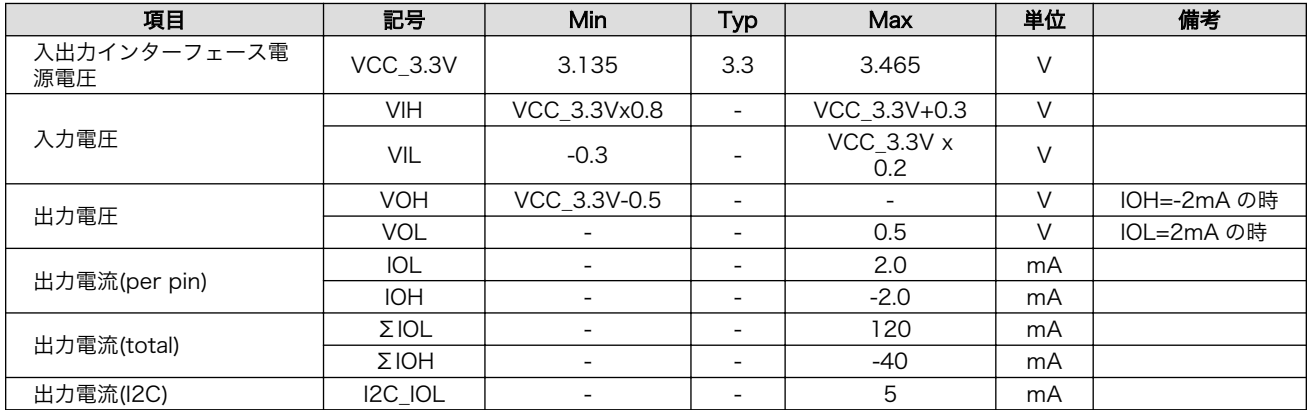

# 3.4. ソフトウェア構成

本章では Armadillo-810 で動作するソフトウェアの構成について説明します。

Armadillo-810 で利用可能なソフトウェアを「表 3.5. Armadillo-810 で利用可能なソフトウェア」 に示します。

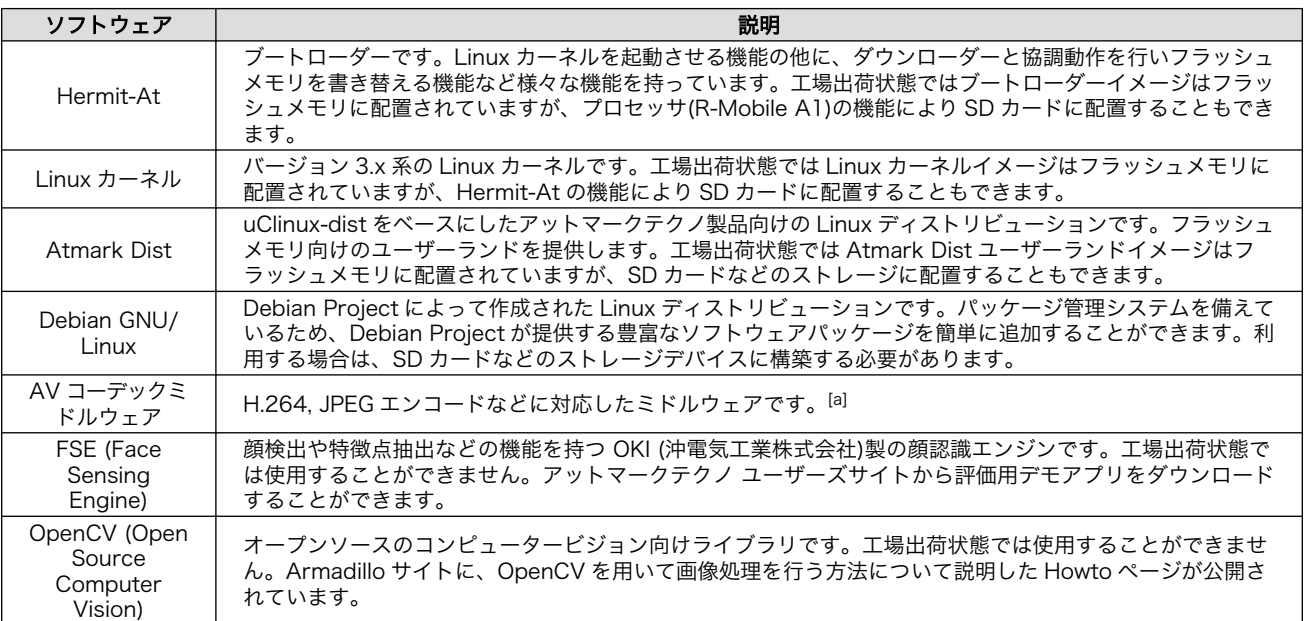

#### 表 3.5 Armadillo-810 で利用可能なソフトウェア

[a]現在は使用することができません。2013 年春以降に順次ダウンロード提供を開始する見込です。

Armadillo-810 のフラッシュメモリのメモリマップを[「表 3.6. フラッシュメモリ](#page-20-0) メモリマップ」に 示します。

<span id="page-20-0"></span>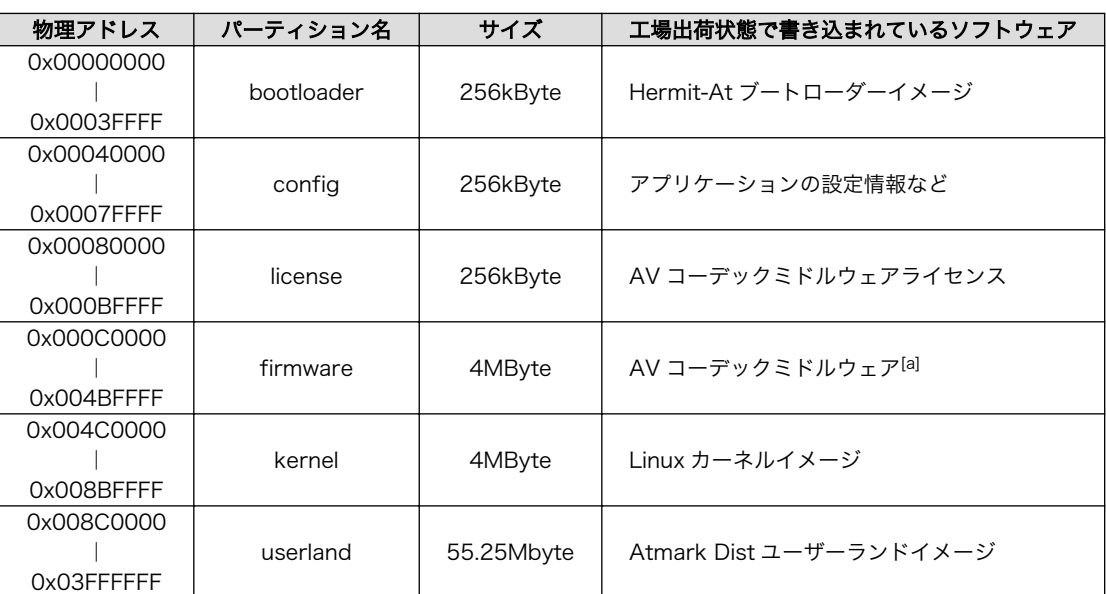

### 表 3.6 フラッシュメモリ メモリマップ

[a]現在は使用することができません。2013 年春以降に順次ダウンロード提供を開始する見込です。

# <span id="page-21-0"></span>4. 作業の前に

## 4.1. 準備するもの

Armadillo を使用する前に、次のものを準備してください。

- 作業用 PC Linux または Windows が動作し、2 ポート以上[1]の USB インターフェースを持つ PC です。作業用 PC には、「4.2. 開発/動作確認環境の構築」を参照して開発/動作確 認環境を構築してください。
- SD カード SD スロット[の動作を確認する場](#page-58-0)合などに利用します。
- USB メモリ USB ホストの[動作を確認する](#page-58-0)場合などに利用します。
- シリアルクロ D-Sub9 ピン(メス メス)のクロス接続用ケーブルです。シリアルポート[の動作を確](#page-54-0) スケーブル [認する場](#page-54-0)合に利用します。

### シリアルクロスケーブルの結線

シリアルクロスケーブルには様々な結線のものが存在します。本書では ハードウェアフロー(RTS/CTS)を使用しないため、互いのコネクタの TxD と RxD 同士および GND 同士が結線されているケーブルであれば利用可能 です。

ハードウェアフローを使用する場合は、以下のようなインタリンク結線の シリアルケーブルをご利用ください。

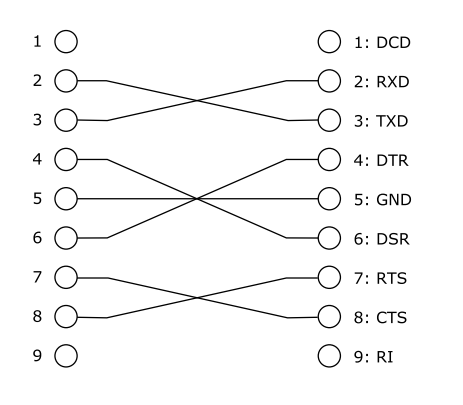

## 4.2. 開発/動作確認環境の構築

アットマークテクノ製品のソフトウェア開発や動作確認を簡単に行うために、VMware 仮想マシンの データイメージを提供しています。この VMware 仮想マシンのデータイメージを ATDE(Atmark Techno Development Environment)と呼びます。ATDE の起動には仮想化ソフトウェアである VMWare を使 用します。

[1]USB HUB を利用することもできます。

<span id="page-22-0"></span>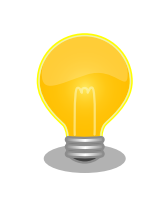

仮想化ソフトウェアとして、VMware の他に Oracle VM VirtualBox が 有名です。Oracle VM VirtualBox には以下の特徴があります。

• GPL v2(General Public License version 2)で提供されている<sup>[2]</sup> • VMware 形式の仮想ディスク(.vmdk)ファイルに対応している

Oracle VM VirtualBox から ATDE を起動し、ソフトウェア開発環境とし て使用することができます。ただし、UVC ガジェットの動作確認など、 本書に記載されている内容のうち一部について適用できない場合がありま す。十分ご注意の上で作業してください。

ATDE は、バージョンにより対応するアットマークテクノ製品が異なります。Armadillo-810 に対応 している ATDE は、ATDE5 (ATDE バージョン 5)です。

ATDE5 は Debian GNU/Linux 7.0(コードネーム wheezy)をベースに、Armadillo-810 のソフトウェ ア開発を行うために必要なクロス開発ツールや、Armadillo-810 の動作確認を行うために必要なツール が事前にインストールされています。

## 4.2.1. ATDE5 セットアップ

### 4.2.1.1. VMware のインストール

ATDE5 を使用するためには、作業用 PC に VMware がインストールされている必要があります。 VMware 社 Web ページ[\(http://www.vmware.com/](http://www.vmware.com/))を参照し、利用目的に合う VMware 製品をインス トールしてください。

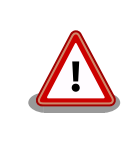

VMware は、非商用利用限定で無償のものから、商用利用可能な有償のも のまで複数の製品があります。製品ごとに異なるライセンス、エンドユー ザー使用許諾契約書(EULA)が存在するため、十分に確認した上で利用目 的に合う製品をご利用ください。

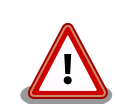

VMware や ATDE5 が動作しないことを未然に防ぐため、使用する VMware のドキュメントから以下の項目についてご確認ください。

- ホストシステムのハードウェア要件
- ホストシステムのソフトウェア要件
- ゲスト OS のプロセッサ要件

VMware のドキュメントは 、 VMware 社 Web ページ ([http://](http://www.vmware.com/) [www.vmware.com/](http://www.vmware.com/))から取得することができます。

<sup>[2]</sup>バージョン 3.x までは PUEL(VirtulBox Personal Use and Evaluation License)が適用されている場合があります。

#### <span id="page-23-0"></span>4.2.1.2. ATDE5 の取得

「表 4.1. ATDE5 の種類」に示す ATDE5 のアーカイブのうちいずれか 1 つを作業用 PC にコピーしま す。ATDE5 のアーカイブは Armadillo サイト[\(http://armadillo.atmark-techno.com\)](http://armadillo.atmark-techno.com)または、開発セッ ト付属の DVD から取得可能です。

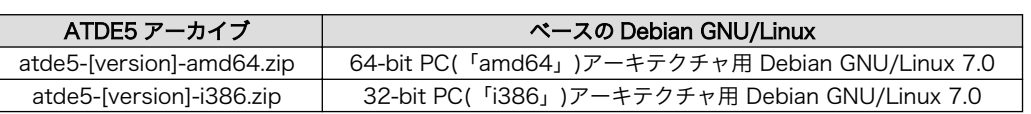

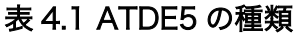

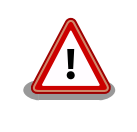

作業用 PC の動作環境(ハードウェア、VMware、ATDE5 の種類など)によ り、ATDE5 が正常に動作しない可能性があります。VMware 社 Web ペー ジ(<http://www.vmware.com/>)から、使用している VMware のドキュメ ントなどを参照して動作環境を確認してください。

#### 4.2.1.3. ATDE5 の起動

ATDE5 のアーカイブを展開したディレクトリに存在する仮想マシン構成(.vmx)ファイルを VMware 上で開くと、ATDE5 を起動することができます。ATDE5 にログイン可能なユーザーを、「表 4.2. ユー ザー名とパスワード」に示します[3]。

表 4.2 ユーザー名とパスワード

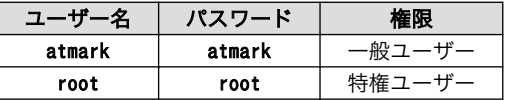

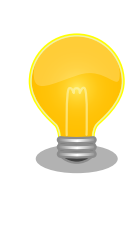

ATDE に割り当てるメモリおよびプロセッサ数を増やすことで、ATDE を より快適に使用することができます。仮想マシンのハードウェア設定の変 更方法については 、 VMware 社 Web ページ ([http://](http://www.vmware.com/) [www.vmware.com/](http://www.vmware.com/))から、使用している VMware のドキュメントなどを 参照してください。

## 4.2.2. 取り外し可能デバイスの使用

VMware は、ゲスト OS (ATDE)による取り外し可能デバイス(USB デバイスや DVD など)の使用をサ ポートしています。デバイスによっては、ホスト OS (VMware を起動している OS)とゲスト OS で同時 に使用することができません。そのようなデバイスをゲスト OS で使用するためには、ゲスト OS にデバ イスを接続する操作が必要になります。

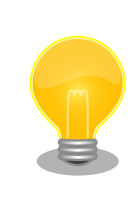

取り外し可能デバイスの使用方法については、VMware 社 Web ページ ([http://www.vmware.com/\)](http://www.vmware.com/)から、使用している VMware のドキュメン トなどを参照してください。

[3]特権ユーザーで GUI ログインを行うことはできません。

表 4.3 動作確認に使用する取り外し可能デバイス

<span id="page-24-0"></span>

| デバイス                                     | デバイス名                          |
|------------------------------------------|--------------------------------|
| 開発用 USB シリアル変換アダプタ(Armadillo-800 シリーズ対応) | Future Devices FT232R USB UART |
| Armadillo-810 USB インターフェース(CON4)         | g_uvc_acm_ether                |
| 作業用 PC の物理シリアルポート                        | シリアルポート                        |

## 4.2.3. コマンドライン端末(GNOME 端末)の起動

ATDE5 で、CUI (Character-based User Interface)環境を提供するコマンドライン端末を起動しま す。ATDE5 で実行する各種コマンドはコマンドライン端末に入力し、実行します。コマンドライン端末 にはいくつかの種類がありますが、ここでは GNOME デスクトップ環境に標準インストールされている GNOME 端末を起動します。

GNOME 端末を起動するには、「図 4.1. GNOME 端末の起動」のようにデスクトップ左上のメニュー から「端末」を選択してください。

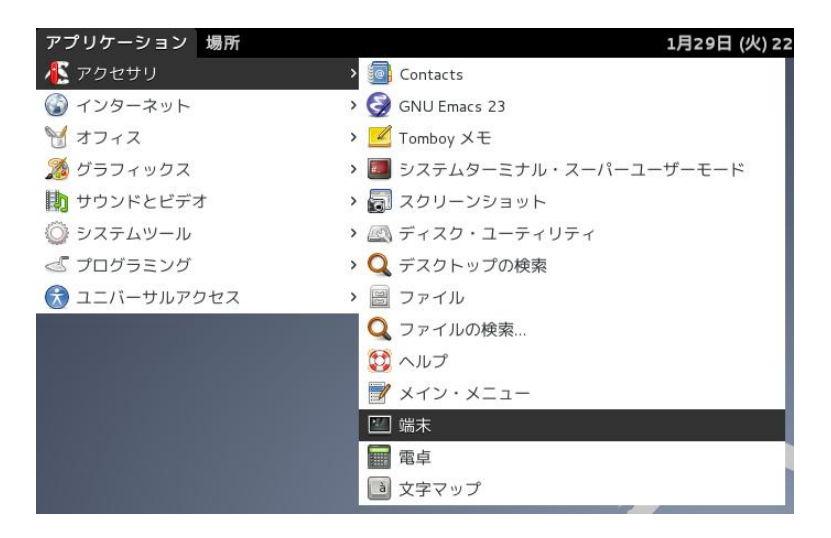

### 図 4.1 GNOME 端末の起動

[「図 4.2. GNOME 端末のウィンドウ」](#page-25-0)のようにウィンドウが開きます。

<span id="page-25-0"></span>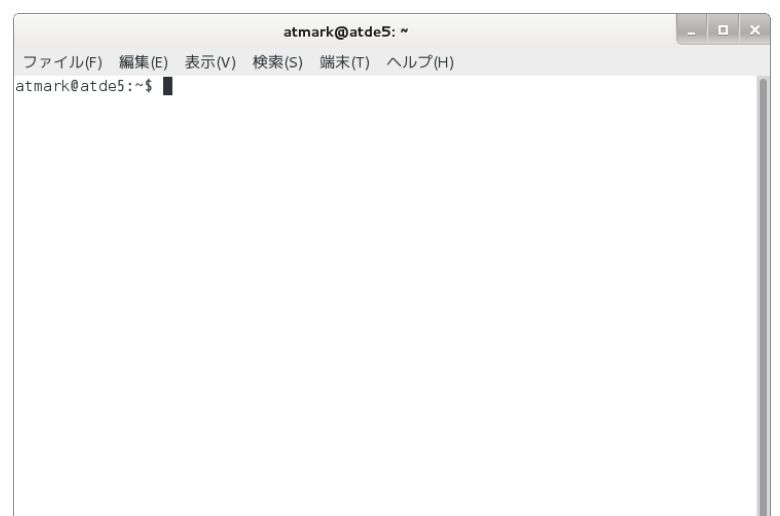

#### 図 4.2 GNOME 端末のウィンドウ

## 4.2.4. シリアル通信ソフトウェア(minicom)の使用

シリアル通信ソフトウェア(minicom)のシリアル通信設定を、「表 4.4. シリアル通信設定」のように設 定します。また、minicom を起動する端末の横幅を 80 文字以上にしてください。横幅が 80 文字より 小さい場合、コマンド入力中に表示が乱れることがあります。

#### 表 4.4 シリアル通信設定

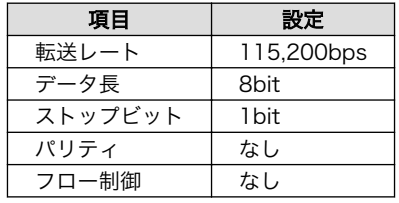

minicom の設定を開始するには、「図 4.3. minicom 設定方法」のようにしてください。設定完了後、 デフォルト設定(dfl)に保存して終了します。

#### [ATDE ~]\$ LANG=C minicom --setup

#### 図 4.3 minicom 設定方法

minicom を起動させるには、「図 4.4. minicom 起動方法」のようにしてください。

[ATDE ~]\$ LANG=C minicom --noinit --wrap --device /dev/ttyUSB0

#### 図 4.4 minicom 起動方法

minicom を終了させるには、まず Ctrl+a に続いて q キーを入力します。その後、以下のように表示 されたら「Yes」にカーソルを合わせて Enter キーを入力すると minicom が終了します。

<span id="page-26-0"></span>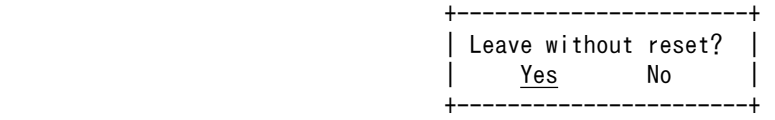

### 図 4.5 minicom 終了確認

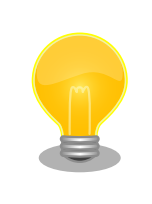

Ctrl+a に続いて z キーを入力すると、minicom のコマンドヘルプが表示 されます。

# 4.3. インターフェースレイアウト

Armadillo-810 及びカメラモデル開発セットに含まれる各基板のインターフェースレイアウトです。 各インターフェースの配置場所等を確認してください。

## 4.3.1. Armadillo-810 インターフェースレイアウト

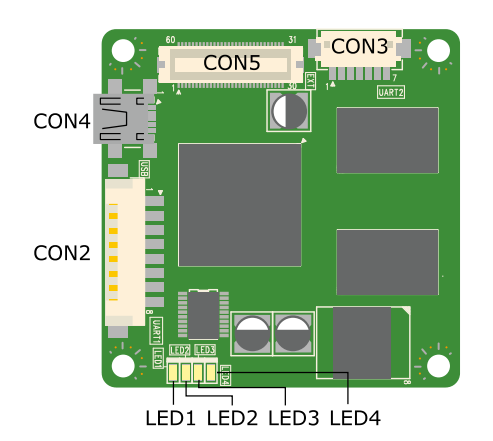

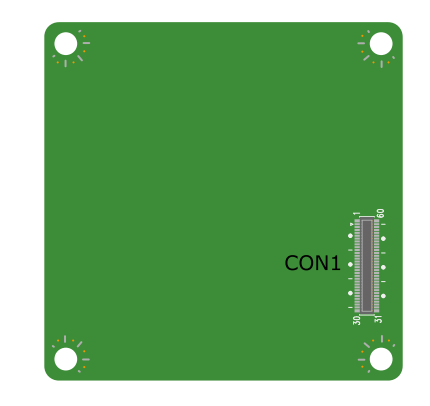

図 4.6 Armadillo-810 のインターフェースレイアウト図

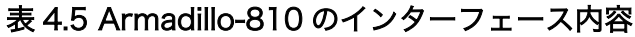

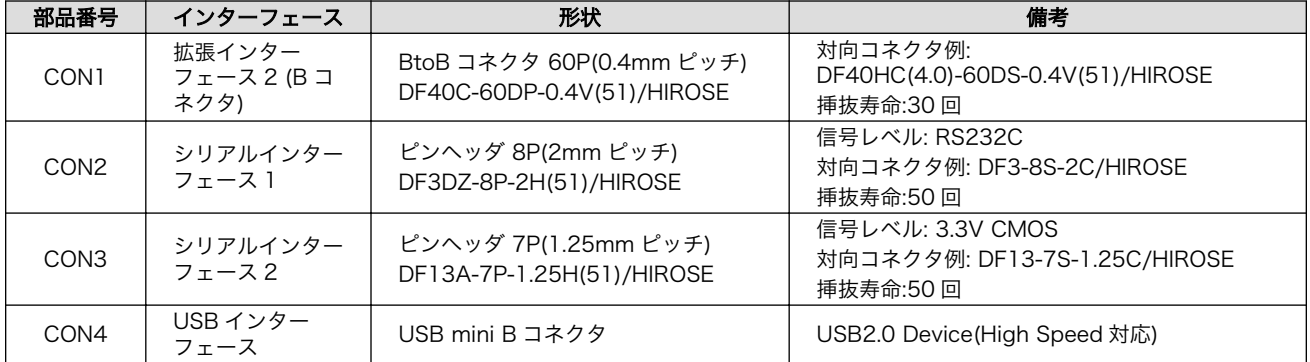

<span id="page-27-0"></span>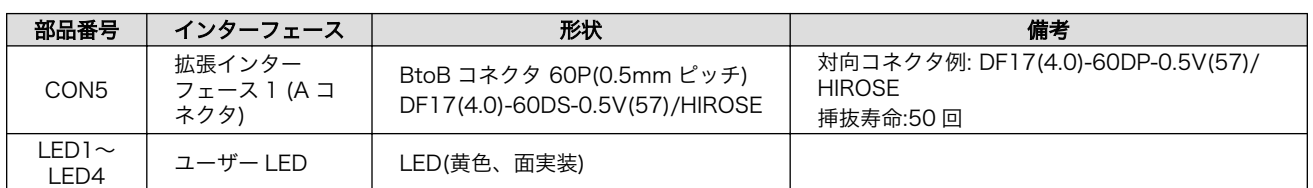

## 4.3.2. Armadillo-810 拡張ボード 01 (A コネクタ用) インターフェースレイア ウト

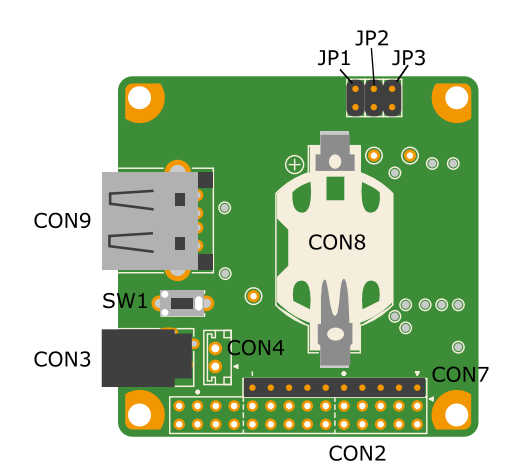

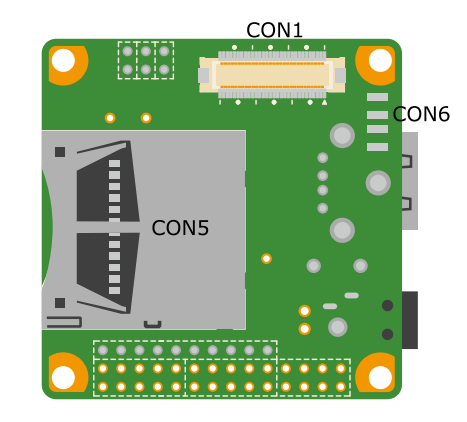

## 図 4.7 Armadillo-810 拡張ボード 01 (A コネクタ用)のインターフェースレイアウト図

### 表 4.6 Armadillo-810 拡張ボード 01 (A コネクタ用)のインターフェース内容

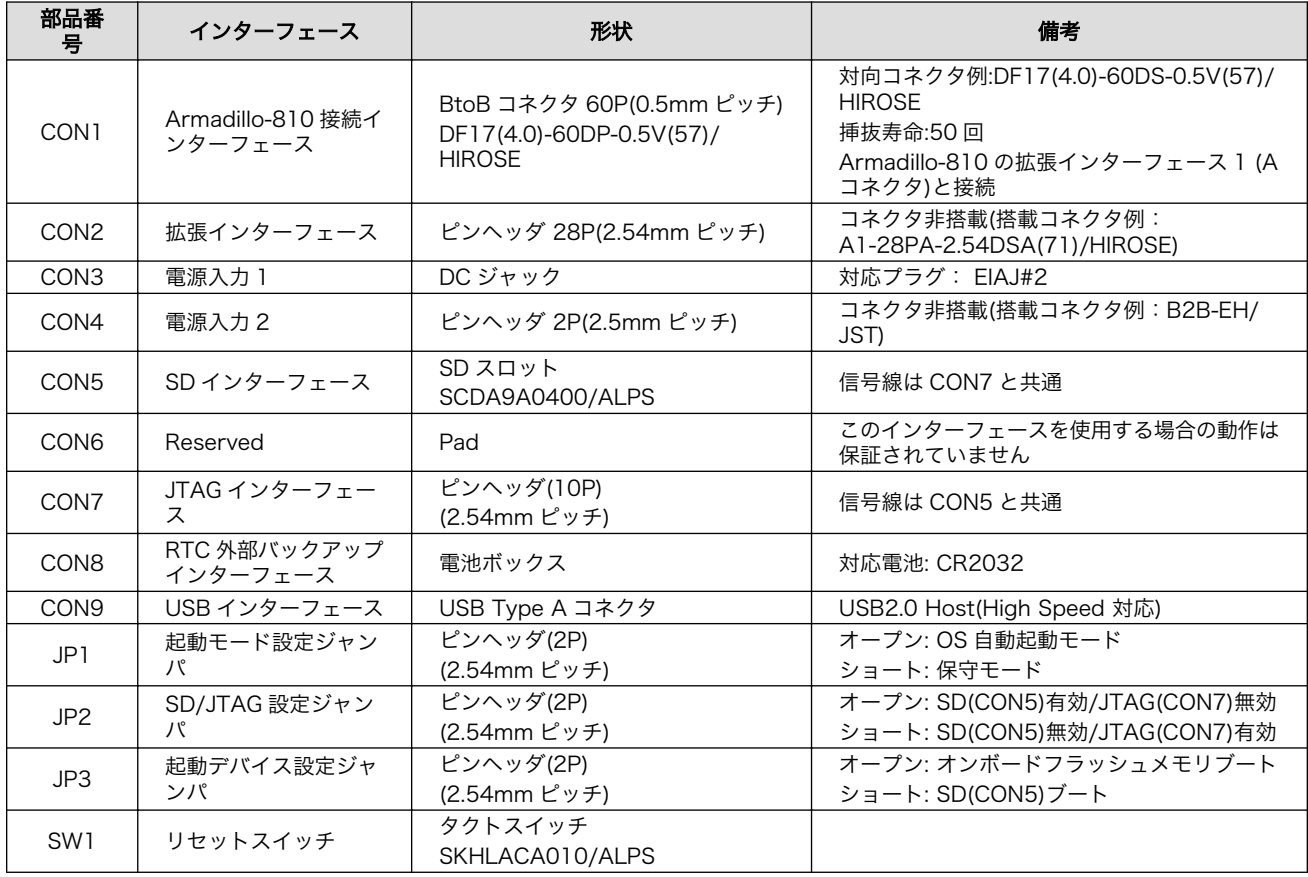

## <span id="page-28-0"></span>4.3.3. Armadillo-810 カメラモジュール 01 (B コネクタ用) インターフェース レイアウト

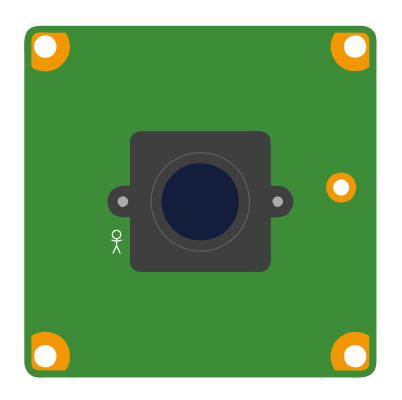

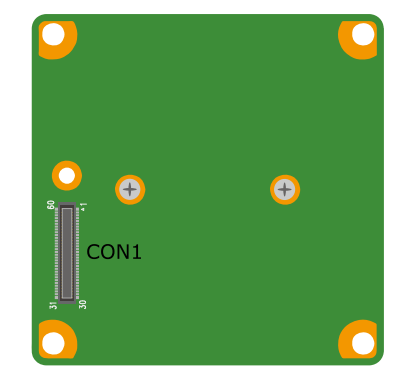

## 図 4.8 Armadillo-810 カメラモジュール 01 (B コネクタ用)のインターフェースレイアウト図

## 表 4.7 Armadillo-810 カメラモジュール 01 (B コネクタ用)のインターフェース内容

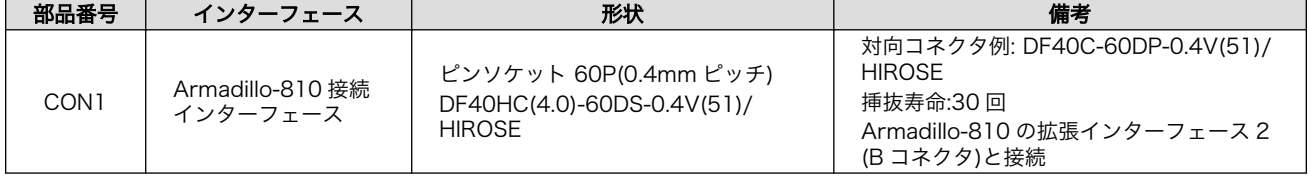

# <span id="page-29-0"></span>4.4. 組み立て

## 4.4.1. Armadillo-810 カメラモデルの組み立て

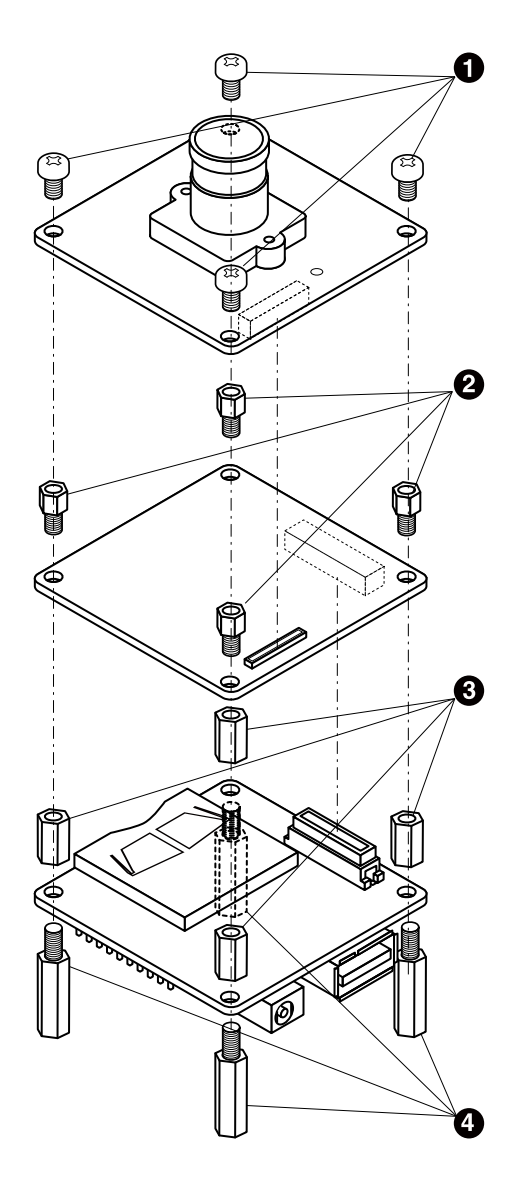

図 4.9 Armadillo-810 カメラモデルの組み立て

- $\bullet$ なべ小ねじ(M3、L=4mm)
- $\boldsymbol{\Theta}$ 金属スペーサ(M3、L=4mm)
- $\boldsymbol{\Theta}$ 金属スペーサ(M3、L=8mm)
- $\bullet$ 金属スペーサ(M3、L=15mm)

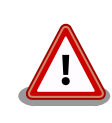

## コネクタ嵌合時の取扱い上の注意

嵌合する際は、コネクタの中心をきっちり合わせてください。

<span id="page-30-0"></span>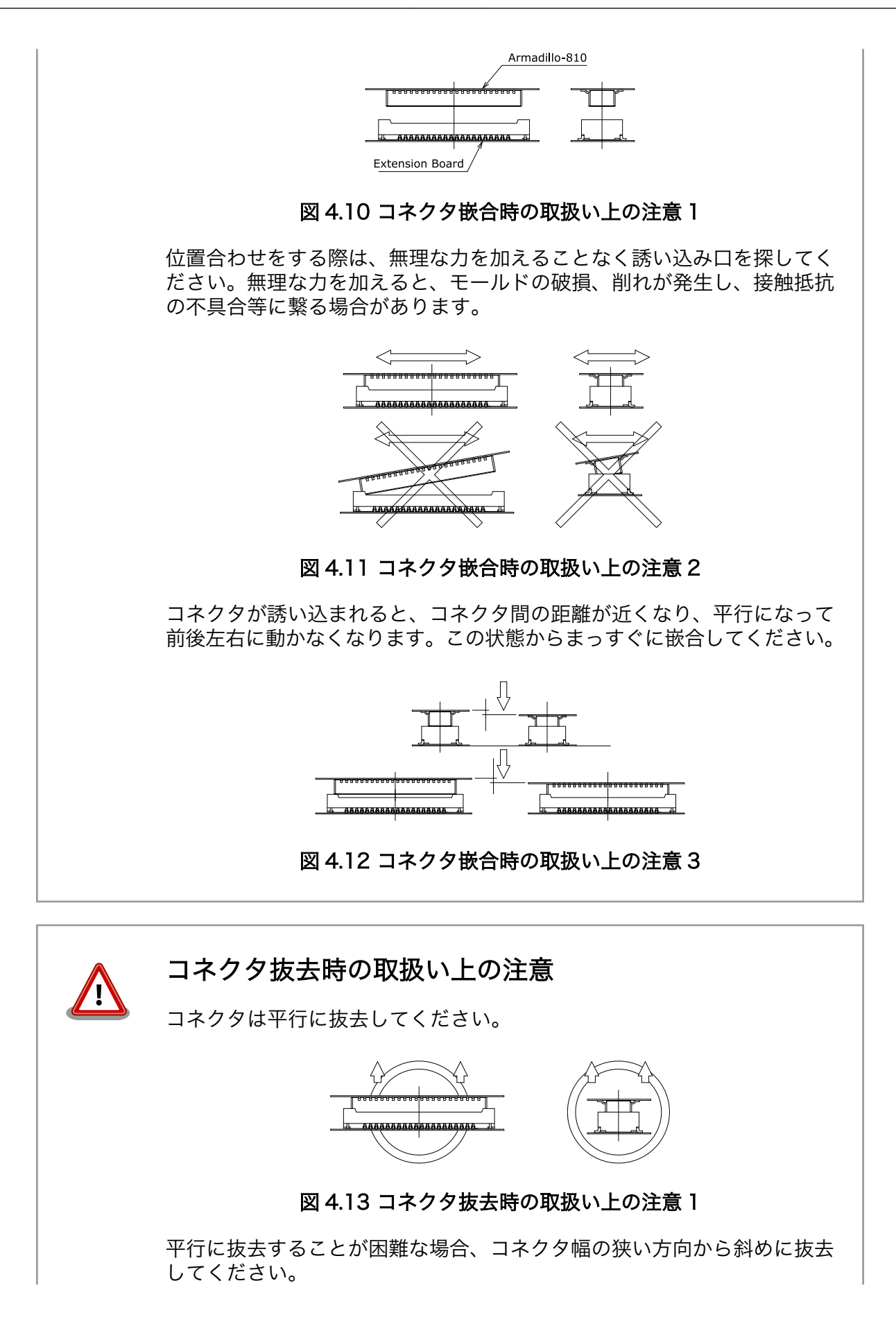

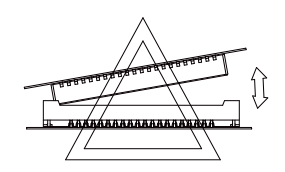

#### 図 4.14 コネクタ抜去時の取扱い上の注意 2

<span id="page-31-0"></span>コネクタが損傷する可能性が高いため、コネクタのコーナー方向や幅の広 い方向から斜めに抜去しないでください。

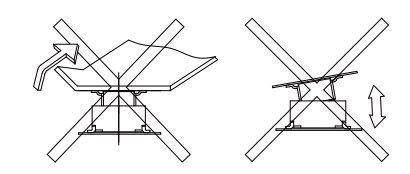

図 4.15 コネクタ抜去時の取扱い上の注意 3

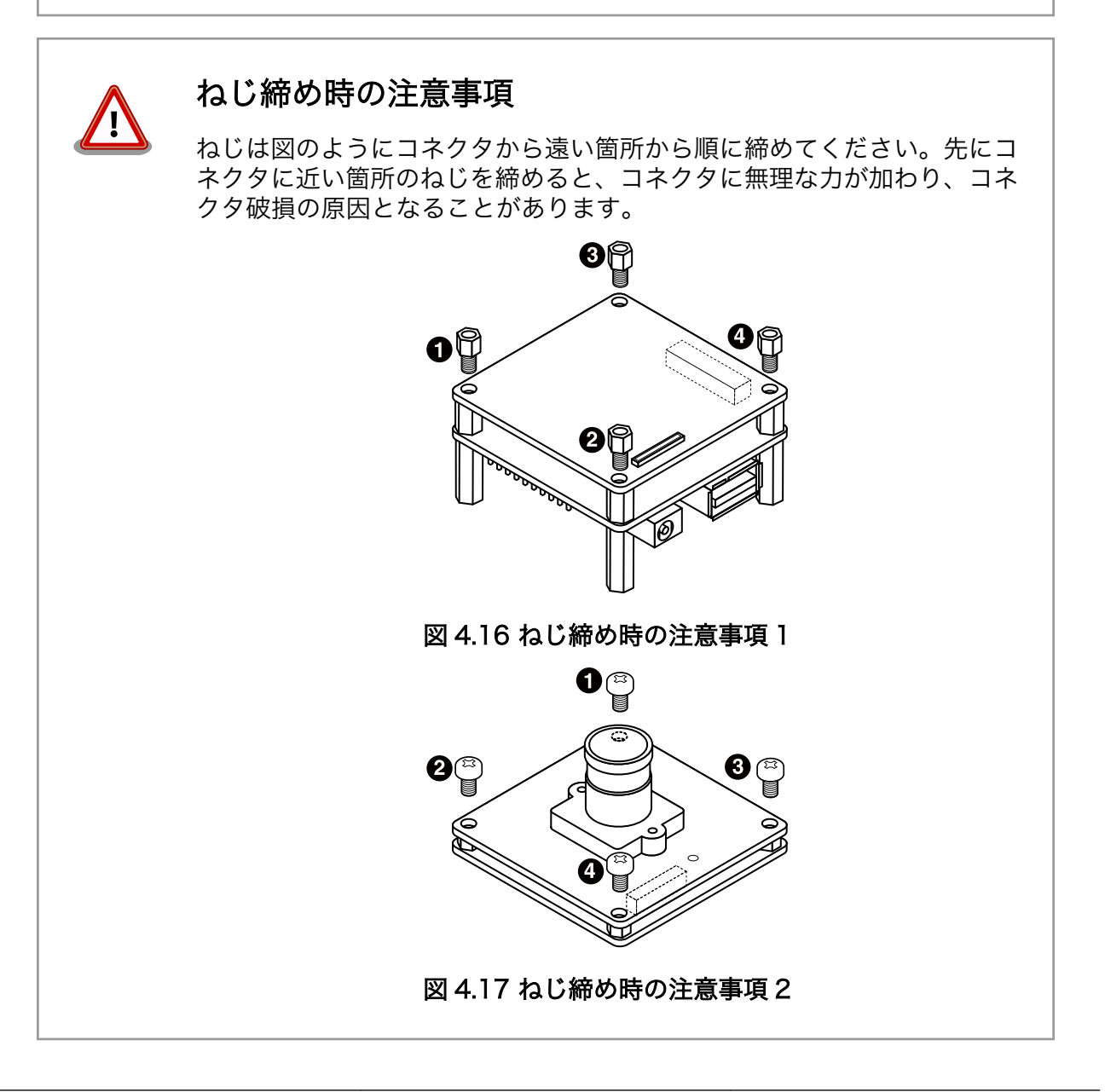

## <span id="page-32-0"></span>4.4.2. レンズの交換方法

Armadillo-810 カメラモジュール 01 (B コネクタ用)には出荷時にカメラモジュール用レンズ(水平画 角 79°)が取り付けられています。付属のカメラモジュール用レンズ(水平画角 120°)をご使用になりたい 場合は、カメラレンズを交換して使用する事が可能です。

交換時には、カメラモジュールを下向きにし、レンズを矢印の方向に回してホルダから外し、交換し たいレンズを装着して下さい。

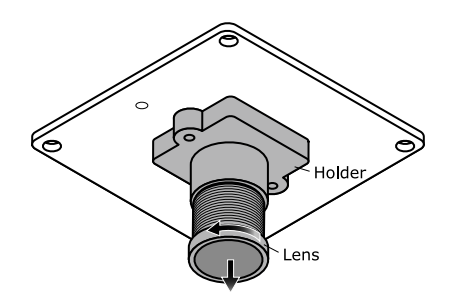

図 4.18 カメラレンズの交換

カメラレンズ交換時の注意事項 下記の項目に十分留意して作業を行ってください。下記の項目を守らず作 業を行った場合、撮像素子やレンズが破損、またはゴミ等が付着し、取得 画像にノイズとなって残る可能性があります。 • レンズに直接触らないで下さい。 • レンズホルダはカメラモジュールから外さないで下さい。 • ピント調整する際はカメラの映像を確認しながら行ってください。 • レンズ交換の際はゴミや埃が撮像素子に付着しないよう注意してくだ さい。 • 埃が立たない場所で作業を行って下さい。 • レンズ交換は埃やゴミが侵入しないよう短時間で作業を完了させて下 さい。 • 基板からのレンズ先端の高さは 18mm 以下にしないでください。 18mm 以下までレンズを入れた場合、レンズがイメージセンサーに 接触し、レンズおよびイメージセンサーが故障する恐れがあります。 • レンズ交換作業による破損または故障につきましては、保証対象外と なります。

## 4.5. 接続方法

Armadillo-810 カメラモデルと作業用 PC との接続例[を「図 4.19. 接続図」](#page-33-0)に示します。

<span id="page-33-0"></span>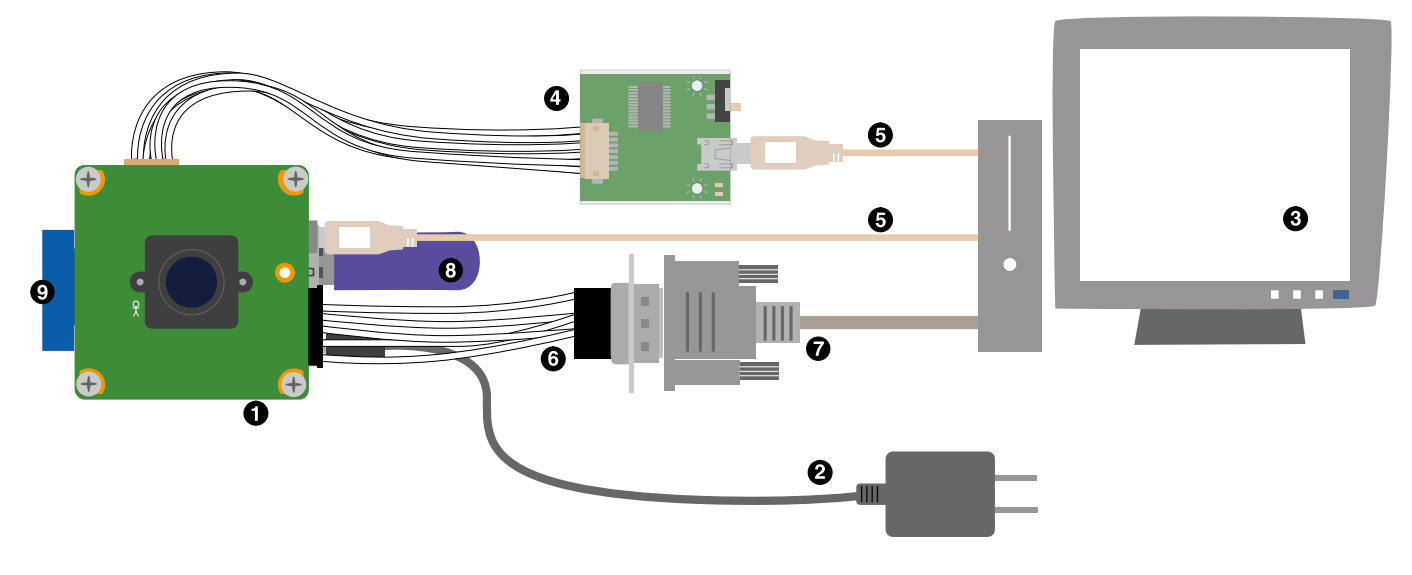

- $\bullet$ Armadillo-810 カメラモデル
- $\boldsymbol{\Omega}$ AC アダプタ(5V/2.0A EIAJ#2)[4]
- $\boldsymbol{\Theta}$ 作業用 PC
- $\bullet$ 開発用 USB シリアル変換アダプタ(Armadillo-800 シリーズ対応)[4]
- $\mathbf{\Theta}$ USB2.0 ケーブル(A-miniB タイプ, 1.8m)[4]
- 7 ピン シリアルケーブル(Armadillo-800 シリーズ対応)[4]  $\mathbf{\Theta}$
- $\boldsymbol{\Omega}$ シリアルクロスケーブル
- $\boldsymbol{\Theta}$ USB メモリ
- $\boldsymbol{\Omega}$ SD カード

図 4.19 接続図

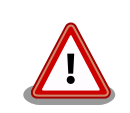

## 開発用 USB シリアル変換アダプタ(Armadillo-800 シリー ズ対応)の取扱い上の注意

USB シリアル変換アダプタには電源投入順序があります。Armadillo-810 に接続する際は、以下の手順に従ってご使用ください。接続手順に従わな い場合は、USB シリアル変換アダプタが故障する可能性がありますので ご注意ください。

- 1. 起動中の作業用 PC と USB シリアル変換アダプタを USB2.0 ケー ブルで接続します。
- 2. Armadillo-810 のシリアルインターフェース 2 (CON3)に USB シ リアル変換アダプタを接続します。
- 3. 上記接続を確認後、Armadillo-810 に電源を投入します。

<sup>[4]</sup>Armadillo-810 カメラモデル開発セット付属品

<span id="page-34-0"></span>また、Armadillo-810 に USB シリアル変換アダプタを接続した状態のま ま、作業用 PC または USB シリアル変換アダプタから USB2.0 ケーブル を抜く場合や作業用 PC をシャットダウンする場合は、Armadillo-810 の 電源が切断されていることを確認してから行ってください。

# 4.6. ジャンパピンの設定について

ジャンパの設定を変更することで、Armadillo-810 の動作を変更することができます。ジャンパの機 能を「表 4.8. ジャンパの機能」に示します。

表 4.8 ジャンパの機能

| ジャン<br>パ | 機能         | 動作                                              |
|----------|------------|-------------------------------------------------|
| .JP1     | 起動モード設定    | オープン: OS を自動起動します。                              |
|          |            | ショート: ブートローダーを保守モードにします。                        |
| .JP2     | SD/JTAG 設定 | オープン: SD インターフェースを有効化します。JTAG インターフェースは無効化されます。 |
|          |            | ショート: JTAG インターフェースを有効化します。SD インターフェースは無効化されます。 |
| JPS      | 起動デバイス設定   | オープン: オンボードフラッシュメモリのブートローダーを起動します。              |
|          |            | ショート: SD カードのブートローダーを起動します。                     |

各ジャンパは必要に応じて切り替えの指示があります。ここでは、全てのジャンパをオープンに設定 しておきます。

ジャンパピンの位置[は「図 4.7. Armadillo-810 拡張ボード 01 \(A コネクタ用\)のインターフェースレ](#page-27-0) [イアウト図」で](#page-27-0)確認することができます。

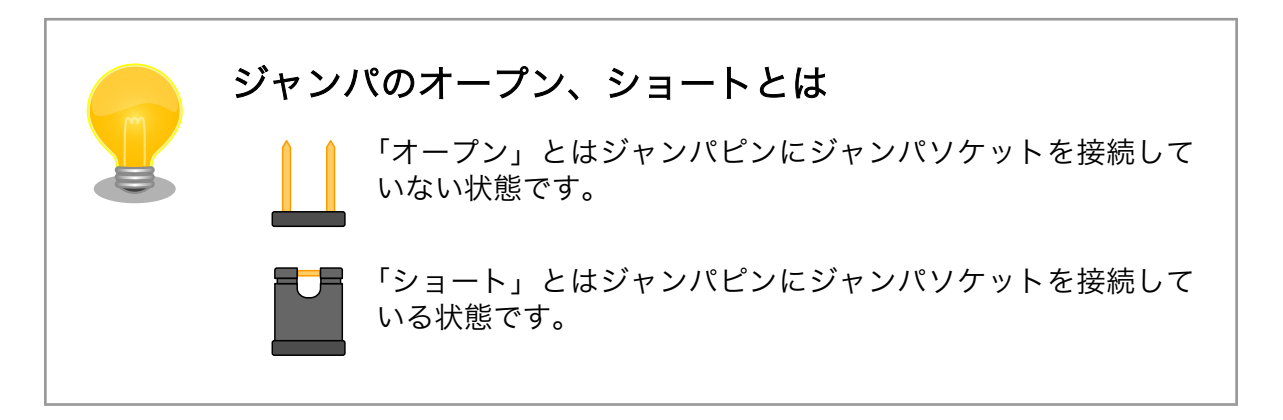

# 4.7. スライドスイッチの設定について

開発用 USB シリアル変換アダプタ(Armadillo-800 シリーズ対応)のスライドスイッチには、 Armadillo-810 拡張ボード 01 (A コネクタ用)の JP1 と同じ機能が割り当てられています。

<span id="page-35-0"></span>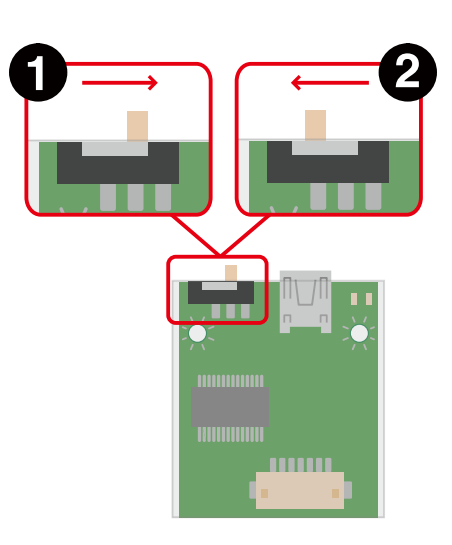

OS 自動起動モード  $\mathbf 0$ 

保守モード

 $\boldsymbol{\Omega}$ 

#### 図 4.20 スライドスイッチの設定

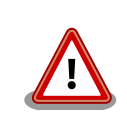

Armadillo-810 に Armadillo-810 拡張ボード 01 (A コネクタ用)を接続 している場合は、常に「OS 自動起動モード」に設定してください。

## 4.8. vi エディタの使用方法

vi エディタは、Armadillo に標準でインストールされているテキストエディタです。本書では、 Armadillo の設定ファイルの編集などに vi エディタを使用します。

vi エディタは、ATDE にインストールされてる gedit や emacs などのテキストエディタとは異なり、 モードを持っていることが大きな特徴です。vi のモードには、コマンドモードと入力モードがあります。 コマンドモードの時に入力した文字はすべてコマンドとして扱われます。入力モードでは文字の入力が できます。

本章で示すコマンド例は ATDE で実行するよう記載していますが、Armadillo でも同じように実行す ることができます。

#### 4.8.1. vi の起動

vi を起動するには、以下のコマンドを入力します。

[ATDE  $\tilde{ }$ ]# vi [file]

#### 図 4.21 vi の起動

file にファイル名のパスを指定すると、ファイルの編集(file が存在しない場合は新規作成)を行ない ます。vi はコマンドモードの状態で起動します。
# 4.8.2. 文字の入力

文字を入力するにはコマンドモードから入力モードへ移行する必要があります。コマンドモードから 入力モードに移行するには、「表 4.9. 入力モードに移行するコマンド」に示すコマンドを入力します。 入力モードへ移行後は、キーを入力すればそのまま文字が入力されます。

#### 表 4.9 入力モードに移行するコマンド

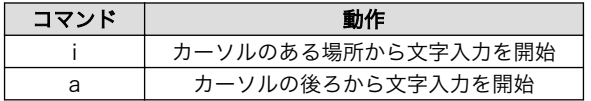

入力モードからコマンドモードに戻りたい場合は、ESC キーを入力することで戻ることができます。 現在のモードが分からなくなった場合は、ESC キーを入力し、一旦コマンドモードへ戻ることにより混 乱を防げます。

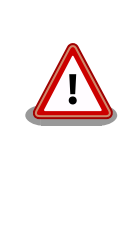

# 日本語変換機能を OFF に

vi のコマンドを入力する時は ATDE の日本語入力システム(Mozc)を OFF にしてください。日本語入力システムの ON/OFF は、半角/全角キーまた は、Shift+Space キーで行うことができます。

「i」、「a」それぞれのコマンドを入力した場合の文字入力の開始位置を「図 4.22. 入力モードに移行す るコマンドの説明」に示します。

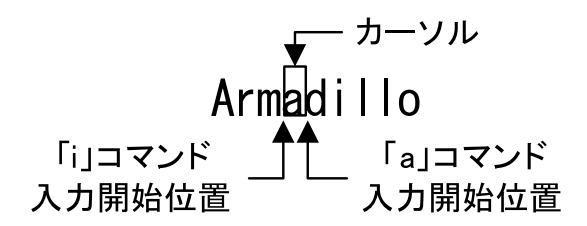

### 図 4.22 入力モードに移行するコマンドの説明

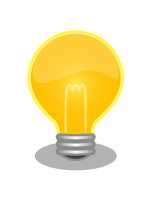

#### vi での文字削除

コンソールの環境によっては BS(Backspace)キーで文字が削除できず、 「^H」文字が入力される場合があります。その場合は[、「4.8.4. 文字の削](#page-37-0) [除」で](#page-37-0)説明するコマンドを使用し、文字を削除してください。

### 4.8.3. カーソルの移動

方向キーでカーソルの移動ができますが、コマンドモードで「表 4.10. カーソルの移動コマンド」に 示すコマンドを入力することでもカーソルを移動することができます。

#### 表 4.10 カーソルの移動コマンド

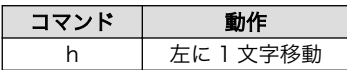

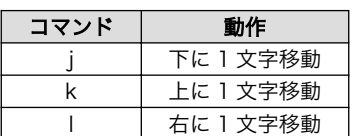

# <span id="page-37-0"></span>4.8.4. 文字の削除

文字を削除する場合は、コマンドモードで「表 4.11. 文字の削除コマンド」に示すコマンドを入力し ます。

#### 表 4.11 文字の削除コマンド

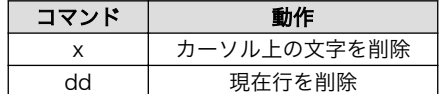

「x」コマンド、「dd」コマンドを入力した場合に削除される文字を「図 4.23. 文字を削除するコマン ドの説明」に示します。

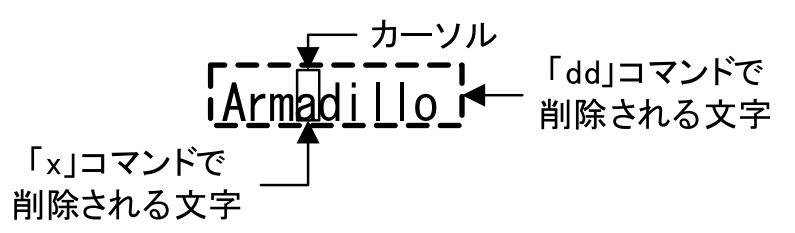

#### 図 4.23 文字を削除するコマンドの説明

## 4.8.5. 保存と終了

ファイルの保存、終了を行うコマンドを「表 4.12. 保存・終了コマンド」に示します。

#### 表 4.12 保存・終了コマンド

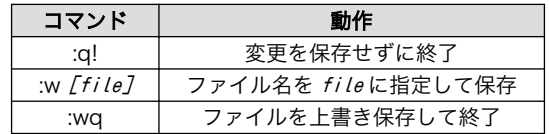

保存と終了を行うコマンドは「:」(コロン)からはじまるコマンドを使用します。":"キーを入力すると画 面下部にカーソルが移り入力したコマンドが表示されます。コマンドを入力した後 Enter キーを押すこ とで、コマンドが実行されます。

# 5. 起動と終了

# 5.1. 起動

Armadillo の電源を投入してください。次のように起動ログがシリアル通信ソフトウェアに表示されま す。

```
Hermit-At v3.2.0 (Armadillo-810/nor) compiled at 15:48:09, Feb 06 2013
Uncompressing kernel...........................................................
................................................................................
....................done.
Uncompressing ramdisk...........................................................
................................................................................
................................................................................
................................................................................
      ................................................................................
     ................................................................................
     ................................................................................
     ................................................................................
     ................................................................................
.....................................done.
Booting Linux on physical CPU 0
Initializing cgroup subsys cpuset
Initializing cgroup subsys cpu
Linux version 3.4-at1 (atmark@atde5) (gcc version 4.6.3 (Debian 4.6.3-11) ) #1 P
REEMPT Thu Feb 7 07:23:13 JST 2013
CPU: ARMv7 Processor [412fc093] revision 3 (ARMv7), cr=10c53c7d
CPU: PIPT / VIPT nonaliasing data cache, VIPT aliasing instruction cache
Machine: armadillo810
Memory policy: ECC disabled, Data cache writeback
bootconsole [early_ttySC2] enabled
Built 1 zonelists in Zone order, mobility grouping on. Total pages: 130048
Kernel command line: console=ttySC2,115200 earlyprintk=sh-sci.2,115200
PID hash table entries: 2048 (order: 1, 8192 bytes)
Dentry cache hash table entries: 65536 (order: 6, 262144 bytes)
Inode-cache hash table entries: 32768 (order: 5, 131072 bytes)
allocated 1048576 bytes of page_cgroup
please try 'cgroup_disable=memory' option if you don't want memory cgroups
Memory: 512MB = 512MB total
Memory: 489880k/489880k available, 34408k reserved, 0K highmem
Virtual kernel memory layout:
     vector : 0xffff0000 - 0xffff1000 ( 4 kB)
     fixmap : 0xfff00000 - 0xfffe0000 ( 896 kB)
     vmalloc : 0xe0800000 - 0xff000000 ( 488 MB)
     lowmem : 0xc0000000 - 0xe0000000 ( 512 MB)
    pkmap : 0xbfe00000 - 0xc0000000 (2 MB)<br>modules : 0xbf000000 - 0xbfe00000 (14 MB)
    modules : 0xbf000000 - 0xbfe00000
       .text : 0xc0008000 - 0xc04a5000 (4724 kB)
       .init : 0xc04a5000 - 0xc04ca000 ( 148 kB)
       .data : 0xc04ca000 - 0xc04ff8a0 ( 215 kB)
        .bss : 0xc04ff8c4 - 0xc052cc74 ( 181 kB)
NR_IRQS:16 nr_irqs:16 16
intc: Registered controller 'r8a7740-intca' with 117 IRQs
```
intc: Registered controller 'r8a7740-intca-irq-pins' with 32 IRQs intc: Registered controller 'r8a7740-intcs' with 33 IRQs sched clock: 32 bits at 128 Hz, resolution 7812500ns, wraps every 3489660920ms Console: colour dummy device 80x30 sh cmt simple.10: used as clock source sh\_cmt\_simple.14: used for clock events sh\_cmt\_simple.14: used for periodic clock events Calibrating delay loop... 1576.53 BogoMIPS (lpj=6156288) pid\_max: default: 32768 minimum: 301 Mount-cache hash table entries: 512 Initializing cgroup subsys cpuacct Initializing cgroup subsys memory Initializing cgroup subsys devices Initializing cgroup subsys freezer Initializing cgroup subsys blkio CPU: Testing write buffer coherency: ok hw perfevents: enabled with ARMv7 Cortex-A9 PMU driver, 7 counters available Setting up static identity map for 0x40391eb0 - 0x40391ee4 dummy: NET: Registered protocol family 16 pfc:  $r8a7740$  pfc handling gpio  $0 \rightarrow 858$ gpiochip add: registered GPIOs 0 to 858 on device: r8a7740 pfc CON5: STANDARD extension board found. L310 cache controller enabled l2x0: 8 ways, CACHE\_ID 0x410000c7, AUX\_CTRL 0x42440000, Cache size: 262144 B hw-breakpoint: found 5 (+1 reserved) breakpoint and 1 watchpoint registers. hw-breakpoint: maximum watchpoint size is 4 bytes. bio: create slab <br/>bio-0> at 0 sdhi0: 3300 mV SCSI subsystem initialized usbcore: registered new interface driver usbfs usbcore: registered new interface driver hub usbcore: registered new device driver usb i2c-gpio i2c-gpio.2: using pins 99 (SDA) and 98 (SCL) i2c-sh\_mobile i2c-sh\_mobile.0: Runtime PM disabled, clock forced on. i2c-sh\_mobile i2c-sh\_mobile.0: I2C adapter 0 with bus speed 100000 Hz i2c-sh\_mobile i2c-sh\_mobile.1: Runtime PM disabled, clock forced on. i2c-sh\_mobile i2c-sh\_mobile.1: I2C adapter 1 with bus speed 100000 Hz Linux video capture interface: v2.00 Advanced Linux Sound Architecture Driver Version 1.0.25. Switching to clocksource sh cmt simple.10 sh cmt simple.14: used for oneshot clock events NET: Registered protocol family 2 IP route cache hash table entries: 4096 (order: 2, 16384 bytes) TCP established hash table entries: 16384 (order: 5, 131072 bytes) TCP bind hash table entries: 16384 (order: 4, 65536 bytes) TCP: Hash tables configured (established 16384 bind 16384) TCP: reno registered UDP hash table entries: 256 (order: 0, 4096 bytes) UDP-Lite hash table entries: 256 (order: 0, 4096 bytes) NET: Registered protocol family 1 RPC: Registered named UNIX socket transport module. RPC: Registered udp transport module. RPC: Registered tcp transport module. RPC: Registered tcp NFSv4.1 backchannel transport module. Trying to unpack rootfs image as initramfs... rootfs image is not initramfs (junk in compressed archive); looks like an initrd Freeing initrd memory: 23536K

```
audit: initializing netlink socket (disabled)
type=2000 audit(0.500:1): initialized
VFS: Disk quotas dquot_6.5.2
Dquot-cache hash table entries: 1024 (order 0, 4096 bytes)
squashfs: version 4.0 (2009/01/31) Phillip Lougher
NFS: Registering the id resolver key type
nfs4filelayout_init: NFSv4 File Layout Driver Registering...
msgmni has been set to 1002
Block layer SCSI generic (bsg) driver version 0.4 loaded (major 253)
io scheduler noop registered
io scheduler deadline registered
io scheduler cfq registered (default)
sh-dma-engine sh-dma-engine.0: Runtime PM disabled, clock forced on.
sh-dma-engine sh-dma-engine.1: Runtime PM disabled, clock forced on.
sh-dma-engine sh-dma-engine.2: Runtime PM disabled, clock forced on.
sh-dma-engine sh-dma-engine.3: Runtime PM disabled, clock forced on.
SuperH SCI(F) driver initialized
sh-sci sh-sci.0: Runtime PM disabled, clock forced on.
sh-sci.0: ttySC0 at MMIO 0xe6c40000 (irq = 80) is a scifa
console [ttySC2] enabled, bootconsole disabled
console [ttySC2] enabled, bootconsole disabled
sh-sci sh-sci.1: Runtime PM disabled, clock forced on.
sh-sci.1: ttySC1 at MMIO 0xe6c50000 (irq = 81) is a scifa
sh-sci sh-sci.2: Runtime PM disabled, clock forced on.
sh-sci.2: ttySC2 at MMIO 0xe6c60000 (irq = 82) is a scifa
sh-sci sh-sci.3: Runtime PM disabled, clock forced on.
sh-sci.3: ttySC3 at MMIO 0xe6c70000 (irq = 83) is a scifa
sh-sci sh-sci.4: Runtime PM disabled, clock forced on.
sh-sci.4: ttySC4 at MMIO 0xe6c80000 (irq = 89) is a scifa
sh-sci sh-sci.5: Runtime PM disabled, clock forced on.
sh-sci.5: ttySC5 at MMIO 0xe6cb0000 (irq = 90) is a scifa
sh-sci sh-sci.6: Runtime PM disabled, clock forced on.
sh-sci.6: ttySC6 at MMIO 0xe6cc0000 (irq = 22) is a scifa
sh-sci sh-sci.7: Runtime PM disabled, clock forced on.
sh-sci.7: ttySC7 at MMIO 0xe6cd0000 (irq = 23) is a scifa
sh-sci sh-sci.8: Runtime PM disabled, clock forced on.
sh-sci.8: ttySC8 at MMIO 0xe6c30000 (irq = 91) is a scifb
brd: module loaded
loop: module loaded
physmap platform flash device: 08000000 at 00000000
physmap-flash.0: Found 1 x16 devices at 0x0 in 16-bit bank. Manufacturer ID 0x00
0089 Chip ID 0x008965
Intel/Sharp Extended Query Table at 0x010A
Intel/Sharp Extended Query Table at 0x010A
Intel/Sharp Extended Query Table at 0x010A
Intel/Sharp Extended Query Table at 0x010A
Intel/Sharp Extended Query Table at 0x010A
Using buffer write method
Using auto-unlock on power-up/resume
cfi cmdset 0001: Erase suspend on write enabled
Creating 6 MTD partitions on "physmap-flash.0":
0x000000000000-0x000000040000 : "bootloader"
0x000000040000-0x000000080000 : "config"
0x000000080000-0x0000000c0000 : "license"
0x0000000c0000-0x0000004c0000 : "firmware"
0x0000004c0000-0x0000008c0000 : "kernel"
0x0000008c0000-0x000004000000 : "userland"
pegasus: v0.6.14 (2006/09/27), Pegasus/Pegasus II USB Ethernet driver
```
usbcore: registered new interface driver pegasus usbcore: registered new interface driver asix ehci hcd: USB 2.0 'Enhanced' Host Controller (EHCI) Driver rmobile-ehci-driver rmobile-ehci-driver: R-Mobile EHCI rmobile-ehci-driver rmobile-ehci-driver: new USB bus registered, assigned bus nu mber 1 rmobile-ehci-driver rmobile-ehci-driver: irq 158, io mem 0xc6701000 rmobile-ehci-driver rmobile-ehci-driver: USB 2.0 started, EHCI 1.00 hub 1-0:1.0: USB hub found hub 1-0:1.0: 1 port detected ohci\_hcd: USB 1.1 'Open' Host Controller (OHCI) Driver rmobile-ohci-driver rmobile-ohci-driver: R-Mobile OHCI rmobile-ohci-driver rmobile-ohci-driver: new USB bus registered, assigned bus nu mber 2 rmobile-ohci-driver rmobile-ohci-driver: irq 158, io mem 0xc6700000 hub 2-0:1.0: USB hub found hub 2-0:1.0: 1 port detected Initializing USB Mass Storage driver... usbcore: registered new interface driver usb-storage USB Mass Storage support registered. renesas usbhs renesas usbhs: Runtime PM disabled, clock forced on. renesas\_usbhs renesas\_usbhs: gadget probed renesas\_usbhs renesas\_usbhs: probed gadget: using random self ethernet address gadget: using random host ethernet address usb0: MAC 6e:c9:e7:ed:79:4f usb0: HOST MAC 4a:9a:9f:cc:ed:c4 gadget: UVC Composite Gadget, version: 0.9.0 gadget: userspace failed to provide iSerialNumber gadget: g\_uvc\_acm\_ether ready mousedev: PS/2 mouse device common for all mice hub 1-0:1.0: over-current condition on port 1 rtc-s35390a 2-0030: rtc core: registered rtc-s35390a as rtc0 i2c /dev entries driver sh mobile ceu sh mobile ceu.0: Runtime PM disabled, clock forced on. soc-camera-pdrv soc-camera-pdrv.0: Probing soc-camera-pdrv.0 sh mobile ceu sh mobile ceu. 0: SuperH Mobile CEU driver attached to camera 0 ov772x 1-0021: ov7725 Product ID 77:21 Manufacturer ID 7f:a2 sh mobile ceu sh mobile ceu.0: SuperH Mobile CEU driver detached from camera 0 sh\_mobile\_wdt\_sh\_mobile\_wdt.0: Runtime PM disabled, clock forced on. device-mapper: ioctl: 4.22.0-ioctl (2011-10-19) initialised: dm-devel@redhat.com sh mobile sdhi sh mobile sdhi.0: Runtime PM disabled, clock forced on. sh mobile sdhi sh mobile sdhi.0: Platform OCR mask is ignored sh\_mobile\_sdhi sh\_mobile\_sdhi.0: mmc0 base at 0xe6850000 clock rate 99 MHz usbcore: registered new interface driver usbhid usbhid: USB HID core driver usbcore: registered new interface driver snd-usb-audio ip tables: (C) 2000-2006 Netfilter Core Team TCP: cubic registered NET: Registered protocol family 17 VFP support v0.3: implementor 41 architecture 3 part 30 variant 9 rev 3 registered taskstats version 1 rtc-s35390a 2-0030: setting system clock to 2000-01-01 00:00:00 UTC (946684800) ALSA device list: No soundcards found. RAMDISK: ext2 filesystem found at block 0 RAMDISK: Loading 23537KiB [1 disk] into ram disk... done. VFS: Mounted root (ext2 filesystem) on device 1:0.

Freeing init memory: 148K Mounting proc: done Starting fsck for root filesystem. fsck 1.25 (20-Sep-2001) /dev/ram0: clean, 1207/1464 files, 21299/23537 blocks Checking root filesystem: done Remounting root rw: done Mounting usbfs: done Mounting sysfs: done Mounting tmpfs on /dev: done Cleaning up system: done Running local start scripts. Creating mtd devnode: done Loading /etc/config: done Starting udevd: done Mounting devpts: done Changing file permissions: done Configure /home/ftp: done Starting syslogd: done Starting klogd: done Mounting firmware on /opt/firmware: done Mounting license on /opt/license: done Mounting tmpfs on /tmp, /var/tmp: done Mounting ramfs on /home/ftp/pub: done Setting hostname: done Starting basic firewall: done Configuring network interfaces: done Starting inetd: done Creating avahi.services: done Starting avahi.daemon: done Starting lighttpd: done Stating sshd: failed (sshd: you will be available to use after run '/etc/init.d/sshd keygen') Running local start script (/etc/config/rc.local). Starting uvc-gadget: done atmark-dist v1.31.0 (AtmarkTechno/Armadillo-810) Linux 3.4-at1 [armv7l arch] armadillo810-0 login:

#### 図 5.1 起動ログ

# 5.2. ログイン

起動が完了するとログインプロンプトが表示されます。「表 5.1. シリアルコンソールログイン時のユー ザ名とパスワード」に示すユーザでログインすることができます。

#### 表 5.1 シリアルコンソールログイン時のユーザ名とパスワード

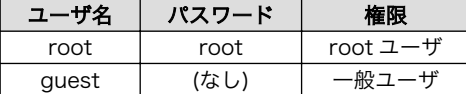

# 5.3. 終了方法

安全に終了させる場合は、次のようにコマンドを実行し、「System halted.」と表示されたのを確認し てから電源を切断します。

[armadillo ~]# halt [armadillo ~]# System is going down for system reboot now.

Starting local stop scripts. Syncing all filesystems: done Unmounting all filesystems: done The system is going down NOW! Sent SIGTERM to all processes Sent SIGKILL to all processes Requesting system halt System halted.

### 図 5.2 終了方法

SD カードなどのストレージをマウントしていない場合は、電源を切断し終了させることもできます。

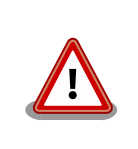

ストレージにデータを書き込んでいる途中に電源を切断した場合、ファイ ルシステム、及び、データが破損する恐れがあります。ストレージをアン マウントしてから電源を切断するようにご注意ください。

# <span id="page-44-0"></span>6. 動作確認方法

# 6.1. USB ガジェット

Armadillo-810 を USB デバイスとして使用することができます。ここでは動作確認を ATDE5 で行う ため[、「4.2.2. 取り外し可能デバイスの使用」を](#page-23-0)参照して ATDE5 と Armadillo-810 の CON4 を USB2.0 ケーブルで接続する必要があります。

USB デバイスの機能は、Linux カーネルの USB ガジェットドライバによって提供されます。USB ガ ジェットドライバは様々な種類のものが用意されていますが、工場出荷イメージでは Armadillo-810 を USB 複合デバイス[1]として使用することができる「UVC Composite Gadget」が有効になっています。

UVC Composite Gadget は以下に示す 3 種類の USB デバイス機能を持っています。各機能は同時に 利用することができます。

#### UVC ガジェット

Armadillo をビデオ出力デバイス、ATDE をビデオ入力デバイスとして扱うことができます。V4L2 インターフェースを利用するキャプチャーアプリケーションなどで利用することができます。

#### シリアルガジェット

Armadillo と ATDE を、互いにシリアルデバイスとして扱うことができます。シリアル(tty)デバ イスで通信するアプリケーションなどで利用することができます。

#### イーサネットガジェット

Armadillo と ATDE を、互いにネットワークデバイスとして扱うことができます。ソケットで通 信するアプリケーションで利用することができます。

# 6.1.1. UVC ガジェット

Armadillo-810 の UVC ガジェットは、「UVC(USB Video Class)」として実装されています。ATDE が UVC ガジェットを認識すると、/dev/video0 というデバイスファイルが作成されます。アプリケー ションは、このデバイスを介して画像を取得することができます。ここでは、「guvcview」というアプ リケーションで動作の確認を行います。

#### 6.1.1.1. 起動方法

「図 6.1. guvcview を起動」を実行すると、「図 6.2. guvcview [のビデオウィンドウ」](#page-45-0)と[「図 6.3.](#page-45-0) [guvcview のコントロールウィンドウ」](#page-45-0)の 2 つのウィンドウが立ち上がります。ビデオウィンドウには、 UVC ガジェットから取得した映像が表示され、コントロールウィンドウで解像度の切り替えなどを行う ことが出来ます。

[ATDE <sup>-</sup>]\$ guvcview -w 0

#### 図 6.1 guvcview を起動

[1]複数の USB 機能を持ったデバイスのこと。

<span id="page-45-0"></span>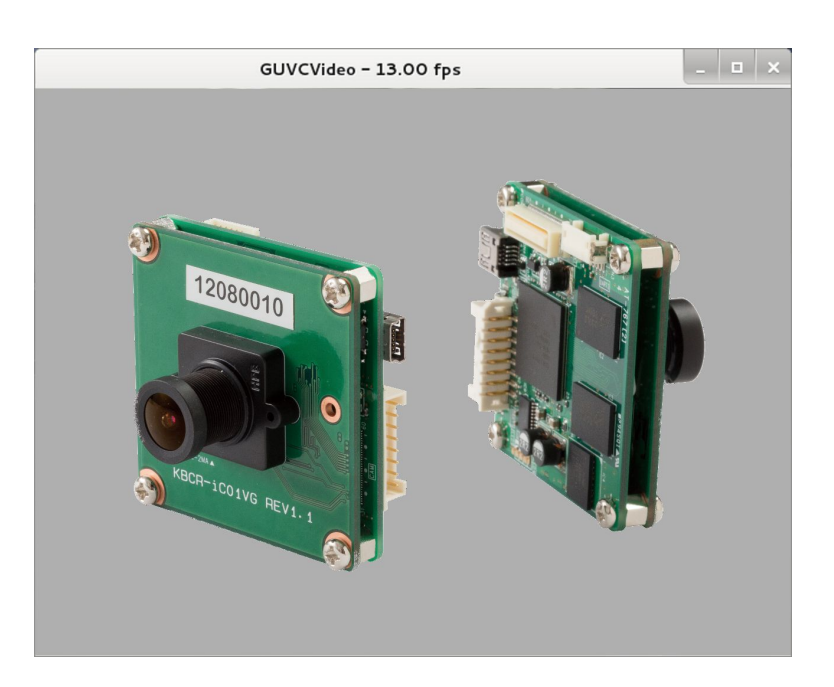

図 6.2 guvcview のビデオウィンドウ<sup>[2]</sup>

|                                  |                                       | GUVCViewer コントロール |             |              |   | $   \times$                      |  |
|----------------------------------|---------------------------------------|-------------------|-------------|--------------|---|----------------------------------|--|
| イメージコントロール (<br>ビデオ & ファイル オーディオ |                                       |                   |             |              |   |                                  |  |
|                                  | デバイス: g_uvc_acm_ether<br>$\checkmark$ |                   |             |              |   |                                  |  |
| フレームレート: 15/1 fps                |                                       |                   |             |              |   | ✔ 表示                             |  |
| 解像度:                             | 640x480                               |                   |             |              |   |                                  |  |
| カメラ出力: YUYV                      |                                       |                   |             |              |   |                                  |  |
| 画像ファイル: Image.jpg                |                                       |                   |             |              |   | (全 開く(O)                         |  |
|                                  | ファイル番号:                               |                   |             |              |   | □ ファイル自動                         |  |
| 画像フォーマット: JPG                    |                                       |                   |             |              |   | <b>O</b> Take Picture by Default |  |
|                                  | Video File: capture.avi               |                   |             |              |   | B<(0)                            |  |
|                                  | ファイル番号:                               |                   |             |              |   | ファイル.自動                          |  |
|                                  | Video Codec: MJPG - 圧縮                |                   |             | $\checkmark$ |   | properties                       |  |
|                                  | Video Format: AVI - avi format        |                   |             |              |   | ◯ Take Video by Default          |  |
| ---- ビデオフィルタ ----                |                                       |                   |             |              |   |                                  |  |
| 鑹<br>⊓<br>n                      | 反転                                    | □ ネガ              | □ モノクロ<br>∩ | 断片           | ◠ | Particles                        |  |
|                                  |                                       |                   |             |              |   |                                  |  |
| キャプチャ:<br>コントロールプロファイル:          |                                       |                   |             |              |   |                                  |  |
|                                  |                                       |                   |             |              |   |                                  |  |
| キャプチャ画像                          | Cap. Video                            | 保存(S)             | 開<(0)       | Defaults     |   | 終了(Q)                            |  |

図 6.3 guvcview のコントロールウィンドウ

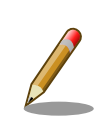

UVC ガジェットの機能は、UVC ガジェットドライバとカメラドライバで 画像を転送するような形で実現しています。2つのドライバは 「V4L2(Video for Linux 2)」という共通のインターフェースを持ってい ます。V4L2 を利用して画像を転送するのが「uvc-gadget」というアプ リケーションです。UVC ガジェットの概念図を次に示します。

[2]画面は、ハメコミ合成しています。

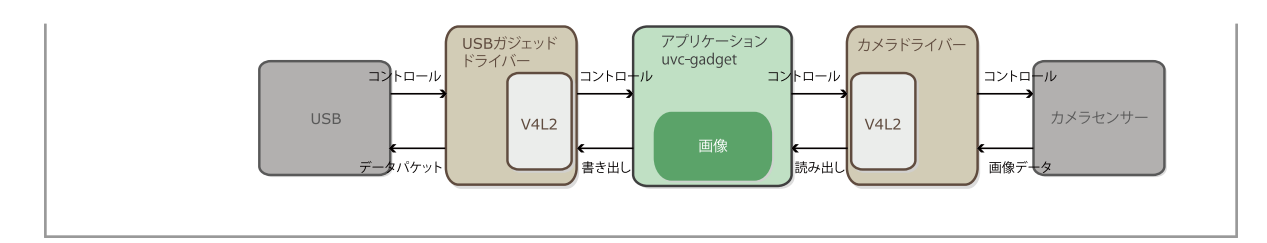

# 6.1.2. シリアルガジェット

Armadillo-810 のシリアルガジェットは、「CDC-ACM(USB Communication Device Class - Abstract Control Model)」として実装されています。Armadillo-810 では/dev/ttyGS0 を、ATDE で は/dev/ttyACM0 を使用したシリアル通信を行うことができます。

シリアルガジェットの動作を確認するには、Armadillo-810 の/dev/ttyGS0 にシリアルコンソールを 起動させます。ATDE のシリアル通信ソフトウェア(minicom)を用いることで、シリアルガジェット経由 で Armadillo-810 にログインすることができます。

#### 手順 6.1 CDC-ACM 通信確認手順

1. ATDE で minicom を起動します。シリアルデバイスには/dev/ttyACM0 を指定します。

[ATDE ~]\$ minicom -o -w -D /dev/ttyACM0

#### 図 6.4 /dev/ttyACM0 を指定してシリアルターミナルを起動

2. Armadillo で getty を起動します。シリアルデバイスには ttyGS0[3]を指定します。/etc/ inittab の設定を有効にするためには、プロセス ID が 1 である init プロセスに SIGHUP シグ ナルを送る必要があります。

[armadillo ~]# echo ::respawn:/sbin/getty -L 115200 ttyGS0 >> /etc/inittab [armadillo ~]# kill -SIGHUP 1

### 図 6.5 /dev/ttyGS0 上でシリアルコンソールを起動

ATDE の minicom にログインプロンプトが表示されます。ユーザー「guest」でログインすることが できます。

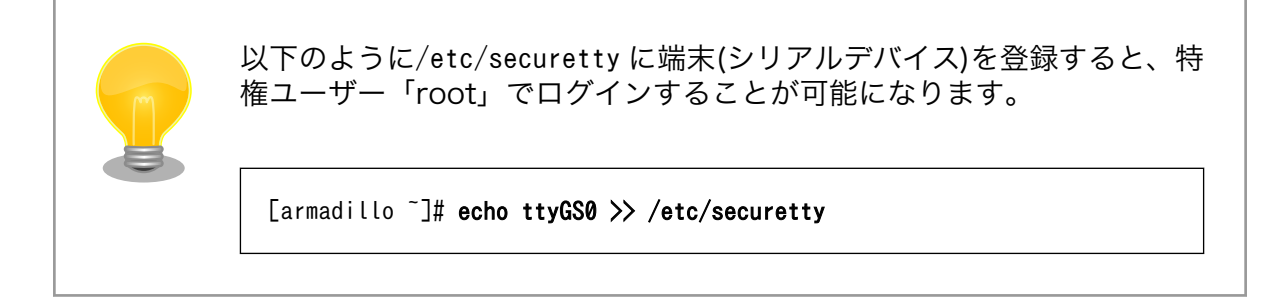

[3]/dev/を指定する必要はありません。

# 6.1.3. イーサネットガジェット

Armadillo-810 のイーサネットガジェットは、「RNDIS(Remote NDIS)」として実装されています。 Armadillo-810 と ATDE は、互いにネットワークインターフェース usb0 を使用したネットワーク通信 を行うことができます。

Armadillo-810 と ATDE をイーサネットガジェットで接続すると、IPv4LL という機構を使ってリン クローカルアドレス[4]が設定されます。

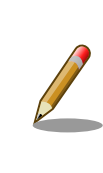

ATDE5 のネットワーク設定は、ネットワークマネージャーを利用せずに "/etc/network/interfaces" に基づいて設定されています。

ATDE でイーサネットガジェットを認識したかどうかは、"ifconfig"コマンドの出力結果をみると判断 することができます。

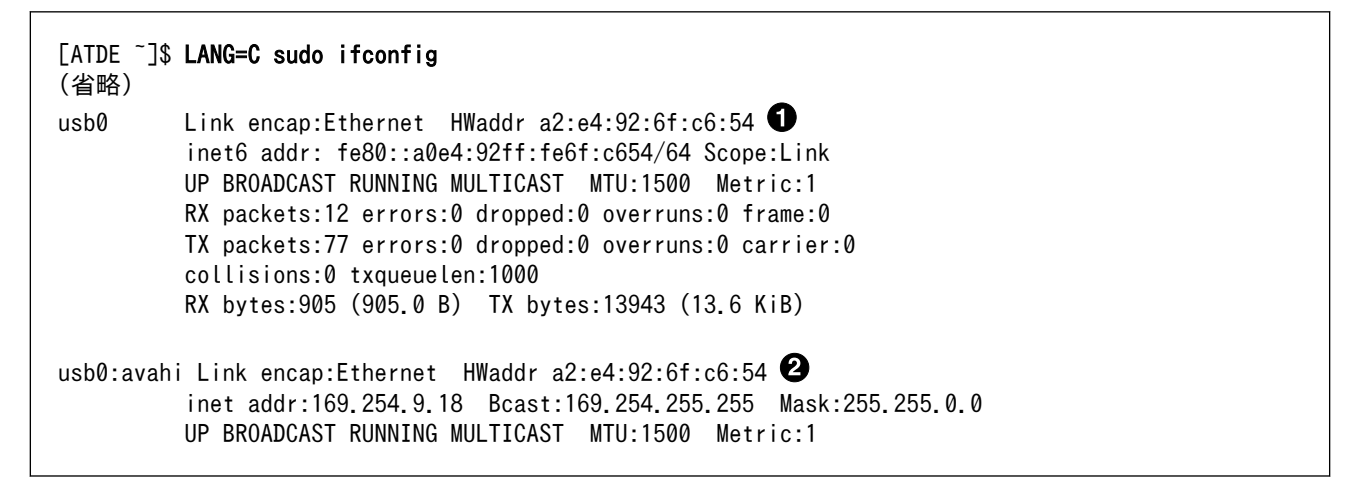

 $\mathbf 0$ イーサネットガジェットを認識すると"usb0"が表示されます

 $\boldsymbol{\varphi}$ リンクローカルアドレスが割り当てられた場合に"usb0:avahi"が表示されます

図 6.6 イーサネットガジェット認識時の ifconfig の出力例

イーサネットガジェットのネットワークインターフェース(usb0)の MAC アドレスには、Linux カーネルが生成したランダム値が設定されます。こ の MAC アドレスのうち、特定の意味を持つ I/G(Individual/Group)およ び U/L(Universal/Local)ビットについてはランダム値ではなく固定の値 が設定されます。I/G ビットは 0(ユニキャストアドレス)に、U/L ビット は 1(ローカルアドレス)に設定されます。

Armadillo-810 と ATDE をイーサネットガジェットで接続すると、マルチキャスト DNS(mDNS)とい う技術を利用してローカルネットワークで利用することができるホスト名が設定されます。mDNS によ り設定されるホスト名を次に示します。

[4]IPv4LL によって割り当てられる特定のアドレス範囲(169.254.0.1~169.254.255.254)の IP アドレス。

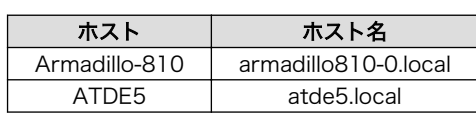

#### 表 6.1 mDNS で設定されるホスト名

ATDE5 が所属するネットワーク内に複数の ATDE5 が存在する場合は、 mDNS で設定されるホスト名が重複しないように"atde5-2.local"のよう なホスト名が設定されます。

ATDE5 に mDNS で設定されたホスト名を確認するには、次のようにコマ ンドを実行します。

[ATDE ~]\$ ps axu | grep avahi-daemon avahi 2464 0.0 0.0 34156 1700 ? S 12:40 0:00 avahi- ⏎ daemon: running [atde5-2.local] (省略)

ネットワーク設定が完了すると、ネットワーク通信ができる状態となります。ping で通信させてみま しょう。

[ATDE <sup>~</sup>]\$ ping armadillo810-0. local

#### 図 6.7 イーサネットガジェットの通信確認

# 6.2. ネットワーク

イーサネットガジェットを利用することにより、ネットワーク機能を利用することができます。ここ では、ネットワークの設定方法やネットワークを利用するアプリケーションについて説明します。

## 6.2.1. ネットワーク設定の変更方法

Armadillo のネットワーク設定の変更方法について説明します。

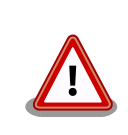

ネットワーク接続に関する不明な点については、ネットワークの管理者へ 相談してください。

### 6.2.1.1. Armadillo にログインしてネットワーク設定を変更する

Armadillo 上の「/etc/config」以下にあるファイルを編集し、コンフィグ領域に保存することにより 起動時のネットワーク設定を変更することができます。コンフィグ領域の保存については[、「7. コンフィ](#page-65-0) [グ領域 − 設定ファイルの保存領域」](#page-65-0)を参照してください。

### 6.2.1.1.1. デフォルト状態のネットワーク設定

ネットワーク設定は、/etc/config/interfaces に記述されています。デフォルト状態では、次のよう に設定されています。

# /etc/network/interfaces -- configuration file for ifup(8), ifdown(8) auto lo usb0 iface lo inet loopback iface eth0 inet dhcp iface usb0 inet manual  $\blacksquare$  up ifconfig usb0 up post-up zcip usb0 /etc/zcip.script > /dev/null down ifconfig usb0 down

 $\bullet$ イーサネットガジェット(usb0)用の設定は、リンクローカルアドレスを利用

#### 図 6.8 デフォルト状態の/etc/config/interfaces

#### 6.2.1.1.2. 固定 IP アドレスに設定する

「表 6.2. 固定 IP アドレス設定例」に示す内容に設定変更するには、vi エディタで/etc/config/ interfaces を、「図 6.9. 固定 IP アドレス設定」のように編集します。

#### 表 6.2 固定 IP アドレス設定例

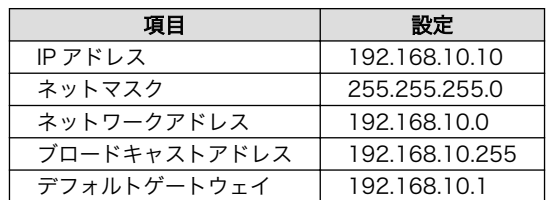

[armadillo ~]# vi /etc/config/interfaces # /etc/network/interfaces -- configuration file for ifup(8), ifdown(8)

auto lo usb0 iface lo inet loopback iface eth0 inet dhcp iface usb0 inet static address 192.168.10.10 netmask 255.255.255.0 network 192.168.10.0 broadcast 192.168.10.255 gateway 192.168.10.1

#### 図 6.9 固定 IP アドレス設定

## <span id="page-50-0"></span>6.2.1.1.3. DHCP に設定する

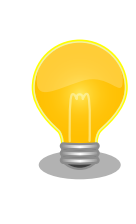

イーサネットガジェットは、IPv4LL によってリンクローカルアドレスが 設定されるため、通常 DHCP に設定する必要はありません。

DHCP に設定するには、vi エディタで/etc/config/interfaces を、次のように編集します。

```
[armadillo ~]# vi /etc/config/interfaces
# /etc/network/interfaces -- configuration file for ifup(8), ifdown(8)
auto lo usb0
iface lo inet loopback
iface eth0 inet dhcp
iface usb0 inet dhcp
```
#### 図 6.10 DHCP 設定

## 6.2.1.1.4. DNS サーバーを指定する

DNS サーバーを指定する場合は、vi エディタで/etc/config/resolv.conf を編集します。

[armadillo ~]# vi /etc/config/resolv.conf nameserver 192.168.10.1

#### 図 6.11 DNS サーバーの設定

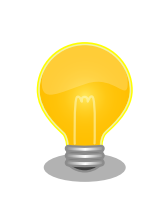

DHCP を利用している場合には、DHCP サーバーが DNS サーバーを通知 する場合があります。この場合、/etc/config/resolv.conf は自動的に更 新されます。

#### 6.2.1.2. 接続を確認する

ここでは、変更した IP 設定で正常に通信が可能か確認します。次のように設定を反映させます。

[armadillo ~]# ifdown -a [armadillo ~]# ifup -a

#### 図 6.12 設定を反映させる

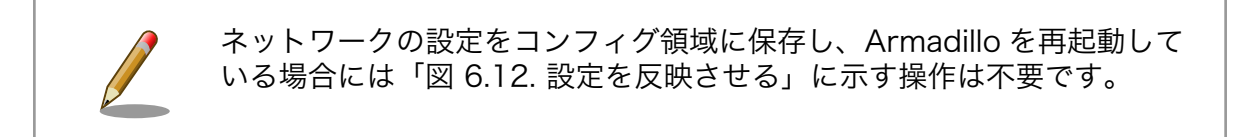

同じネットワーク内にある通信機器と PING 通信を行います。

[armadillo ~]# ping 192.168.10.20

#### 図 6.13 PING 確認

# 6.2.2. ファイアーウォール

Armadillo では、簡易ファイアーウォールが動作しています。設定されている内容を参照するには、 「図 6.14. iptables」のようにコマンド実行してください。

[armadillo<sup>~</sup>]# iptables --list

#### 図 6.14 iptables

# 6.2.3. ネットワークアプリケーション

工場出荷イメージで利用することができるネットワークアプリケーションについて説明します。

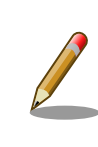

ATDE と Armadillo のネットワーク設定がデフォルト状態であることを想 定して記述しています。ネットワーク設定を変更している場合は適宜読み 換えてください。

### 6.2.3.1. TELNET

ATDE などの PC からネットワーク経由でログインし、リモート操作することができます。ログイン 可能なユーザを次に示します。

#### 表 6.3 TELNET でログイン可能なユーザ

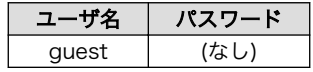

TELNET を使用して ATDE から Armadillo にリモートログインする場合の例を、次に示します。

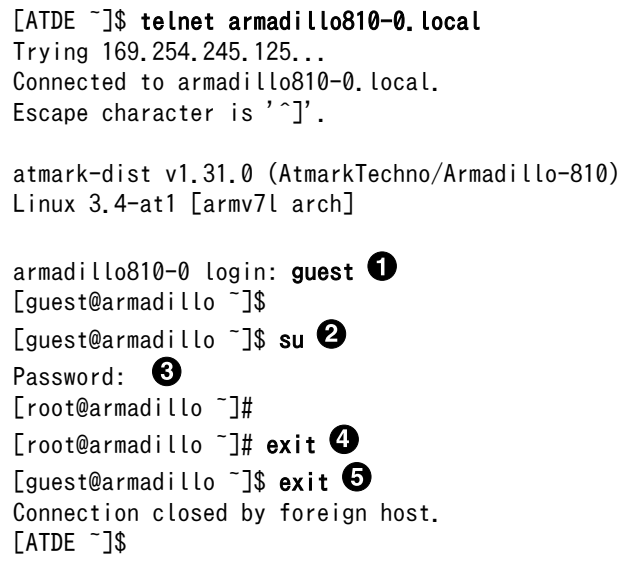

 $\bullet$ "guest"と入力するとログインすることができます。パスワードの入力は不要です。

- $\boldsymbol{\Theta}$ 特権ユーザーとなる場合には"su"コマンドを実行します。
- $\boldsymbol{\Theta}$ 特権ユーザーのデフォルトパスワードは"root"です。
- $\bullet$ 特権トユーザーから guest ユーザーに戻る場合は、"exit"と入力します
- $\mathbf{\Theta}$ telnet を終了するにはもう一度"exit"を入力します

#### 図 6.15 telnet でリモートログイン

#### 6.2.3.2. FTP

ATDE などの PC からネットワーク経由でファイル転送することができます。次に示すユーザでログ インすることができます。

### 表 6.4 ftp でログイン可能なユーザ

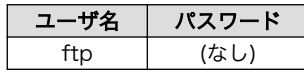

ftp を使用して ATDE から Armadillo にファイルを転送する場合の例を、次に示します。

[ATDE  $\tilde{\phantom{1}}$ ]\$ ls -l file -rw-r--r-- 1 atmark atmark 1048576 Jan 1 12:00 file [ATDE ~]\$ ftp armadillo810-0. local Connected to armadillo810-0.local. 220 localhost FTP server (GNU inetutils 1.4.1) ready. Name (armadillo810-0.local:atmark): ftp 331 Guest login ok, type your name as password. Password: 0 230 Guest login ok, access restrictions apply. Remote system type is UNIX. Using binary mode to transfer files. ftp> cd pub  $\bullet$ 250 CWD command successful. ftp> put file  $\mathbf \Theta$ local: file remote: file 200 PORT command sucessful. 150 Opening BINARY mode data connection for 'file'. 226 Transfer complete. 1048576 bytes sent in 0.14 secs (7399.5 kB/s) ftp> quit  $\mathbf{\Theta}$ 221 Goodbye. [ATDE ~]\$

 $\mathbf \Omega$ ftp ユーザにパスワードが設定されていないため Enter キーを入力します。

- 2 ファイル転送することができる pub ディレクトリに移動します。
- $\mathbf{\Theta}$ ファイルをアップロードします。ダウンロードする場合は"get"コマンドを使用します。
- $\bullet$ ftp を終了する場合は"quit"と入力します。

#### 図 6.16 ftp でファイル転送

ATDE から Armadillo にファイルをアップロードすると、/home/ftp/pub/ディレクトリ以下にファ イルが作成されています。ダウンロードする場合も、同じディレクトリにファイルを配置してください。

[armadillo ~]# cd /home/ftp/pub/ [armadillo /home/ftp/pub]# ls file

#### 図 6.17 Armadillo 上でアップロードされたファイルを確認

### 6.2.3.3. HTTP サーバー

Armadillo では、HTTP サーバーが動作しています。ATDE などの PC の Web ブラウザから Armadillo の URL (http://armadillo810-0.local/ または、http://[Armadillo の IP アドレス]/ [5] )にアクセスする と、Armadillo のトップページ(index.html)が表示されます。

<sup>[5]</sup> Armadillo の IP アドレスが 192.168.10.10 の場合、http://192.168.10.10/ となります。

<span id="page-54-0"></span>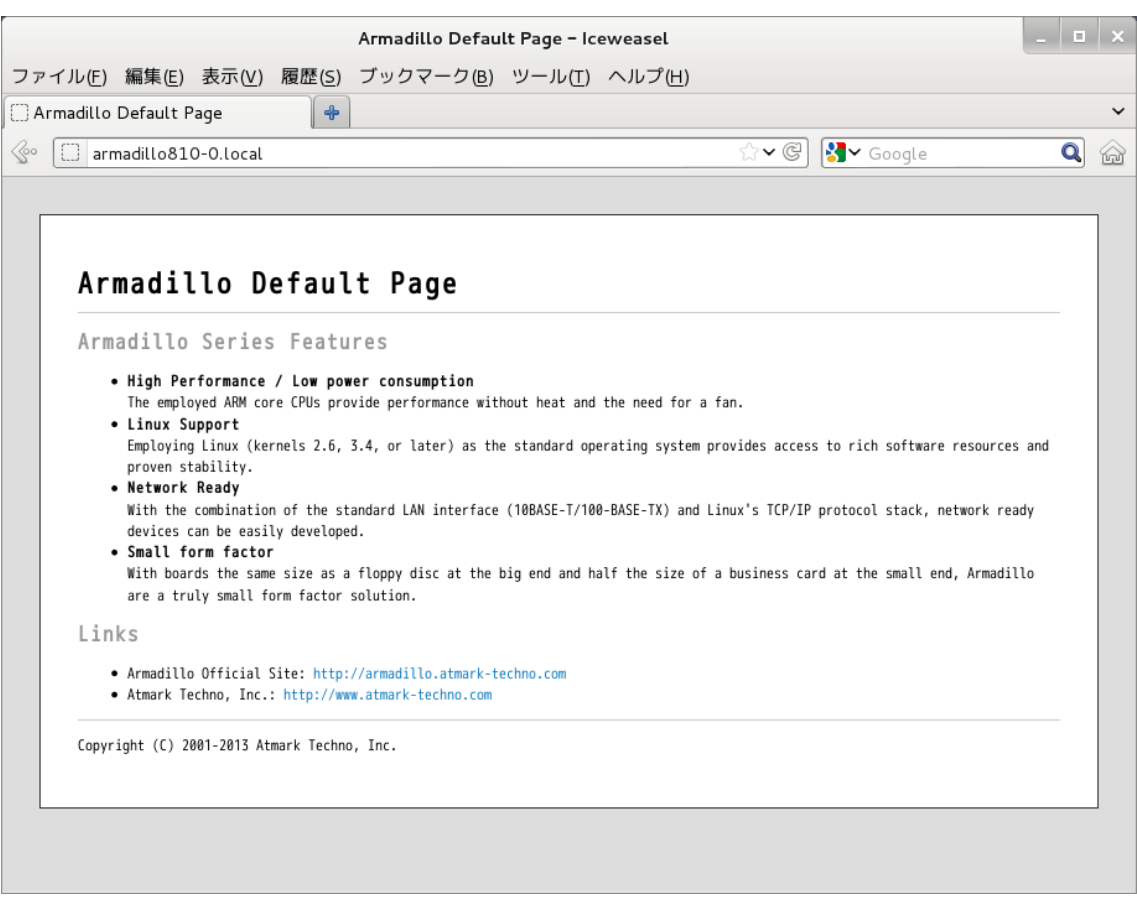

## 図 6.18 Armadillo トップページ

# 6.3. シリアル

Armadillo-810 でシリアルポートとして使用可能なデバイスを次に示します。

#### 表 6.5 シリアルデバイス

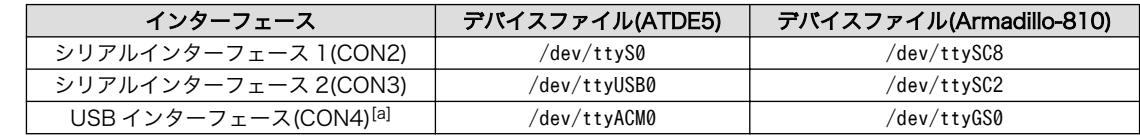

[a][「6.1. USB ガジェット」に](#page-44-0)示すシリアルガジェットを使用します。

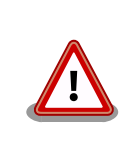

「表 6.5. シリアルデバイス」に示すデバイスファイルは[、「4.5. 接続方法」](#page-32-0) に従って接続された場合のものです。異なる接続をしている場合は適宜読 み替えてください。

# 6.3.1. シリアルコンソールとして使用する

シリアルの動作を確認するには、シリアルコンソールを起動させます。ATDE のシリアル通信ソフト ウェア(minicom)を用いることで、シリアル経由で Armadillo にログインすることができます。

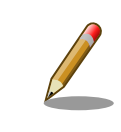

Armadillo-810 の工場出荷イメージでは、シリアルインターフェース 2(CON3)が標準でシリアルコンソールとして使用できるようになっていま す。

シリアルインターフェース 1(CON2)をシリアルコンソールとして使用する手順を次に示します。

#### 手順 6.2 シリアルコンソールとして使用

1. ATDE で minicom を起動します。シリアルデバイスには/dev/ttyS0 を指定します。

 $[ATDE]$   $\sqrt{3}$  minicom -o -w -D /dev/ttyS0

2. Armadillo で getty を起動します。シリアルデバイスには ttySC8[6]を指定します。/etc/ inittab の設定を有効にするためには、プロセス ID が 1 である init プロセスに SIGHUP シグ ナルを送る必要があります。

```
[armadillo ~]# echo ::respawn:/sbin/getty -L 115200 ttySC8 >> /etc/inittab
[armadillo ~]# kill -SIGHUP 1
```
ATDE の minicom にログインプロンプトが表示されます。ユーザー「guest」でログインすることが できます。

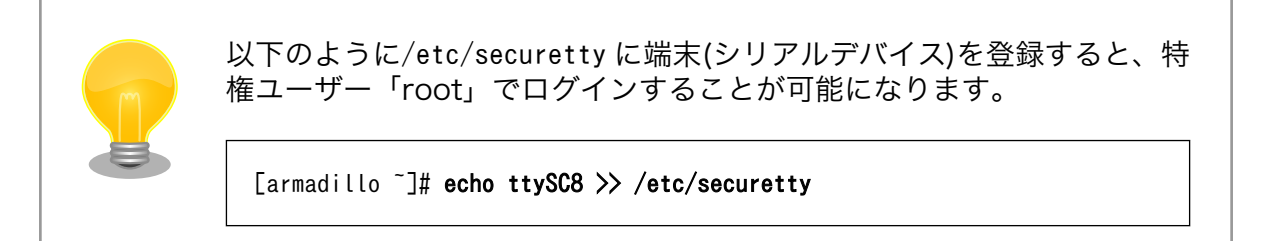

# 6.3.2. ファイルを転送する

シリアルインターフェースを使用して、ファイルを転送することができます。ここでは、バイナリファ イルの転送が可能な ZMODEM(バイナリ転送プロトコル)を使用する方法を説明します。

ここでは、ファイル転送を行うための作業ディレクトリ~/minicom に移動して行います。

```
[ATDE ~]$ mkdir minicom
[ATDE ~]$ cd minicom
[ATDE ~/minicom]$
```
ファイルを転送するには、事前[に「6.3.1. シリアルコンソールとして使用する」を](#page-54-0)参照して Armadillo にログインしている必要があります。minicom を起動する前に、作業ディレクトリ~/minicom に移動し ます。

[6]/dev/を指定する必要はありません。

# 6.3.2.1. ファイルのアップロード

Armadillo から ATDE にファイルをアップロードする方法を説明します。

#### 手順 6.3 Armadillo からファイルをアップロードする

1. "lsz"コマンドでファイル(send.bin)をアップロードします。"press any key to continue..." と表示されてから任意のキーを入力します。

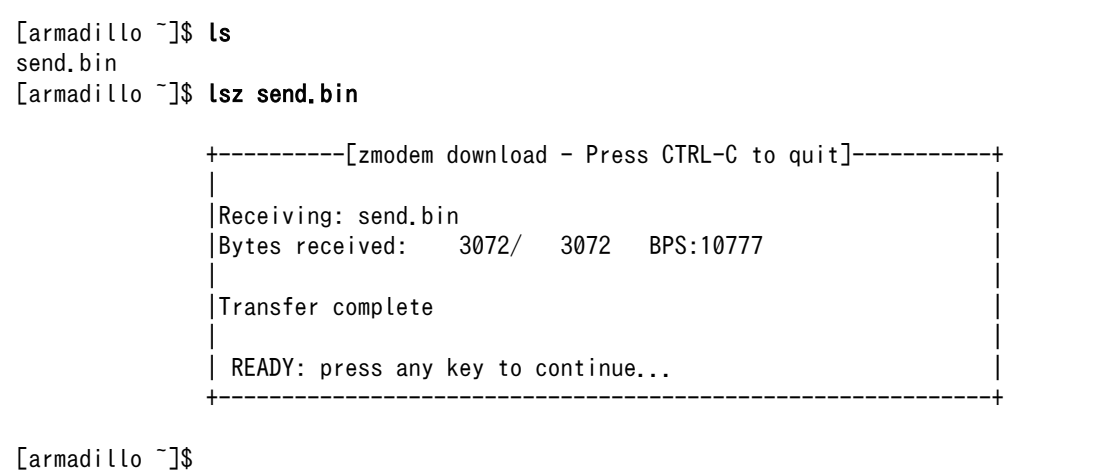

2. ATDE で minicom を起動したディレクトリ直下に、ファイルが転送されています

[ATDE ~/minicom]\$ ls send.bin send.bin

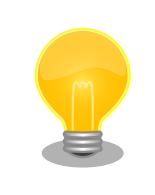

minicom の自動 ZMODEM ダウンロード機能により、Armadillo からアッ プロードしたファイルを自動的にダウンロードすることができます。

# 6.3.2.2. ファイルのダウンロード

Armadillo で ATDE 上のファイルをダウンロードする方法を説明します。

#### 手順 6.4 Armadillo でファイルをダウンロードする

1. "lrz"コマンドを実行するとファイルのダウンロード待ち状態になります。

[armadillo ~]\$ lrz

- 2. minicom で Ctrl+a に続いて s キーを入力し、ファイルのアップロードを開始します。
- 3. minicom でファイルをアップロードするプロトコルを選択します。「zmodem」にカーソ ルを合わせて Enter キーを入力します。

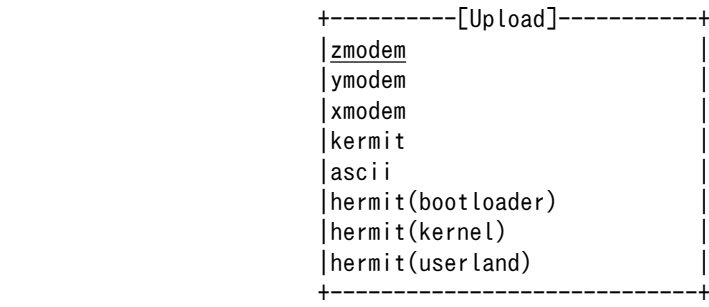

4. minicom で Armadillo にアップロードするファイルを選択します。アップロードするファ イルにカーソルを合わせて Space キーを入力し、ファイル選択を行った後に Enter キーを入 力します。

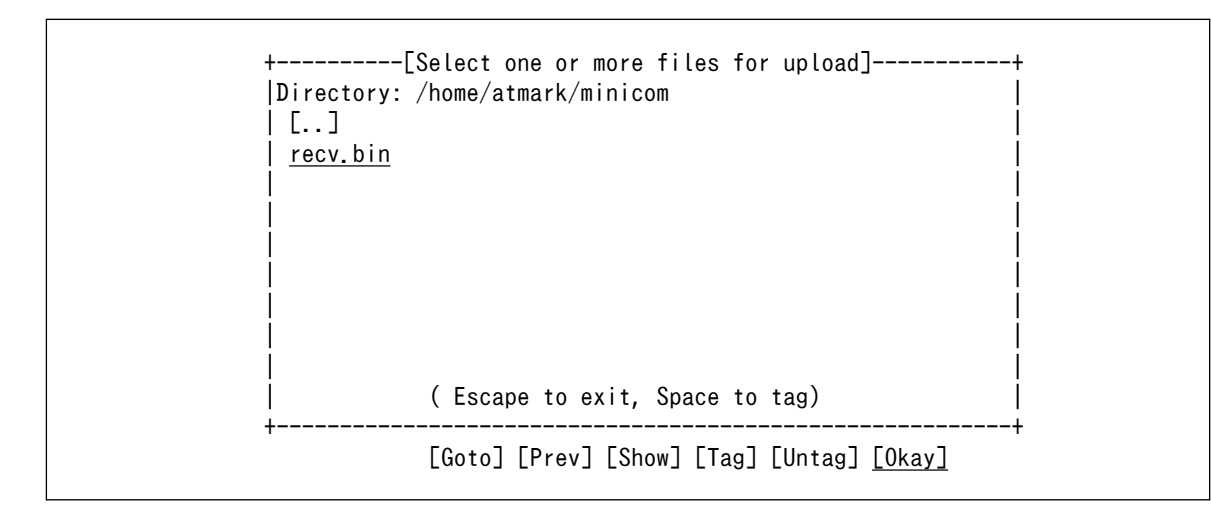

5. "press any key to continue..."と表示されてから任意のキーを入力します。

 +----------[zmodem download - Press CTRL-C to quit]-----------+ | | |Sending: recv.bin | |Bytes Sent: 3072 BPS:9707 | | | |Transfer complete | | | | READY: press any key to continue... | +-------------------------------------------------------------+ [armadillo ~]\$

6. Armadillo で lrz を起動したディレクトリ直下に、ファイルが転送されています

[armadillo ~]\$ ls recv.bin recv.bin

# 6.4. ストレージ

Armadillo-810 でストレージとして使用可能なデバイスを次に示します。

#### 表 6.6 ストレージデバイス

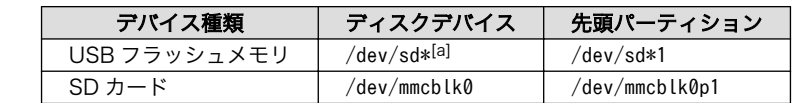

[a]USB ハブを利用して複数の USB メモリを接続した場合は、認識された順に sda sdb sdc ... となります。

## 6.4.1. ストレージの使用方法

ここでは、SD カードを例にストレージの使用方法を説明します。

Linux では、アクセス可能なファイルやディレクトリは、一つの木構造にまとめられています。あるス トレージデバイスのファイルシステムを、この木構造に追加することを、マウントするといいます。マ ウントを行うコマンドは、mount です。

mount コマンドの典型的なフォーマットは、次の通りです。

#### mount -t fstype device dir

#### 図 6.19 mount コマンド書式

-t オプションに続く device には、ファイルシステムタイプを指定します[7]。FAT32 ファイルシステ ムの場合は vfat[8]、EXT3 ファイルシステムの場合は ext3 を指定します。

device には、ストレージデバイスのデバイスファイル名を指定します。SD カードのパーティション 1 の場合は/dev/mmcblk0p1、パーティション 2 の場合は/dev/mmcblk0p2 となります。

dir には、ストレージデバイスのファイルシステムをマウントするディレクトリを指定します。

SD スロットに SD カードを挿入した状態で「図 6.20. ストレージのマウント」に示すコマンドを実行 すると、/mnt ディレクトリに SD カードのファイルシステムをマウントします。SD カード内のファイ ルは、/mnt ディレクトリ以下に見えるようになります。

[armadillo ~]# mount -t vfat /dev/mmcblk0p1 /mnt

#### 図 6.20 ストレージのマウント

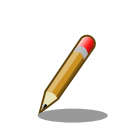

FAT32 ファイルシステムをマウントした場合、次の警告メッセージが表 示される場合があります。

FAT-fs (mmcblk0p1): utf8 is not a recommended IO charset for FAT filesystems, filesystem will be case sensitive!

[7]ファイルシステムタイプの指定は省略可能です。省略した場合、mount コマンドはファイルシステムタイプを推測します。この 推測は必ずしも適切なものとは限りませんので、事前にファイルシステムタイプが分かっている場合は明示的に指定してください。 [8]通常、購入したばかりの SD カードは FAT32 ファイルシステムでフォーマットされています。

これは無視して構いません。 UTF-8 ロケールでは結局はファイル名の表 示を正しく処理できないためです。

ストレージを安全に取り外すには、アンマウントする必要があります。アンマウントを行うコマンド は、umount です。オプションとして、アンマウントしたいデバイスがマウントされているディレクト リを指定します。

[armadillo ~]# umount /mnt

#### 図 6.21 ストレージのアンマウント

#### 6.4.2. ストレージのパーティション変更とフォーマット

通常、購入したばかりの SD カードや USB メモリは、一つのパーティションを持ち、FAT32 ファイ ルシステムでフォーマットされています。

パーティション構成を変更したい場合、fdisk コマンドを使用します。fdisk コマンドの使用例として、 一つのパーティションで構成されている SD カードのパーティションを、2 つに分割する例を「図 6.22. fdisk コマンドによるパーティション変更」に示します。一度、既存のパーティションを削除してから、 新たにプライマリパーティションを二つ作成しています。先頭のパーティションには 100MByte、二つ めのパーティションに残りの容量を割り当てています。先頭のパーティションは/dev/mmcblk0p1、二 つめは/dev/mmcblk0p2 となります。fdisk コマンドの詳細な使い方は、man ページ等をご参照くださ  $\mathsf{U}_\alpha$ 

[armadillo ~]# fdisk /dev/mmcblk0

```
The number of cylinders for this disk is set to 62528.
There is nothing wrong with that, but this is larger than 1024,
and could in certain setups cause problems with:
1) software that runs at boot time (e.g., old versions of LILO)
2) booting and partitioning software from other OSs
    (e.g., DOS FDISK, OS/2 FDISK)
Command (m for help): d
Selected partition 1
Command (m for help): n
Command action
    e extended
    p primary partition (1-4)
p
Partition number (1-4): 1
First cylinder (1-62528, default 1): 
Using default value 1
Last cylinder or +size or +sizeM or +sizeK (1-62528, default 62528): +100M
Command (m for help): n
Command action
    e extended
    p primary partition (1-4)
p
Partition number (1-4): 2
First cylinder (3054-62528, default 3054):
```

```
Using default value 3054
Last cylinder or +size or +sizeM or +sizeK (3054-62528, default 62528): 
Using default value 62528
Command (m for help): w
The partition table has been altered!
Calling ioctl() to re-read partition table.
 mmcblk0: p1 p2
 mmcblk0: p1 p2
Syncing disks.
```
#### 図 6.22 fdisk コマンドによるパーティション変更

FAT32 ファイルシステムでストレージデバイスをフォーマットするには、mkfs.vfat コマンドを使用 します。また、EXT2 や EXT3 ファイルシステムでフォーマットするには、mke2fs コマンドを使用し ます。SD カードのパーティション 1 を EXT3 ファイルシステムでフォーマットするコマンド例を、次 に示します。

[armadillo ~]# mke2fs -j /dev/mmcblk0p1

#### 図 6.23 EXT3 ファイルシステムの構築

# 6.5. LED

Armadillo-810 の LED は、LED クラスとして実装されています。LED クラスディレクトリ以下のファ イルによって LED の制御を行うことができます。LED クラスディレクトリと LED の対応については、 「表 6.7. LED クラスディレクトリと LED の対応」を参照してください。

#### 表 6.7 LED クラスディレクトリと LED の対応

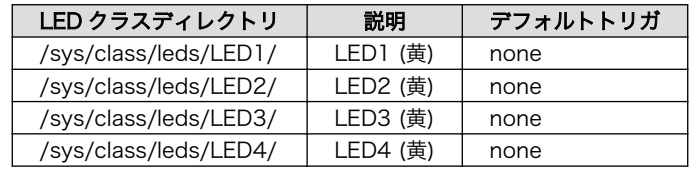

以降の説明では、任意の LED を示す LED クラスディレクトリを"/sys/class/leds/[LED]"のように表 記します。

## 6.5.1. LED を点灯/消灯する

LED クラスディレクトリ以下の brightness ファイルへ値を書き込むことによって、LED の点灯/消灯 を行うことができます。brightness に書き込む有効な値は 0~255 です。

brightness に 0 以外の値を書き込むと LED が点灯します。

[armadillo ~]# echo 1 > /sys/class/leds/[LED]/brightness

#### 図 6.24 LED を点灯させる

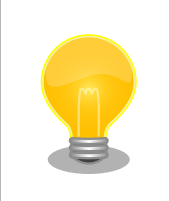

Armadillo-810 の LED には輝度制御の機能が無いため、0 (消灯)、1~ 255 (点灯)の 2 つの状態のみ指定することができます。

brightness に 0 を書き込むと LED が消灯します。

[armadillo ~]# echo 0 > /sys/class/leds/[LED]/brightness

#### 図 6.25 LED を消灯させる

brightness を読み出すと LED の状態が取得できます。

[armadillo ~]# cat /sys/class/leds/[LED]/brightness  $\Omega$ 

#### 図 6.26 LED の状態を表示する

# 6.5.2. トリガを使用する

LED クラスディレクトリ以下の trigger ファイルへ値を書き込むことによって LED の点灯/消灯にト リガを設定することができます。trigger に書き込む有効な値を次に示します。

#### 表 6.8 trigger の種類

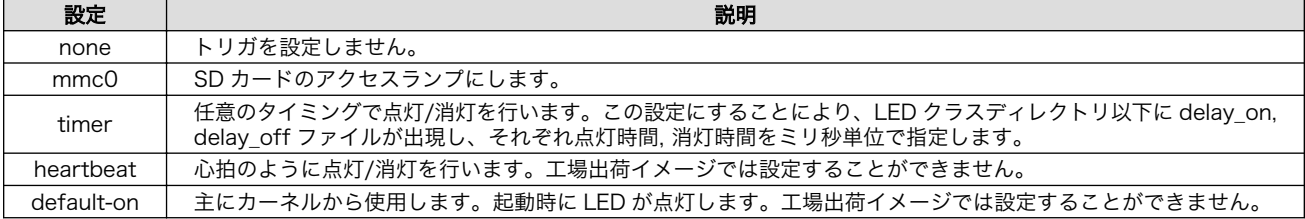

以下のコマンドを実行すると、LED が 1 秒点灯、500 ミリ秒消灯を繰り返します。

[armadillo ~]# echo timer > /sys/class/leds/[LED]/trigger [armadillo ~]# echo 1000 > /sys/class/leds/[LED]/delay\_on [armadillo ~]# echo 500 > /sys/class/leds/[LED]/delay\_off

#### 図 6.27 LED のトリガに timer を指定する

trigger を読み出すと LED のトリガが取得できます。"[ ]"が付いているものが現在のトリガです。

[armadillo ~]# cat /sys/class/leds/[LED]/trigger [none] mmc0 timer

#### 図 6.28 LED のトリガを表示する

# 6.6. GPIO

Armadillo-810 の GPIO は、generic GPIO として実装されています。GPIO クラスディレクトリ以下 のファイルによって GPIO の制御を行うことができます。GPIO クラスディレクトリと GPIO の対応を次 に示します。

#### 表 6.9 Armadillo-810 拡張ボード 01 (A コネクタ用)の CON2 の GPIO ディレクトリ

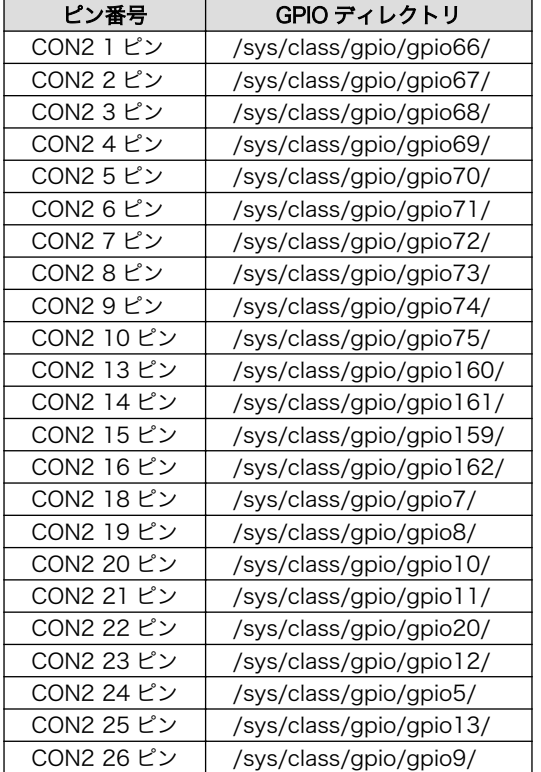

以降の説明では、任意の GPIO を示す GPIO クラスディレクトリを"/sys/class/gpio/[GPIO]"のように 表記します。

## 6.6.1. 入出力方向を変更する

GPIO ディレクトリ以下の direction ファイルへ値を書き込むことによって、入出力方向を変更するこ とができます。direction に書き込む有効な値を次に示します。

#### 表 6.10 direction の設定

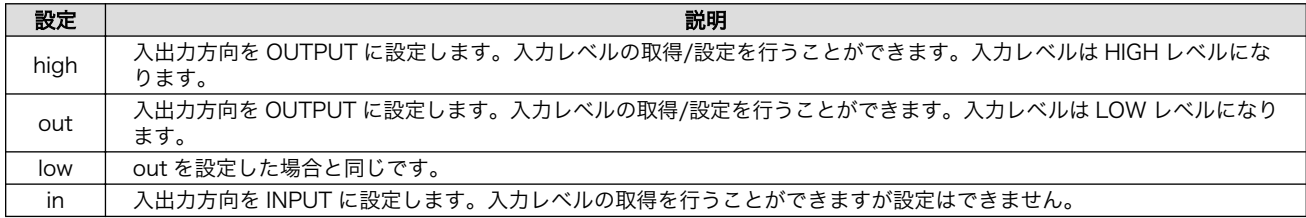

# 6.6.2. 入力レベルを取得する

GPIO ディレクトリ以下の value ファイルから値を読み出すことによって、入力レベルを取得すること ができます。"0"は LOW レベル、"1"は HIGH レベルを表わします。入力レベルの取得は入出力方向が INPUT, OUTPUT のどちらでも行うことができます。入出力方向が OUTPUT の時に読み出される値は、 GPIO ピンの状態ではなく、自分が value ファイルに書き込んだ値となります。

[armadillo ~]# cat /sys/class/gpio/[GPIO]/value  $\theta$ 

### 図 6.29 GPIO の入力レベルを取得する

# 6.6.3. 出力レベルを設定する

GPIO ディレクトリ以下の value ファイルへ値を書き込むことによって、出力レベルを設定することが できます。"0"は LOW レベル、"0"以外は HIGH レベルを表わします。出力レベルの設定は入出力方向が OUTPUT でなければ行うことはできません。

[armadillo ~]# echo 1 > /sys/class/gpio/[GPIO]/value

### 図 6.30 GPIO の出力レベルを設定する

# 6.7. RTC

Armadillo-810 拡張ボード 01 (A コネクタ用)には、カレンダ時計(Real Time Clock)が実装されてい ます。電源を切断しても一定時間(平均 300 秒間、最小 60 秒間)時刻を保持することができます

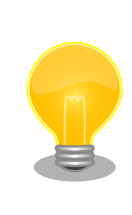

長時間電源が切断されても時刻データを保持させたい場合は、 Armadillo-810 拡張ボード 01 (A コネクタ用)の CON8(RTC 外部バック アップ)にバッテリ(対応電池: CR2032)を接続します。

# 6.7.1. RTC に時刻を設定する

Linux の時刻には、Linux カーネルが管理するシステムクロックと、RTC が管理するハードウェアク ロックの 2 種類があります。RTC に時刻を設定するためには、まずシステムクロックを設定します。そ の後に、ハードウェアクロックをシステムクロックと一致させる手順となります。

システムクロックは、date コマンドを用いて設定します。date コマンドの引数には、設定する時刻を [MMDDhhmmCCYY.ss]というフォーマットで指定します。時刻フォーマットの各フィールドの意味を 次に示します。

#### 表 6.11 時刻フォーマットのフィールド

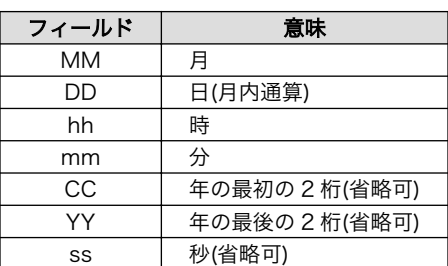

2013 年 1 月 23 日 4 時 56 分 00 秒に設定する例を次に示します。

 $[$ armadillo  $\tilde{\ }$ ]# date  $\blacksquare$ Sat Jan 1 09:00:00 JST 2000  $[$ armadillo<sup>-</sup>]# date 012304562013.00  $\Theta$ Wed Jan 23 04:56:00 JST 2013 [armadillo<sup>-</sup>]# date  $\Theta$ Wed Jan 23 04:56:00 JST 2013

現在のシステムクロックを表示します。  $\mathbf o$ 

 $\boldsymbol{\Omega}$ システムクロックを設定します。

 $\mathbf{\Theta}$ システムクロックが正しく設定されていることを確認します。

#### 図 6.31 システムクロックを設定

システムクロックを設定後、ハードウェアクロックを hwclock コマンドを用いて設定します。

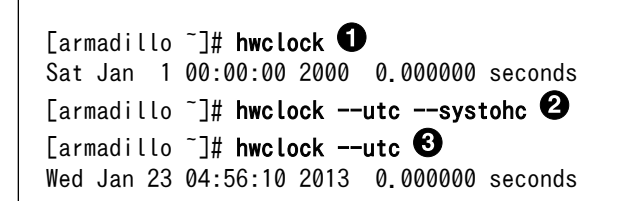

 $\mathbf 0$ 現在のハードウェアクロックを表示します。

 $\boldsymbol{\Theta}$ ハードウェアクロックを協定世界時(UTC)で設定します。

ଈ. ハードウェアクロックが UTC で正しく設定されていることを確認します。

#### 図 6.32 ハードウェアクロックを設定

# <span id="page-65-0"></span>7. コンフィグ領域 − 設定ファイルの保存領 域

コンフィグ領域は、設定ファイルなどを保存しハードウェアのリセット後にもデータを保持すること ができるフラッシュメモリ領域です。コンフィグ領域からのデータの読出し、またはコンフィグ領域へ の書込みは、flatfsd コマンドを使用します。

# 7.1. コンフィグ領域の読出し

コンフィグ領域を読み出すには以下のコマンドを実行します。読み出されたファイルは、「/etc/ config」ディレクトリに作成されます。

[armadillo ~]# flatfsd -r

#### 図 7.1 コンフィグ領域の読出し方法

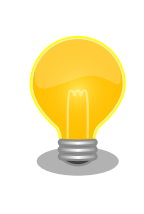

デフォルトのソフトウェアでは、起動時に自動的にコンフィグ領域の読出 しを行うように設定されています。コンフィグ領域の情報が壊れている場 合、「/etc/default」ディレクトリの内容が反映されます。

# 7.2. コンフィグ領域の保存

コンフィグ領域を保存するには以下のコマンドを実行します。保存されるファイルは、「/etc/config」 ディレクトリ以下のファイルです。

[armadillo ~]# flatfsd -s

#### 図 7.2 コンフィグ領域の保存方法

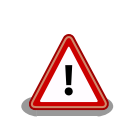

コンフィグ領域の保存をおこなわない場合、「/etc/config」ディレクトリ 以下のファイルへの変更は電源遮断時に失われます。

# 7.3. コンフィグ領域の初期化

コンフィグ領域を初期化するには以下のコマンドを実行します。初期化時には、「/etc/default」ディ レクトリ以下のファイルがコンフィグ領域に保存され、且つ「/etc/config」ディレクトリにファイルが 複製されます。

[armadillo<sup>~</sup>]# flatfsd -w

# 図 7.3 コンフィグ領域の初期化方法

# 8. Linux カーネル仕様

本章では、工場出荷状態の Armadillo-810 の Linux カーネルの仕様について説明します。

# 8.1. デフォルトコンフィグレーション

工場出荷状態のフラッシュメモリに書き込まれている Linux カーネルイメージをビルドする場合には、 デフォルトコンフィギュレーションが適用されています。 Armadillo-810 用のデフォルトコンフィギュ レーションが記載されているファイルは、Linux カーネルソースファイル(linux-3.4-[VERSION].tar.gz) に含まれる arch/arm/configs/armadillo810\_defconfig です。

armadillo810\_defconfig で有効になっている主要な設定を「表 8.1. Linux カーネル主要設定」に示 します。

| コンフィグ                  | 説明                                       |  |  |  |
|------------------------|------------------------------------------|--|--|--|
| NO HZ                  | Tickless System (Dynamic Ticks)          |  |  |  |
| <b>HIGH RES TIMERS</b> | High Resolution Timer Support            |  |  |  |
| <b>PREEMPT</b>         | Preemptible Kernel (Low-Latency Desktop) |  |  |  |
| AEABI                  | Use the ARM EABI to compile the kernel   |  |  |  |
| <b>VFP</b>             | VFP-format floating point maths          |  |  |  |
| <b>NFON</b>            | Advanced SIMD (NEON) Extension support   |  |  |  |
| <b>BINFMT ELF</b>      | Kernel support for ELF binaries          |  |  |  |

表 8.1 Linux カーネル主要設定

# 8.2. Linux ドライバ一覧

Armadillo-810 を制御する Linux ドライバのソースコードのパスや制御可能なデバイスを示します。

#### ボード固有設定

ソースコード arch/arm/mach-shmobile/board-armadillo810.c

#### SoC(R-Mobile A1)固有ドライバー

ソースコード arch/arm/mach-shmobile/setup-r8a7740.c arch/arm/mach-shmobile/pfc-r8a7740.c arch/arm/mach-shmobile/intc-r8a7740.c arch/arm/mach-shmobile/clock-r8a7740.c

#### 割り込みコントローラードライバー

ソースコードディレクトリ drivers/sh/intc/

#### タイマードライバー

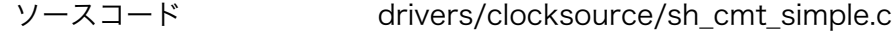

### MTD マップドライバー

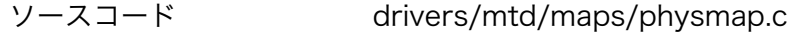

#### UART ドライバー

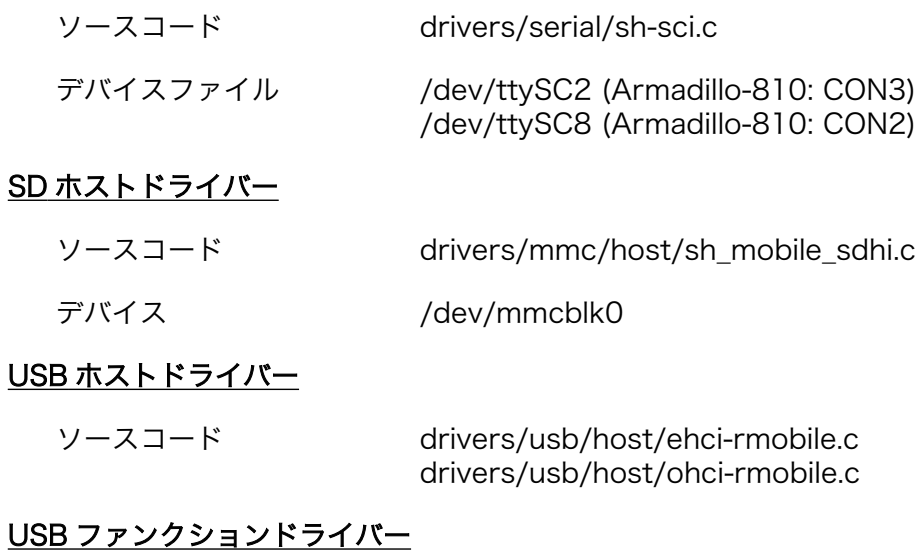

ソースコードディレクトリ drivers/usb/renesas\_usbhs/

# USB ガジェット - UVC コンポジットドライバー

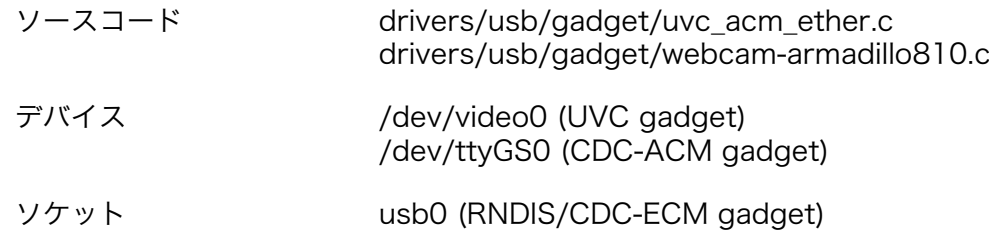

### キャプチャーインターフェースドライバー

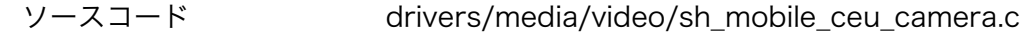

### カメラドライバー

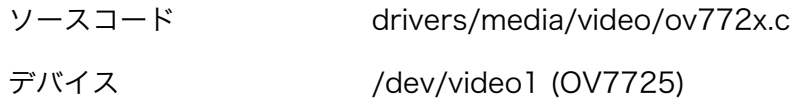

### リアルタイムクロックドライバー

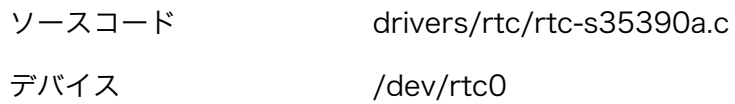

### LED ドライバー

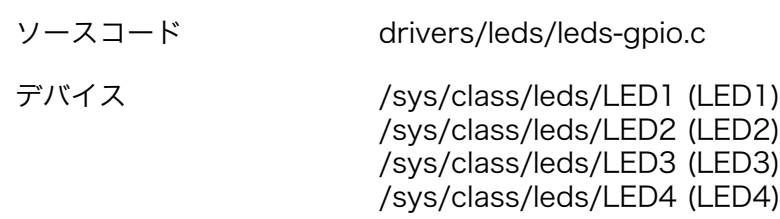

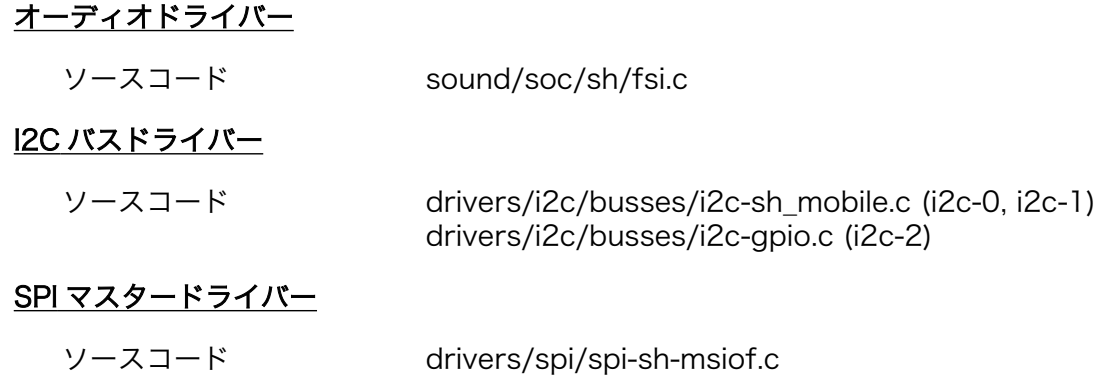

# 9. ユーザーランド仕様

本章では、工場出荷状態の Armadilloo-810 のユーザーランドの基本的な仕様について説明します。

# 9.1. 起動処理

Armadillo-810 のユーザーランドの起動処理について説明します。ユーザーランドの起動処理は大き く分けて次の手順で初期化が行われています。

- 1. Linux カーネルが/sbin/init を実行し/etc/inittab の sysinit に登録されている/etc/init.d/rc ス クリプトを実行
- 2. rc スクリプトの中で、/etc/rc.d/ディレクトリの起動スクリプトを順次実行
- 3. ローカル起動スクリプト(/etc/config/rc.local)を実行
- 4. /etc/inittab の respawn タブに登録されたものを実行

# 9.1.1. inittab

Linux カーネルは、ルートファイルシステムをマウントすると、/sbin/init を実行します。init プロセ スは、コンソールの初期化を行い/etc/inittab に記載された設定にしたがってコマンドを実行します。

デフォルト状態の Armadillo-810 の/etc/inittab は次のように設定されています。

::sysinit:/etc/init.d/rc

::respawn:/sbin/getty -L 115200 ttySC2 vt102

::shutdown:/etc/init.d/reboot ::ctrlaltdel:/sbin/reboot

#### 図 9.1 デフォルト状態の/etc/inittab

inittab の書式は、次のようになっています。

id:runlevel:action:process

#### 図 9.2 inittab の書式

Armadillo-810 の init では、"id"フィールドに起動されるプロセスが使用するコンソールを指定するこ とができます。省略した場合は、システムコンソールが使用されます。"runlevel"フィールドは未対応の ため利用できません。

"action"フィールド及び"process"フィールドは、どのような状態(action)のときに何(process)を実行 するかを設定することができます。action フィールドに指定可能な値[を「表 9.1. inittab](#page-71-0) の action フィー [ルドに設定可能な値」に](#page-71-0)示します。

<span id="page-71-0"></span>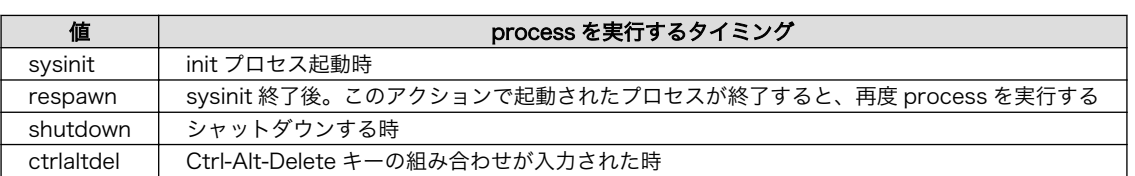

#### 表 9.1 inittab の action フィールドに設定可能な値

# 9.1.2. /etc/init.d/rc

rc スクリプトでは、システムの基礎となるファイルシステムをマウントしたり、/etc/rc.d/ディレク トリ以下にある S から始まるスクリプト(初期化スクリプト)が実行できる環境を構築します。その後、初 期化スクリプトを実行していきます。初期化スクリプトは、S の後に続く 2 桁の番号の順番で実行します。

# 9.1.3. /etc/rc.d/S スクリプト(初期化スクリプト)

初期化スクリプトでは、システムの環境を構築するもの、デーモン(サーバー)を起動するものの 2 つの 種類があります。Armadillo-810 のデフォルト状態で登録されている初期化スクリプトを「表 9.2. /etc/ rc.d ディレクトリに登録された初期化スクリプト」に示します。

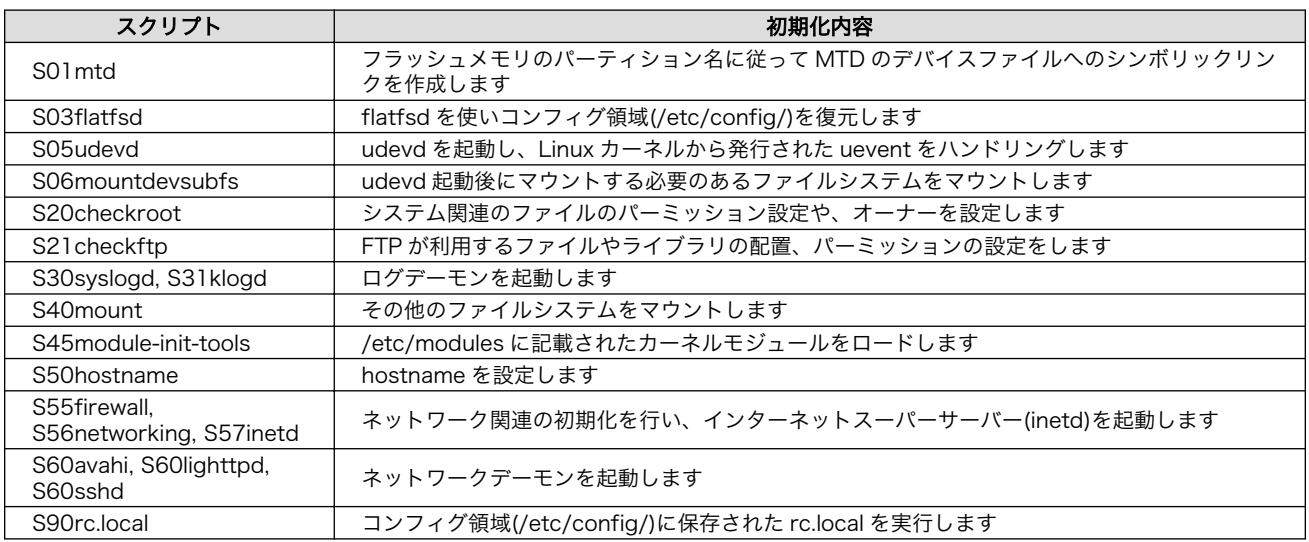

### 表 9.2 /etc/rc.d ディレクトリに登録された初期化スクリプト

# 9.1.4. /etc/config/rc.local

コンフィグ領域に保存された rc.local は、ユーザーランドイメージを変更することなく、起動時に特 定の処理を行うことができるようになっています。

Armadillo-810 では、システム起動時に自動的に uvc-gadget アプリケーションを起動させるために 利用しています。カメラデバイス(/dev/video1)を他のアプリケーションで利用する場合などに、uvcgadget を自動起動させないように設定することができます。

デフォルト状態の/etc/config/rc.local は次のように記載されています。
#!/bin/sh

. /etc/init.d/functions

PATH=/bin:/sbin:/usr/bin:/usr/sbin # # for USB Gadget "UVC Composite with ACM and RNDIS" # - activate UVC # USB\_GADGET\_IS\_UVC\_COMPOSITE=y if  $\overline{C}$  "\${USB\_GADGET\_IS\_UVC\_COMPOSITE}" = "y" ]; then /etc/init.d/uvc-gadget fi

 $\mathbf o$ "y"から"n"に設定を変更しコンフィグ領域を保存すると、次回起動時に uvc-gadget が自動起動さ れないようになります

#### 図 9.3 デフォルト状態の/etc/config/rc.local

## 9.2. プリインストールアプリケーション

デフォルトのユーザーランドにインストールされているアプリケーションを一覧します。

• /bin

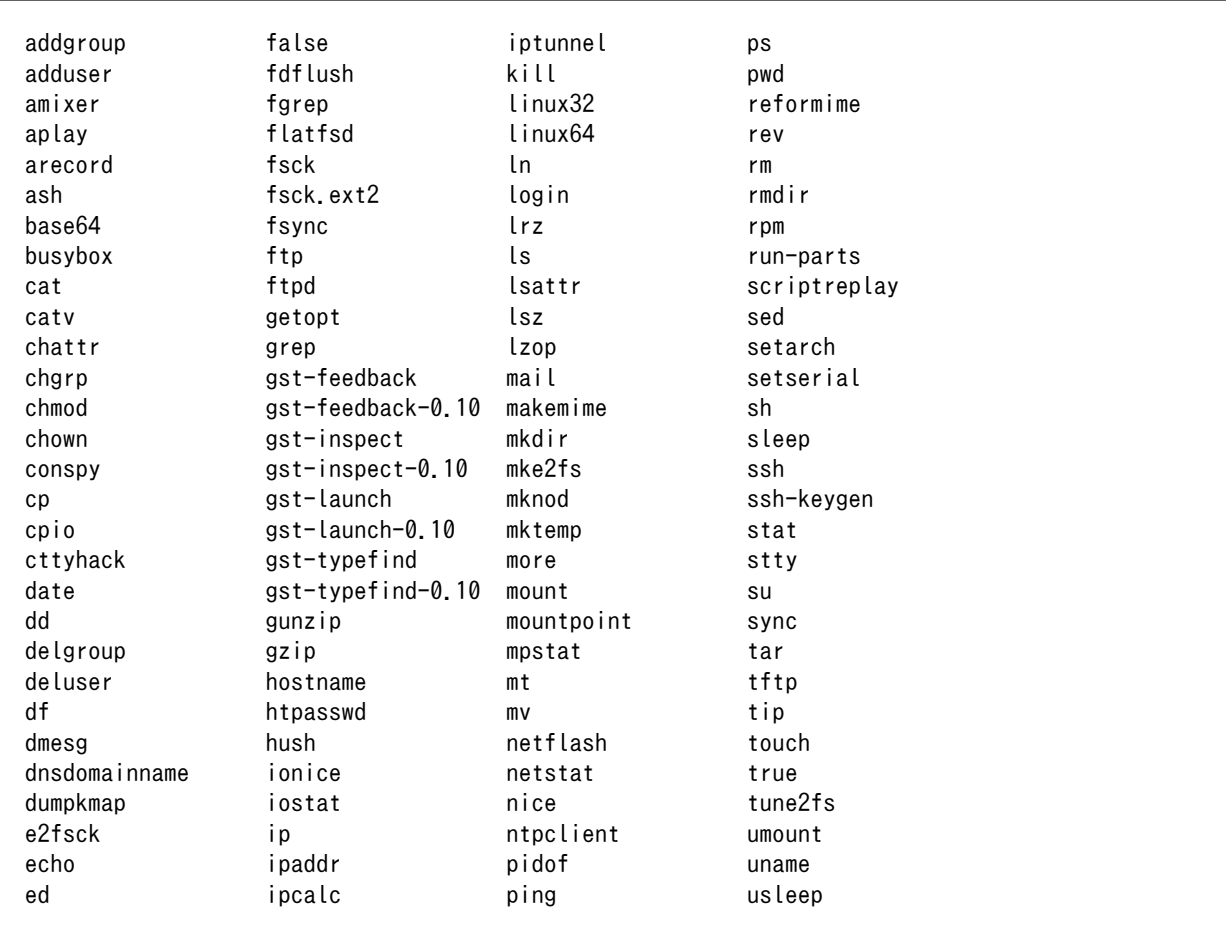

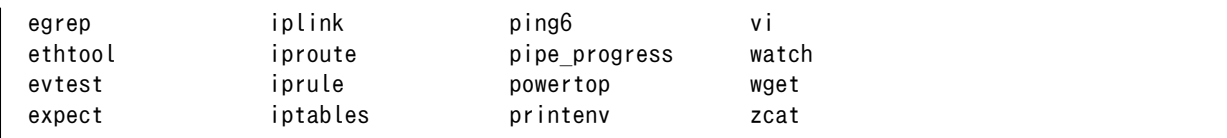

• /usr/bin

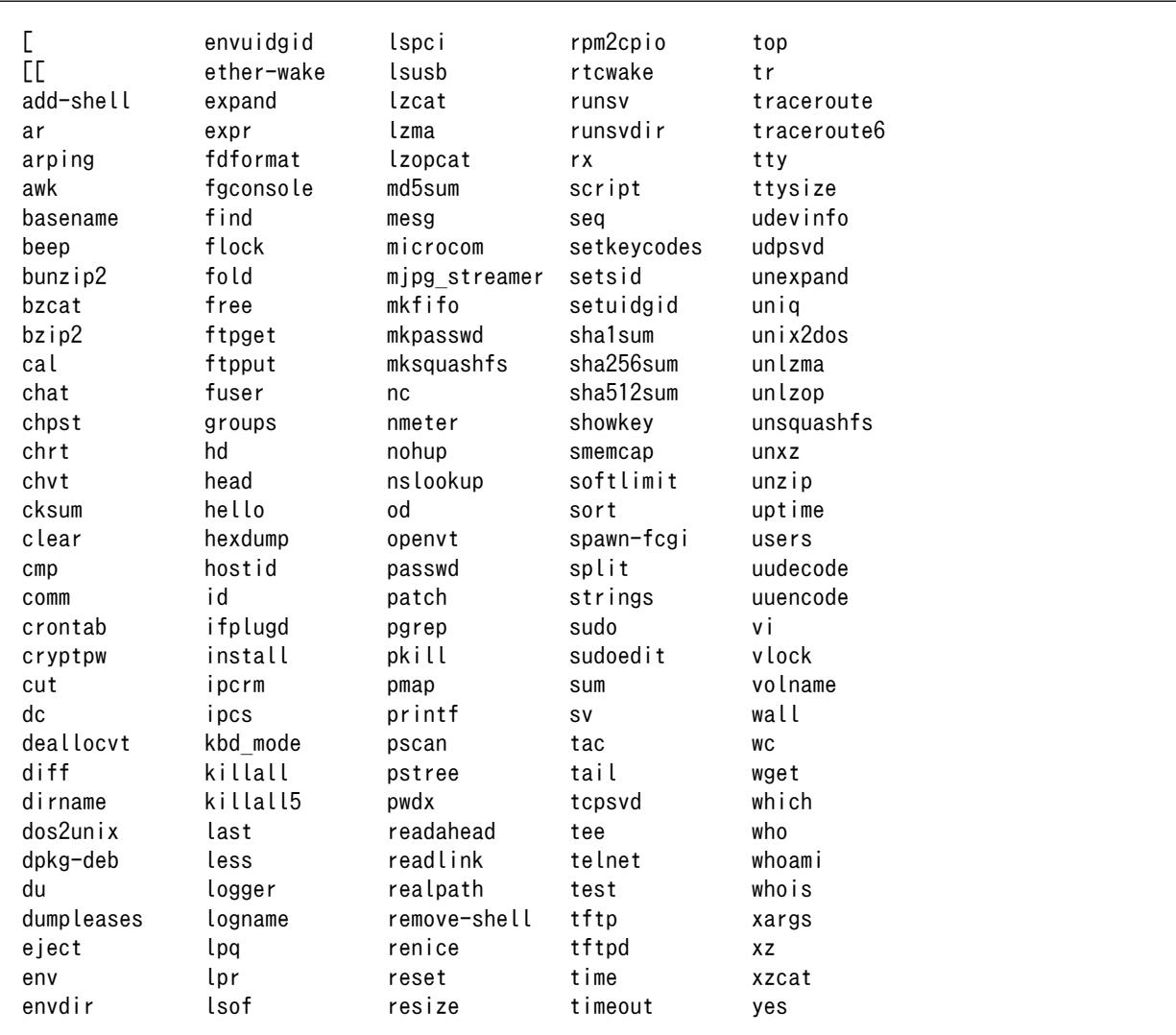

• /sbin

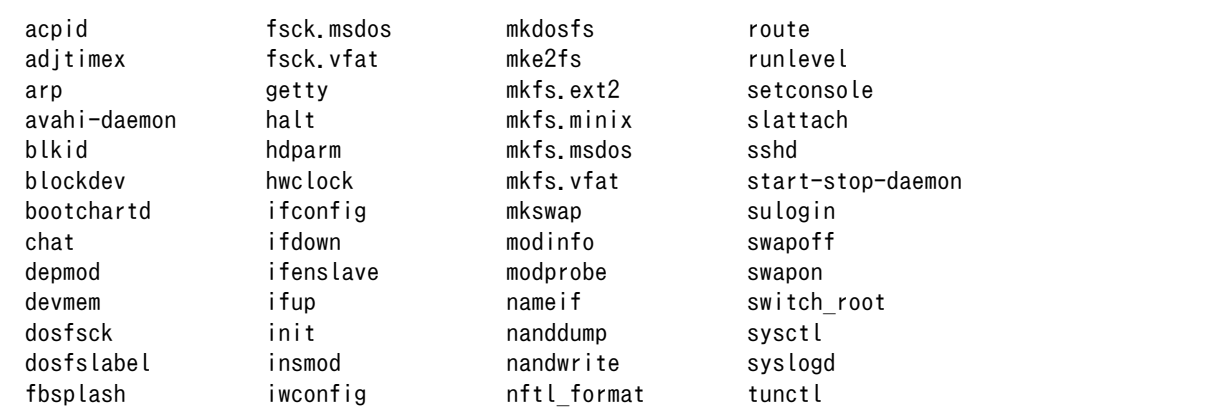

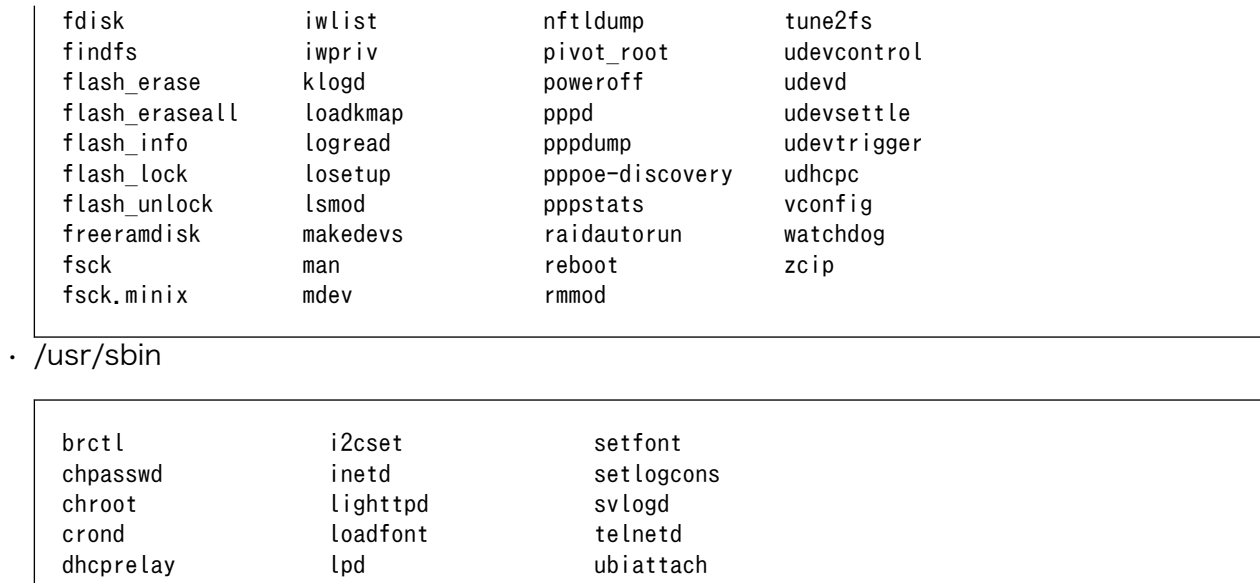

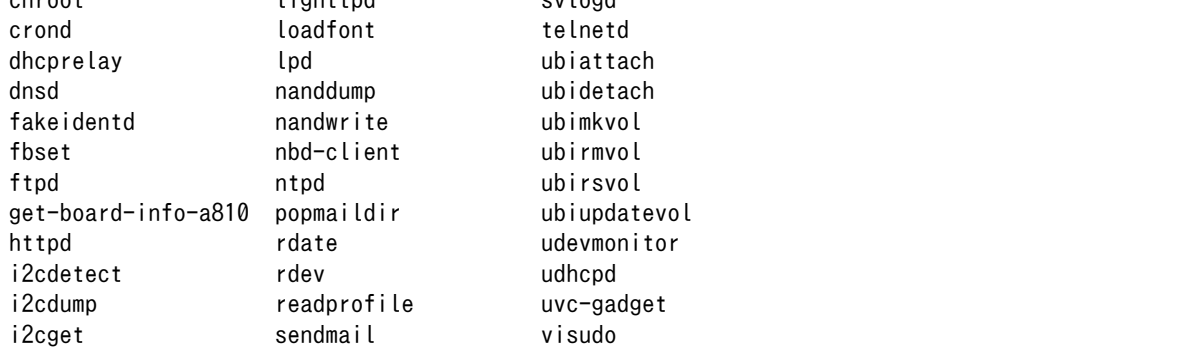

# <span id="page-75-0"></span>10. ブートローダー仕様

この章では、ブートローダーの起動モードや利用することができる機能について説明します。

## 10.1. ブートローダーイメージの選択

電源投入時の"SDBOOT\_EN"ピンの状態によりブートローダーイメージを選択することができます。 "SDBOOT EN"ピンの状態が Low であればフラッシュメモリの bootloader パーティションに書き込ま れているブートローダーが起動し、"SDBOOT\_EN"ピンの状態が High であれば SD カードの第 1 パー ティションのブートローダーイメージ(/sdboot.bin)が起動します。Armadillo-810 のデフォルト状態で は、"SDBOOT\_EN"ピンは Low(GND に 10kΩ プルダウン)となっており、フラッシュメモリに書き込ま れているブートローダーが起動します。

#### 表 10.1 SDBOOT EN ピンとブートローダーイメージの対応

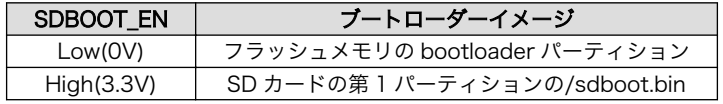

Armadillo-810 カメラモデルでは、"SDBOOT\_EN"ピンは拡張ボード 01 (A コネクタ用)の JP3 に接 続されており、ジャンパーのオープン/ショートによりブートローダーイメージを選択することができま す。

#### 表 10.2 拡張ボード 01 (A コネクタ用)の JP3 によるブートローダーイメージの選択

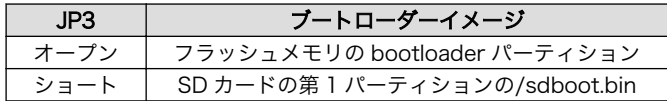

## 10.2. ブートローダー起動モード

ブートローダーが起動すると"HERMIT\_EN\_N"ピンの状態により 2 つのモードのどちらかに遷移します。

#### 表 10.3 ブートローダー起動モード

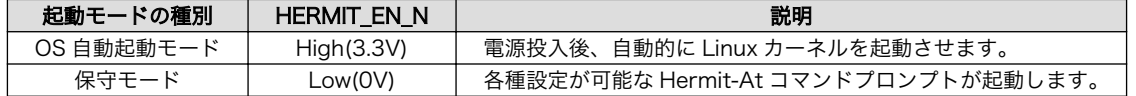

Armadillo-810 カメラモデルでは、"HERMIT\_EN\_N"ピンは拡張ボード 01 (A コネクタ用)と開発用 USB シリアル変換アダプタに接続されています。拡張ボード 01 (A コネクタ用)では、JP1 に接続され ており、JP1 をオープンすると"HERMIT\_EN\_N"ピンの状態は High、JP1 をショートとすると "HERMIT\_EN\_N"ピンの状態は Low となります。開発用 USB シリアル変換アダプタではスライドスイッ チに接続されており、基板内側にスライドさせると"HERMIT\_EN\_N"ピンの状態は High、外側にスライ ドさせると"HERMIT\_EN\_N"ピンの状態は Low となります。

拡張ボード 01 (A コネクタ用)の JP1 と開発用 USB シリアル変換アダプタのスライドスイッチの組み 合わせにより、どの起動モードとなるかを[「表 10.4. ブートローダー起動モードスイッチ」に](#page-76-0)示します。

<span id="page-76-0"></span>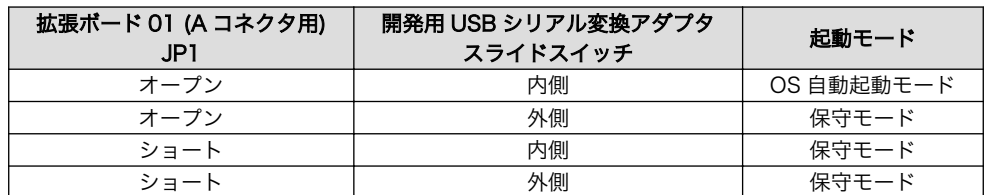

#### 表 10.4 ブートローダー起動モードスイッチ

## 10.3. ブートローダーの機能

Hermit-At の保守モードでは、Linux [カーネルの起動オプション](#page-77-0)の設定やフラッシュメモリの書き換 えなどを行うことできます。

保守モードで利用できるコマンドは、「表 10.5. 保守モードコマンド一覧」に示します。

| コマンド          | 説明                          |
|---------------|-----------------------------|
| erase         |                             |
| program       | フラッシュメモリを書き換える場合に使用します      |
| download      |                             |
| memmap        | フラッシュメモリのメモリマップを表示します       |
| setbootdevice |                             |
| setenv        | OS の起動設定をする場合に使用します         |
| cleareny      |                             |
| boot          | OS を起動する場合に使用します            |
| frob          | 簡易的にメモリアクセスする場合に使用します       |
| md5sum        | メモリ空間の MD5 サム値を表示する場合に使用します |
| info          | ハードウェアの情報を表示します             |
| version       | ブートローダーのバージョンを表示します         |

表 10.5 保守モードコマンド一覧

各コマンドのヘルプを表示するには「図 10.1. hermit コマンドのヘルプを表示」のようにします。

hermit> help [コマンド]

#### 図 10.1 hermit コマンドのヘルプを表示

#### 10.3.1. コンソールの指定方法

ブートローダーおよび Linux カーネルのコンソールを指定するには、後述する Linux カーネル起動オ プションを設定する場合の setenv コマンドで行います。Linux カーネル起動オプションの console パラ メータは、ブートローダーのコンソールにも影響する仕組みとなっています。

コンソール指定子とそれに対応するログ表示先/保守モードプロンプト出力先を「表 10.6. コンソール 指定子とログ出力先」に示します。

| コンソール指定子    | OS 自動起動モード時のログ出力先        | 保守モードプロンプト出力先 $^{[a]}$ |
|-------------|--------------------------|------------------------|
| ttySC2      | CON3                     | CON3                   |
| ttySC8      | CON <sub>2</sub>         | CON <sub>2</sub>       |
| none        | なし                       | CON <sub>3</sub>       |
| その他(tty1 等) | 指定するコンソール <sup>[b]</sup> | CON3                   |

表 10.6 コンソール指定子とログ出力先

[a]ブートローダーの再起動後に反映されます

<span id="page-77-0"></span>[b]ブートローダーのログは出力されません

### 10.3.2. Linux カーネルイメージの指定方法

ブートローダーが OS を起動させる場合、フラッシュメモリに書き込まれた Linux カーネルイメージ か、SD カード内に保存されているイメージファイルを指定することができます。

Linux カーネルイメージを指定するには、"setbootdevice"コマンドを使用します。「表 10.7. Linux カーネルイメージ指定子」に示す指定子を設定することができます。

表 10.7 Linux カーネルイメージ指定子

| 指定子       | Linux カーネルイメージの配置場所                                                                                 |
|-----------|----------------------------------------------------------------------------------------------------|
| flash     | フラッシュメモリの kernel パーティションに書き込まれたイメージ                                                                 |
| mmcblk0p1 | SD カードのパーティション 1 に保存されている/boot/linux.bin.gz ファイル<br>"p1"はパーティションを示しており、"p2"とするとパーティション 2 のファイルを指定可能 |

#### 10.3.3. Linux カーネル起動オプションの指定方法

Linux カーネルには様々な起動オプションがあります。詳しくは、Linux の解説書や、Linux カーネル のソースコードに含まれているドキュメント(Documentation/kernel-parameters.txt)を参照してくだ さい。

ここでは Armadillo-810 で使用することができる、代表的な起動オプションを「表 10.8. Linux カー ネルの起動オプションの一例」に紹介します。

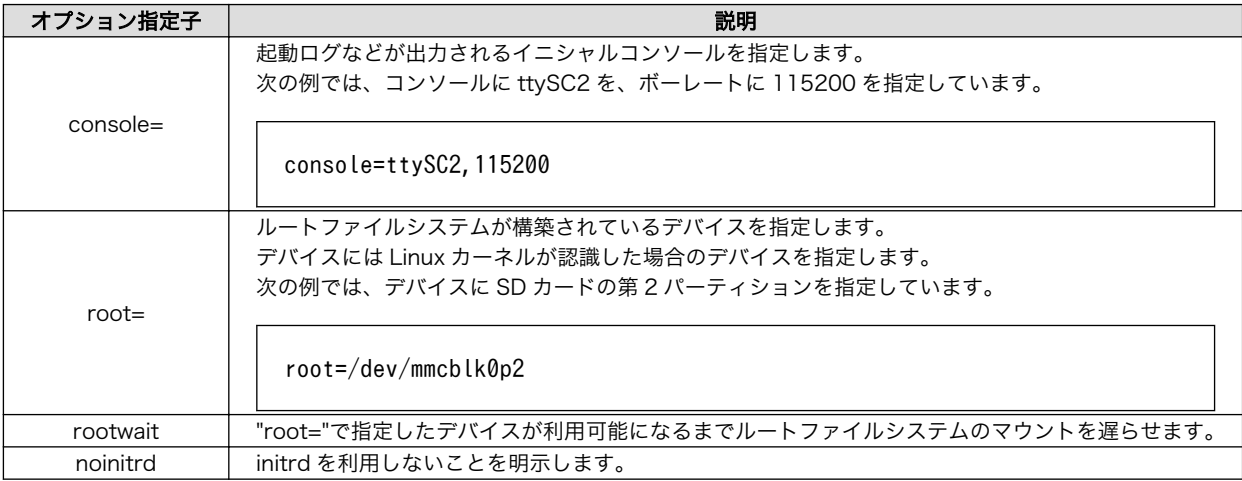

#### 表 10.8 Linux カーネルの起動オプションの一例

# <span id="page-78-0"></span>11. ビルド手順

本章では、ソースコードから工場出荷イメージと同じイメージを作成する手順について説明します。

使用するソースコードは、開発セット付属の DVD に収録されています。最新版のソースコードは、 Armadillo サイトからダウンロードすることができます。新機能の追加や不具合の修正などが行われて いるため、DVD に収録されているものよりも新しいバージョンがリリースされているかを確認して、最 新バージョンのソースコードを利用することを推奨します。

#### Armadillo サイト - Armadillo-810 ドキュメント・ダウンロード

<https://armadillo.atmark-techno.com/armadillo-810/downloads>

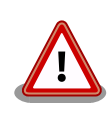

開発作業では、基本ライブラリ・アプリケーションやシステム設定ファイ ルの作成・配置を行います。各ファイルは作業ディレクトリ配下で作成・ 配置作業を行いますが、作業ミスにより誤って作業用 PC 自体の OS を破 壊しないために、すべての作業は root ユーザーではなく一般ユーザーで 行ってください。

## 11.1. Linux カーネル/ユーザーランドをビルドする

ここでは、ソースコードディストリビューションである「Atmark Dist」と、「Linux カーネル」のソー スコードからイメージファイルを作成する手順を説明します。

#### 手順 11.1 Linux カーネル/ユーザーランドをビルド

1. ソースコードを準備します。Atmark Dist と Linux カーネルのソースコードアーカイブを 準備し展開します。展開後、Atmark Dist に Linux カーネルのソースコードを登録するため に、シンボリックリンクを作成します。

```
[ATDE ~]$ ls
atmark-dist.tar.gz linux-3.4-at.tar.gz
[ATDE ~]$ tar zxf atmark-dist.tar.gz
[ATDE ~]$ tar zxf linux-3.4-at.tar.gz
[ATDE ^{\sim}]$ ls
atmark-dist atmark-dist.tar.gz linux-3.4-at linux-3.4-at.tar.gz
[ATDE \tilde{ }]$ ln -s ../linux-3.4-at atmark-dist/linux-3.x
```
2. Atmark Dist ディレクトリに入り、コンフィグレーションを行います。ここでは、 menuconfig を利用します。

[ATDE ~]\$ cd atmark-dist [ATDE ~/atmark-dist]\$ make menuconfig

```
 atmark-dist v1.31.0 Configuration
        ------------------------------------------------------------------------
                                      Main Menu
 Arrow keys navigate the menu. \langleEnter\rangle selects submenus \rightarrow.
  Highlighted letters are hotkeys. Pressing <Y> includes, <N> excludes,
   <M> modularizes features. Press <Esc><Esc> to exit, <?> for Help.
  Legend: [*] built-in [ ] excluded <M> module < > module capable
 --------------------------------------------------------------------
                   Vendor/Product Selection --->
                   Kernel/Library/Defaults Selection --->
 ---
                   Load an Alternate Configuration File
                   Save Configuration to an Alternate File
                          --------------------------------------------------------------------
                       \langle \text{Select} \rangle \langle \text{Exit} \rangle \langle \text{Help} \rangle
```
3. メニュー項目は、上下キーで移動することができます。下部の Select/Exit/Help は左右キー で移動することができます。選択するには Enter キーを押下します。 "Vendor/Product Selection --->"に移動して Enter キーを押下します。 Vendor には "AtmarkTechno" を選択 し、AtmarkTechno Products には "Armadillo-810" を選択します。

```
 atmark-dist v1.31.0 Configuration
------------------------------------------------------------------------
                         Vendor/Product Selection
 Arrow keys navigate the menu. \langleEnter> selects submenus --->.
  Highlighted letters are hotkeys. Pressing <Y> includes, <N> excludes,
  <M> modularizes features. Press <Esc><Esc> to exit, <?> for Help.
  Legend: [*] built-in [ ] excluded <M> module < > module capable
 --------------------------------------------------------------------
                 --- Select the Vendor you wish to target
                 (AtmarkTechno) Vendor
                 --- Select the Product you wish to target
                 (Armadillo-810) AtmarkTechno Products
                      --------------------------------------------------------------------
                     <Select> < Exit > < Help >
```
4. 前のメニューに戻るには、"Exit"に移動して Enter キーを押下します。 続いて、"Kernel/ Library/Defaults Selection --->"に移動して Enter キーを押下します。"Default all settings (lose changes)"に移動して"Y"キーを押下します。押下すると"[\*]"のように選択状態となりま す。

 atmark-dist v1.31.0 Configuration ------------------------------------------------------------------------ Kernel/Library/Defaults Selection Arrow keys navigate the menu.  $\langle$ Enter> selects submenus --->. Highlighted letters are hotkeys. Pressing <Y> includes, <N> excludes, <M> modularizes features. Press <Esc><Esc> to exit, <?> for Help. Legend: [\*] built-in [ ] excluded <M> module <> module capable -------------------------------------------------------------------- --- Kernel is linux-3.x (default) Cross-dev (None) Libc Version [\*] Default all settings (lose changes) (NEW) [ ] Customize Kernel Settings (NEW) [ ] Customize Vendor/User Settings (NEW) [ ] Update Default Vendor Settings (NEW) --------------------------------------------------------------------  $\langle \text{Select}\rangle$   $\langle \text{Exit}\rangle$   $\langle \text{Helo}\rangle$ 

- 5. 前のメニューに戻るため、"Exit"に移動して Enter キーを押下します。コンフィグレーショ ンを抜けるためにもう一度"Exit"に移動して Enter キーを押下します。
- 6. コンフィグレーションを確定させるために"Yes"に移動して Enter キーを押下します。

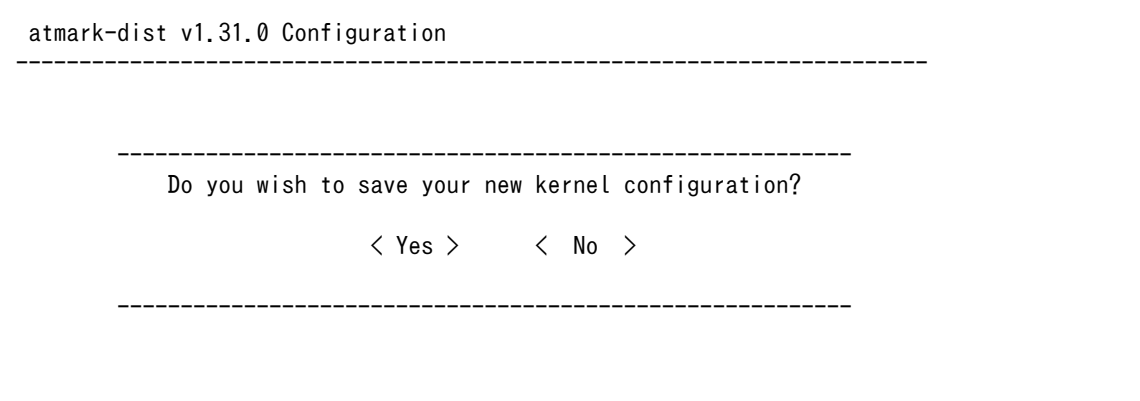

7. コンフィグレーションが完了するので、続いてビルドを行います。 ビルドは"make"コマン ドを実行します。

[ATDE  $\sqrt{a}$ tmark-dist]\$ make

ビルドログが表示されます。ビルドする PC のスペックにもよりますが、数分から十数分程 度かかります。

8. ビルドが終了すると、atmark-dist/images/ディレクトリ以下にイメージファイルが作成 されています。Armadillo-810 では圧縮済みのイメージ(拡張子が".gz"のもの)を利用します。

[ATDE  $\sqrt{a}$ tmark-dist]\$ **ls images**/ linux.bin linux.bin.gz romfs.img romfs.img.gz

#### 11.1.1. ツールチェーンを変更するには

Armadillo-810 では、ARM の 2 つのアーキテクチャに対応しています。 "armhf" (デフォルト) で は、浮動小数点演算に VFP コプロセッサを利用します。 "armel"では、浮動小数点演算に専用のソフト ウェアライブラリを利用します。 基本的には"armhf"の方が性能が高く、特に"armel"でなければならな い場合以外は"armhf"を利用してください。

ATDE には、上記 2 つのアーキテクチャ用のツールチェーン(コンパイラやリンカ、クロスライブラリ など)を用意してあります。

Linux カーネル及びユーザーランドのアーキテクチャを変更するには、Atmark Dist のコンフィグレー ション時に、"Cross-dev"に利用したいアーキテクチャを選択します。次の例では、"armel"を指定して いる状態となります。"default"となっている場合は、Armadillo-810 の場合では"armhf"が選択されます。

atmark-dist v1.31.0 Configuration

------------------------------------------------------------------------ Kernel/Library/Defaults Selection Arrow keys navigate the menu.  $\langle$ Enter> selects submenus --->. Highlighted letters are hotkeys. Pressing <Y> includes, <N> excludes, <M> modularizes features. Press <Esc><Esc> to exit, <?> for Help. Legend:  $[*]$  built-in [ ] excluded  $\langle M \rangle$  module  $\langle \rangle$  module capable --------------------------------------------------------------------

> --- Kernel is linux-3.x (armel) Cross-dev (None) Libc Version [\*] Default all settings (lose changes) (NEW) [ ] Customize Kernel Settings (NEW) [ ] Customize Vendor/User Settings (NEW) [ ] Customize Vendor/User Settings (NEW)

> > <Select> < Exit > < Help >

--------------------------------------------------------------------

## 11.2. ブートローダーをビルドする

ここでは、ブートローダーである「Hermit-At」のソースコードからイメージファイルを作成する手順 を説明します。

#### 手順 11.2 ブートローダーをビルド

1. Hermit-At のソースコードアーカイブを準備し展開します。展開後、hermit-at ディレクト リに移動します。

```
[ATDE ~]$ ls
hermit-at.tar.gz
[ATDE <sup>~</sup>]$ tar zxf hermit-at.tar.gz
[ATDE ~]$ ls
hermit-at hermit-at.tar.gz
[ATDE ~]$ cd hermit-at
```
2. Armadillo-810 用にコンフィグレーションを行います。ここでは例としてフラッシュメモ リ起動用イメージを作成します。デフォルトコンフィグには"armadillo810\_nor\_defconfig"

を指定します 。 SD カード起動用イメージを作成する場合は 、 "armadillo810\_mmcsd\_defconfig"を指定してください。

[ATDE ~/hermit-at]\$ make armadillo810\_nor\_defconfig

3. ビルドには"make"コマンドを利用します。

[ATDE  $\sqrt{ }$ /hermit-at]\$ make

4. ビルドが終了すると、hermit-at/src/target/armadillo8x0/ディレクトリ以下にイメージ ファイルが作成されています。

[ATDE ~/hermit-at]\$ ls src/target/armadillo8x0/loader-armadillo810\*.bin src/target/armadillo8x0/loader-armadillo810-nor-v3.2.0.bin

#### 11.2.1. ツールチェーンを変更するには

Linux カーネルとユーザーランドのアーキテクチャを変更するのと同様に、ブートローダーもアーキテ クチャを変更することができます。ただし、特に動作に影響を与えないため、変更する必要はありません。

ブートローダーのビルド時にアーキテクチャを変更するには、CROSS\_COMPILE オプションを利用 します。"armel"を指定する場合は、ビルド時に "CROSS\_COMPILE=arm-linux-gnueabi-"をつけてビ ルドしてください。

[ATDE  $\sqrt{ }$ /hermit-at]\$ make CROSS COMPILE=arm-linux-gnueabi-

# <span id="page-83-0"></span>12. フラッシュメモリの書き換え方法

本章では、Armadillo-810 のフラッシュメモリに書き込まれているイメージファイルを更新する手順 について説明します。

フラッシュメモリの書き換え方法には、大きく分けて以下の 2 種類の方法があります。

#### 表 12.1 フラッシュメモリの書き換え方法

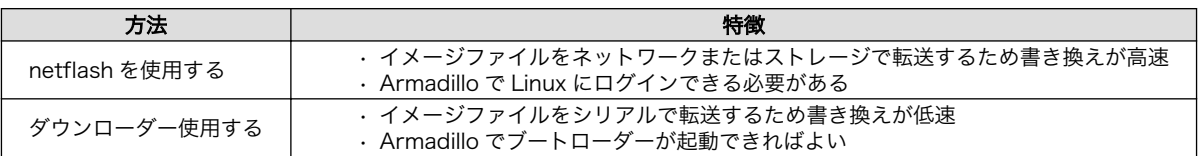

フラッシュメモリを書き換えるためには、Linux またはブートローダーが起動している必要がありま す。フラッシュメモリに書き込まれているブートローダーが起動しない状態になってしまった場合は、 [「15. SD ブートの活用」](#page-112-0)を参照して SD カードからソフトウェアを起動させてください。

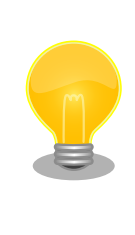

ダウンローダーを使用してユーザーランドイメージなどサイズの大きな イメージファイルを書き換えると非常に時間がかかります。これは、イ メージファイルを Armadillo に転送する際にシリアルの転送速度がボト ルネックとなるためです。サイズの大きなイメージファイルを書き換え る場合は netflash を使用する方法を推奨します。

## 12.1. フラッシュメモリのパーティションについて

フラッシュメモリの書き換えは、パーティション毎に行います。パーティションは"リージョン"とも呼 ばれます。

各パーティションのサイズはフラッシュメモリ内には保存されていません。ブートローダーと Linux カーネルそれぞれが同じパーティションテーブルを保持することにより、一意的に扱うことができるよ うになっています。

各パーティションは、書き込みを制限することが可能です。書き込みを制限する理由は、誤動作や予 期せぬトラブルにより、フラッシュメモリ上のデータが不意に破壊または消去されることを防ぐためです。

読み込みは、常時可能です。読み込みに制限を付けることはできません。

各パーティションのデフォルト状態での書き込み制限の有無と、対応するイメージファイル名を [「表 12.2. パーティションのデフォルト状態での書き込み制限の有無と対応するイメージファイル名」に](#page-84-0) 示します。

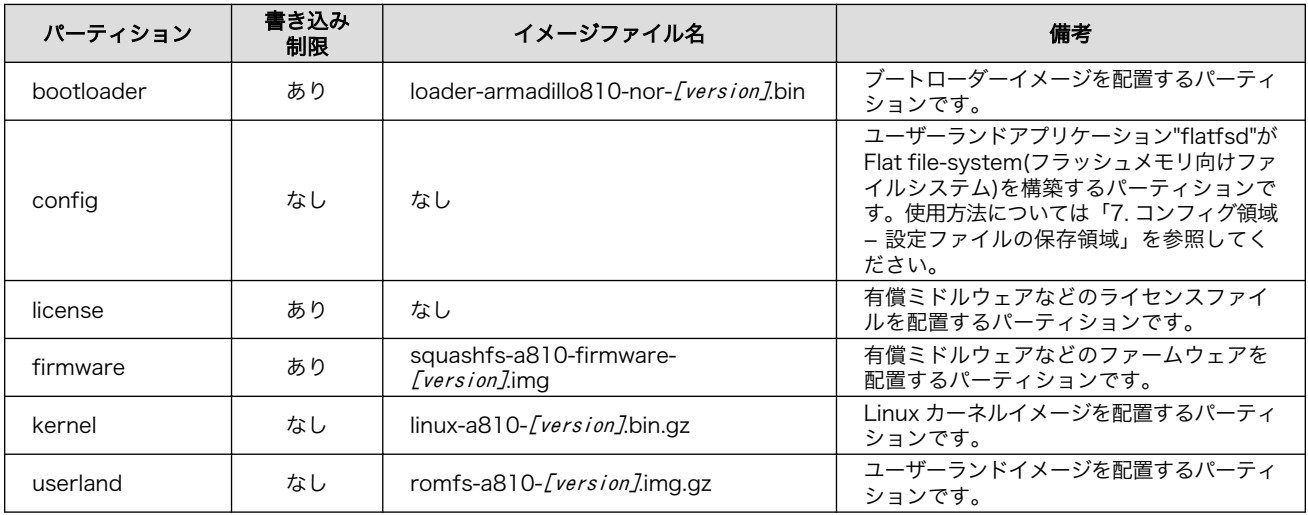

<span id="page-84-0"></span>表 12.2 パーティションのデフォルト状態での書き込み制限の有無と対応するイメージファイル名

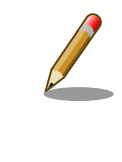

Linux v3.4-at3 から、書き込みの制限を外す仕組みを導入しています。ま た、これに合わせ、hermit-at v3.2.2 および Linux v3.4-at3 から、デフォ ルト状態で、"license"と"firmware"の両パーティションへの書き込みを制 限することにしました。

ダウンローダーでは、書き込みが制限されているパーティションを"ロック(locked)されている"と呼び ます。このパーティションを強制的に書き換える場合は、"--force-locked"というオプションを付けま す。他のオプションについては[、「12.3. ダウンローダーを使用してフラッシュメモリを書き換える」を](#page-87-0) 参照してください。

Linux が動いている場合、パーティションの書き込み制限をコマンドで外すことが可能です。Sysfs の MTD クラスディレクトリ以下にある"ro"というファイルに 0 を書き込むことで制限を外すことが可能 です。逆に 1 を書き込めば、パーティションへの書き込みを制限する事が可能です。

MTD クラスディレクトリとパーティションの対応については、「表 12.3. パーティションと MTD ク ラスディレクトリの対応」を参照してください。

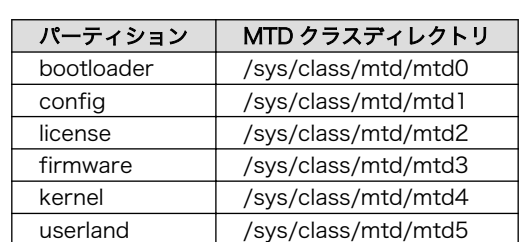

#### 表 12.3 パーティションと MTD クラスディレクトリの対応

以降の説明では、任意のパーティションを示す MTD クラスディレクトリを"/sys/class/mtd/[MTD]" のように表記します。

書き込み制限を外すには、ro ファイルに 0 を書き込みます。

[armadillo ~]# echo 0 > /sys/class/mtd/[MTD]/ro

#### 図 12.1 書き込み制限を外す

書き込みを制限するには、ro ファイルに 1 を書き込みます。

[armadillo ~]# echo 1 > /sys/class/mtd/[MTD]/ro

#### 図 12.2 書き込みを制限する

### 12.2. netflash を使用してフラッシュメモリを書き換える

Linux が動作している状態では、Linux アプリケーションの netflash を利用することでフラッシュメ モリを書き換えることができます。ここでは、netflash を利用して次に示す場所に存在するイメージファ イルをフラッシュメモリに書き込む手順を紹介します。

• Web サーバー上のイメージファイル

• ストレージ上のイメージファイル

netflash コマンドのヘルプは次のとおりです。

[armadillo ~]# netflash -h usage: netflash [-bCfFhijklntuv?] [-c console-device] [-d delay] [-o offset] [-r flash-device] [net-server] file-name -b don't reboot hardware when done -C check that image was written correctly -f use FTP as load protocol -F force overwrite (do not preserve special regions) -h print help -i ignore any version information -H ignore hardware type information -j image is a JFFS2 filesystem -k don't kill other processes (or delays kill until after downloading when root filesystem is inside flash) -K only kill unnecessary processes (or delays kill until after downloading when root filesystem is inside flash) -l lock flash segments when done -n file with no checksum at end (implies no version information) -p preserve portions of flash segments not actually written. -s stop erasing/programming at end of input data -t check the image and then throw it away -u unlock flash segments before programming -v display version number

#### 図 12.3 netflash コマンドのヘルプ

"-r"オプションに指定するフラッシュメモリのデバイスファイルとパーティションの対応を次に示しま す。

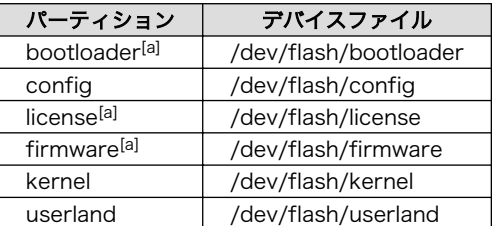

#### 表 12.4 フラッシュメモリのパーティションとデバイスファイル

[a]書き込みが制限されています。詳細については[、「12.1. フラッシュメモリのパーティションについて」を](#page-83-0)参照してください。

#### 12.2.1. Web サーバー上のイメージファイルを書き込む

ATDE では、標準で Web サーバー(lighttpd)が動作しており、/var/www/ディレクトリ以下に置かれた ファイルはネットワーク経由でダウンロードすることができます。netflash は、HTTP によるファイル のダウンロードをサポートしています。

イーサネットガジェット[1]を利用すると、ATDE とネットワーク通信することができます。ここでは、 ATDE とネットワーク通信ができることを前提に、ATDE からイメージファイルをダウンロードして kernel パーティションに書き込む手順を説明します。

#### 手順 12.1 Web サーバー上のイメージファイルを書き込む

1. ATDE の/var/www/ディレクトリに Linux カーネルイメージファイルを置きます。

[ATDE ~]\$ ls linux-a810-v1.00.bin.gz  $[ATDE$  <sup>-</sup>]\$ cp linux-a810-v1.00.bin.gz /var/www/

2. Web サーバー上のイメージファイルの URL(http://atde5.local/linux-a810-v1.00.bin.gz) を指定して netflash コマンドを実行します。

[armadillo ~]# netflash -b -k -n -u -s -r /dev/flash/kernel http://atde5.local/linux- ⏎ a810-v1.00.bin.gz ................................................................................

................................................................................

(省略) ...................................... netflash: got "http://atde5.local/linux-a810-v1.00.bin.gz", length=2564696 netflash: programming FLASH device /dev/flash/kernel ....................

3. Armadillo のプロンプトが表示されるとフラッシュメモリの書き換えは完了です。次回起動 時から書き換えた Linux カーネルイメージで起動します。

[armadillo ~]#

[1]イーサネットガジェットの詳細については[、「6.1.3. イーサネットガジェット」を](#page-47-0)参照してください。

#### <span id="page-87-0"></span>12.2.2. ストレージ上のイメージファイルを書き込む

ストレージ(SD カードや USB メモリ)をマウントすることで、ストレージに保存されたイメージファ イルをフラッシュメモリに書き込むことができます。

ここでは SD カードに保存されているイメージファイルを userland パーティションに書き込む手順を 説明します。

#### 手順 12.2 SD カード上のイメージファイルを書き込む

1. SD カードを/mnt/ディレクトリにリードオンリーでマウントします。

```
[armadillo ~]# mount -o ro /dev/mmcblk0p1 /mnt
kjournald starting. Commit interval 5 seconds
EXT3-fs (mmcblk0p1): using internal journal
EXT3-fs (mmcblk0p1): mounted filesystem with ordered data mode
[armadillo ~]# ls /mnt
romfs-a810-v1.00.img.gz
```
2. SD カード上のイメージファイルのパス(/mnt/romfs-a810-v1.00.img.gz)を指定して netflash コマンドを実行します。

```
[armadillo ~]# netflash -b -k -n -u -s -r /dev/flash/userland /mnt/romfs-a810- ⏎
v1.00.img.gz
                            ................................................................................
                              ................................................................................
(省略)
..........................................................
netflash: got "/mnt/romfs-a810-v1.00.img.gz", length=10316650
netflash: programming FLASH device /dev/flash/userland
    ...............................................................................
```
3. Armadillo のプロンプトが表示されるとフラッシュメモリの書き換えは完了です。次回起動 時から書き換えたユーザーランドイメージで起動します。

[armadillo ~]#

4. SD カードをアンマウントします。

[armadillo ~]# umount /mnt

## 12.3. ダウンローダーを使用してフラッシュメモリを書き換える

Linux を起動できない場合やブートローダーを更新する場合は、ダウンローダー(hermit)を使用してフ ラッシュメモリを書き換える必要があります。hermit は ATDE に標準でインストールされています。

hermit は Armadillo のブートローダーと協調動作を行いフラッシュメモリを書き換えることができま す。hermit とブートローダー間の通信には、シリアル[2]が使用されます。

hermit のヘルプは次のとおりです。

```
[ATDE ~]# hermit
Usage: hermit [options] command [command options]
Available commands: download, erase, help, go, map, terminal, upload, md5sum
Armadillo-J command: firmupdate
Multiple commands may be given.
General options (defaults) [environment]:
    -e, --ethernet
    -i, -input-file \langlepath\rangle--netif <ifname> (eth0) [HERMIT NETIF]
    --memory-map <path>
     --port <dev> (/dev/ttyS0) [HERMIT_PORT]
     -o, --output-file <path>
     --remote-mac <MAC address>
     -v, --verbose
     -V, --version
Download/Erase options:
    -a, --address <addr>
    -b, --baudrate <br/>baudrate>
     --force-locked
    -r, --region <region name>
Memory map options:
     --anonymous-regions
Md5sum options:
    -a, --address <addr>
     -r, --region <region name>
     -s, --size <size>
```
#### 図 12.4 hermit コマンドのヘルプ

ここでは、bootloader パーティションを書き換える手順について説明します。

#### 手順 12.3 ダウンローダーを使用して書き換える

- 1. ブートローダーが保守モードで起動するように設定します。設定方法については[、「10.2.](#page-75-0) [ブートローダー起動モード」](#page-75-0)を参照してください。
- 2. Armadillo が保守モードで起動したことを確認するために、ATDE で minicom を起動して おきます。

[ATDE ~]\$ LANG=C minicom --noinit --wrap --device /dev/ttyUSB0

3. Armadillo に電源を投入します。ブートローダーが保守モードで起動すると、次のように保 守モードのプロンプトが表示されます。

hermit>

[2]通信速度(ボーレート)は、115200bps です

- 4. minicom を終了させシリアルポート(/dev/ttyUSB0)を開放します。
- 5. bootloader パーティションと書き込むイメージファイル(loader-armadillo810-norv3.2.0.bin)を指定して hermit コマンドを実行します。bootloader パーティションを更新す る場合は、必ず"--force-locked"オプションを指定する必要があります。

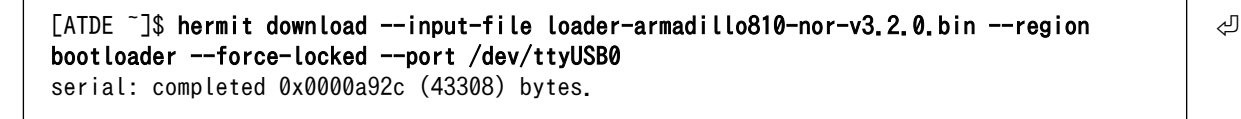

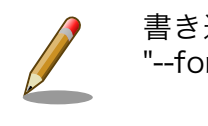

書き込みが制限されているパーティションを書き換える場合、 "--force-locked"オプションを指定する必要があります。

6. ATDE のプロンプトが表示されるとフラッシュメモリの書き換えは完了です。次回起動時か ら書き換えたブートローダーイメージで起動します。

 $[ATDE$   $^{\sim}$ ]\$

## 12.4. ブートローダーが起動しなくなった場合の復旧作業

フラッシュメモリの bootloader パーティションを誤ったイメージファイルで書き換えたり、書き換え 中に Armadillo の電源を切断してしまった場合、ブートローダーが起動しなくなる場合があります。フ ラッシュメモリのブートローダーが起動しなくなった場合は、SD ブートを利用して復旧する必要があり ます。

ブートローダーの復旧手順を次に示します。

#### 手順 12.4 ブートローダーの復旧

- 1. SD ブートを行うためのブートディスクを作成します。ブートディスクの作成方法について [は「15. SD ブートの活用」を](#page-112-0)参照してください。
- 2. Armadillo にブートディスクを接続し、ブートローダーが SD カードから起動し、且つ保守 モードとなるように設定します。拡張ボード 01 (A コネクタ用)の JP1 および JP3 をショー トに設定してください。
- 3. Armadillo が保守モードで起動したことを確認するために、ATDE で minicom を起動して おきます。

[ATDE ~]\$ LANG=C minicom --noinit --wrap --device /dev/ttyUSB0

4. Armadillo に電源を投入します。ブートローダーが保守モードで起動すると、次のように保 守モードのプロンプトが表示されます。

hermit>

- 5. minicom を終了させシリアルポート(/dev/ttyUSB0)を開放します。
- 6. bootloader パーティションと書き込むイメージファイル(loader-armadillo810-nor- [version].bin)を指定して hermit コマンドを実行します。bootloader パーティションを更新 する場合は、必ず"--force-locked"オプションを指定する必要があります。

[ATDE ~]\$ hermit download --input-file loader-armadillo810-nor-[version].bin --region ⏎ bootloader --force-locked --port /dev/ttyUSB0 serial: completed 0x0000a92c (43308) bytes.

7. ATDE のプロンプトが表示されるとフラッシュメモリの書き換えは完了です。次回起動時か ら書き換えたブートローダーイメージで起動します。

 $[ATDE$   $^{\sim}$ ]\$

## <span id="page-91-0"></span>13. 開発の基本的な流れ

本章では、Armadillo を用いたシステム開発の一連の流れについて説明します。

- 1. ユーザーオリジナルアプリケーションを作成する
- 2. Atmark Dist にユーザーオリジナルアプリケーションを組み込む
- 3. システムの最適化を行う
- 4. オリジナルプロダクトのコンフィグレーションを更新する

以降では、上記ステップについて順を追って説明します。

## 13.1. ユーザーオリジナルアプリケーションを作成する

ここでは、システムのメイン機能となるアプリケーションプログラムを作成する方法を説明します。 ほとんどのシステムでは、ユーザーオリジナルなアプリケーションを実装するものと思います。本章で は定番である「Hello world!」を例に、C 言語でアプリケーションプログラムのソースコードを作成し、 コンパイル、動作確認する方法について説明します。

まずは、ATDE 上で動作する「Hello World!」を作成してみましょう。テキストエディタ[1]には gedit を利用します。

[ATDE ~]\$ mkdir hello [ATDE ~]\$ cd hello [ATDE ~/hello]\$ gedit main.c &

#### 図 13.1 ディレクトリを作成後、テキストエディタ(gedit)を起動

```
#include <stdio.h>
#include <stdlib.h>
int main(void)
{
     printf("Hello World!\n");
     return EXIT_SUCCESS;
}
```
#### 図 13.2 「Hello World!」のソース例(main.c)

作成したソースコードが意図したとおりに動作するか、ATDE 上で動作するようにコンパイルして実 行し、動作の確認をしましょう。

<sup>[1]</sup>ATDE には、gedit、emacs や vi などのテキストエディタがあらかじめインストールされています。

```
[ATDE \tilde{}/hello]$ gcc main.c -o hello \bullet[ATDE ~/hello]$ ls
hello main.c
TATDE \tilde{}/hello]$ ./hello \ThetaHello World!
```
 $\mathbf o$ ATDE 上で動作するようにコンパイルするには「gcc」コマンドを使用します。

 $\boldsymbol{\Omega}$ コンパイルされた実行ファイル(hello)を実行

#### 図 13.3 ATDE 上で動作するように main.c をコンパイルし実行

意図したとおりに実行できましたね。では次に Armadillo が実行できるようにコンパイルを行いま す。 Armadillo のアプリケーションを作成するには、クロスコンパイルが基本的な手法となります。先 に示している、ブートローダー、Linux カーネル、ユーザランドイメージもクロスコンパイルされていま す。

クロスコンパイルとは、別のアーキテクチャで動作する実行ファイルを作成することです。ATDE な ど、通常の PC は、i386 または amd64 と言われるアーキテクチャとなっています。Armadillo-810 で は armhf というアーキテクチャが使われています。Armadillo-810 で実行することができる実行ファイ ルを ATDE 上で作成する方法を説明します。

Armadillo-810 上で動作するようにコンパイルする場合は、コンパイラ(gcc)を armhf アーキテクチャ 用のもの(arm-linux-gnueabihf-gcc)を利用します。

[ATDE ~/hello]\$ arm-linux-gnueabihf-gcc main.c -o hello [ATDE ~/hello]\$ ls hello main.c

#### 図 13.4 Armadillo-810 上で動作するように main.c をクロスコンパイル

Armadillo-810 に実行ファイルを転送して動作の確認を行います。ここではファイル転送に USB ガ ジェット経由の FTP を利用します。ATDE と Armadillo-810 が USB ケーブルで接続され、且つ Armadillo-810 の起動ができていると、「図 13.5. Armadillo [に FTP で hello を転送」](#page-93-0)のようにファイ ルを転送することができます。

<span id="page-93-0"></span>[ATDE  $\sqrt{he}$ llo]\$ ftp armadillo810-0.local Connected to armadillo810-0.local. 220 localhost FTP server (GNU inetutils 1.4.1) ready. Name (armadillo810-0.local:atmark): ftp 331 Guest login ok, type your name as password. Password: 230 Guest login ok, access restrictions apply. Remote system type is UNIX. Using binary mode to transfer files. ftp> cd pub 250 CWD command successful. ftp> put hello local: hello remote: hello 200 PORT command sucessful. 150 Opening BINARY mode data connection for 'hello'. 226 Transfer complete. 5087 bytes sent in 0.00 secs (112903.9 kB/s) ftp> quit 221 Goodbye.

#### 図 13.5 Armadillo に FTP で hello を転送

minicom などを利用して Armadillo にログインすると/home/ftp/pub に hello が転送されています。 転送されたばかりのファイルには実行権限がついていないため、chmod コマンドで実行権限を付与して 実行してみましょう。

[armadillo ~]# cd /home/ftp/pub/ [armadillo<sup>~/</sup>home/ftp/pub]# ls hello [armadillo ~/home/ftp/pub]# chmod +x hello [armadillo ~/home/ftp/pub]# ./hello Hello World!

図 13.6 Armadillo 上で hello を実行

## 13.2. Atmark Dist にユーザーオリジナルアプリケーションを組 み込む

[「13.1. ユーザーオリジナルアプリケーションを作成する」](#page-91-0)では、Armadillo 上で動作することができ る実行ファイルを作成することができました。続いて、Atmark Dist にそのアプリケーションを組み込 み、ユーザーランドのイメージファイル(romfs.img.gz)に自動的にインストールされるように作業を行 います。

はじめに hello アプリケーションをビルドするための Makefile を作成します。この Makefile は、 Atmark Dist のビルドシステムに hello を組み込むために必要となります。テキストエディタで作成し ます。

TARGET = hello CROSS\_COMPILE ?= arm-linux-gnueabihf- $CC = $(CROSS^CDMPILE)$ gcc  $CFLAGS = -Wall -Wextra -03$ all: \$(TARGET) hello: main.o \$(CC) \$(LDFLAGS) \$^ \$(LDLIBS) -o \$@ %.o: %.c  $$(CC) $ (CFLAGS) -c -o $@ $<$ clean:  $$ (RM) *^* *$  o hello

#### 図 13.7 hello 用の Makefile

Makefile が正しく作成できたかを確認するために、一度ビルドしてみましょう。ビルドには make コ マンドを利用します。

```
[ATDE ~/hello]$ make
arm-linux-gnueabihf-gcc -Wall -Wextra -O3 -c -o main.o main.c
arm-linux-gnueabihf-gcc main.o -o hello
[ATDE ~/hello]$ ls
Makefile hello main.c main.o
```
#### 図 13.8 hello を make

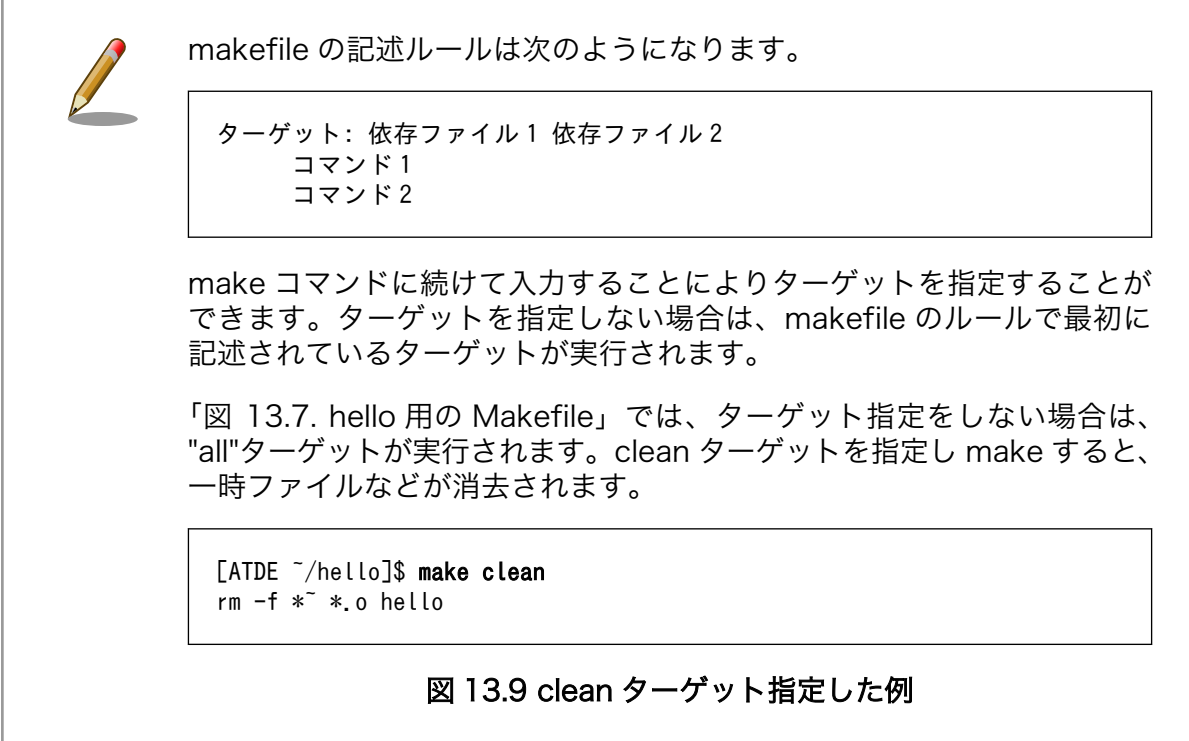

Atmark Dist では、製品(システム)固有の設定やファイルなどを製品毎にディレクトリに分けて管理さ れています。このディレクトリをプロダクトディレクトリといいます。アットマークテクノ製品の場合、 開発セット用の標準イメージに対応するプロダクトディレクトリが製品毎に用意されています。

ここでは、Armadillo-810 のプロダクトディレクトリをコピーしてオリジナルプロダクトを作成し、 そのオリジナルプロダクトに hello を組み込みます。オリジナルプロダクトの名前は、"my-product"と します。

[ATDE ~/atmark-dist]\$ cp -a vendors/AtmarkTechno/Armadillo-810/ vendors/AtmarkTechno/my-product [ATDE ~/atmark-dist]\$ cp -a ../hello/ vendors/AtmarkTechno/my-product/

#### 図 13.10 オリジナルプロダクトを作成し hello ディレクトリをコピー

続いて、hello を Atmark Dist のビルドシステムに組み込みます。プロダクトディレクトリ(atmarkdist/vendors/AtmarkTechno/my-product/)にある Makefile をテキストエディタで開き、次のように 27 行目を追加します。

22 comma := , 23 empty := 24 space  $:=$  \$(empty)  $$(empty)$ 25 26 SUBDIR  $y =$ 27 SUBDIR  $y$  += hello/ 28 SUBDIR \$(CONFIG VENDOR AWL12 AERIAL) += awl12/ 29 SUBDIR  $$(CONFIG VENDOR ANL13 ANL13)$  +=  $awl13/$ 30 31 all: 32 for i in \$(SUBDIR\_y) ; do \$(MAKE) -C \$\$i || exit \$? ; done

#### 図 13.11 オリジナルプロダクト(my-product)に hello を登録

先ほど作成した Makefile では、Atmark Dist のインストール(romfs)ターゲットに対応していないた め、ビルドされた実行ファイルは作成されますが、ユーザーランドイメージに実行ファイルがインストー ルされることはありません。ユーザーランドイメージに自動的にインストールされるように、romfs ター ゲットを追加しましょう。ここでは、Armadillo 上の/usr/bin/ディレクトリ以下に hello がインストー ルされるように記述してみます。(18-19 行目を追加)

```
12 %.o: %.c
13 $(CC) $(CFLAGS) -c -o $@ $<
14
15 clean:
16 $(RM) *~ *.o hello
17
18 romfs: hello
19 $(ROMFSINST) /usr/bin/hello
```
#### 図 13.12 romfs ターゲットの追加

これで、my-product に hello が追加されました。my-product をビルドして、イメージファイルを書 き換えてみましょう。「11.1. Linux [カーネル/ユーザーランドをビルドする」](#page-78-0)の手順の中で、 AtmarkTechno Products に"Armadillo-810"を選択している箇所では"my-product"を選択します。ビ

<span id="page-96-0"></span>ルドして出来上がったユーザーランド(romfs.img.gz)をフラッシュメモリに書き込むには[、「12. フラッ](#page-83-0) [シュメモリの書き換え方法」](#page-83-0)を参照してください。

フラッシュメモリを書き換えた後 Armadillo を再起動すると、/usr/bin/hello が組み込まれたユーザー ランドとなっています。

[armadillo ~]# ls /usr/bin/hello /usr/bin/hello [armadillo ~]# hello Hello World!

#### 図 13.13 hello が組み込まれたユーザーランドイメージ

## 13.3. システムの最適化を行う

ここでは、システム開発の最終段階の最適化について説明します。

ベースとした Armaidllo-810 では、システムに不要なアプリケーションなどが含まれていると思いま す。不要なアプリケーションを省くことでイメージファイルがスリムになり起動速度が向上したり、空 きメモリ容量が増えるなどのシステムの負荷が軽減します。

また、セキュリティーについても考慮すべきでしょう。Armadillo のデフォルトの root パスワード は、「root」となっています。デフォルトのままにしてしまうと簡単にハッキングされてしまう恐れがあ ります。

必要のないアプリケーションを削除したり、パスワードの変更を行うには、make menuconfig など を行いシステムを変更します。

#### 手順 13.1 必要のないアプリケーションを削除する

1. make menuconfig を行い「Kernel/Library/Defaults Selection --->」を選択します。

[ATDE ~]\$ cd atmark-dist [ATDE ~/atmark-dist]\$ make menuconfig

```
 atmark-dist v1.31.0 Configuration
------------------------------------------------------------------------
                                   Main Menu
 Arrow keys navigate the menu. \langleEnter> selects submenus --->.
  Highlighted letters are hotkeys. Pressing <Y> includes, <N> excludes,
  <M> modularizes features. Press <Esc><Esc> to exit, <?> for Help.
 Legend: [*] built-in [ ] excluded \langle M \rangle module \langle \rangle module capable
 --------------------------------------------------------------------
                  Vendor/Product Selection --->
                  Kernel/Library/Defaults Selection --->
 ---
                  Load an Alternate Configuration File
                  Save Configuration to an Alternate File
 --------------------------------------------------------------------
                     \langle \text{Select} \rangle \langle \text{Exit} \rangle \langle \text{Help} \rangle
```
2. 「Customize Vendor/User Settings」を選択して"Exit"を 2 回して「Do you wish to save your new kernel configuration?」で"Yes"とします。

```
 atmark-dist v1.31.0 Configuration
------------------------------------------------------------------------
                     Kernel/Library/Defaults Selection
 Arrow keys navigate the menu. \langleEnter> selects submenus --->.
  Highlighted letters are hotkeys. Pressing <Y> includes, <N> excludes,
  <M> modularizes features. Press <Esc><Esc> to exit, <?> for Help.
 Legend: [*] built-in [] excluded \langle M \rangle module \langle \rangle module capable
 --------------------------------------------------------------------
              --- Kernel is linux-3.x
              (default) Cross-dev
              (None) Libc Version
             [ ] Default all settings (lose changes) (NEW)
              [ ] Customize Kernel Settings (NEW)
              [*] Customize Vendor/User Settings (NEW)
              [ ] Update Default Vendor Settings (NEW)
 --------------------------------------------------------------------
                     <Select> < Exit > < Help >
```
3. Userland Configuration メニューが表示されます。

```
 atmark-dist v1.31.0 Configuration
------------------------------------------------------------------------
                          Userland Confgiguration
 Arrow keys navigate the menu. \langleEnter> selects submenus --->.
  Highlighted letters are hotkeys. Pressing <Y> includes, <N> excludes,
  <M> modularizes features. Press <Esc><Esc> to exit, <?> for Help.
 Legend: [*] built-in [] excluded \langle M \rangle module \langle \rangle module capable
 --------------------------------------------------------------------
                  Vendor specific --->
                 Core Applications --->
                  Library Configuration --->
                 Flash Tools --->
                  Filesystem Applications --->
                 Network Applications ---\rangle Miscellaneous Applications --->
                 BusyBox --->
                  Tinylogin --->
                  X Window System --->
 --------------------------------------------------------------------
                     \langle \text{Select} \rangle \langle Exit \rangle \langle Help \rangle
```
4. ここでは、例として「gstreamer」を削除してみます。「Miscellaneous Applications --- >」を選択しメニューをスクロールすると「Multimedia tools」に gstreamer の項目があり ます。

 atmark-dist v1.31.0 Configuration ------------------------------------------------------------------------ Miscellaneous Applications Arrow keys navigate the menu.  $\langle$ Enter> selects submenus --->. Highlighted letters are hotkeys. Pressing <Y> includes, <N> excludes, <M> modularizes features. Press <Esc><Esc> to exit, <?> for Help. Legend: [\*] built-in [ ] excluded <M> module < > module capable -------------------------------------------------------------------- --- Multimedia tools [\*] gstreamer [\*] gst-feedback [\*] gst-inspect [\*] gst-launch [\*] gst-typefind [ ] gst-xmlinspect [ ] gst-xmllaunch plugins ---> --- Audio tools --------------------------------------------------------------------  $\langle \text{Select} \rangle$   $\langle$  Exit  $\rangle$   $\langle$  Help  $\rangle$ 

5. gstreamer にカーソルを合わせて選択を解除して、"Exit"を 2 回して「Do you wish to save your new kernel configuration?」で"Yes"とすることで選択を解除することができます。

```
 --------------------------------------------------------------------
                 --- Multimedia tools
                [ ] gstreamer
                 --- Audio tools
```
6. ビルドを行う前に、atmark-dist/romfs/ディレクトリを一旦削除しておきます。この操作 は、選択を解除したアプリケーションが romfs/ディレクトリに残ってしまうことを防止する ために必要となります。

[ATDE ~/atmark-dist]\$ rm -rf romfs/

#### 手順 13.2 root パスワードを変更する

- 1. [「手順 13.1. 必要のないアプリケーションを削除する」と](#page-96-0)同様に、make menuconfig を使 い「Userland Configuration」メニューを開きます。
- 2. 「Vendor specific --->」を選択します。

 atmark-dist v1.31.0 Configuration ------------------------------------------------------------------------ Vendor specific Arrow keys navigate the menu.  $\langle$ Enter> selects submenus --->. Highlighted letters are hotkeys. Pressing <Y> includes, <N> excludes, <M> modularizes features. Press <Esc><Esc> to exit, <?> for Help. Legend: [\*] built-in [ ] excluded <M> module < > module capable -------------------------------------------------------------------- [ ] change root password (Auto) generate file-system option --- Kernel modules [ ] Armadillo-WLAN --------------------------------------------------------------------  $\langle \text{Select} \rangle$   $\langle \text{Exit} \rangle$   $\langle \text{Help} \rangle$ 

3. 「change root passwd」を選択すると、root パスワードを変更することができます。

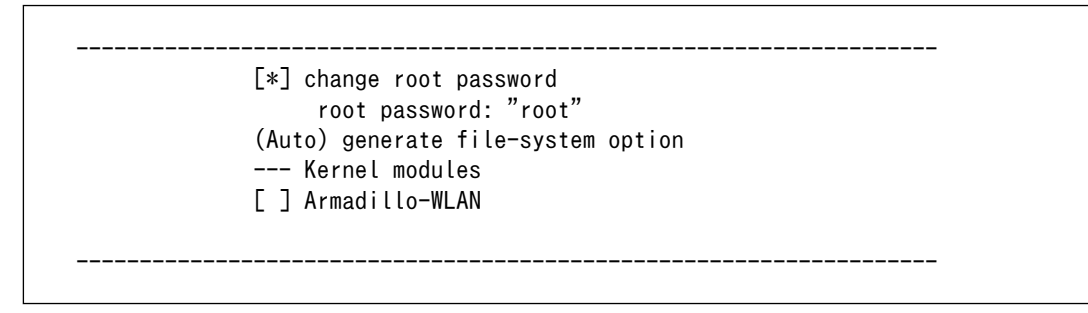

## 13.4. オリジナルプロダクトのコンフィグレーションを更新する

make menuconfig で修正を加えたコンフィグレーションは、一時ファイルとして保存されています。 一時ファイルは make clean や make distclean などで Atmark Dist をクリーンアップした場合に削除 されてしまいます。再度コンフィグレーションを復元するためには、一からコンフィグレーション手順 を再現しなくてはなりません。

Atmark Dist をクリーンアップした場合でも、設定したコンフィグレーションを恒久的に復元させる ことができるように、プロダクトのデフォルトコンフィグレーションを上書き更新する手順を説明します。

#### 手順 13.3 プロダクトのデフォルトコンフィグレーションを上書き更新する

- 1. [「手順 13.1. 必要のないアプリケーションを削除する」と](#page-96-0)同様に、make menuconfig を使 い「Kernel/Library/Defaults Selection」メニューを開きます。
- 2. 「Update Default Vendor Settings」を選択しておきます。「Customize Vendor/User Settings」でコンフィグレーションを変更した場合などに、自動的にプロダクトのデフォルト コンフィグレーションが上書き更新されるようになります。

 atmark-dist v1.31.0 Configuration ------------------------------------------------------------------------ Kernel/Library/Defaults Selection Arrow keys navigate the menu.  $\langle$ Enter $\rangle$  selects submenus --- $\rangle$ . Highlighted letters are hotkeys. Pressing <Y> includes, <N> excludes, <M> modularizes features. Press <Esc><Esc> to exit, <?> for Help. Legend: [\*] built-in [ ] excluded <M> module < > module capable -------------------------------------------------------------------- --- Kernel is linux-3.x (default) Cross-dev (None) Libc Version [ ] Default all settings (lose changes) (NEW) [ ] Customize Kernel Settings (NEW) [ ] Customize Vendor/User Settings (NEW) [\*] Update Default Vendor Settings (NEW) --------------------------------------------------------------------  $\langle \text{Select}\rangle$   $\langle \text{Exit}\rangle$   $\langle \text{Help}\rangle$ 

「Update Default Vendor Settings」を選択した場合に更新されるデフォルトコンフィグ ファイルを「表 13.1. デフォルトコンフィグファイル」に示します。

| 太太             | デフォルトコンフィグレーションファイル                 |
|----------------|-------------------------------------|
| Linux カーネル     | [プロダクトディレクトリ]/config.linux-3.x[a]   |
| Userland       | [プロダクトディレクトリ]/config.vendor         |
| Busybos-1.20.2 | [プロダクトディレクトリ]/config.busybox-1.20.2 |

表 13.1 デフォルトコンフィグファイル

[a]ファイルが存在しない場合は、Linux カーネルのデフォルトコンフィグが使用されます

# 14. プログラミングガイド

## 14.1. アプリケーションでカメラデバイスを扱う方法

ここではカメラデバイスを制御するアプリケーションを実装する方法について、C 言語で実装されて いる既存のソースコードをサンプルに、カメラデバイスの初期化方法やデータの取得方法などについて 説明します。

Linux カーネルのカメラドライバは、Video for Linux Two(V4L2)というビデオキャプチャ API とし て実装するのが一般的です。Armadillo-810 カメラモジュール 01 (B コネクタ用)のデバイスドライバも V4L2 デバイスとして実装されているため、ユーザーアプリケーションからは、この V4L2 API で扱う ことができます。

Video for Linux Two(V4L2)についての詳しい情報は、「LINUX MEDIA INFRASTRUCTURE API」 の「Video for Linux Two API Specification」や Linux の解説書籍などをご覧ください。

#### LINUX MEDIA INFRASTRUCTURE API

<http://linuxtv.org/downloads/v4l-dvb-apis/index.html>

#### 14.1.1. カメラデバイスを制御するシステムコール

カメラデバイスを制御するには、通常のファイルを操作する場合と同様にシステムコールを介して行 われます。カメラデバイスを制御する場合に利用するシステムコールについて説明します。

システムコールのマニュアルを参照するには、次のようにします。

#### [ATDE ~]\$ man [システムコール]

#### 14.1.1.1. open システムコール

ユーザーアプリケーションから V4L2 API でカメラデバイスを制御するには、ビデオデバイスファイ ル(/dev/videoN)を通して行われます。デバイスファイルに対してアクションを行う場合は、通常のファ イルと同様に open()システムコールを使いファイルディスクリプタを取得します。

int open(const char \*pathname, int flags);

#### 図 14.1 open システムコールの書式

"flags"には、必ず O\_RDWR (読み込み/書き込み許可)が含まれるように指定します。このフラグを指 定せずに open()した場合、ioctl()が失敗するなどの意図しない挙動となってしまう場合があります。

open()の戻り値がファイルディスクリプタとなります。open()でエラーが発生した場合は、戻り値が "-1"となります。

アプリケーションがカメラデバイスを開放する場合には、open()で取得したファイルディスクリプタ を開放します。ファイルディスクリプタの開放には、close()システムコールを使います。

int close(int fd);

#### 図 14.2 close システムコールの書式

```
int fd;
fd = open("/dev/video0", 0_RDWR);if (fd == -1) {
  perror("open");
  return;
}
: 100 minutes
ファイルディスクリプタに対しての処理
: 100 minutes
close(fd);
```
#### 図 14.3 open()と close()のサンプル

#### 14.1.1.2. ioctl システムコール

V4L2 API を使用してカメラドライバにアクションを行うには、ioctl()システムコールを利用します。

int ioctl(int fd, int request, ...);

#### 図 14.4 ioctl システムコールの書式

"request"には、V4L2 のリクエストコードを指定します。ほとんどの場合、リクエストコードに渡す データを第 3 引数に指定します。 代表的な V4L2 リクエストコードを「表 14.1. 画像キャプチャーで利 用する代表的な V4L2 リクエストコード」に示します。

| リクエストコード                     | 説明                                                                                                 |
|------------------------------|----------------------------------------------------------------------------------------------------|
| <b>VIDIOC QUERYCAP</b>       | カメラデバイスに保有する機能を問い合わせます。                                                                            |
|                              | アプリケーションが利用したい機能を保有しているかどうかを確認するために行います。                                                           |
| VIDIOC S FMT<br>VIDIOC G FMT | カメラデバイスに画像データのフォーマットを設定・取得します。                                                                     |
|                              | PixelFormat を指定する場合は、「表 14.2. Armadillo-810 カメラモジュール 01 (B コネクタ用)で対<br>応可能な PixelFormat」を参照してください。 |
| <b>VIDIOC REQBUFS</b>        | 画像データ用のバッファを要求します。                                                                                 |
| <b>VIDIOC QUERYBUF</b>       | VIDIOC REQBUFS で要求したバッファの情報を受けとります。                                                                |
| <b>VIDIOC QBUF</b>           | バッファをストリーミングキューに繋いだり、外したりします。                                                                      |
| <b>VIDIOC DQBUF</b>          |                                                                                                    |
| <b>VIDIOC STREAMON</b>       | ストリーミングを開始・停止します。開始されるとストリーミングキューに繋がれている空のバッファ                                                     |
| <b>VIDIOC STREAMOFF</b>      | に画像データが書き込まれます。                                                                                    |
| VIDIOC G CTRL                | コントロールの設定・取得を行います。主にホワイトバランスや色合いなどの調整に用います。 <sup>[a]</sup>                                         |
| VIDIOC S CTRL                |                                                                                                    |
| فالمستحدث وبمدار والمآلمة    |                                                                                                    |

表 14.1 画像キャプチャーで利用する代表的な V4L2 リクエストコード

[a]Armadillo-810 カメラモジュール 01 (B コネクタ用)のカメラドライバでは未対応となっています。

#### <span id="page-103-0"></span>表 14.2 Armadillo-810 カメラモジュール 01 (B コネクタ用)で対応可能な PixelFormat

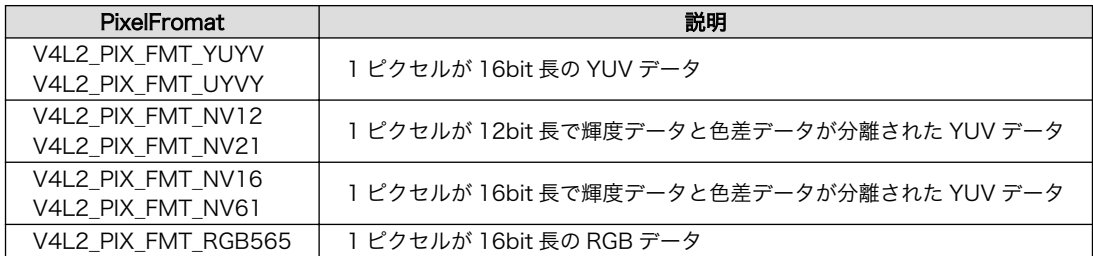

#### 14.1.1.3. mmap システムコール

カメラドライバが確保した画像データ用のバッファを利用する場合、アプリケーションからアクセス できるメモリ空間にマッピングしなおす必要があります。この操作には、mmap()システムコールを利用 します。

void \*mmap(void \*addr, size\_t length, int prot, int flags, int fd, off\_t offset);

#### 図 14.5 mmap システムコールの書式

mmap()したメモリ空間が不要となった場合は、munmap()システムコールを使用してメモリ空間をア ンマッピングします。

int munmap(void \*addr, size\_t length);

#### 図 14.6 munmap システムコールの書式

#### 14.1.1.4. select システムコール

カメラドライバが画像データの準備を完了するまでアプリケーションをウェイトさせておくには、 select()システムコールを利用します。

int select(int nfds, fd set \*readfds, fd set \*writefds, fd set \*exceptfds, struct timeval \*timeout);

#### 図 14.7 select システムコールの書式

#### 14.1.2. V4L2 実装例の解説

ここでは、カメラモデル開発セット付属の DVD に収録されている V4L2 サンプルコードを例にとって 説明します。ソースコード(v4l2-sample-[version].tar.gz)は、DVD の/sample/ディレクトリに収録さ れています。また、アットマークテクノ ダウンロードサイトからも取得することができます。

#### アットマークテクノ ダウンロードサイト - Armadillo-810 - サンプル

<http://download.atmark-techno.com/armadillo-810/sample/>

#### 14.1.2.1. 初期化処理

まずはじめに、カメラデバイスをオープンしています。カメラデバイスを扱う場合は、このオープン 処理が第一歩となります。Armadillo-810 カメラモジュール 01 (B コネクタ用)のデバイスファイルは、 "/dev/video1"[1](CAMERA\_DEV)となります。

```
84 fd = open(CAMERA DEV, 0 RDW, 0);85 if (fd < 0) {
86 perror("open");
87 return -1;<br>88 }
88 }
```
#### 図 14.8 【camera2ppm.c】カメラデバイスをオープン

次にキャプチャーする画像データのフォーマットを指定しています。640x480 の VGA サイズ (CAMERA\_WIDTH, CAMERA\_HEIGHT)で、PixelFormat には YUYV(V4L2\_PIX\_FMT\_YUYV)を指定 しています。ioctl(VIDIOC\_S\_FMT)が成功(ret == 0)した場合でも、指定したフォーマットがカメラドラ イバで未対応であった場合には、fmt 内のデータが対応可能なフォーマットに書き換わっている場合が あります。意図していないフォーマットで動作するのを防止するために、ioctl(VIDIOC\_S\_FMT)の後に fmt 内のデータを確認しています。

```
 90 memset(&fmt, 0, sizeof(fmt));
91 fmt.type = V4L2 BUF TYPE VIDEO CAPTURE;
 92 fmt.fmt.pix.width = CAMERA WIDTH;
 93 fmt.fmt.pix.height = CAMERA HEIGHT;
 94 fmt.fmt.pix.pixelformat = V4L2 PIX FMT YUYV;
 95 fmt.fmt.pix.field = V4L2 FIELD INTERLACED;
 96 ret = xioctl(fd, VIDIOC S FMT, &fmt);
 97 if (ret \langle 0 | | fmt.fmt.pix.pixelformat != V4L2 PIX FMT YUYV ||
 98 fmt.fmt.pix.width \leq 0 || fmt.fmt.pix.height \leq 0) {
99 perror("ioctl(VIDIOC S FMT)");
100 return -1;<br>101 }
101 }
```
#### 図 14.9 【camera2ppm.c】画像データフォーマットを設定

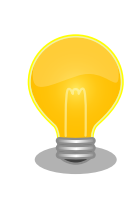

このサンプルでは ioctl()のシグナルに対する使い勝手の悪さを克服するた めに、xioctl()という関数を実装しています。ioctl()の処理の最中にシグナ ルを受けた場合はエラー終了してしまいますが、エラー要因がシグナル受 信(EINTR)だった場合に自動的に ioctl()を再試行してくれるラッパー関数 となっています。

<sup>[1]</sup>デフォルト状態の Linux カーネルの場合。コンフィグレーションを変更した場合には他のデバイス番号となる場合があります。

```
56 static int xioctl(int fd, int request, void *arg)
57 {
58 for (; ; ) {
59 int ret = ioctl(fd, request, arg);
60 if (ret < 0) {
61 if (errno == EINTR)
62 continue;
63 return -errno;
64 }
65 break;
66 }
67
68 return 0;
69 }
```
続いて、カメラドライバに対して画像データ用のバッファを要求しています。メモリマップ用 (V4L2\_MEMORY\_MMAP)のバッファを 2 面(MMAP\_COUNT)として ioctl(VIDIOC\_REQBUFS)を呼び 出しています。

カメラドライバが ioctl(VIDIOC\_REQBUFS)を受けとると、ioctl(VIDIOC\_S\_FMT)で指定された画像 サイズのバッファをメモリ空間から確保します。この場合に、画像サイズ × 面数の合計があまりにも大 きな場合は ioctl(VIDIOC\_REQBUFS)はエラーとなってしまいます。アプリケーションで最低限必要な 面数を指定するのがベストでしょう。

```
112 memset(&req, 0, sizeof(req));
113 req.count = MMAP_COUNT;
114 req.type = V4L2_BUF_TYPE_VIDEO_CAPTURE;
115 req.memory = V4L2 MEMORY MMAP;
116 ret = xioctl(fd, VIDIOC REQBUFS, &req);
117 if (ret \langle 0 \rangle {
118 perror("ioctl(VIDIOC REQBUFS)");
119 return -1;<br>120 }
120 }
```
#### 図 14.10 【camera2ppm.c】画像データバッファを要求

ioctl(VIDIOC\_REQBUFS)で要求したバッファを面数分取得し、アプリケーションがアクセスできるよ うにバッファ用のメモリをユーザー空間にマッピング(mmap)しています。

```
123 for (i = 0; i < count; i+1) {
124 memset(&buf, 0, sizeof(buf));
125 buf.type = V4L2 BUF TYPE VIDEO CAPTURE;
126 buf.memory = V4L2 MEMORY MMAP;
127 buf.index = i;
128 ret = xioctl(fd, VIDIOC QUERYBUF, &buf);
129 if (ret \langle 0 \rangle {
130 perror("ioctl(VIDIOC_QUERYBUF)");
131 return -1;
132 }
133
134 mmap p[i] = mmap(NULL, buf.length, PROT READ, MAP SHARED, fd, buf.m.offset);
135 if (mmap p[i] == MAP FAILED) {
136 perror("mmap");
137 return -1;
138 }
139 mmap l[i] = buf.length;
140 }
```
#### 図 14.11 【camera2ppm.c】画像データバッファの取得とユーザー空間へのマッピング

#### 14.1.2.2. 画像データを取得するには

V4L2 のキャプチャー処理の基本的な流れは、下記の工程を繰り返します。

- I. ビデオストリームに空の画像バッファをエンキュー(enqueue)
- II. ビデオドライバが空の画像バッファをフィル(fill)
- III. ビデオストリームからフィルされたバッファをデキュー(dequeue)

(I.) と (III.)はアプリケーションが ioctl()を用いて行う工程です。(II.) はビデオドライバが担う工程となっ ています。バッファをエンキュー後、どのタイミングでデキューすればいいのか?と疑問を持たれるか もしれないのですが、これは select()を利用することでデキューのタイミングを測ることができます。サ ンプルコードでも select()を利用してデキューのタイミングを測っています。

初めてビデオストリームにエンキューする箇所です。ここではキャプチャーが開始されていないため (後述)エンキューされたとしてもフィルされることはありません。キャプチャー開始に備えてあらかじめ エンキューしています。

```
142 for (i = 0; i \le count; i+1) {
143 memset(&buf, 0, sizeof(buf));
144 buf.type = V4L2 BUF TYPE VIDEO CAPTURE;
145 buf.memory = V4L2 MEMORY MMAP;
146 buf. index = i;
147 ret = xioctl(fd, VIDIOC QBUF, &buf);
148 if (ret < 0) {
149 perror("ioctl(VIDIOC_QBUF)");
150 return -1;
\begin{matrix} 151 \\ 152 \end{matrix} }
152 }
```
図 14.12 【camera2ppm.c】ビデオストリームにバッファをエンキュー

デキューの処理部分は次のコードです。

```
178 memset(&buf, 0, sizeof(buf));
179 buf.type = V4L2 BUF TYPE VIDEO CAPTURE;
180 buf.memory = V4L2 MEMORY MMAP;
181 ret = xioctl(fd, VIDIOC DOBUF, &buf);
182 if (ret \langle 0 | buf.bytesused \langle ( u32)(2 * length)) {
183 perror("ioctl(VIDOC_DQBUF)");
184 return -1;<br>185 }
185 }
```
#### 図 14.13 【camera2ppm.c】ビデオストリームからバッファをデキュー

前述した(I.)~(III.)の工程を処理しているのが次のコードです。

```
161 for (i = 0, pyuyv = yuyvbuf; i < PICTURE_NUM; i+1) {
162 fd_set fds;
163
164 FD ZERO(&tds): \bullet165 FD SET(fd, &fds); \bullet166 for (; ; ) {
167 ret = select(fd + 1, &fds, NULL, NULL, NULL); \bullet168 if (ret < 0) {
169 if (errno == EINTR) \bullet170 continue;
171 perror("select");
172 return -1;
173 }
174 break;<br>175 }
175 }
176
177 if (FD_ ISSET(fd, 8fds) { \bigcirc178 memset(&buf, 0, sizeof(buf));
179 buf.type = V4L2_BUF_TYPE_VIDEO_CAPTURE;
180 buf.memory = V4L2_MEMORY_MMAP;
181 ret = xioctl(fd, VIDIOC_DQBUF, &buf);
182 if (ret \langle 0 | buf.bytesused \langle (_u32)(2 * length)) {
183 perror("ioctl(VIDOC_DQBUF)");
184 return -1;
185 }
186
187 memcpy(pyuyv, mmap_p[buf.index], 2 * length;
188 pyuyv += 2 * length;189
190 ret = xioctl(fd, VIDIOC QBUF, &buf); \bullet191 if (ret < 0) {
192 perror("ioctl(VIDIOC_QBUF)");
193 return -1;
194 }
195 }
```
Λ

ファイルディスクリプタ集合(fds)を空にしています。
- ❷ ファイルディスクリプタ集合(fds)にカメラデバイスのファイルディスクリプタ(fd)をセットして います
- ଈ ファイルディスクリプタ集合(fds)を readfds に指定して select()を実行しています。こうするこ とで、カメラドライバがバッファをフィルするまでアプリケーションをウェイトさせることができ ます。
- select()も ioctl()と同様に処理中にシグナルを受信した場合にエラーとなってしまうため、エラー ❹ 要因がシグナル受信(EINTR)であれば再試行される仕組みとなっています。
- 6 FD\_ISSET()はファイルディスクリプタ集合(fds)の内、指定のファイルディスクリプタ(fd)が読み 込み準備完了となっているかを検査することができます。
- 画像データをアプリケーションが持つ YUYV データ保管用のバッファにコピーしています。画像  $\boldsymbol{\Theta}$ バッファを再利用するために画像データを退避させる目的でしょう。
- Đ 画像バッファを再度エンキューしています。

#### 図 14.14 【camera2ppm.c】画像データの取得

#### 14.1.2.3. キャプチャー開始と停止

ビデオストリームにエンキューした画像バッファをフィルするには、キャプチャーを開始しなくては なりません。キャプチャーを開始すると空の画像バッファがなくなるまで順次フィルを行います。

```
154 type = V4L2 BUF TYPE VIDEO CAPTURE;
155 ret = xioctl(fd, VIDIOC_STREAMON, &type);
156 if (ret < 0) {
157 perror("ioctl(VIDIOC STREAMON)");
158 return -1;
159 }
```
#### 図 14.15 【camera2ppm.c】キャプチャー開始

キャプチャーは停止することができます。

198 type = V4L2 BUF TYPE VIDEO CAPTURE; 199 xioctl(fd, VIDIOC STREAMOFF, &type);

## 図 14.16 【camera2ppm.c】キャプチャー停止

#### 14.1.2.4. 取得した画像データのその後

ioctl(VIDIOC S\_FMT)で PixelFormat に V4L2\_PIX\_FMT\_YUYV を設定しているため、取得できる画 像データは YUYV フォーマットとなっています。

サンプルコードでは、取得した画像データから PPM(Portable Pix Map)ファイル(.ppm)を作成してい ます。PPM ファイルは、RGB24 ビットカラーを表現するフォーマットとなります。取得した画像デー タは YUYV フォーマットのため PPM ファイルを作成するためには、YUYV to RGB24 フォーマット変 換をする必要があります。サンプルコードでは、yuyv\_to\_rgb()関数で行っています。

```
214 for (i = 0, pyuyv = yuyvbuf, prgb = rgbbuf; i \lt PICTURE NUM;
215 i++, pyuyv += 2 * length, prgb += 3 * length)
216 yuyv_to_rgb(pyuyv, prgb, length);
```
#### 図 14.17 【camera2ppm.c】画像データを YUYV フォーマットから RGB24 フォーマットに変 換

RGB24 フォーマットに変換された画像データから PPM ファイルを作成しているのは、ppm\_writefile() 関数です。

225 ppm writefile(rgbbuf, width, height, PICTURE NUM);

#### 図 14.18 【camera2ppm.c】画像データ(RGB24)を PPM ファイルとして保存

## 14.1.3. サンプルコードを Armadillo で動かしてみる

ここでは、サンプルコードを実際に Armadillo-810 で動作させる手順を紹介します。サンプルコード の動作を確認したり、改変して挙動を確認したりする場合などに利用してください。

### 14.1.3.1. サンプルコードをビルドする

サンプルコードには、Armadillo-810 に最適化してビルドすることができる Makefile が付属していま す。make コマンドを用いて簡単にビルドすることができます。

[ATDE ~/v4l2-sample]\$ make arm-linux-gnueabihf-gcc -Wall -Wextra -O3 -mcpu=cortex-a9 -march=armv7-a -mfpu=neon -c -o ⏎ camera2ppm.o camera2ppm arm-linux-gnueabihf-gcc camera2ppm.o -lnetpbm -o v4l2-sample [ATDE ~/v4l2-sample]\$ ls v4l2-sample v4l2-sample

#### 図 14.19 サンプルコードをビルド

#### 14.1.3.2. v4l2-sample を Armadillo-810 上で実行させる

ビルドしてできあがった v4l2-sample を Armadillo-810 上で実行させてみましょう。Armadillo-810 にファイルを転送する方法はいくつかありますが、ここでは FTP を利用します。また、v4l2-sample は、libnetpbm という共有ライブラリを必要とします。一緒に転送しておきます。

[ATDE  $\sqrt{412}$ -sample]\$ ftp armadillo810-0.local Connected to armadillo810-0.local. 220 localhost FTP server (GNU inetutils 1.4.1) ready. Name (armadillo810-0.local:atmark): ftp 331 Guest login ok, type your name as password. Password: 230 Guest login ok, access restrictions apply. Remote system type is UNIX. Using binary mode to transfer files. ftp> cd pub 250 CWD command successful. ftp> put v4l2-sample local: v4l2-sample remote: v4l2-sample 200 PORT command sucessful. 150 Opening BINARY mode data connection for 'v4l2-sample'. 226 Transfer complete. 9636 bytes sent in 0.00 secs (4252.2 kB/s) ftp> put /usr/arm-linux-gnueabihf/lib/libnetpbm.so.10 libnetpbm.so.10 local: /usr/arm-linux-gnueabihf/lib/libnetpbm.so.10 remote: libnetpbm.so.10 200 PORT command sucessful. 150 Opening BINARY mode data connection for 'libnetpbm.so.10'. 226 Transfer complete. 88944 bytes sent in 0.01 secs (7883.4 kB/s) ftp>

#### 図 14.20 FTP で v4l2-sample を Armadillo-810 に転送

FTP で Armadillo-810 にファイルを転送すると/home/ftp/pub にファイルが作成されています。

実行する前に、デフォルトイメージで動作している uvc-gadget を停止させます。uvc-gadget は、カ メラデバイスを利用しているため v4l2-sample がカメラデバイスを利用することができない状態となっ ています。

[armadillo ~/home/ftp/pub]# killall uvc-gadget

#### 図 14.21 uvc-gadget を停止

続いて v4l2-sample 実行してみます。転送したライブラリを利用できるように、ライブラリのサーチ パスにカレントディレクトリを指定しています。

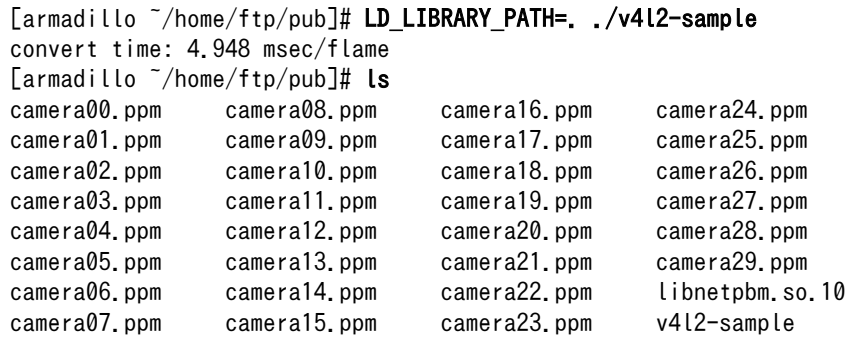

図 14.22 v4l2-sample を実行

作成された PPM ファイルを参照するには ATDE にインストールされている"eog"というイメージビュー ワーを利用します。PPM ファイルは FTP を利用して転送します。

ftp> get camera15.ppm local: camera15.ppm remote: camera15.ppm 200 PORT command sucessful. 150 Opening BINARY mode data connection for 'camera15.ppm' (921615 bytes). 226 Transfer complete. 921615 bytes received in 0.26 secs (3432.5 kB/s) ftp> quit 221 Goodbye. [ATDE ~/v4l2-sample]\$ eog camera15.ppm

図 14.23 ATDE で PPM ファイルを表示

# <span id="page-112-0"></span>15. SD ブートの活用

本章では、SD ブートをおこなうためのブートディスクの作成方法や、ブートディスクにルートファイ ルシステムを構築する方法など、SD ブートを活用するために必要な情報について説明します。SD ブー トとは、SD カードに保存されたブートローダーイメージを起動させることを示します。

開発時に SD ブートを利用すると、以下のようなメリットがあります。

- フラッシュメモリのブートローダーを復旧することができる
- フラッシュメモリに収まらないサイズのソフトウェアを動作させることができる
- SD カードを取り替えるだけでシステムイメージを変更することができる

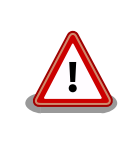

SD ブートをおこなった場合でも、ブートローダーの設定(保守モードの setenv/setboodevice コマンドで設定する項目)についてはフラッシュ メモリに保存されます。

SD カードに対する作業は、ATDE で行います。そのため、ATDE に SD カードを接続する必要があり ます。詳しく[は「4.2.2. 取り外し可能デバイスの使用」を](#page-23-0)参照してください。

ATDE に SD カードを接続すると、自動的に/media/ディレクトリにマウントされます。本章に記載さ れている手順を実行するためには、次のように SD カードをアンマウントしておく必要があります。

[ATDE ~]\$ mount (省略) /dev/sdb1 on /media/52E6-5897 type vfat ⏎ (rw,nosuid,nodev,relatime,uid=1000,gid=1000,fmask=0022,dmask=0077,codepage=cp437,iocharset=utf8,sh ⏎ ortname=mixed, showexec, utf8, flush, errors=remount-ro, uhelper=udisks) [ATDE ~]\$ sudo umount /dev/sdb1  $[ATDE$   $\tilde{}$ ]\$

#### 図 15.1 自動マウントされた SD カードのアンマウント

本章で使用するブートローダーイメージファイルなどは、開発セット付属の DVD に収録されていま す。最新版のファイルは、"Armadillo サイト"でダウンロードすることができます。新機能の追加や不具 合の修正などが行われているため、DVD に収録されているものよりも新しいバージョンがリリースされ ているかを確認して、最新バージョンのソースコードを利用することを推奨します。

#### Armadillo サイト - Armadillo-810 ドキュメント・ダウンロード

<http://armadillo.atmark-techno.com/armadillo-810/downloads>

# 15.1. ブートディスクの作成

ATDE でブートディスクを作成します。ブートディスクの作成に使用するファイルを次に示します。

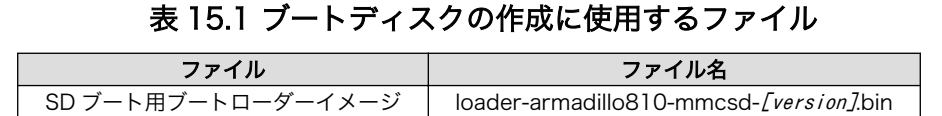

SD カードにブートローダーイメージを配置する際、「表 15.2. ブートディスクの制約」に示す制約が あります。本章に示す手順を実行した場合は問題になることはありませんが、独自のブートディスクを 作成する場合は注意してください。

表 15.2 ブートディスクの制約

| 項目                   | 制約               |
|----------------------|------------------|
| パーティション番号            |                  |
| パーティションのシステムタイプ      | 0xb(Win95 FAT32) |
| ファイルシステム             | FAT32            |
| ブートローダーイメージファイル名     | sdboot.bin       |
| ブートローダーイメージファイルの配置場所 | ルートディレクトリ直下      |

「表 15.3. ブートディスクの構成例」に示すブートディスクを作成する手順を、「手順 15.1. ブートディ スクの作成例」に示します。

表 15.3 ブートディスクの構成例

| パーティ<br>ション番号 | パーティションサイズ | ファイルシステ | 説明                                              |
|---------------|------------|---------|-------------------------------------------------|
|               | 128MBvte   | FAT32   | SD ブート用のブートローダーイメージを配置します。                      |
|               | 残り全て       | ext3    | ルートファイルシステムを構築するために ext3 ファイルシス<br>テムを構築しておきます。 |

#### 手順 15.1 ブートディスクの作成例

1. SD ブート用のブートローダーイメージファイルを取得します。

[ATDE ~]\$ ls loader-armadillo810-mmcsd-v3.2.0.bin

> フラッシュメモリ用のブートローダーイメージを SD カードに 配置しても起動することができません。事前にファイル名を確 認してください。ブートローダーイメージファイルには以下 2 種類があります。

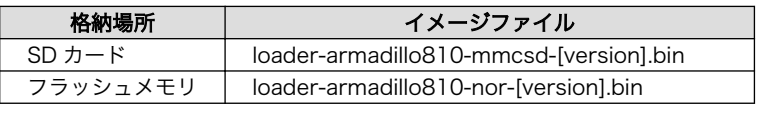

2. SD カードに 2 つのプライマリパーティションを作成します。

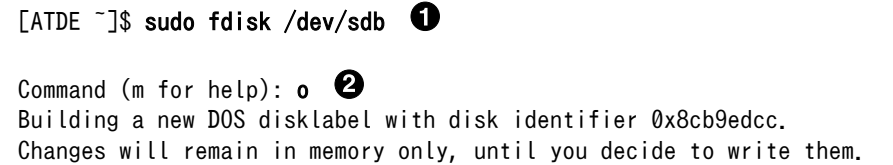

After that, of course, the previous content won't be recoverable. Warning: invalid flag 0x0000 of partition table 4 will be corrected by w(rite) Command (m for help):  $n \Theta$ Partition type: p primary (0 primary, 0 extended, 4 free) e extended Select (default p): Ø Using default response p 0 Partition number (1-4, default 1): Using default value 1 First sector (2048-3862527, default 2048): 0 Using default value 2048 Last sector, +sectors or +size{K,M,G} (2048-3862527, default 3862527): +128M  $\bullet$ Command (m for help):  $n \Theta$ Partition type: p primary (1 primary, 0 extended, 3 free) e extended  $\boldsymbol{\Theta}$ Select (default p): Using default response p ⊕ Partition number (1-4, default 2): Using default value 2 First sector (264192-3862527, default 264192):  $\bullet$ Using default value 264192 ⊕ Last sector, +sectors or +size{K,M,G} (264192-3862527, default 3862527): Using default value 3862527 Command (m for help):  $t \circledcirc$ Partition number  $(1-4)$ : 1 Hex code (type L to list codes):  $\mathbf b$   $\mathbf \mathbf \Theta$ Changed system type of partition 1 to b (W95 FAT32) Command (m for help):  $w$   $\bullet$ The partition table has been altered! Calling ioctl() to re-read partition table. WARNING: If you have created or modified any DOS 6.x partitions, please see the fdisk manual page for additional information. Syncing disks. [ATDE ~]\$

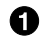

SD カードのパーティションテーブル操作を開始します。USB メモリなどを接続して いる場合は、SD カードのデバイスファイルが sdc や sdd など本実行例と異なる場合が あります。

2

新しく空の DOS パーティションテーブルを作成します。

❸ 新しくパーティションを追加します。

- $\mathbf{\Omega}$ パーティション種別にはデフォルト値(p: プライマリ)を指定するので、そのまま改行 を入力してください。
- A パーティション番号にはデフォルト値(1)を指定するので、そのまま改行を入力してく ださい。
- $\mathbf \Theta$ 開始セクタにはデフォルト値(使用可能なセクタの先頭)を使用するので、そのまま改行 を入力してください。
- $\boldsymbol{\Omega}$ 最終シリンダは、128MByte 分を指定します。
- $\boldsymbol{\Omega}$ 新しくパーティションを追加します。
- $\boldsymbol{\Theta}$ パーティション種別にはデフォルト値(p: プライマリ)を指定するので、そのまま改行 を入力してください。
- $\bf \Phi$ パーティション番号にはデフォルト値(2)を指定するので、そのまま改行を入力してく ださい。
- ➊ 開始セクタにはデフォルト値(第 1 パーティションの最終セクタの次のセクタ)を使用す るので、そのまま改行を入力してください。
- 最終セクタにはデフォルト値(末尾セクタ)を使用するので、そのまま改行を入力してく  $\mathbf{D}$ ださい。
- $\bf \Phi$ パーティションのシステムタイプを変更します。
- 第1パーティションを指定します。 ☎
- ß. パーティションのシステムタイプに 0xb(Win95 FAT32)を指定します。
- $\bf \Phi$ 変更を SD カードに書き込みます。
- 3. パーティションリストを表示し、2 つのパーティションが作成されていることを確認してく ださい。

[ATDE ~]\$ sudo fdisk -l /dev/sdb

Disk /dev/sdb: 1977 MB, 1977614336 bytes 61 heads, 62 sectors/track, 1021 cylinders, total 3862528 sectors Units = sectors of  $1 * 512 = 512$  bytes Sector size (logical/physical): 512 bytes / 512 bytes I/O size (minimum/optimal): 512 bytes / 512 bytes Disk identifier: 0x8cb9edcc Device Boot Start End Blocks Id System /dev/sdb1 2048 264191 131072 b W95 FAT32 /dev/sdb2 264192 3862527 1799168 83 Linux

4. それぞれのパーティションにファイルシステムを構築します。

[ATDE  $\tilde{ }$ ]\$ sudo mkfs.vfat -F 32 /dev/sdb1  $\bullet$ mkfs.vfat 3.0.13 (30 Jun 2012) [ATDE  $\tilde{\ }$ ]\$ sudo mkfs.ext3 /dev/sdb2  $\bullet$ mke2fs 1.42.5 (29-Jul-2012) Filesystem label= OS type: Linux Block size=4096 (log=2) Fragment size=4096 (log=2)

<span id="page-116-0"></span>Stride=0 blocks, Stripe width=0 blocks 112448 inodes, 449792 blocks 22489 blocks (5.00%) reserved for the super user First data block=0 Maximum filesystem blocks=461373440 14 block groups 32768 blocks per group, 32768 fragments per group 8032 inodes per group Superblock backups stored on blocks: 32768, 98304, 163840, 229376, 294912 Allocating group tables: done Writing inode tables: done Creating journal (8192 blocks): done

Writing superblocks and filesystem accounting information: done

[ATDE ~]\$

O

第 1 パーティションに FAT32 ファイルシステムを構築します。

- $\boldsymbol{\varphi}$ 第 2 パーティションに ext3 ファイルシステムを構築します。
- 5. SD ブート用のブートローダーイメージファイルを第 1 パーティションに配置します。

 $[ATDE \tilde{ } ]$ \$ ls loader-armadillo810-mmcsd-v3.2.0.bin [ATDE  $\tilde{\phantom{a}}$ ]\$ mkdir sd  $\bullet$ [ATDE  $\tilde{\ }$ ]\$ sudo mount -t vfat /dev/sdb1 sd  $\Theta$ [ATDE ~]\$ sudo cp loader-armadillo810-mmcsd-v3.2.0.bin sd/sdboot.bin <sup>6</sup> [ATDE  $\tilde{\ }$ ]\$ sudo umount sd  $\bullet$  $[ATDE]$  7  $\frac{1}{2}$  rm -r sd  $\Theta$ 

- SD カードをマウントするための sd/ディレクトリを作成します。 Ω
- 第 1 パーティションを sd/ディレクトリにマウントします。  $\boldsymbol{\varphi}$
- $\boldsymbol{\Theta}$ sd/ディレクトリにブートローダーイメージをコピーします。ファイル名は"sdboot.bin" にリネームする必要があります。
- sd/ディレクトリにマウントした第 1 パーティションをアンマウントします。  $\mathbf o$
- A sd/ディレクトリを削除します。

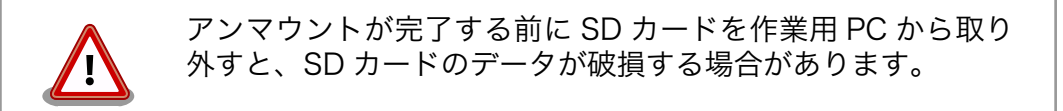

# 15.2. ルートファイルシステムの構築

[「15.1. ブートディスクの作成」](#page-112-0)で作成したブートディスクにルートファイルシステムを構築します。

### 表 15.4 ルートファイルシステムの構築に使用するファイル

<span id="page-117-0"></span>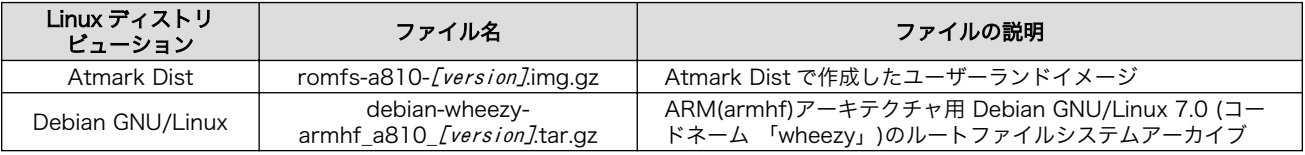

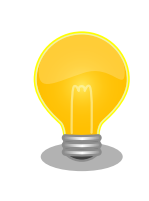

ブートディスクに構築した Atmark Dist ルートファイルシステムからで も、netflash を使用してフラッシュメモリを書き替えることができます。 開発時にはフラッシュメモリの復旧用として準備しておくことを推奨しま す。

# 15.2.1. Atmark Dist を構築する

Atmark Dist で作成したユーザーランドイメージから、ルートファイルシステムを構築する手順を次 に示します。

## 手順 15.2 Atmark Dist イメージからルートファイルシステムを構築する

1. Atmark Dist で作成したユーザーランドイメージファイル(romfs-a810-v1.00.img.gz)を 準備しておきます。

[ATDE ~]\$ ls romfs-a810-v1.00.img.gz

2. ユーザーランドイメージファイルをマウントします。

```
\sqrt{15} T<sub>3</sub> mkdir romfs \sqrt{15}[ATDE ~]$ gzip -c -d romfs-a810-v1.00.img.gz > romfs-a810-v1.00.img 
[ATDE \rceil$ ls
romfs romfs-a810-v1.00.img romfs-a810-v1.00.img.gz
[ATDE \tilde{ }]$ sudo mount -o loop romfs-a810-v1.00.img romfs \Theta[ATDE \tilde{}]$ ls romfs \bulletbin dev home linuxrc media opt root sys usr
boot etc lib lost+found mnt proc sbin tmp var
```
- $\bullet$ ユーザーランドイメージファイルをマウントするための romfs/ディレクトリを作成し ます。
- 0 gzip 形式で圧縮されているユーザーランドイメージファイルを伸長します。
- ユーザーランドイメージファイルを romfs/ディレクトリにマウントします。"-o"オプ ❸ ションで"loop"を指定する必要があります。
- マウントに成功し、ルートファイルシステムが見えるようになったことを確認します。  $\bullet$

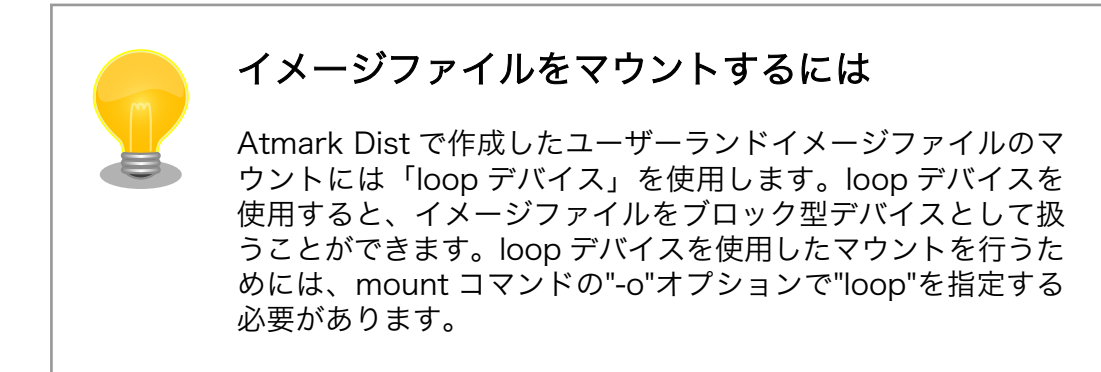

3. ルートファイルシステムをブートディスクの第 2 パーティションに構築します。

[ATDE  $\tilde{\phantom{a}}$ ]\$ mkdir sd  $\bullet$ [ATDE  $\tilde{ }$ ]\$ sudo mount -t ext3 /dev/sdb2 sd  $\Theta$ [ATDE  $\tilde{\ }$ ]\$ sudo cp -a romfs/\* sd  $\bullet$ [ATDE  $\tilde{\ }$ ]\$ sudo umount romfs  $\bullet$ [ATDE  $\tilde{}$ ]\$ rm -r romfs  $\Theta$ 

- $\bullet$ SD カードをマウントするための sd/ディレクトリを作成します。
- $\boldsymbol{\Omega}$ 第 2 パーティションを sd/ディレクトリにマウントします。
- ❸ romfs/ディレクトリから sd/ディレクトリにルートファイルシステムをコピーします。
- romfs/ディレクトリにマウントしたユーザーランドイメージファイルをアンマウント ❹ します。
- romfs/ディレクトリを削除します。 6
- 4. ユーザーランドイメージファイルの/etc/fstab はフラッシュメモリ用の設定になっている ため、SD カード用の設定に変更します。

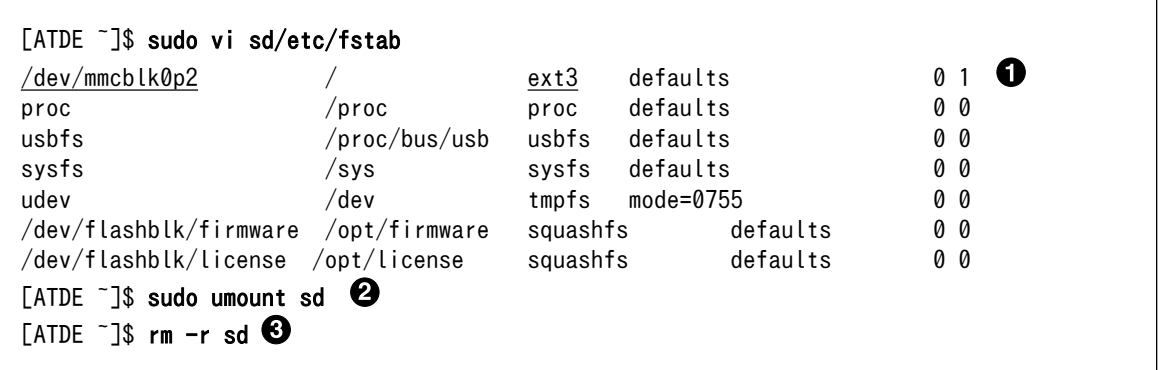

 $\bullet$ 

"/dev/ram0"を"/dev/mmcblk0p2"に、"ext2"を"ext3"に変更します。

- 2 sd/ディレクトリにマウントしたブートディスクの第 2 パーティションをアンマウント します。
- $\boldsymbol{\Theta}$ sd/ディレクトリを削除します。

<span id="page-119-0"></span>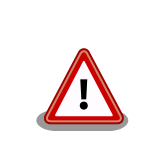

アンマウントが完了する前に SD カードを作業用 PC から取り 外すと、SD カードのデータが破損する場合があります。

# 15.2.2. Debian GNU/Linux を構築する

Debian GNU/Linux ルートファイルシステムアーカイブから、ルートファイルシステムを構築する手 順を次に示します。

## 手順 15.3 Debian GNU/Linux ルートファイルシステムアーカイブからルートファイルシステ ムを構築する

1. Debian GNU/Linux ルートファイルシステムアーカイブを準備しておきます。

```
[ATDE ~]$ ls
debian-wheezy-armhf_a810_20130116.tar.gz
```
2. ルートファイルシステムをブートディスクの第 2 パーティションに構築します。

 $\sqrt{15}$  TS mkdir sd  $\sqrt{15}$ [ATDE  $\tilde{ }$ ]\$ sudo mount -t ext3 /dev/sdb2 sd  $\Theta$ [ATDE  $\tilde{ }$ ]\$ sudo tar zxf debian-wheezy-armhf a810 20130116.tar.gz -C sd  $\bullet$ [ATDE ~]\$ sudo umount sd <sup>0</sup>  $[ATDE]$   $\sim$  3\$ rm -r sd  $\Theta$ 

- SD カードをマウントするための sd/ディレクトリを作成します。 ⋒
- 第 2 パーティションを sd/ディレクトリにマウントします。  $\boldsymbol{\Omega}$
- ❸ ルートファイルシステムアーカイブを sd/ディレクトリに展開します。
- $\bf{a}$ sd/ディレクトリにマウントしたブートディスクの第 2 パーティションをアンマウント します。
- 6 sd/ディレクトリを削除します。

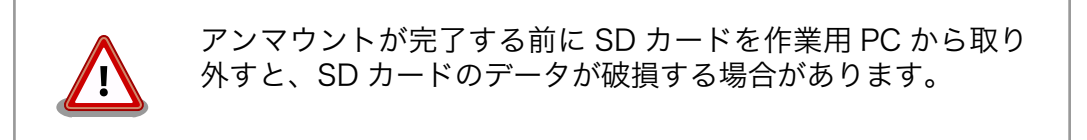

# 15.3. Linux カーネルイメージの配置

[「15.2.1. Atmark Dist](#page-117-0) を構築する」または、「15.2.2. Debian GNU/Linux を構築する」で作成した ルートファイルシステムに Linux カーネルイメージを配置します。Linux カーネルイメージの配置に使 用するファイルを次に示します。

#### 表 15.5 ブートディスクの作成に使用するファイル

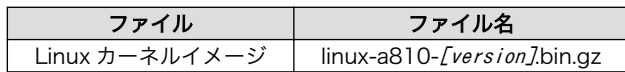

SD カードに Linux カーネルイメージを配置する際は、次の条件を満たすようにしてください。この条 件から外れた場合、ブートローダーが Linux カーネルイメージを検出することが出来なくなる場合があ ります。

#### 表 15.6 ブートローダーが Linux カーネルを検出可能な条件

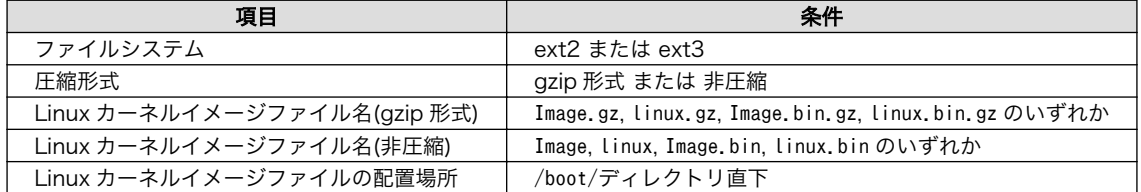

Linux カーネルイメージをルートファイルシステムに配置する手順を次に示します。

### 手順 15.4 Linux カーネルイメージの配置例

1. Linux カーネルイメージを準備しておきます。

```
[ATDE ~]$ ls
linux-a810-v1.00.bin.gz
```
2. Linux カーネルイメージをブートディスクの第 2 パーティションに配置します。

```
[ATDE \tilde{}]$ mkdir sd \bullet[ATDE \tilde{ }]$ sudo mount -t ext3 /dev/sdb2 sd \Theta[ATDE \tilde{\ }]$ sudo mkdir -p sd/boot \bullet[ATDE \tilde{ }]$ sudo cp linux-a810-v1.00.bin.gz sd/boot/Image.bin.gz \bullet[ATDE \tilde{\phantom{a}}]$ sudo umount sd \bullet\sqrt{3} T<sub>3</sub> rm -r sd \odot
```
- Ω SD カードをマウントするための sd/ディレクトリを作成します。
- $\boldsymbol{\Omega}$ 第 2 パーティションを sd/ディレクトリにマウントします。
- $\boldsymbol{\Theta}$ Linux カーネルイメージを配置するための boot/ディレクトリを作成します。
- $\bf{a}$ Linux カーネルイメージを sd/boot/ディレクトリにコピーします。
- sd/ディレクトリにマウントしたブートディスクの第 2 パーティションをアンマウント 6 します。
- $\mathbf{\Theta}$ sd/ディレクトリを削除します。

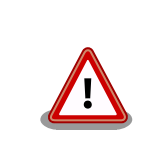

アンマウントが完了する前に SD カードを作業用 PC から取り 外すと、SD カードのデータが破損する場合があります。

# 15.4. SD ブートの実行

[「15.1. ブートディスクの作成」](#page-112-0)で作成したブートディスクから起動する方法を説明します。

Armadillo に電源を投入する前に次の準備を行います。

- 1. SD スロット(CON5)にブートディスクを接続します。
- 2. ブートディスクのブートローダーイメージを起動させ(SD ブート)、ブートローダーの起動後に保 守モードとなるように、Armadillo-810 拡張ボード 01 (A コネクタ用)の JP1 をショート、JP2 をオープン、JP3 をショートに設定してます。

準備の完了後、電源を投入すると SD ブートさせることができます。SD ブートに成功した場合は、 「図 15.2. SD ブート時の起動メッセージ」のように起動メッセージが表示されます。起動デバイス (Armadillo-810/の後に表示される文字列)が"mmcsd"になっていることを確認してください。

Hermit-At v3.2.0 (Armadillo-810/mmcsd) compiled at 15:48:02, Feb 06 2013 hermit>

#### 図 15.2 SD ブート時の起動メッセージ

[「15.2. ルートファイルシステムの構築」で](#page-116-0)構築したルートファイルシステムで起動する場合は、「図 15.3. ルートファイルシステムの起動設定」のように setenv コマンドで Linux カーネル起動オプションを設定 します。setenv コマンドの詳細については[「10.3. ブートローダーの機能」](#page-76-0)を参照してください。

```
hermit> setenv console=ttySC2,115200 noinitrd rootwait root=/dev/mmcblk0p2
hermit> setenv
1: console=ttySC2,115200
2: noinitrd
3: rootwait
4: root=/dev/mmcblk0p2
```
## 図 15.3 ルートファイルシステムの起動設定

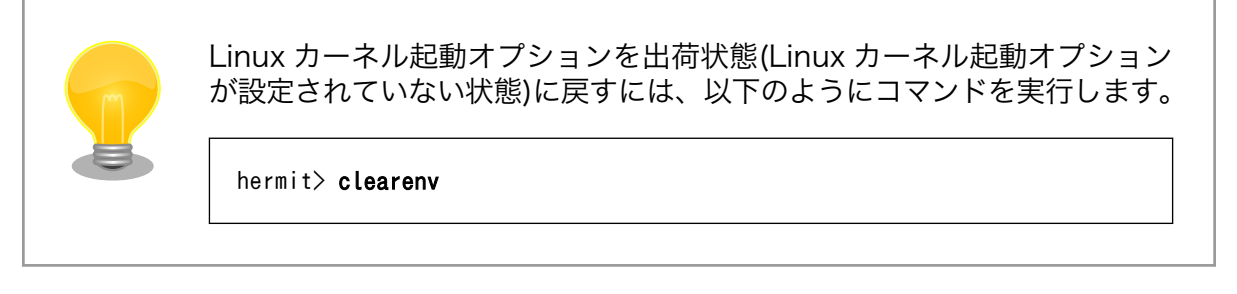

「15.3. Linux [カーネルイメージの配置」で](#page-119-0)配置した Linux カーネルイメージで起動する場合は、保守 モードで「図 15.4. Linux [カーネルの起動設定」の](#page-122-0)ように setbootdevice コマンドで Linux カーネルイ <span id="page-122-0"></span>メージを指定します。setbootdevice コマンドの詳細については「10.3.2. Linux [カーネルイメージの指](#page-77-0) [定方法」を](#page-77-0)参照してください。

hermit> setbootdevice mmcblk0p2 hermit> setbootdevice bootdevice: mmcblk0p2

# 図 15.4 Linux カーネルの起動設定

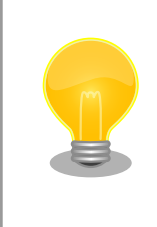

起動デバイス設定を出荷状態(フラッシュメモリから起動)に戻すには、以 下のようにコマンドを実行します。

hermit> setbootdevice flash

# 16. JTAG ICE を利用する

本章では ARM のデバッグを行うために、JTAG ICE を接続する方法について説明します。JTAG ICE を使用するためには、Armadillo-810 拡張ボード 01 (A コネクタ用)が必要です。

# 16.1. 準備

# 16.1.1. JTAG ケーブルの接続

JTAG ICE のケーブルを、Armadillo-810 拡張ボード 01 (A コネクタ用)の JTAG インターフェース に接続します。信号配列などの JTAG インターフェースについての詳細は[、「20.1.2.7. CON7 JTAG イ](#page-142-0) [ンターフェース」を](#page-142-0)参照してください。

# 16.1.2. ジャンパの設定

Armadillo-810 拡張ボード 01 (A コネクタ用)の JP2 をショートします。

# 16.2. 接続確認

「16.1. 準備」に従って設定されている場合に、CPU は以下のように見えます。

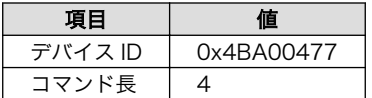

# 16.3. 各種デバッガへの対応について

お使いのデバッガが Armadillo-810 に対応しているか等の情報につきましては、各メーカにお問い合 わせください。

# 17. 顔認識ミドルウェア「FSE」

「FSE (Face Sensing Engine)」は、顔検出や特徴点抽出などの機能を持つ OKI (沖電気工業株式会社) 製の顔認識エンジンです。

アットマークテクノ ユーザーズサイトで[購入製品登録を](#page-151-0)行うことで、FSE の主な機能を利用できる評 価用デモアプリをダウンロードすることができます。

### アットマークテクノ ユーザーズサイト

<https://users.atmark-techno.com/>

顔認識エンジン「FSE」の主な機能は次のとおりです。

- 1. 顔認識
- 2. 特徴点抽出
- 3. 個人識別

顔認識エンジン「FSE」の詳しい情報は、Armadillo サイトをご覧ください。

#### Armadillo サイト - 顔認識エンジン「FSE」

<http://armadillo.atmark-techno.com/software/fse>

# 18. ハードウェア仕様

# 18.1. インターフェース仕様

# 18.1.1. CON1 拡張インターフェース 2 (B コネクタ)

CON1 は入出力拡張用のインターフェースです。用途によって機能を選択できるように複数の機能が 割り当てられたピンが多数接続されています。主にカメラ用の信号が接続されています。

| ピン番号           | 信号名             | I/O          | 機能                                     |  |
|----------------|-----------------|--------------|----------------------------------------|--|
| 1              | <b>GND</b>      | Power        | 電源(GND)                                |  |
| $\overline{c}$ | <b>GND</b>      | Power        | 電源(GND)                                |  |
| 3              | <b>GND</b>      | Power        | 電源(GND)                                |  |
| $\overline{4}$ | <b>EXT_IO36</b> | In/Out       | 拡張入出力、R-Mobile A1 の VIO_DO_0 ピンに接続     |  |
| 5              | <b>EXT_IO37</b> | In/Out       | 拡張入出力、R-Mobile A1 の VIO D1 0 ピンに接続     |  |
| 6              | <b>EXT_IO38</b> | In/Out       | 拡張入出力、R-Mobile A1 の VIO D2 0 ピンに接続     |  |
| $\overline{7}$ | <b>EXT IO39</b> | In/Out       | 拡張入出力、R-Mobile A1 の VIO D3 0 ピンに接続     |  |
| 8              | <b>EXT IO40</b> | In/Out       | 拡張入出力、R-Mobile A1 の VIO D4 0 ピンに接続     |  |
| 9              | <b>EXT_IO41</b> | In/Out       | 拡張入出力、R-Mobile A1 の VIO D5 0 ピンに接続     |  |
| 10             | <b>EXT_IO42</b> | In/Out       | 拡張入出力、R-Mobile A1 の VIO D6 0 ピンに接続     |  |
| 11             | <b>EXT IO43</b> | In/Out       | 拡張入出力、R-Mobile A1 の VIO D7 0 ピンに接続     |  |
| 12             | <b>GND</b>      | Power        | 電源(GND)                                |  |
| 13             | <b>EXT_IO44</b> | In/Out       | 拡張入出力、R-Mobile A1 の VIO_CLK_0 ピンに接続    |  |
| 14             | <b>GND</b>      | Power        | 電源(GND)                                |  |
| 15             | <b>EXT_IO45</b> | In/Out       | 拡張入出力、R-Mobile A1 の VIO FIELD 0ピンに接続   |  |
| 16             | <b>EXT IO46</b> | In/Out       | 拡張入出力、R-Mobile A1 の VIO_HD_0 ピンに接続     |  |
| 17             | <b>EXT_IO47</b> | In/Out       | 拡張入出力、R-Mobile A1 の VIO_VD_0 ピンに接続     |  |
| 18             | <b>GND</b>      | Power        | 電源(GND)                                |  |
| 19             | <b>EXT IO48</b> | In/Out       | 拡張入出力、R-Mobile A1 の VIO CKO 0 ピンに接続    |  |
| 20             | <b>GND</b>      | Power        | 電源(GND)                                |  |
| 21             | NC              |              | 未接続                                    |  |
| 22             | NC              | $\mathbf{r}$ | 未接続                                    |  |
| 23             | <b>GND</b>      | Power        | 電源(GND)                                |  |
| 24             | <b>GND</b>      | Power        | 電源(GND)                                |  |
| 25             | <b>GND</b>      | Power        | 電源(GND)                                |  |
| 26             | <b>GND</b>      | Power        | 電源(GND)                                |  |
| 27             | <b>NC</b>       |              | 未接続                                    |  |
| 28             | NC              |              | 未接続                                    |  |
| 29             | NC              |              | 未接続                                    |  |
| 30             | <b>EXT IO49</b> | In/Out       | 拡張入出力、R-Mobile A1 の SCIFA_SCK_2 ピンに接続  |  |
| 31             | VCC_5V          | Power        | 電源(VCC_5V)                             |  |
| 32             | VCC_5V          | Power        | 電源(VCC 5V)                             |  |
| 33             | VCC_5V          | Power        | 電源(VCC 5V)                             |  |
| 34             | VCC_5V          | Power        | 電源(VCC_5V)                             |  |
| 35             | NC              | $\sim$       | 未接続                                    |  |
| 36             | <b>GND</b>      | Power        | 電源(GND)                                |  |
| 37             | I2C SCL 1       | In/Out       | I2C クロック、R-Mobile A1 の I2C_SCL 1 ピンに接続 |  |
| 38             | I2C_SDA_1       | In/Out       | I2C データ、R-Mobile A1 の I2C_SDA_1 ピンに接続  |  |
| 39             | <b>GND</b>      | Power        | 電源(GND)                                |  |

表 18.1 CON1 信号配列

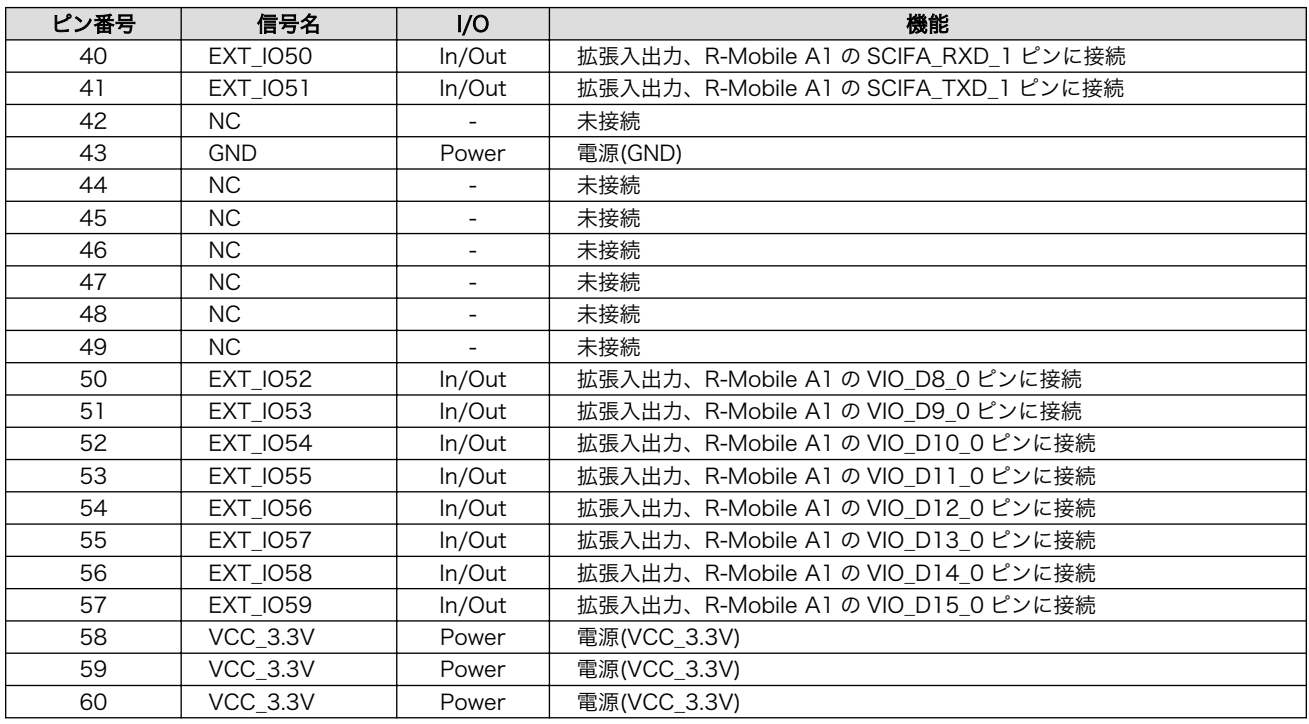

# 表 18.2 CON1 拡張入出力ピンのマルチプレクス[a]

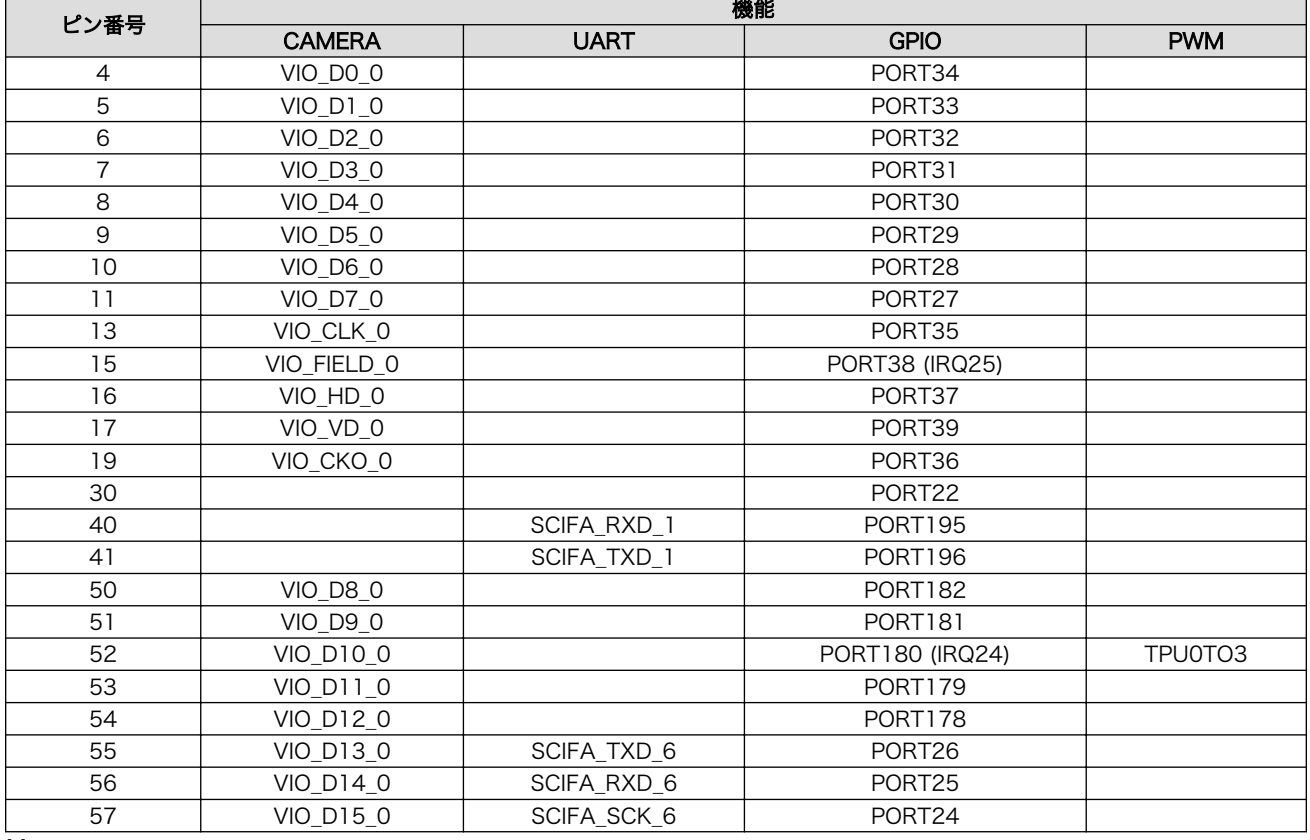

[a]電源、未使用ピンおよび GPIO 以外の機能固定ピンは表から除外しています。

# 18.1.1.1. Camera

R-Mobile A1 の CEU コントローラ(CEU0)に接続されています。

CEU0 信号レベル: 3.3V CMOS

画像フォーマット: YUV422(8bit/16bit)

最大ピクセル数: 64M ピクセル(8188 x 8188 ピクセル)

## 18.1.1.2. UART

R-Mobile A1 のシリアル(UART)コントローラ(SCIFA1、SCIFA6)に接続されています。最大 2 ポー ト UART として使用できます。

SCIFA1 信号レベル: 3.3V CMOS

最大 Baudrate: 1Mbps

フロー制御: なし

SCIFA6 信号レベル: 3.3V CMOS

最大 Baudrate: 1Mbps

フロー制御: なし

#### 18.1.1.3. PWM

R-Mobile A1 の PWM コントローラ(TPU0)に接続されています。

• 信号レベル: 3.3V CMOS

# 18.1.1.4. GPIO

R-Mobile A1 の GPIO コントローラに接続されています。最大 24bitGPIO として使用可能です。

• 信号レベル: 3.3V CMOS

# 18.1.2. CON2 シリアルインターフェース 1

CON2 は非同期(調歩同期)シリアルインターフェースで、レベル変換 IC を介して R-Mobile A1 の UART コントローラに接続されています。

SCIFB 信号レベル: RS232C

最大 Baudrate: 230kbps

フロー制御: RTS、CTS

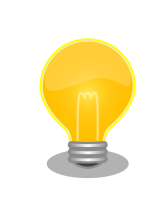

CON2 にはピンヘッダ 8P(2mm ピッチ) が実装されています。 Armadillo-810 カメラモデル開発セット付属品の D-Sub9/8 ピン シリア ル変換ケーブルにより、D-Sub9 ピンに変換可能です。

## 表 18.3 CON2 信号配列

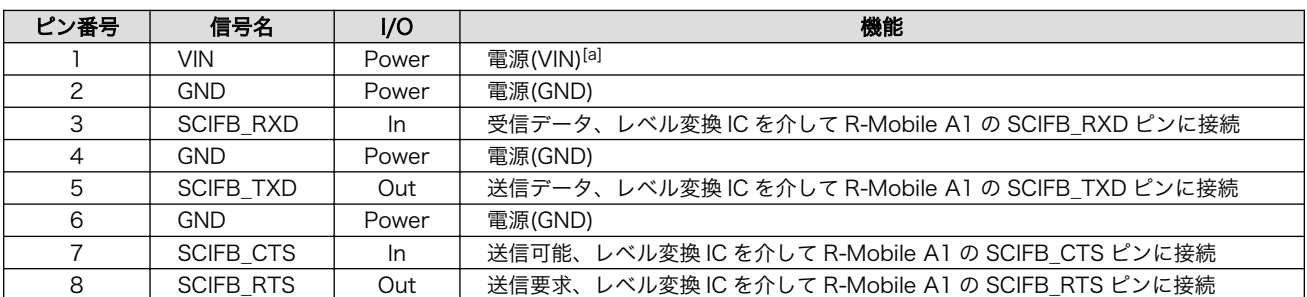

[a]CON2 の 1 ピンと CON5 の 57、58、59、60 ピンは接続されています。電源回路の構成につきましては[、「18.2. 電源回路の](#page-134-0) [構成」](#page-134-0)をご参照ください。

# 18.1.3. CON3 シリアルインターフェース 2

CON3 は非同期(調歩同期)シリアルインターフェースです。

SCIFA2 信号レベル: 3.3V CMOS

最大 Baudrate: 1Mbps

フロー制御: RTS、CTS

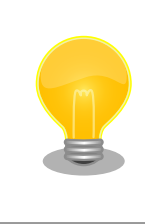

Armadillo-810 カメラモデル開発セット付属品の開発用 USB シリアル変 換アダプタを接続して、PC と通信可能です。開発用 USB シリアル変換ア ダプタにはスイッチが実装されており、起動モードを切替することが可能 です。

## 表 18.4 CON3 信号配列

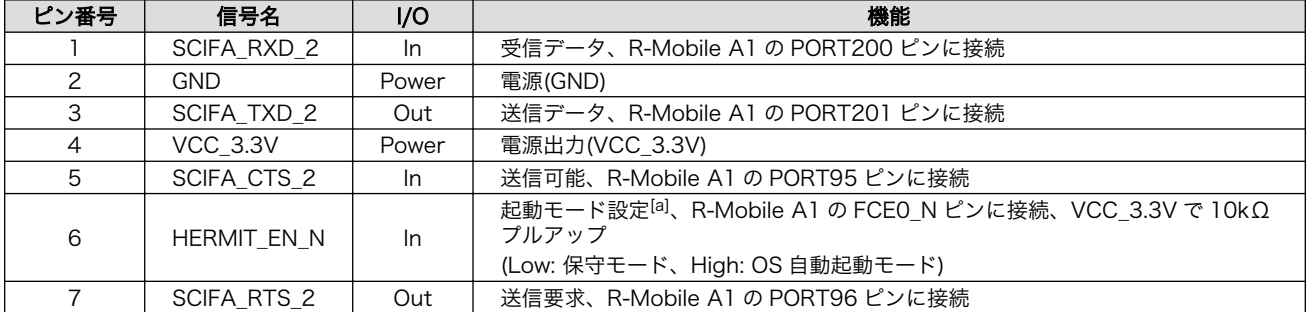

[a]CON3 の 6 ピンと CON5 の 34 ピンは接続されています。

# 18.1.4. CON4 USB インターフェース

CON4 は USB デバイスインターフェースです。

#### USB0 データ転送モード: USB2.0 High Speed/Full Speed

#### 表 18.5 CON4 信号配列

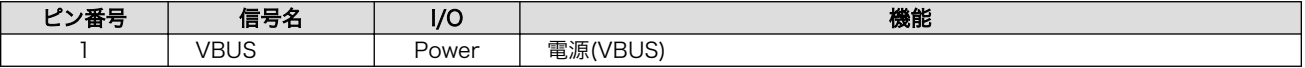

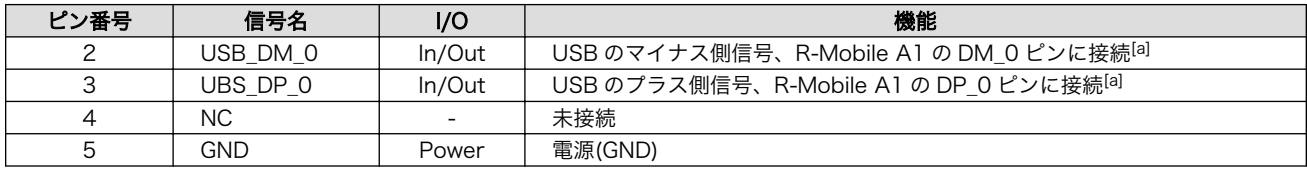

[a]CON5 の USB と同様の信号が配線されており、どちらか一方のみ使用可能です。

# 18.1.5. CON5 拡張インターフェース 1 (A コネクタ)

CON5 は入出力拡張用のインターフェースです。用途によって機能を選択できるように複数の機能が 割り当てられたピンが接続されています。UART、GPIO、USB、SD、I2S、SPI などに使用可能な信号 や外部リセット信号、起動モード設定信号などが接続されています。

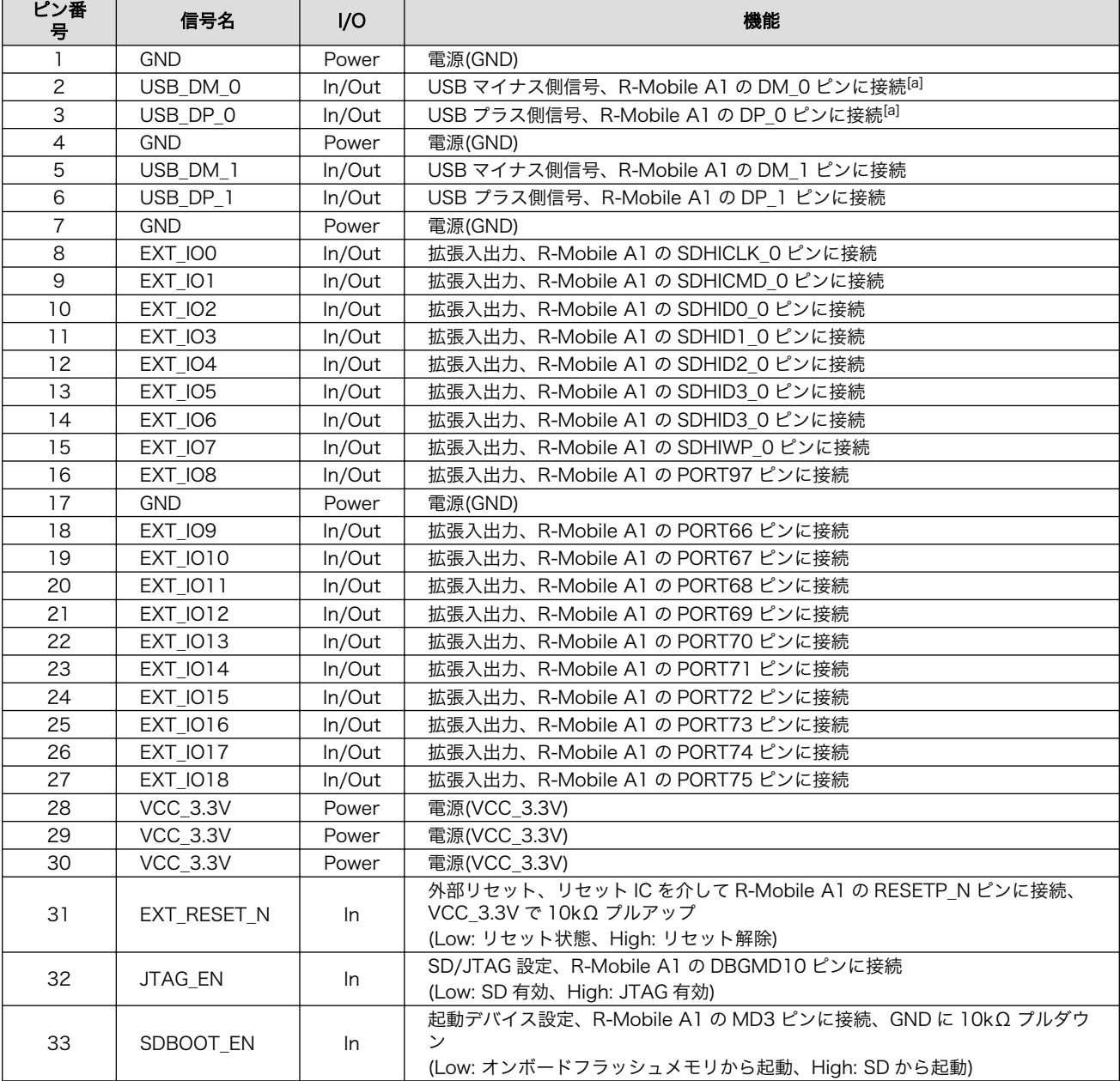

## 表 18.6 CON5 信号配列

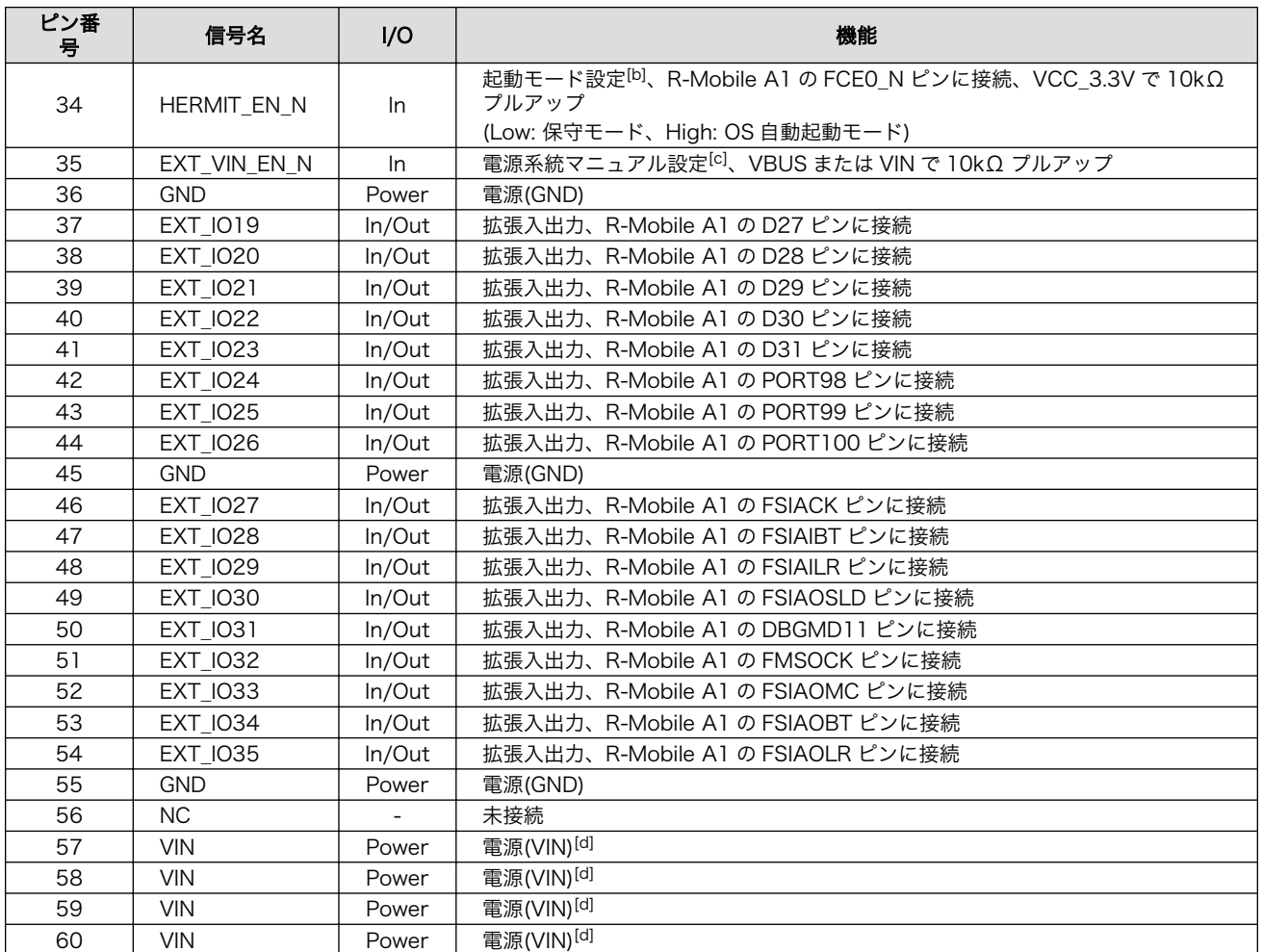

[a]CON4 の USB と同様の信号が配線されており、どちらか一方のみ使用可能です。使用する場合は GPIO(PORT19)を Low 出力 に設定してください。

[b]CON3 の 6 ピンと CON5 の 34 ピンは接続されています。

[c]詳細につきましては[、「18.2. 電源回路の構成」を](#page-134-0)参照してください。

[d]CON5 の 57、58、59、60 ピンと CON2 の 1 ピンは接続されています。電源回路の構成につきましては[、「18.2. 電源回路の](#page-134-0) [構成」](#page-134-0)をご参照ください。

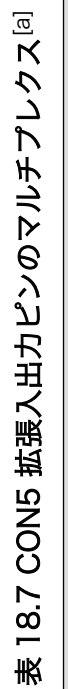

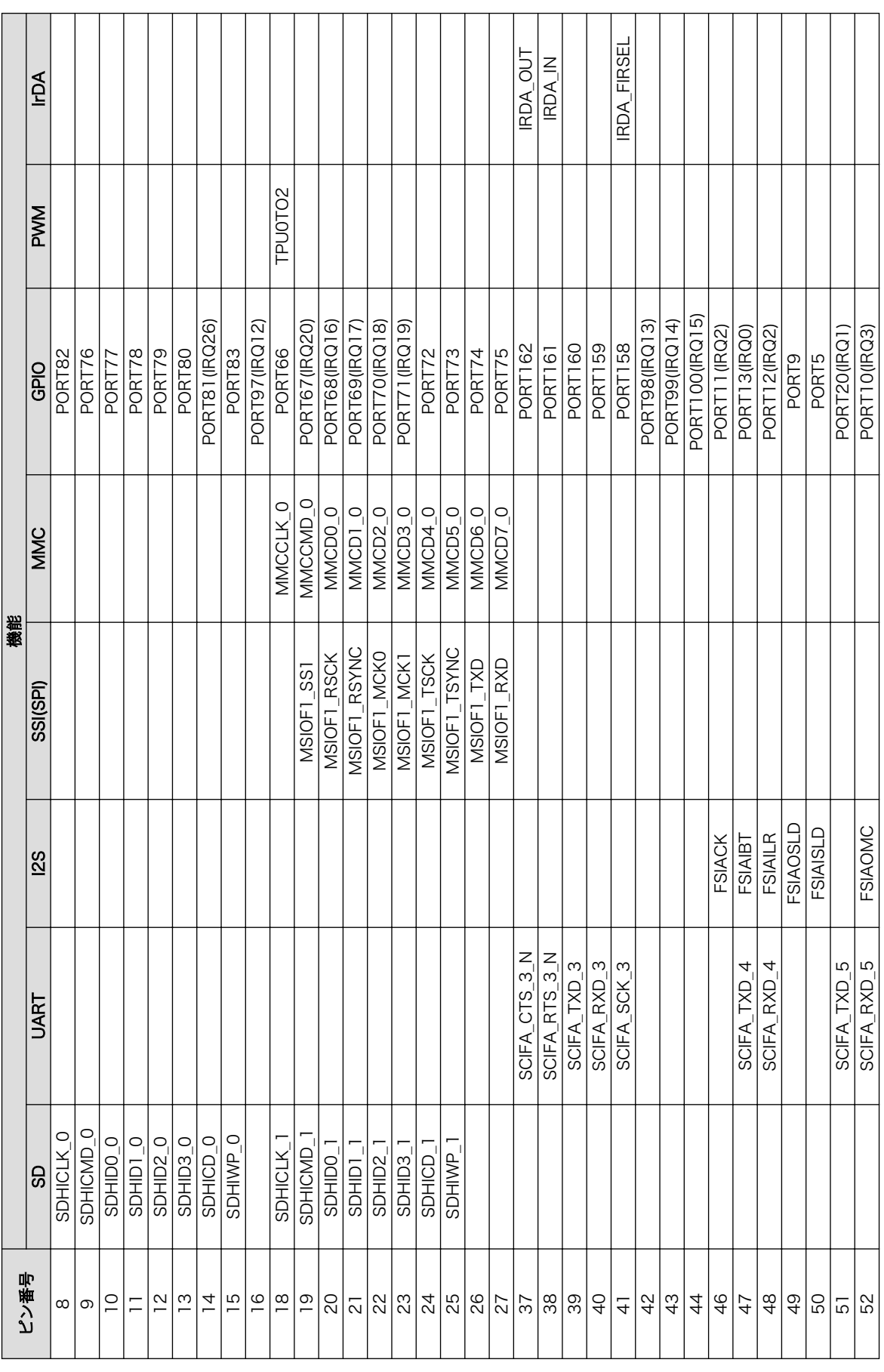

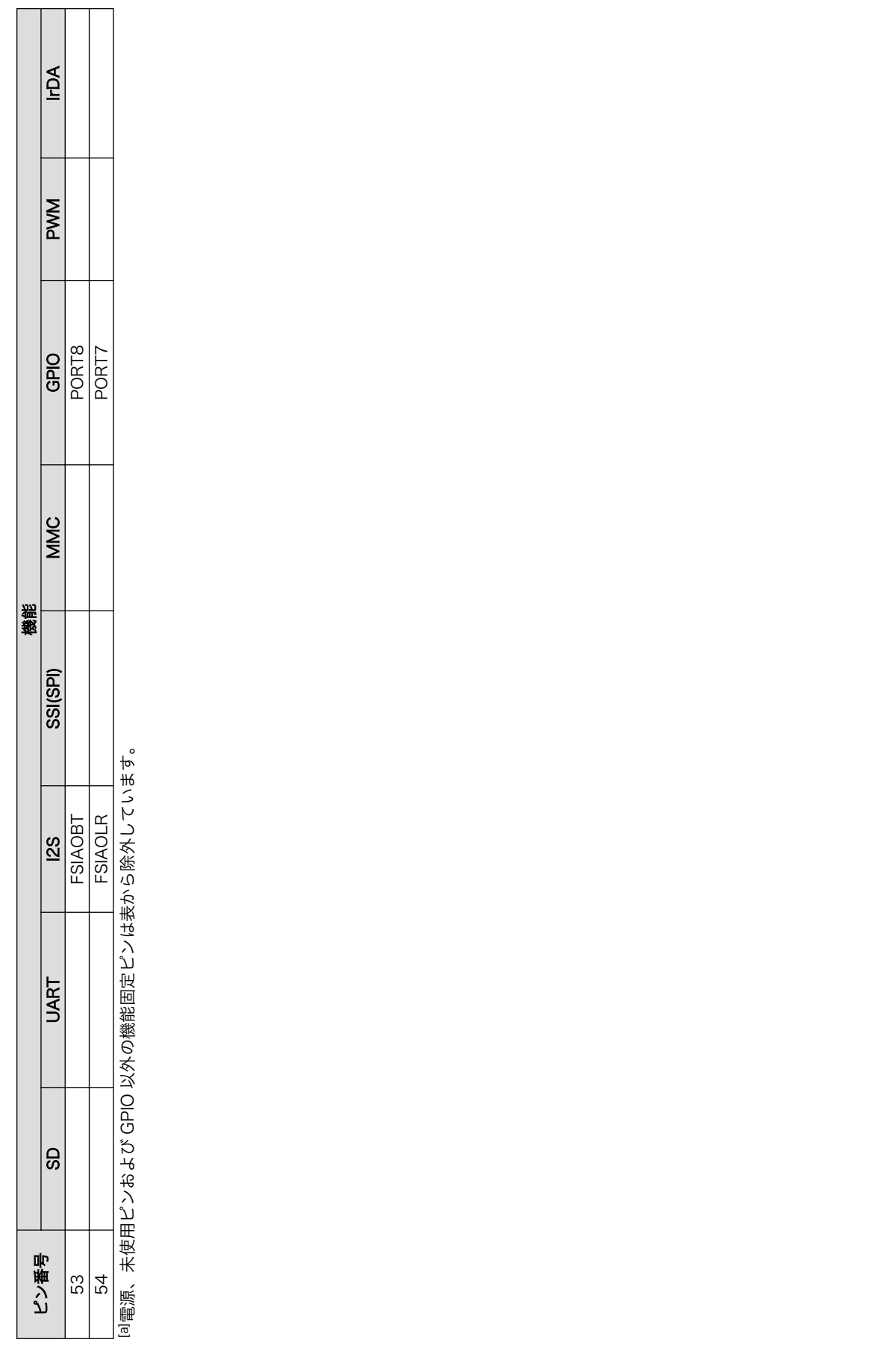

#### 18.1.5.1. USB

R-Mobile A1 の USB コントローラに接続されています。USB は 2 ポート接続されています。

USB0 データ転送モード: USB2.0 High Speed/Full Speed

USB1 データ転送モード: USB2.0 High Speed/Full Speed

## 18.1.5.2. SD

R-Mobile A1 の SD コントローラ(SDHI0)に接続されています。

SDHI0 信号入出力レベル: 3.3V CMOS

#### 18.1.5.3. UART

R-Mobile A1 のシリアル(UART)コントローラ(SCIFA3、SCIFA4、SCIFA5)に接続されています。最 大 3 ポート UART として使用できます。

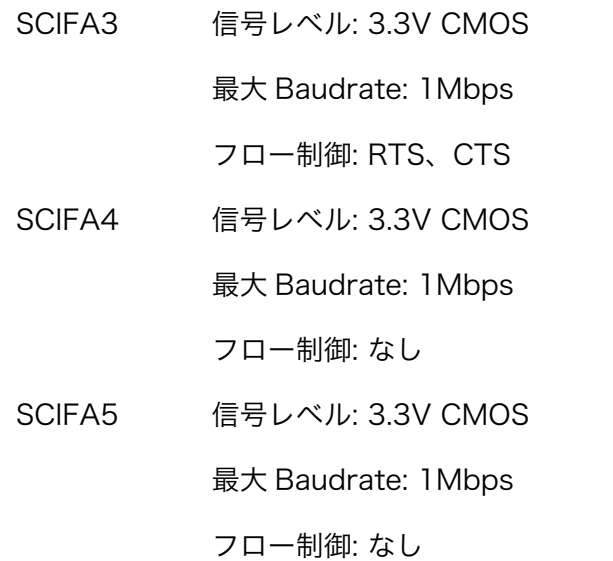

## 18.1.5.4. I2S

R-Mobile A1 の I2S コントローラ(FSIA)に接続されています。

FSIA 信号レベル: 3.3V CMOS

#### 18.1.5.5. SSI(SPI)

R-Mobile A1 の SSI(SPI)コントローラ(MSIOF1)に接続されています。

MSIOF1 信号レベル: 3.3V CMOS

## 18.1.5.6. MMC

R-Mobile A1 の MMC コントローラ(MMC0)に接続されています。

MMC0 信号レベル: 3.3V CMOS

# <span id="page-134-0"></span>18.1.5.7. GPIO

R-Mobile A1 の GPIO コントローラに接続されています。最大 36bitGPIO として使用可能です。

GPIO 信号レベル: 3.3V CMOS

## 18.1.5.8. PWM

R-Mobile A1 の PWM コントローラ(TPU0)に接続されています。

TPU2 信号レベル: 3.3V CMOS

## 18.1.5.9. IrDA

R-Mobile A1 の IrDA コントローラに接続されています。

IrDA 信号レベル: 3.3V CMOS

## 18.1.5.10. 外部リセット

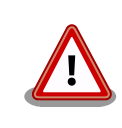

確実にリセットさせるため、外部リセットには 100μs 以上の Low 期間 を設定してください。

# 18.1.6. LED1~LED4 ユーザー LED

LED1~LED4 はユーザー側で自由に利用できる面実装の黄色 LED です。LED に接続された R-Mobile A1 の信号が GPIO の出力モードに設定されている場合に制御できます。

## 表 18.8 CON4 信号配列

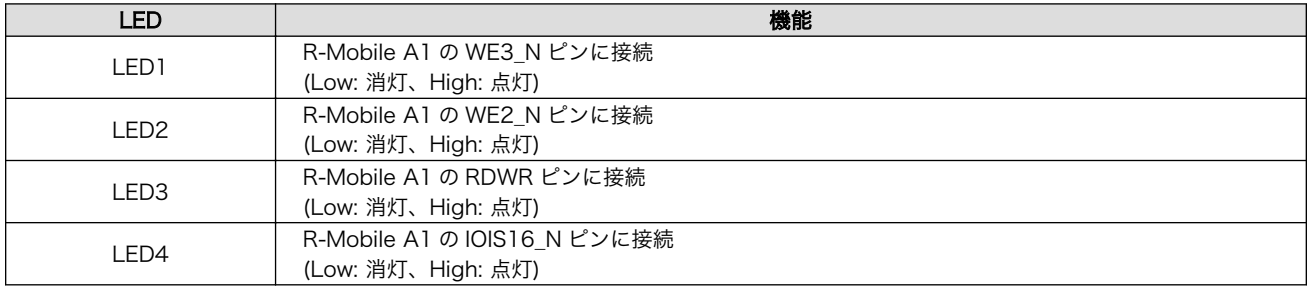

# 18.2. 電源回路の構成

電源回路の構成は次の通りです。

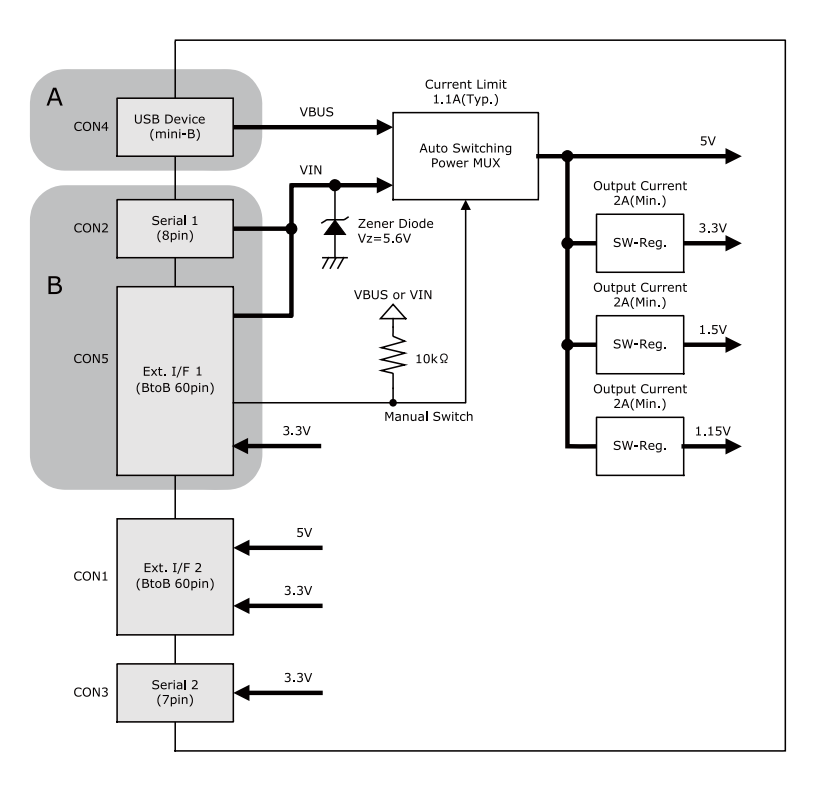

図 18.1 Armadillo-810 の電源回路の構成

Armadillo-810 では CON2、CON4、CON5 の 3 箇所から電源を供給することができます。電源系統 の切替スイッチが実装されており、A 系統(CON4)と B 系統(CON2、CON5 のどちらか一方)の両方に電 源を接続した場合は自動的に B 系統側から電源が供給されます。電源系統のマニュアル固定ピンが CON5 の 35 ピンに配置されており、このピンを GND に接続することにより、電源の供給を B 系統側だけに固 定することができます。

過電流保護の IC を搭載しており、Armadillo-810 の供給可能電流は内部回路と合計で 1.1A(Typ.)と なります。

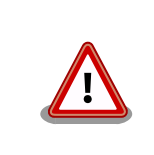

CON2 と CON5 から同時に電源を供給しないでください。故障の原因と なります。

# 19. 基板形状図

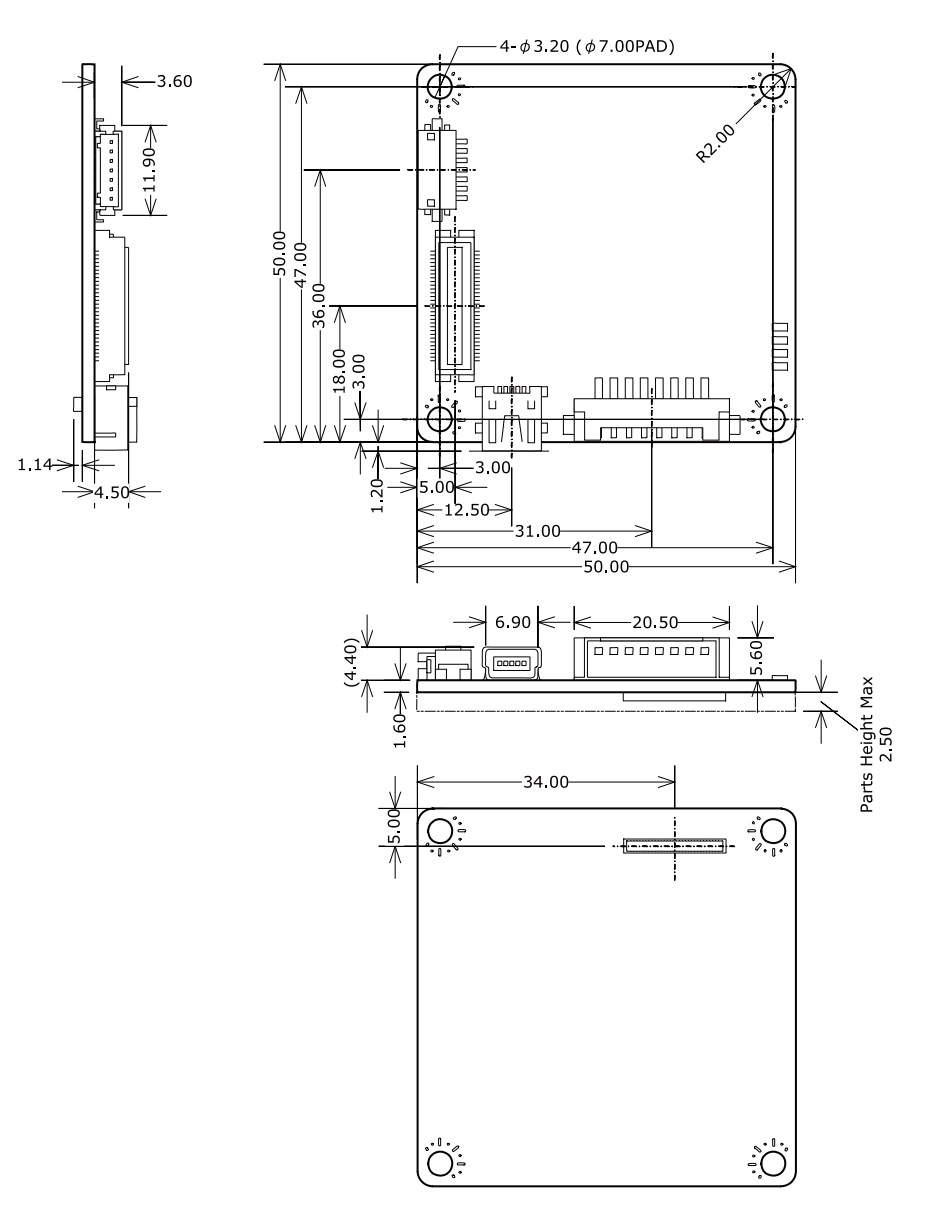

[Unit : mm]

図 19.1 基板形状および固定穴寸法

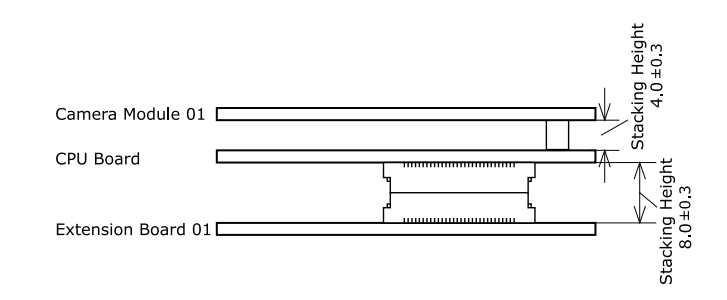

図 19.2 スタッキング高さ例(Armadllo-810 カメラモデル)

# 20. 拡張ボード/オプションモジュール

本章では、Armadillo-810 に接続可能な拡張ボード、オプションモジュールおよびケーブルについて 説明します。

# 20.1. Armadillo-810 拡張ボード 01 (A コネクタ用)

# 20.1.1. 概要

Armadillo-810 拡張ボード 01 (A コネクタ用)は Armadillo-810 の拡張インターフェース 1 (A コネ クタ)に接続可能な拡張ボードです。リアルタイムクロック、SD スロット等を搭載しています。

Armadillo-810 拡張ボード 01 (A コネクタ用)の主な仕様は次の通りです。

#### 表 20.1 Armadillo-810 拡張ボード 01 (A コネクタ用)の仕様

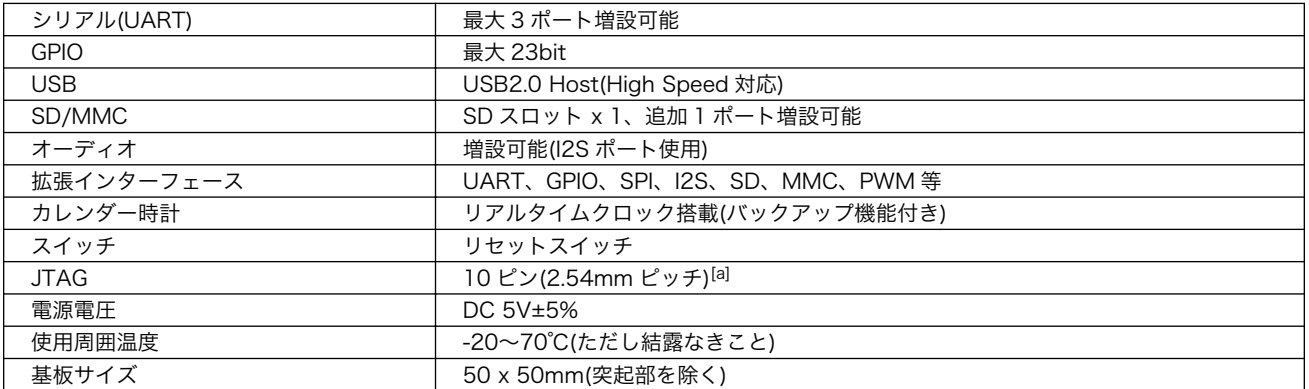

[a]オプション品の「8 ピン JTAG 変換ケーブル(Armadillo-400/800 シリーズ対応)」(OP-JC8P25-00)を使用して ARM 標準 20 ピンに変換することが可能です。

Armadillo-810 拡張ボード 01 (A コネクタ用)のブロック図は次の通りです。

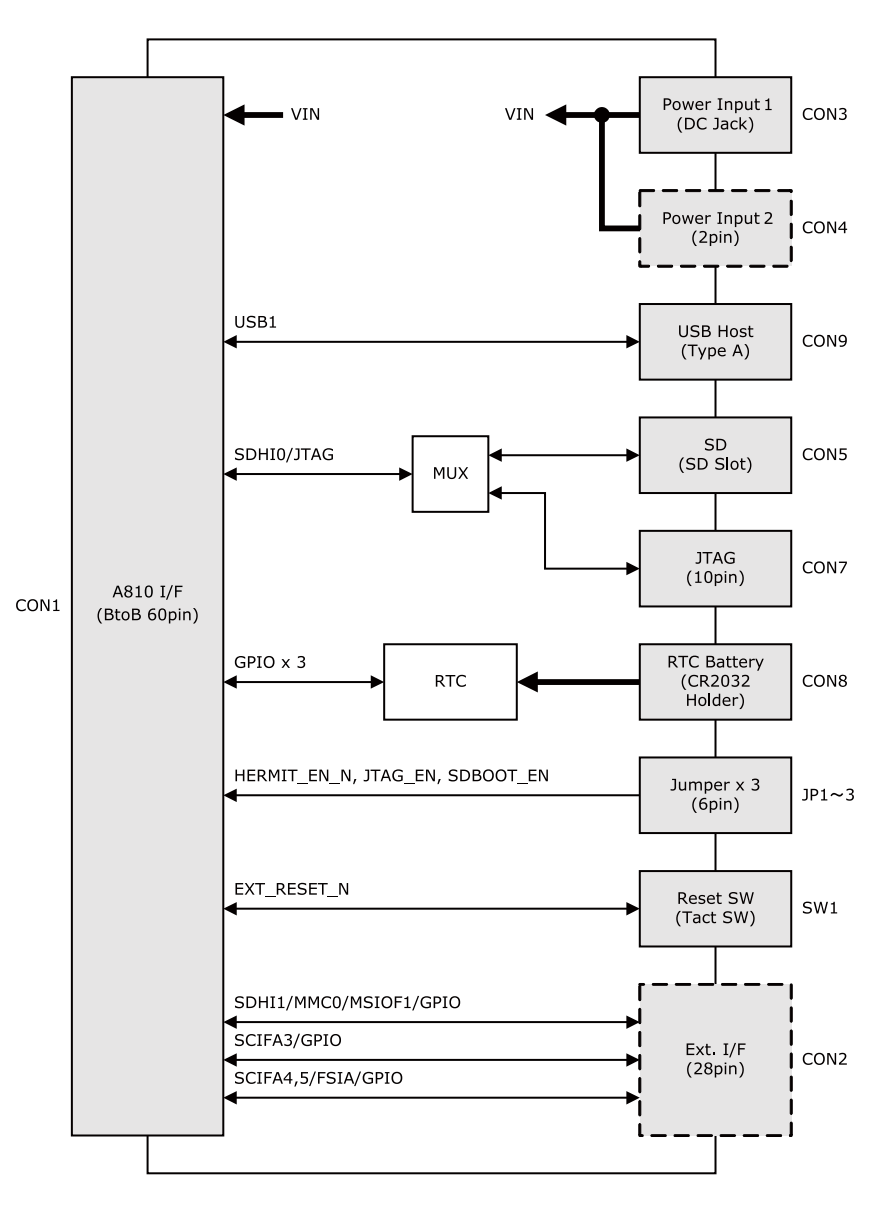

図 20.1 Armadillo-810 拡張ボード 01 (A コネクタ用)のブロック図

# 20.1.2. インターフェース仕様

# 20.1.2.1. CON1 Armadillo-810 接続インターフェース

CON1 は Armadillo-810 の拡張インターフェース 1 (A コネクタ)との接続インターフェースです。

#### 表 20.2 CON1 信号配列

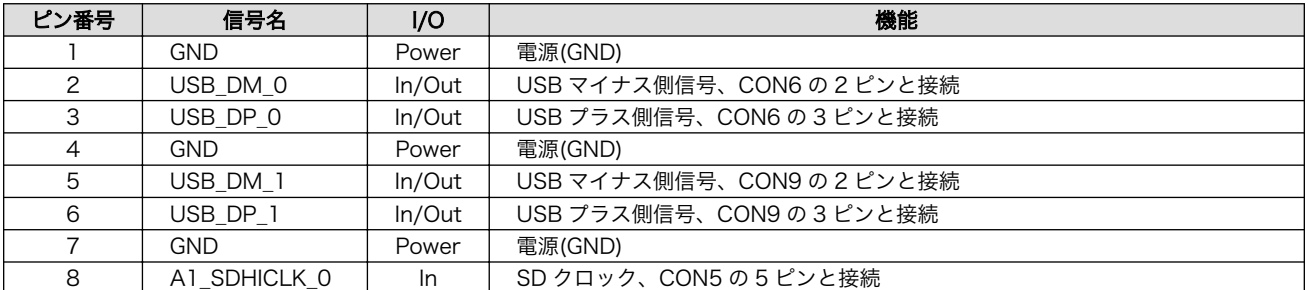

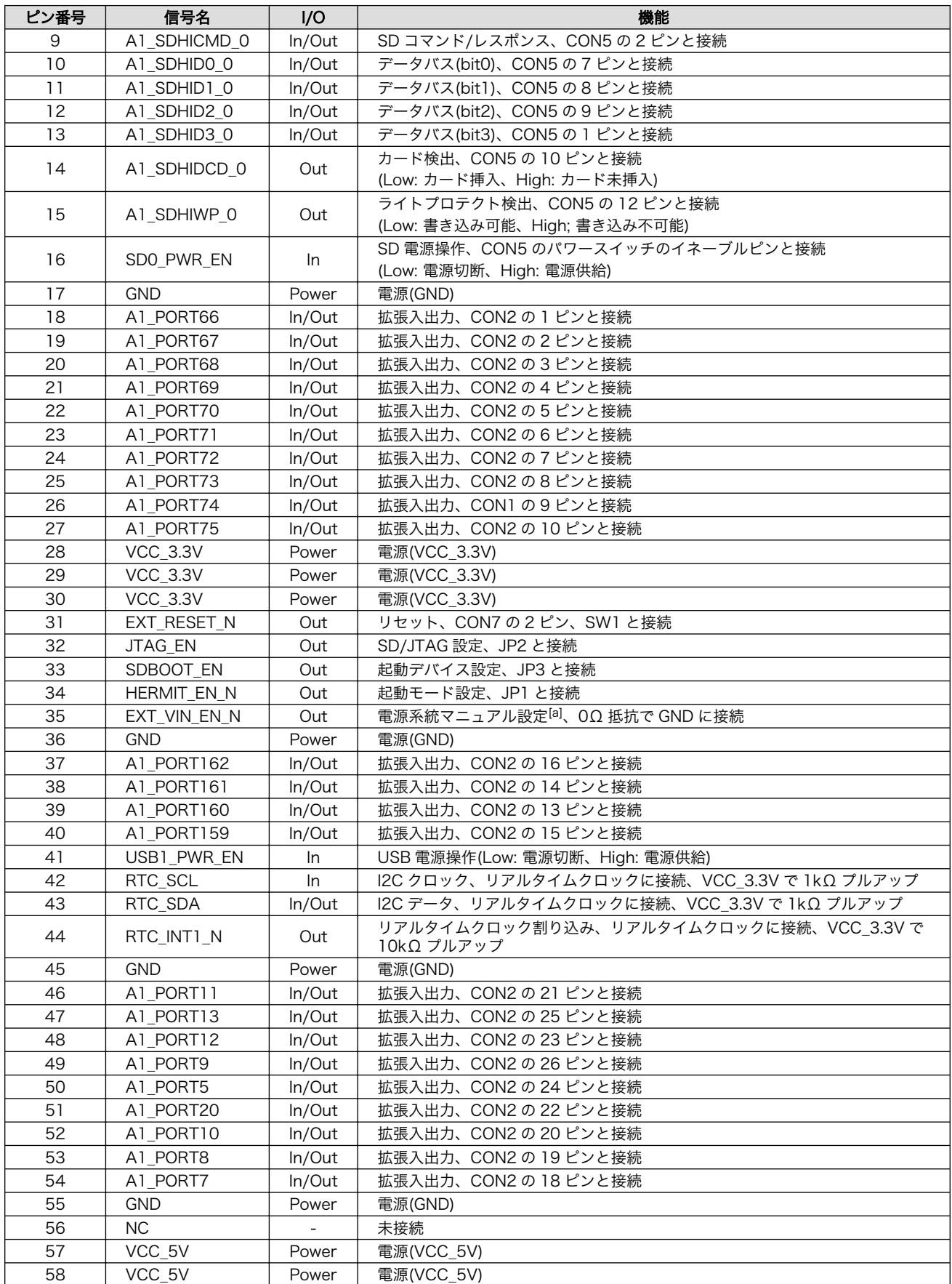

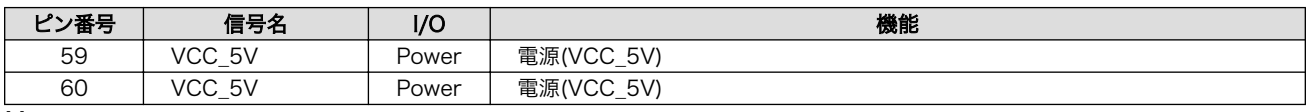

[a]詳細につきましては[、「20.1.2.12. 電源回路の構成」](#page-144-0)を参照してください。

## 20.1.2.2. CON2 拡張インターフェース

CON2 は入出力拡張用のインターフェースです。

## 表 20.3 CON2 信号配列

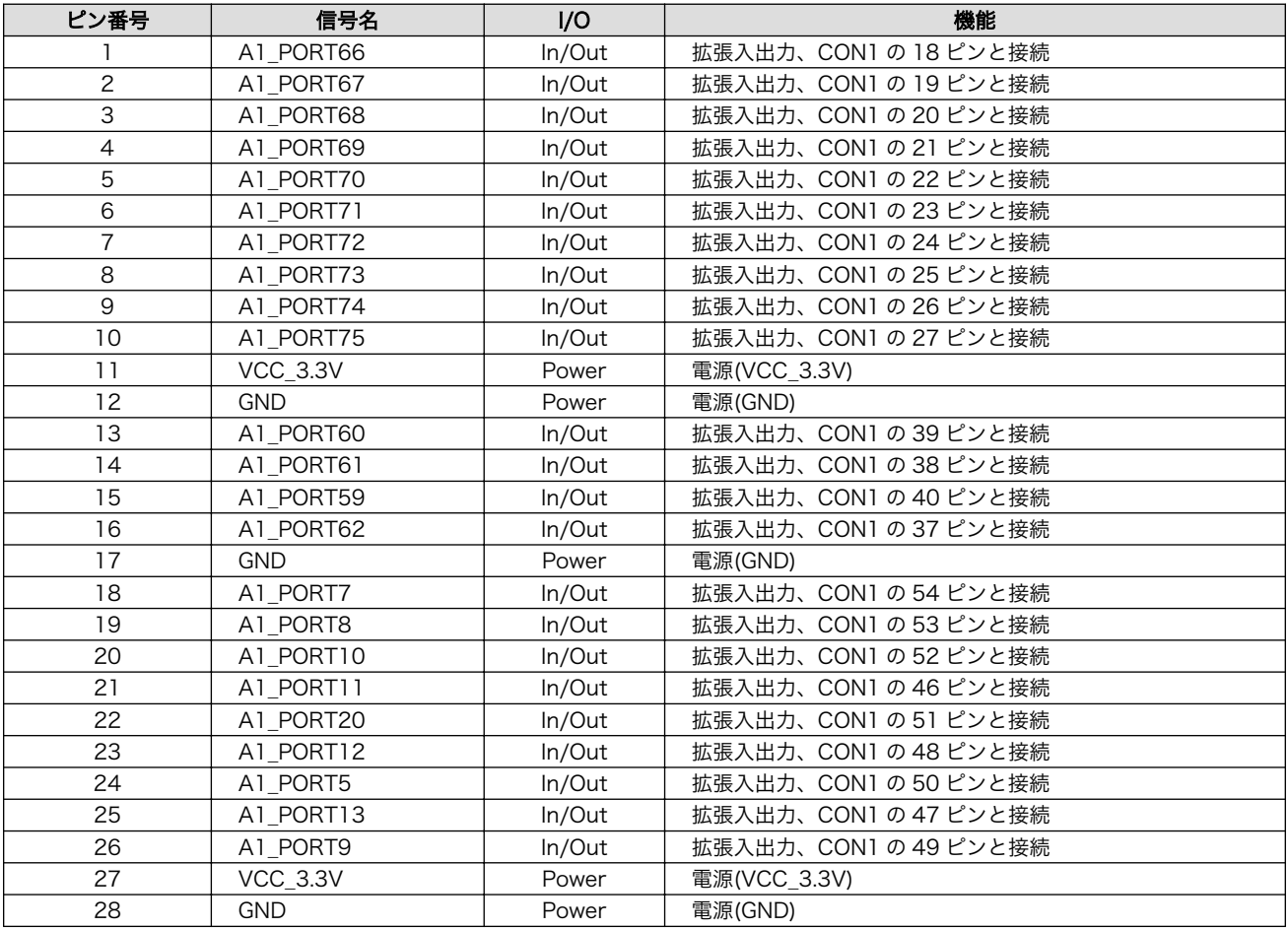

# 20.1.2.3. CON3 電源入力 1

CON3 は電源を供給する DC ジャックです。AC アダプターのジャック形状は EIAJ RC-5320A 準拠 (電圧区分 2)です。下図の極性マークのある AC アダプターが使用できます。

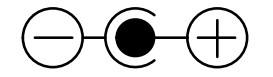

### 図 20.2 AC アダプターの極性マーク

# 20.1.2.4. CON4 電源入力 2

CON4 は電源入力インターフェースです。コネクタは実装されていません。

#### 表 20.4 CON4 信号配列

<span id="page-142-0"></span>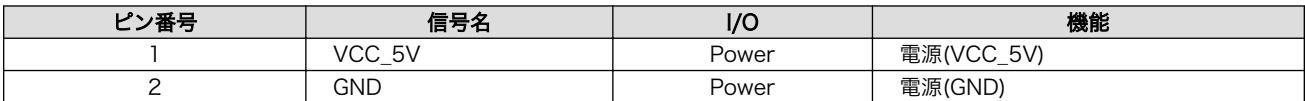

# 20.1.2.5. CON5 SD インターフェース

CON5 は SD インターフェースです。CON7 の JTAG 機能と排他になっており、JP2 の操作によりど ちらを使用するかを設定します。SD インターフェースに供給する電源は CON1 の 16 ピンより、ON/ OFF の制御が可能です。Low 出力で電源切断、High 出力で電源供給されます。

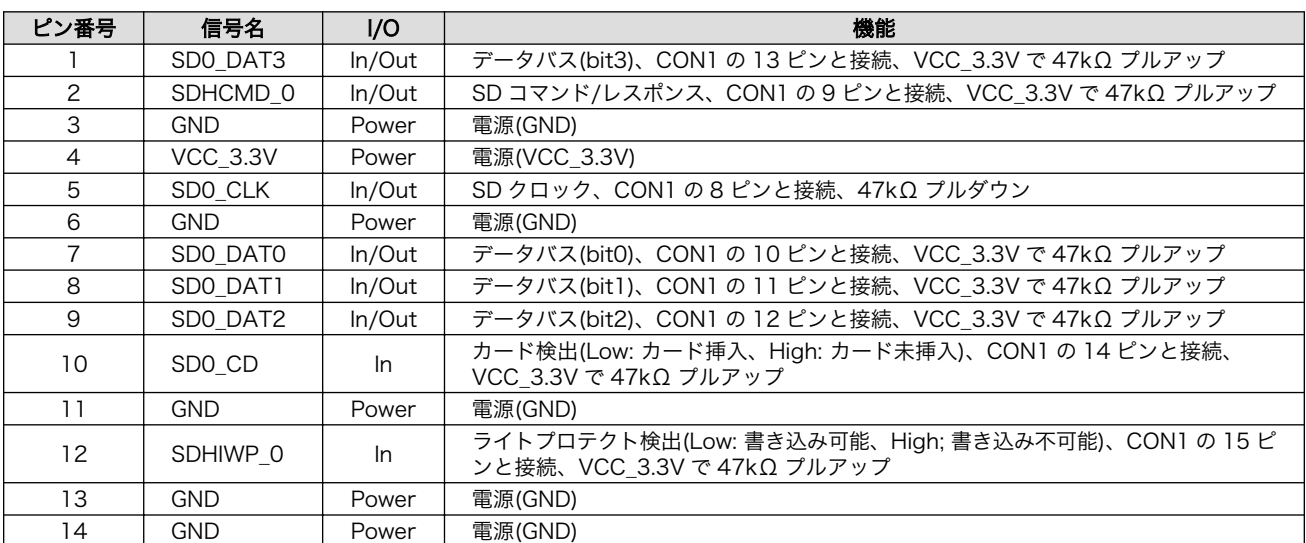

#### 表 20.5 CON5 信号配列

# 20.1.2.6. CON6 USB インターフェース(Reserved)

CON6 には USB の信号線が接続されています。このインターフェースを使用する場合の動作は保証し ておりません。

#### 表 20.6 CON6 信号配列

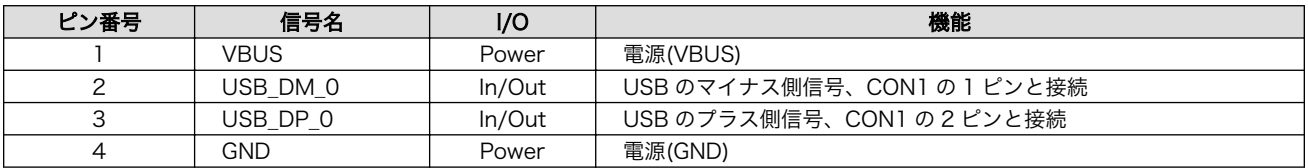

## 20.1.2.7. CON7 JTAG インターフェース

CON7 は JTAG インターフェースです。CON5 の SD 機能と排他になっており、JP2 の操作によりど ちらを使用するかを設定します。

## 表 20.7 CON7 信号配列

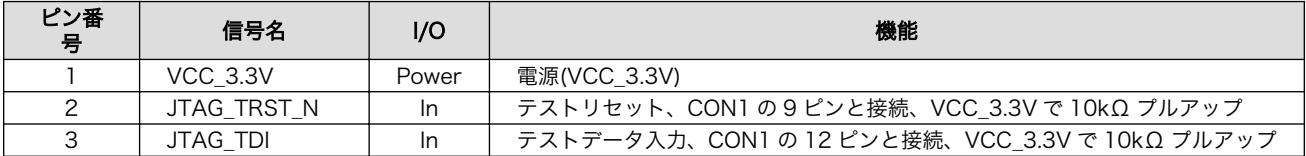

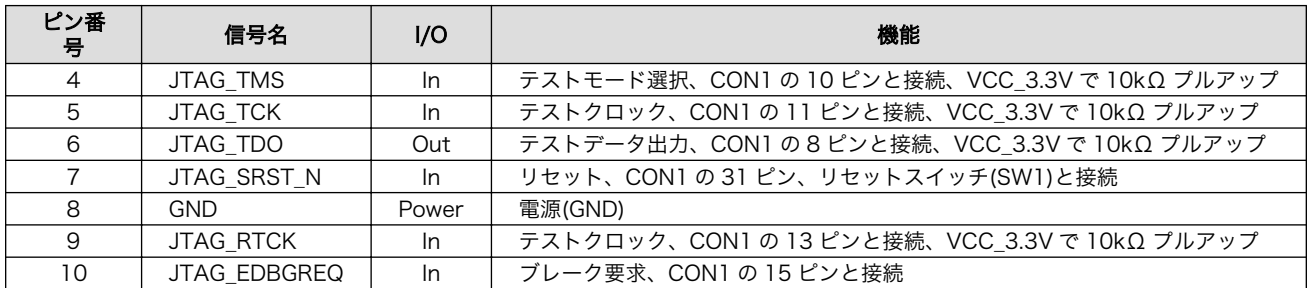

# 20.1.2.8. CON8 RTC 外部バックアップインターフェース

CON8 はリアルタイムクロックの外部バックアップインターフェースです。電池ボックス(対応バッテ リ: CR2032、BR2032)が実装されています。

Armadillo-810 拡張ボード 01 (A コネクタ用)にはリアルタイムクロックが搭載されています。リアル タイムクロックは積層セラミックコンデンサにより、電源切断後も数分間動作することが可能です。長 時間電源が切断されても時刻データを保持させたい場合は、RTC 外部バックアップインターフェース (CON8)に別途バッテリを接続することができます。

リアルタイムクロックの主な仕様は次の通りです。

#### 表 20.8 リアルタイムクロック仕様

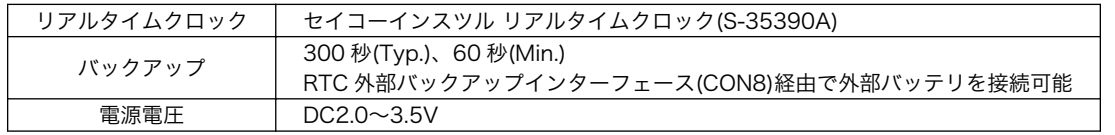

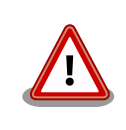

リアルタイムクロックの平均月差は、周囲温度 25℃で±30 秒程度(参考 値)です。時間精度は、周囲温度に大きく影響を受けますので、ご使用の際 は十分に特性の確認をお願いします。

# 20.1.2.9. CON9 USB インターフェース

CON9 は USB ホストインターフェースです。USB Type A コネクタを実装しています。USB イン ターフェースに供給する電源は CON1 の 41 ピンから ON/OFF の制御ができます。

• データ転送モード: USB2.0 High Speed/Full Speed/Low Speed

#### 表 20.9 CON9 信号配列

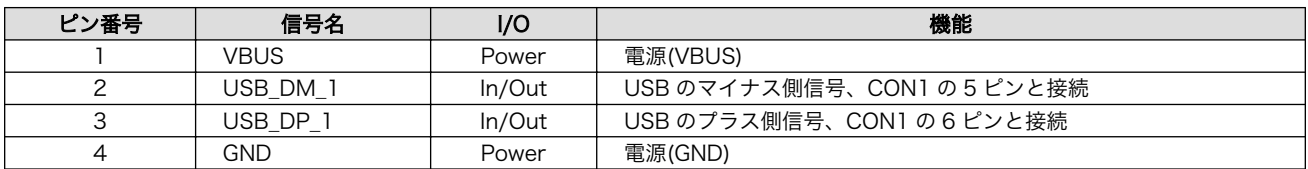

## 20.1.2.10. JP1~JP3 設定ジャンパ

JP1~JP3 は設定ジャンパです。JP1 は起動モードの設定、JP2 は SD/JTAG 機能の設定、JP3 は起 動デバイスの設定に使用します。
### 表 20.10 JP1 信号配列

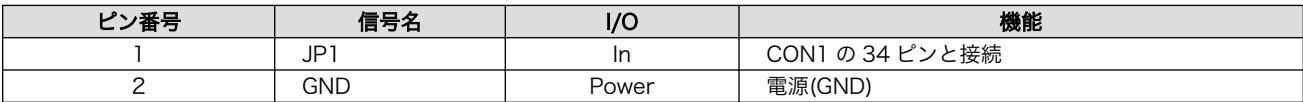

### 表 20.11 JP2 信号配列

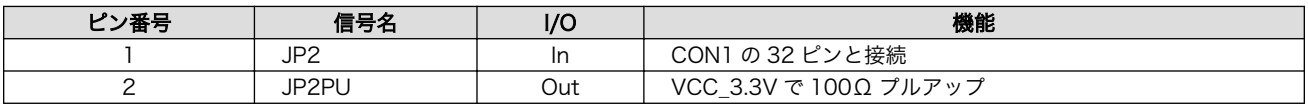

### 表 20.12 JP3 信号配列

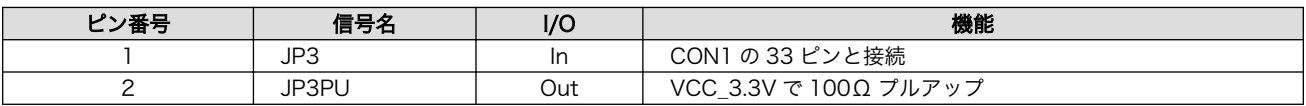

## 表 20.13 ジャンパの機能

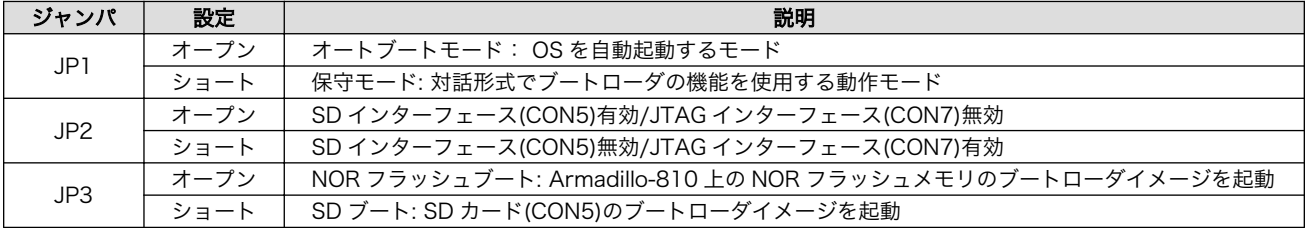

## 20.1.2.11. SW1 リセットスイッチ

SW1 はリセットスイッチです。Armadillo-810 の外部リセットピンに接続されており、押下でリセッ トされます。

## 表 20.14 SW1 信号配列

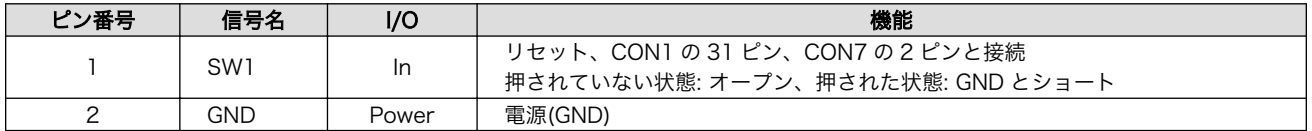

## 20.1.2.12. 電源回路の構成

電源回路の構成は次の通りです。

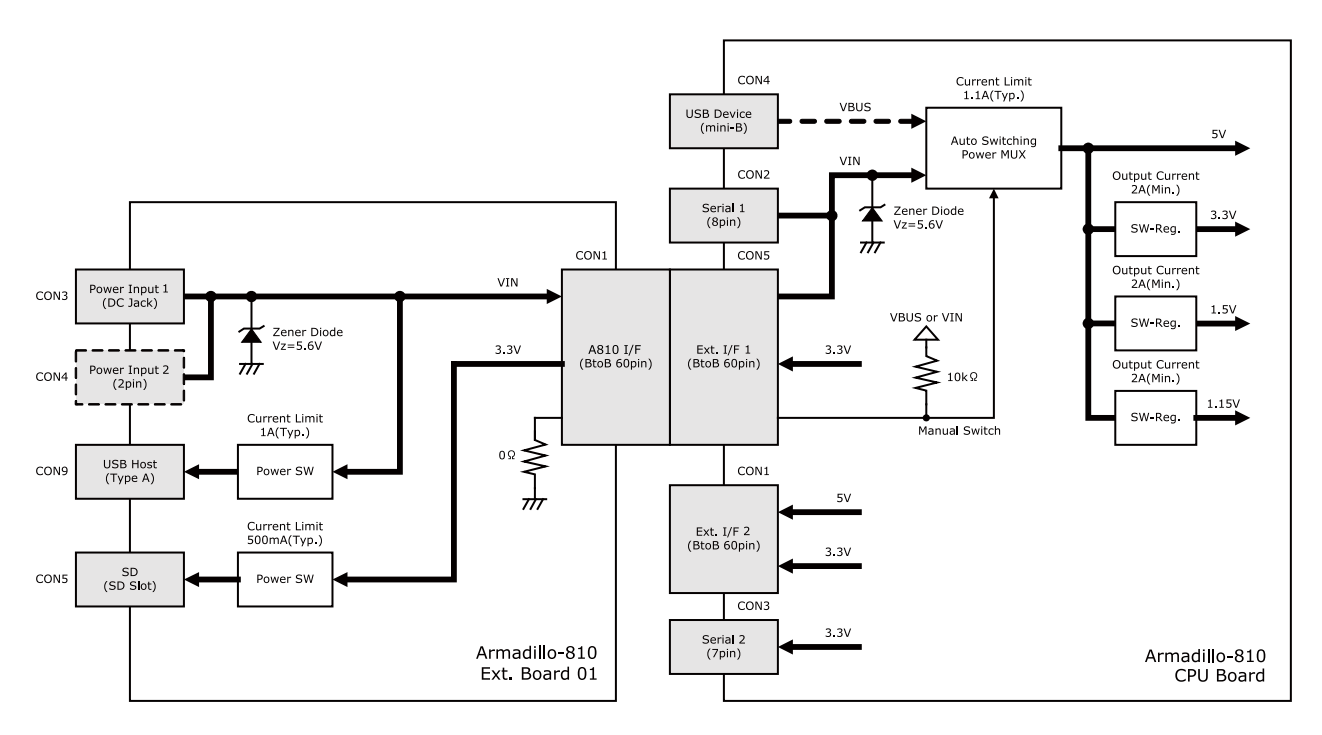

## 図 20.3 Armadillo-810 と Armadillo-810 拡張ボード 01 (A コネクタ用)接続時の電源回路の構 成

Armadillo-810 と Armadillo-810 拡張ボード 01 (A コネクタ用)を接続した場合、Armadillo-810 拡 張ボード 01 (A コネクタ用)の CON1 の 35 ピンが GND に接続されており、Armadillo-810 の CON4 からは電源供給がされなくなります。

過電流保護の IC を搭載しており、CON5 への供給可能電流は 500mA(Typ.)、CON9 への供給可能電 流は 1A(Typ.)となります。

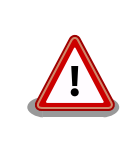

Armadillo-810 拡張ボード 01 (A コネクタ用)の CON3、CON4 および Armadillo-810 の CON2 から同時に電源を供給しないでください。故障 の原因となります。

## 20.1.3. 基板形状図

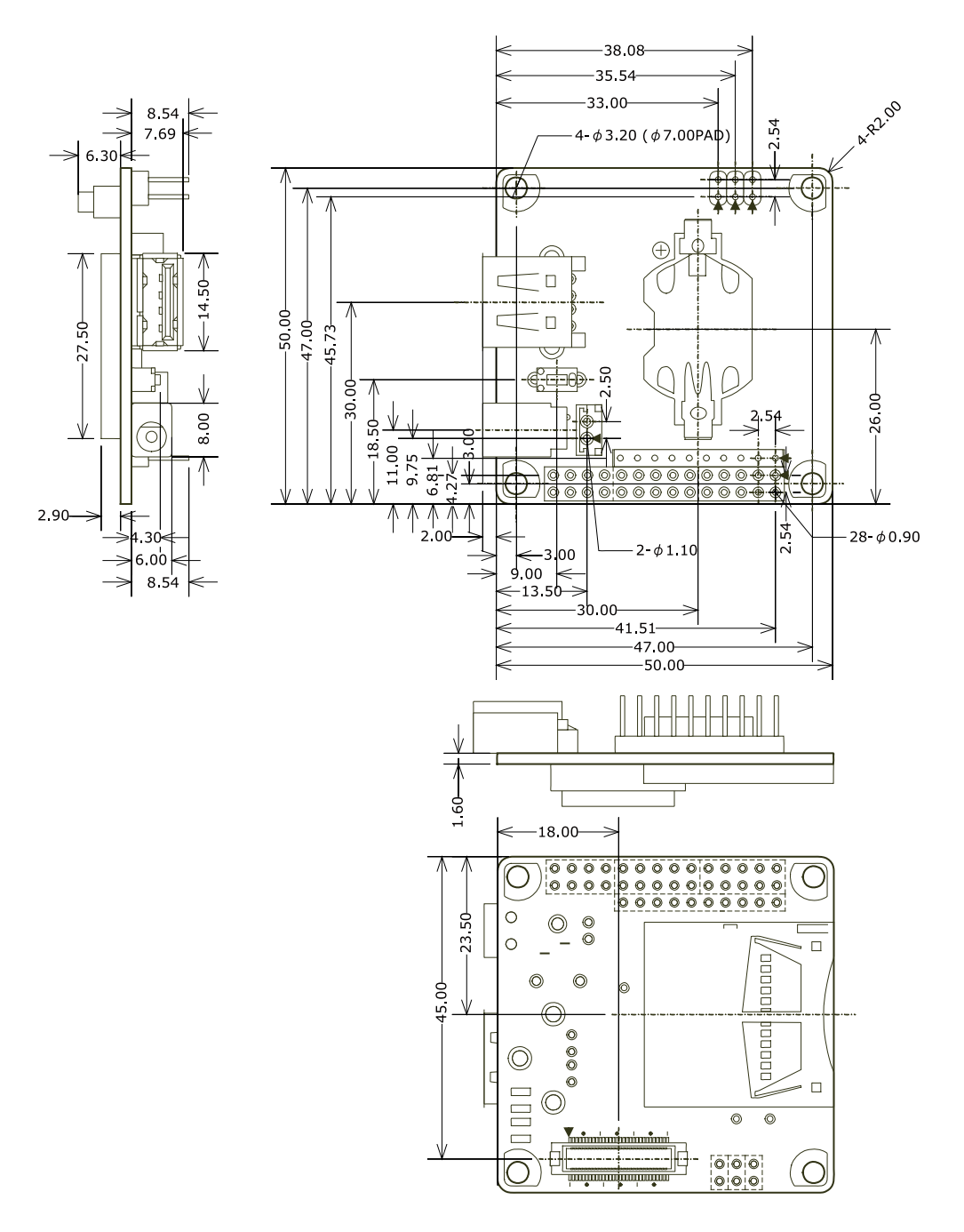

[Unit : mm]

## 図 20.4 基板形状および固定穴寸法

# 20.2. Armadillo-810 カメラモジュールセット 01 (B コネクタ用)

## 20.2.1. 概要

Armadillo-810 カメラモジュール 01 (B コネクタ用)は、Armadillo-810 の拡張インターフェース 2 (B コネクタ)に接続可能なカメラモジュールです。

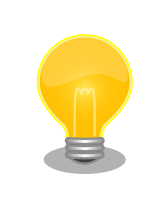

Armadillo-810 カメラモジュールセット 01 (B コネクタ用)の詳細につき ましては、アットマークテクノ ユーザーズサイトよりダウンロードできる データシートをご参照ください。

Armadillo-810 カメラモジュール 01 (B コネクタ用)の主な仕様は次の通りです。

### 表 20.15 Armadillo-810 カメラモジュール 01 (B コネクタ用)の仕様

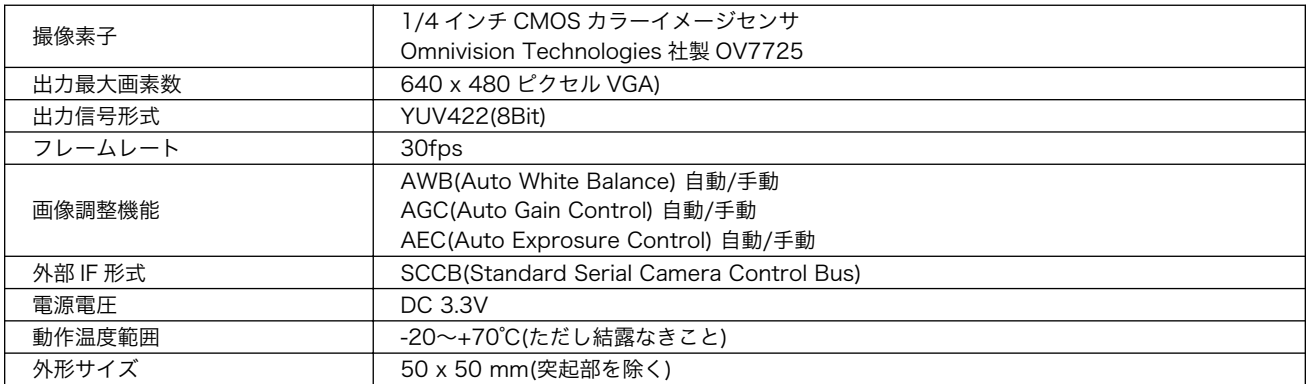

## 表 20.16 レンズの仕様

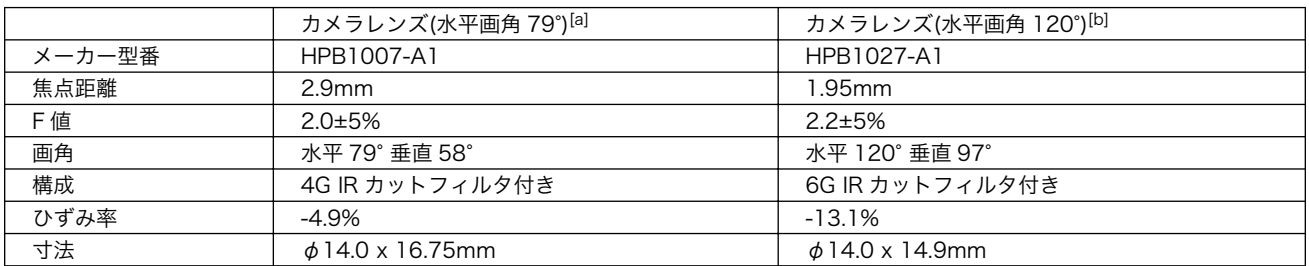

[a]標準搭載

[b]カメラモデル開発セットに同梱

Armadillo-810 カメラモジュール 01 (B コネクタ用)のブロック図は次の通りです。

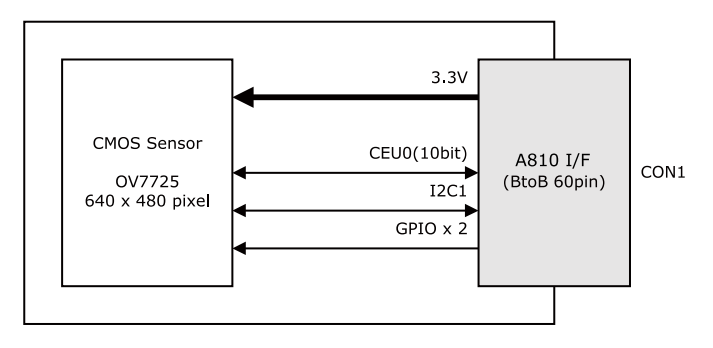

図 20.5 Armadillo-810 カメラモジュール 01 (B コネクタ用)のブロック図

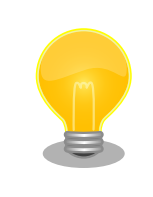

Armadillo-810 カメラモジュールセット 01 (B コネクタ用)の詳細につき ましては、アットマークテクノ ユーザーズサイトよりダウンロードできる データシートをご参照ください。

## 20.2.2. 基板形状図

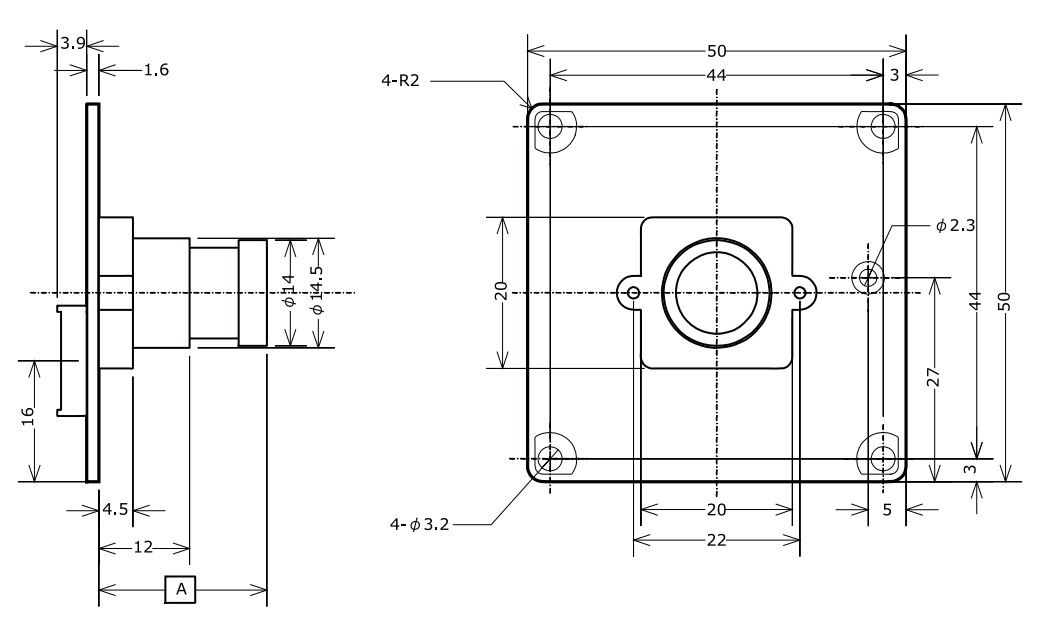

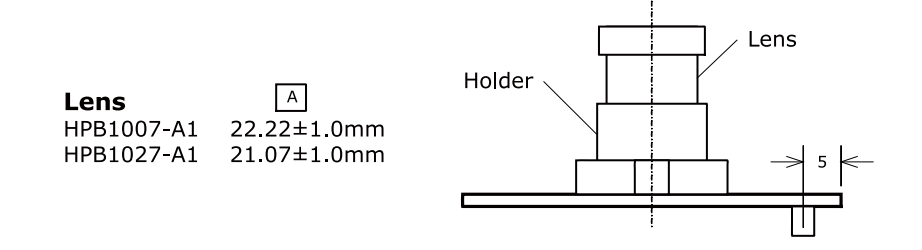

[Unit : mm]

図 20.6 基板形状および固定穴寸法

## 20.3. 開発用 USB シリアル変換アダプタ

開発用 USB シリアル変換アダプタは、FT232RL を搭載した USB-シリアル変換アダプタです。シリ アルの信号レベルは 3.3V CMOS です。Armadillo-810 のシリアルインターフェース 2(CON3)に接続 して使用することが可能です。

<span id="page-149-0"></span>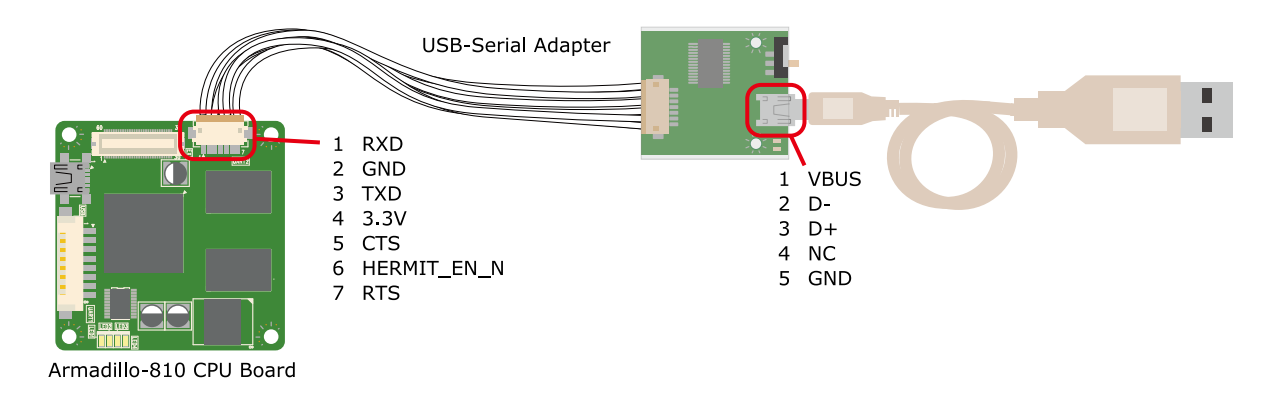

## 図 20.7 開発用 USB シリアル変換アダプタの配線

スライドスイッチにより、Armadillo-810 の起動モードを設定することができます。

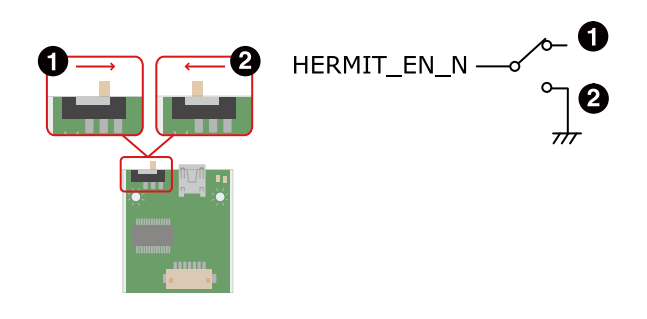

図 20.8 スライドスイッチについて

- $\bullet$ OS 自動起動モード
	- 保守モード

 $\boldsymbol{\Omega}$ 

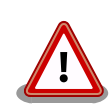

## 開発用 USB シリアル変換アダプタ(Armadillo-800 シリー ズ対応)の取扱い上の注意

USB シリアル変換アダプタには電源投入順序があります。Armadillo-810 に接続する際は、以下の手順に従ってご使用ください。接続手順に従わな い場合は、USB シリアル変換アダプタが故障する可能性がありますので ご注意ください。

- 1. 起動中の作業用 PC と USB シリアル変換アダプタを USB2.0 ケー ブルで接続します。
- 2. Armadillo-810 のシリアルインターフェース 2 (CON3)に USB シ リアル変換アダプタを接続します。
- 3. 上記接続を確認後、Armadillo-810 に電源を投入します。

また、Armadillo-810 に USB シリアル変換アダプタを接続した状態のま ま、作業用 PC または USB シリアル変換アダプタから USB2.0 ケーブル を抜く場合や作業用 PC をシャットダウンする場合は、Armadillo-810 の 電源が切断されていることを確認してから行ってください。

## <span id="page-150-0"></span>20.4. D-Sub9/8 ピン シリアル変換ケーブル

D-Sub9/8 ピン シリアル変換ケーブルは、Armadillo-810 のシリアルインターフェース 1(CON2)を D-Sub9 ピンに変換するためのケーブルです。

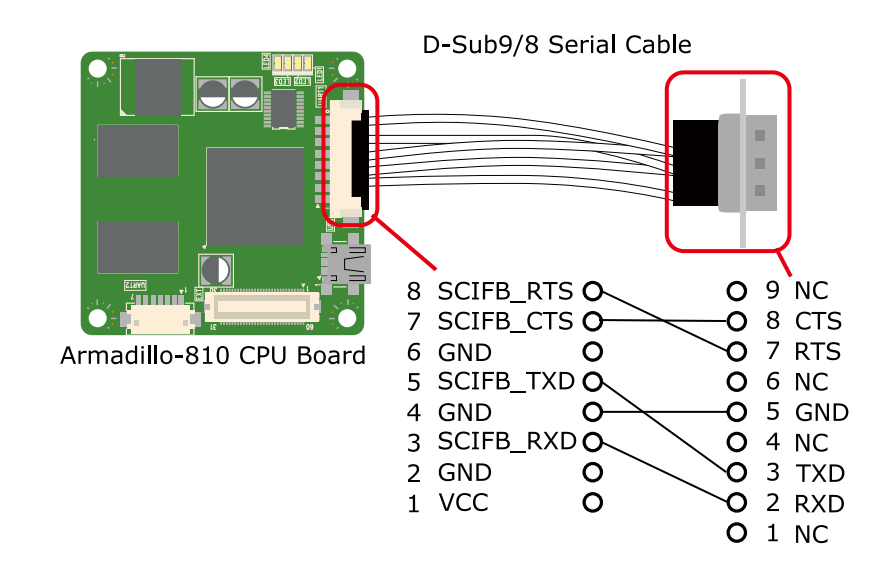

図 20.9 D-Sub9/8 ピン シリアル変換ケーブルの配線

# <span id="page-151-0"></span>21. ユーザー登録

アットマークテクノ製品をご利用のユーザーに対して、購入者向けの限定公開データの提供や大切な お知らせをお届けするサービスなど、ユーザー登録すると様々なサービスを受けることができます。 サービスを受けるためには、「アットマークテクノ ユーザーズサイト」にユーザー登録をする必要があり ます。

ユーザー登録すると次のようなサービスを受けることができます。

- 製品仕様や部品などの変更通知の閲覧・配信
- 購入者向けの限定公開データのダウンロード
- 該当製品のバージョンアップに伴う優待販売のお知らせ配信
- 該当製品に関する開発セミナーやイベント等のお知らせ配信

詳しくは、「アットマークテクノ ユーザーズサイト」をご覧ください。

#### アットマークテクノ ユーザーズサイト

<https://users.atmark-techno.com/>

## 21.1. 購入製品登録

ユーザー登録完了後に、購入製品登録することで、「購入者向けの限定公開データ[1]」をダウンロード することができるようになります。

#### Armadillo-810 購入製品登録

<https://users.atmark-techno.com/armadillo-810/register>

Armadillo-810 の購入製品登録を行うには、Armadillo-810 から取り出した「正規認証ファイル」を アットマークテクノ ユーザーズサイトからアップロードする必要があります。Armadillo-810 から正規 認証ファイル(board-info.txt)を取り出す手順は以下の通りです。

作業用 PC の OS によって手順が異なりますので、ご注意ください。

## 21.1.1. 正規認証ファイルを取り出す手順(作業用 PC の OS が Linux)

作業用 PC の OS が Linux の場合、minicom を使用して正規認証ファイルを取得します。

1. 作業用 PC から minicom を立ち上げて、Armadillo-810 に root ユーザーでログインしま す。デバイスファイル名(/dev/ttyUSB0)は、ご使用の作業用 PC により異なる場合がありま す。開発用 USB シリアル変換アダプタが接続されている USB ポートのデバイスファイル名 に適宜置き換えて下さい。

[PC ~]\$ LANG=C minicom --noinit --wrap --device /dev/ttyUSB0

<sup>[1]</sup>拡張ボードの回路図データや、ミドルウェアパッケージなど

armadillo810-0 login: root Password: [root@armadillo810-0 (ttySC2) ~]#

2. "get-board-info-a810"コマンドを実行して正規認証ファイル(board-info.txt)を作成します。

```
[root@armadillo810-0 (ttySC2) ~]# get-board-info-a810
[root@armadillo810-0 (ttySC2) ~]# ls
board-info.txt
[root@armadillo810-0 (ttySC2) ~]#
```
3. "lsz"コマンドで正規認証ファイルを作業用 PC に転送します。

[root@armadillo810-0 (ttySC2) ~]# lsz board-info.txt

以下の画面が表示されたら任意のキーを入力します。

```
[root@armadillo810-0 (ttySC2) ~]# lsz board-info.txt
           +----------[zmodem download - Press CTRL-C to quit]-----------+
 | |
           |Receiving: board-info.txt |
           |Bytes received: 775/ 775 BPS:10318 |
 | |
           |Transfer complete |
 | |
           | READY: press any key to continue... |
 +-------------------------------------------------------------+
[root@armadillo810-0 (ttySC2) ~]#
```
4. minicom を終了させると作業用 PC に正規認証ファイルが転送されています。転送された ファイルのサイズが 775 バイトである事を確認してください。

[PC ~]\$ ls -l board-info.txt -rw-r--r-- 1 atmark atmark 775 Jan 1 09:08 board-info.txt

取り出した正規認証ファイルを「Armadillo-810 購入製品登録」ページの「正規認証ファ イル」欄に指定し、アップロードしてください。

## 21.1.2. 正規認証ファイルを取り出す手順(作業用 PC の OS が Windows)

作業用 PC の OS が Windows の場合、TeraTerm を使用して正規認証ファイルを取得します。

1. TeraTerm を立ち上げ、正規認証ファイルの格納ディレクトリを設定します。TeraTerm メニューの[ファイル] - [ディレクトリ変更]をクリックします。

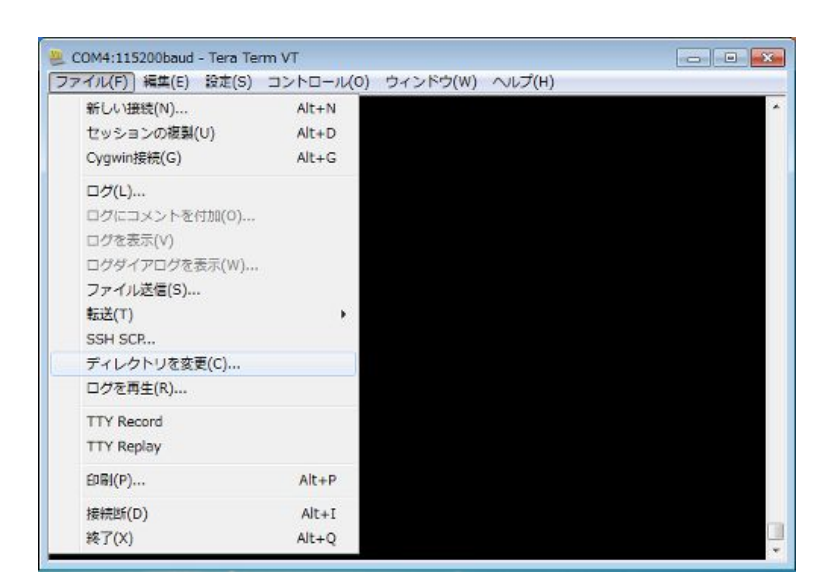

図 21.1 ディレクトリ変更の選択

ディレクトリ変更のウィンドウに、任意のファイル格納先を指定してください。

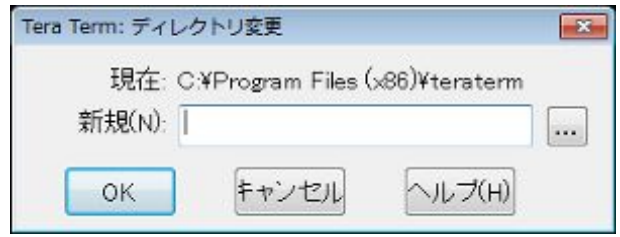

## 図 21.2 格納先の指定

2. TeraTerm から Armadillo-810 に root ユーザーでログインします。

```
armadillo810-0 login: root
Password:
[root@armadillo810-0 (ttySC2) ~]#
```
3. "get-board-info-a810"コマンドを実行して正規認証ファイル(board-info.txt)を作成します。

```
[root@armadillo810-0 (ttySC2) ~]# get-board-info-a810
[root@armadillo810-0 (ttySC2) ~]# ls
board-info.txt
[root@armadillo810-0 (ttySC2) ~]#
```
4. "lsz"コマンドで正規認証ファイルを作業用 PC に転送します。

[root@armadillo810-0 (ttySC2) ~]# lsz --disable-timeouts board-info.txt

コマンド実行後に、TeraTerm メニューの[ファイル] - [転送] - [ZMODEM] - [受信]を選択 してください。

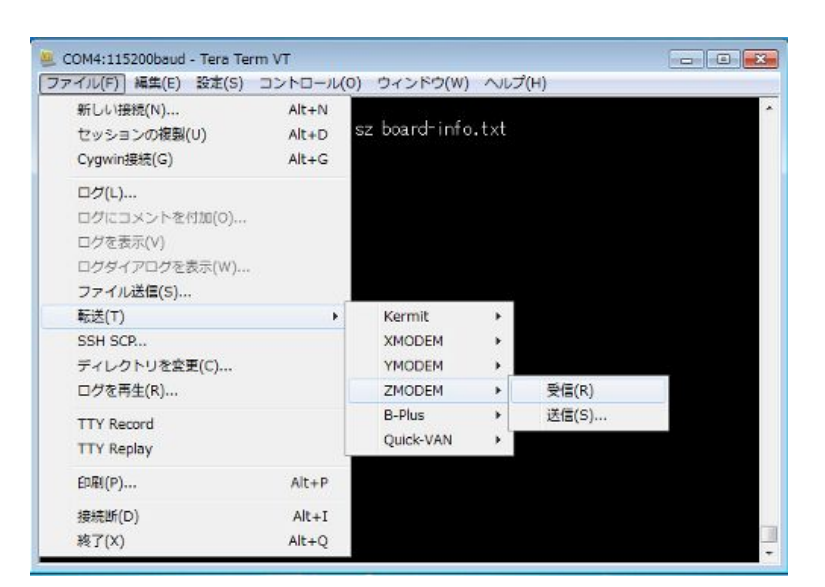

図 21.3 ZMODEM の選択

#### 5.

[PC ~]\$ ls board-info.txt board-info.txt

先ほど設定したディレクトリに、正規認証ファイルが転送されています。転送されたファイ ルのサイズが 775 バイトであることを確認してください。

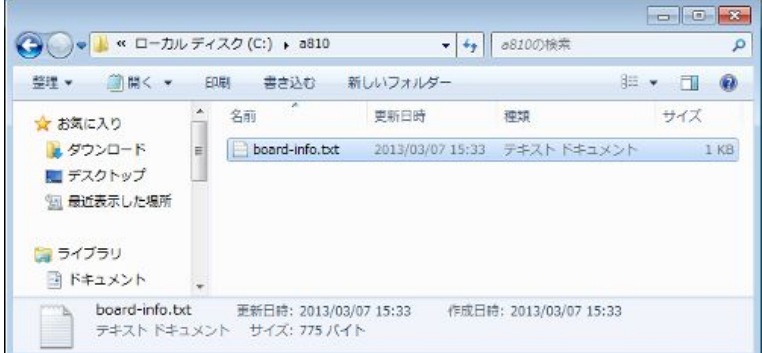

### 図 21.4 正規認証ファイルの確認

取り出した正規認証ファイルを「Armadillo-810 購入製品登録」ページの「正規認証ファ イル」欄に指定し、アップロードしてください。

## 改訂履歴

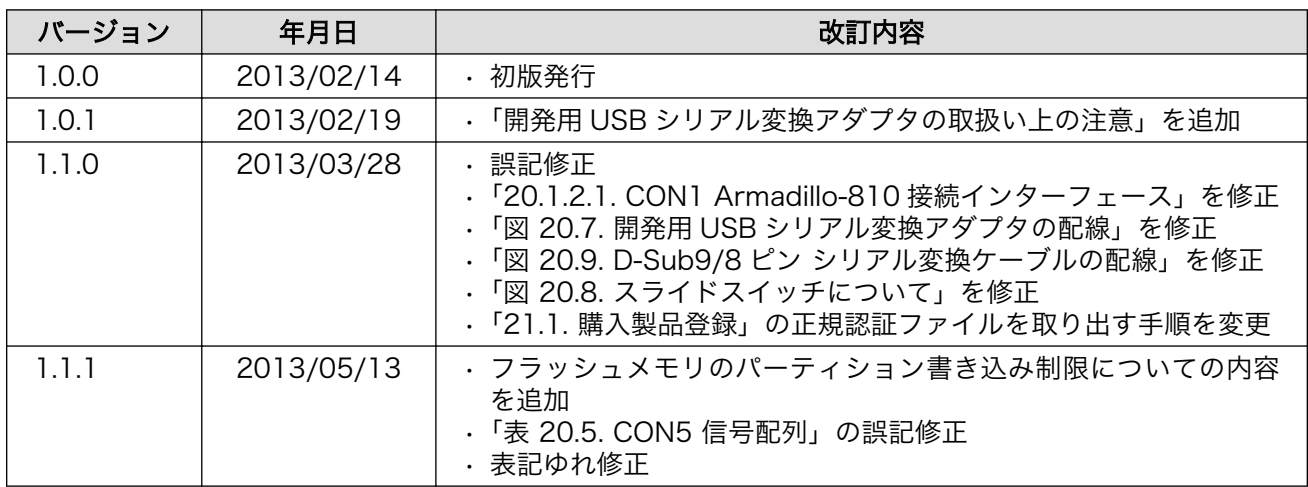

株式会社アットマークテクノ 060-0035 札幌市中央区北 5 条東 2 丁目 AFT ビル TEL 011-207-6550 FAX 011-207-6570

Armadillo-810 製品マニュアル Version 1.1.1 2013/05/13